# **Kancelář pro Windows verze 3.29**

#### **Kancelář** pro Windows **uûivatelsk· přÌručka k programu**

Copyright © 2004 Triada, spol. s r. o.

Triada, spol. s r. o. U svobodárny 1110/12 190 00 Praha 9-Libeň

tel.: 284 001 284 fax: 284 818 027

e-mail: *[info@triada.cz](mailto:info@triada.cz)* WWW: *[http://www.triada.cz](http://www.triada.cz/)*

# Obsah

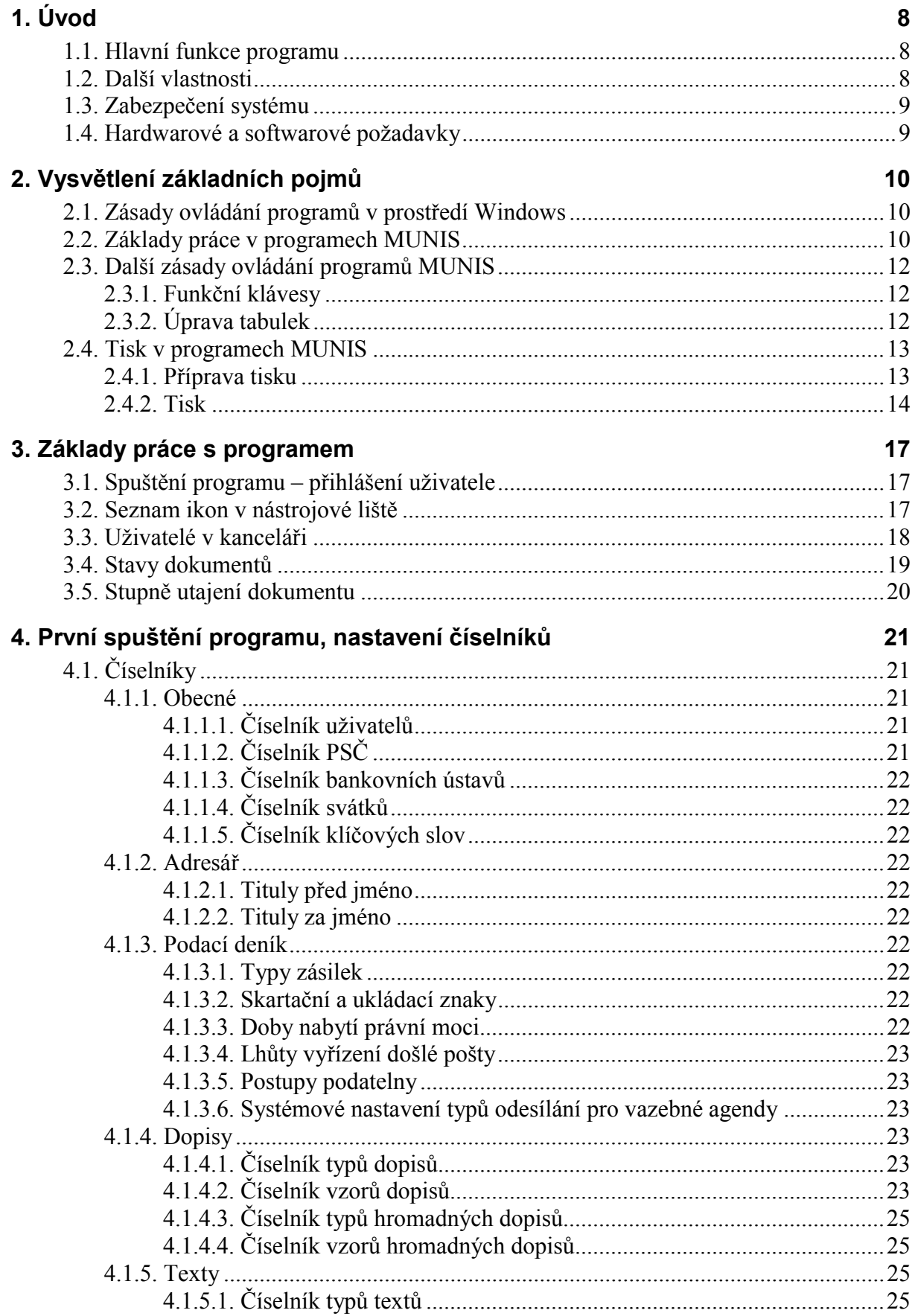

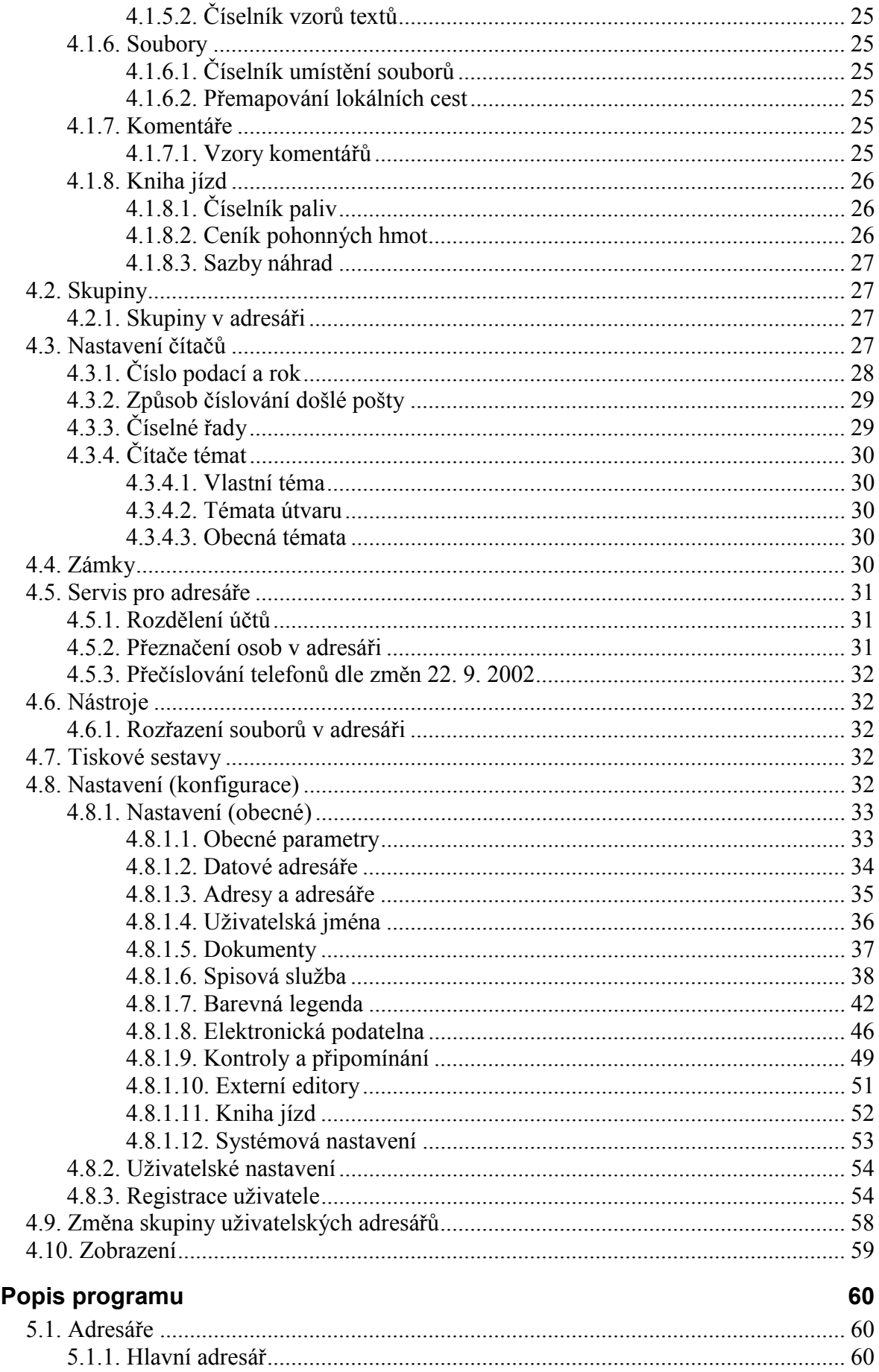

 $5.$ 

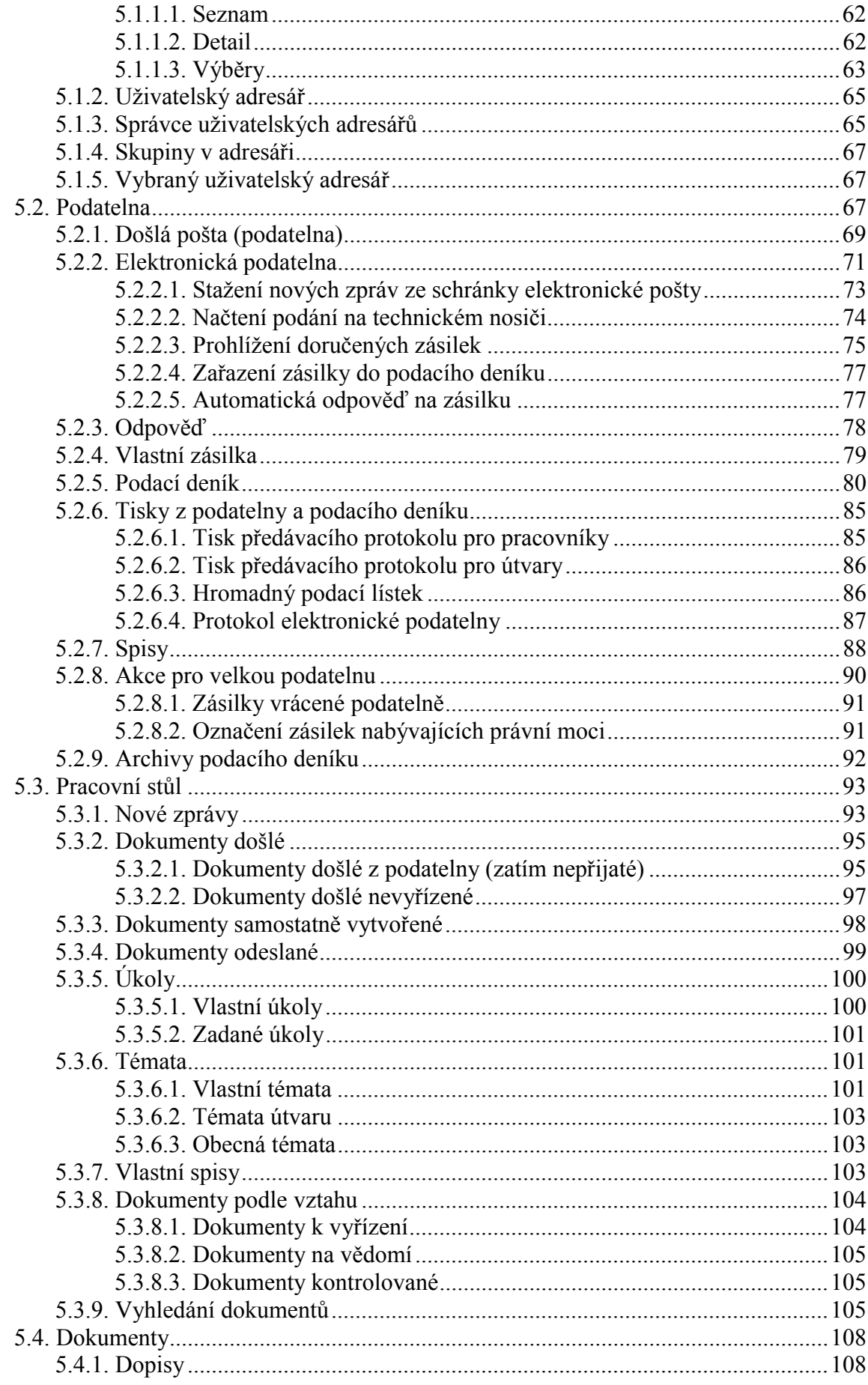

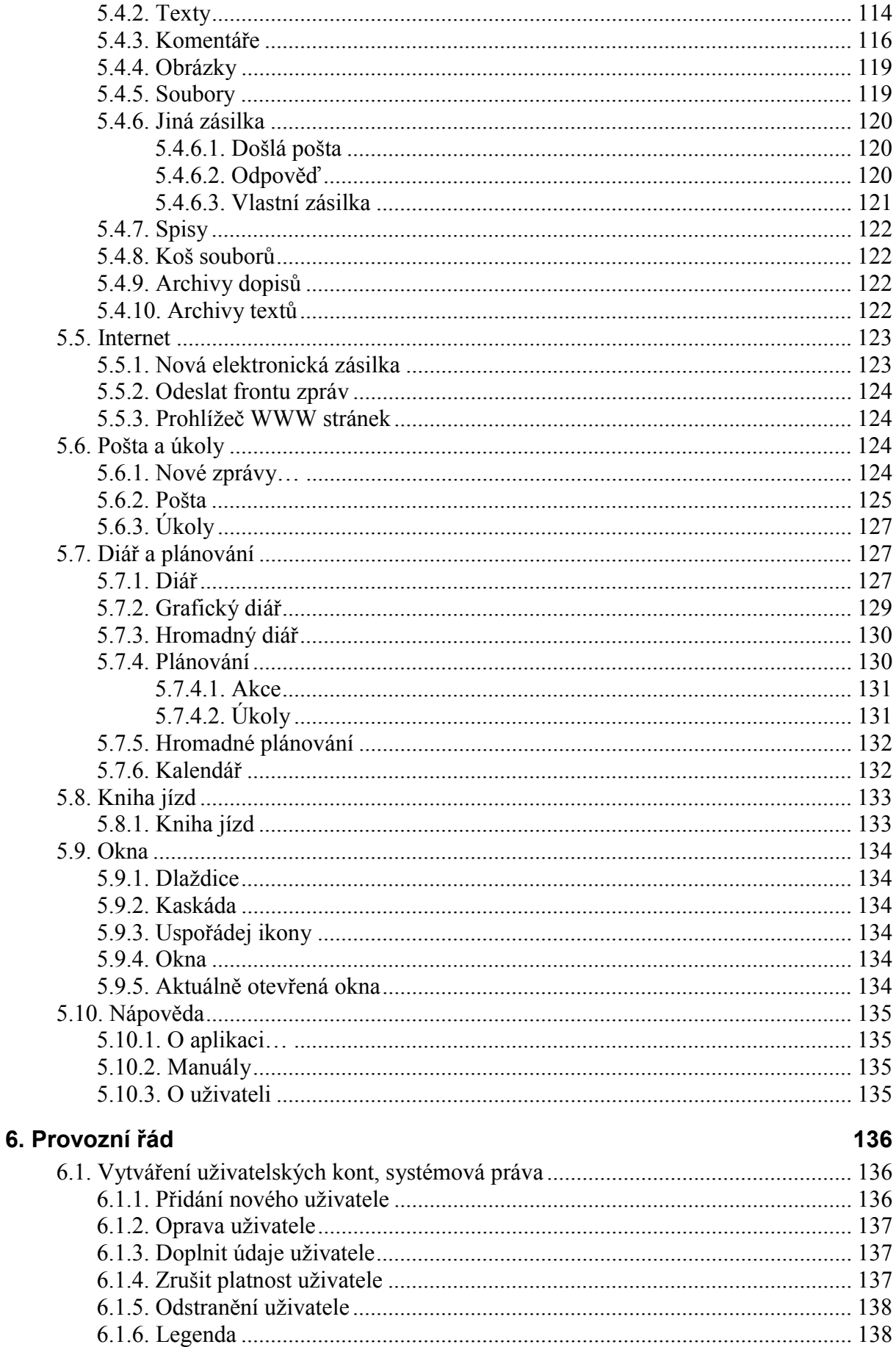

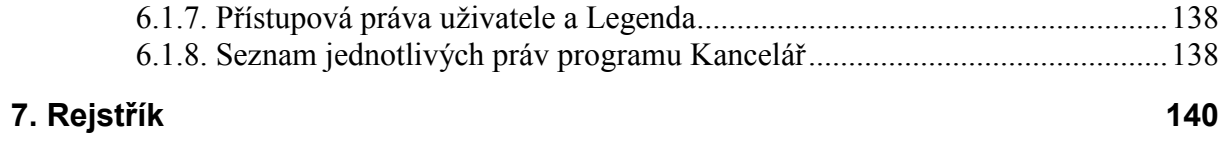

# <span id="page-7-0"></span>**1. ⁄vod**

Modul *Kancelář* je součástí informačního systému *MUNIS*. Svým charakterem je určen k zajištění veškerých běžných kancelářských agend spojených s činností každého subjektu.

Umožňuje vedení adresářů, podacího deníku, elektronické podatelny, vnitřní pošty, tvorbu dokumentů, organizaci a plánování času, a to i podřízeným pracovníkům. Dále umožňuje vedení evidence užívání vozidel a je prostředníkem pro přístup k Internetu.

Modul nabízí prostřednictvím tzv. "Pracovního stolu" aktuální dokumenty k vyřízení, upozorňuje na úkoly a hlídá jejich termíny k vyřízení, pro vedoucí pracovníky je pomocníkem při kontrole plnění úkolů jednotlivých pracovníků v oblasti zpracování dokumentů.

Adresář je určen k vedení adres nejen pro modul *Kancelář*, ale zadané adresy lze využívat i v dalších modulech, např. Fakturace, Poplatky. Pro jednoduché rozesílání hromadné korespondence program umožňuje zakládání tzv. uživatelských adresářů, skupin adres a jejich případné sdílení s ostatními uživateli.

Podatelna je určena k vedení podacího deníku, zpracování došlé korespondence, jejímu přidělení k vyřízení a následně zpracování odesílané pošty. Modul zahrnuje rovněž elektronickou podatelnu.

V oblasti dokumentů nabízí *Kancelář* široké možnosti moderní tvorby dokumentů jednotného vzhledu s definovatelnými šablonami dle požadavku uživatele. Je možné tvořit odpovědi na došlé zásilky, vytvářet nové dopisy, texty, zápisy z jednání apod. Je možné rovněž zakládat spisy, do kterých lze přiřazovat jednotlivé související dokumenty. Program umožňuje pomocí témat a klíčových slov další třídění dokumentů.

Modul má rozsáhlé možnosti konfigurace dle požadavku uživatele. Bezpečnost systému je řešena prostřednictvím uživatelských kont a nutnosti přihlášení se do systému pod uživatelským jménem a heslem. Každému uživateli lze přesně definovat jeho přístupová práva, vztah k dokumentům, možnosti v oblasti úkolování atd.

Důležitým zajišťovacím prvkem je zálohování dat, které je nutné provádět jako zálohování celého systému *MUNIS*. Zálohování pouze modulu *Kancelář* je vzhledem k provázanosti s ostatními moduly nevhodné.

#### <span id="page-7-1"></span>**1.1. HlavnÌ funkce programu**

Mezi hlavní funkce programu patří zejména:

- $\bullet$  vedení adres osob a firem  $\sim$  slouží i pro další moduly
- $\bullet$  vedení podacího deníku komplexní evidence došlé a odeslané pošty
- $\bullet$  tvorba dokumentů dopisy, texty, jiné zásilky
- elektronická podatelna
- diář a plánování úkolů a akcí
- vedení knih jízd

#### <span id="page-7-2"></span>**1.2. DalöÌ vlastnosti**

Kromě výše uvedených rysů program obsahuje značné množství funkcí, které usnadňují jeho použití:

- možnost vytváření skupin v adresáři
- možnost definice vzorů dokumentů
- pohyb dokumentů v elektronické podobě s možností sledování historie dokumentu
- zařazování dokumentů do spisů
- zařazování dokumentů do témat
- · přiřazování klíčových slov k dokumentům
- jednoduché sledování stavu dokumentů a úkolů s možností vyřízení přes tzv. "Pracovní stůl"
- · rozsáhlé možnosti vyhledávání

#### <span id="page-8-0"></span>1.3. Zabezpečení systému

Bezpečnost systému je řešena prostřednictvím uživatelských kont a nutnosti přihlášení se do systému pod uživatelským jménem a heslem. To zároveň umožňuje rozlišování jednotlivých uživatelů z hlediska přístupu k jednotlivým modulům a v rámci nich k různým typům činností.

Dalším zajišťovacím prvkem je možnost zálohování speciálním zálohovacím programem, který je součástí systému *MUNIS*. U instalací na větších sítích s vlastním serverem je vhodné zajistit odpovídající zálohování na úrovni síťového operačního systému (například pravidelné zálohy na pásku DAT).

#### <span id="page-8-1"></span>1.4. Hardwarové a softwarové požadavky

- procesor Pentium I a vyšší
- operační paměť min. 32 MB RAM nad požadavky ostatních současně spouštěných aplikací
- · min. 300 MB volného místa na pevném disku
- operační systém MS Windows 95 a vyšší s kompletní národní podporou a ovladači příslušných tiskáren, myši a grafické karty (operační systémy s označením "Home" nejsou doporučeny)
- grafická karta umožňující min. rozlišení  $800 \times 600$  bodů při současně zobrazených 256 barvách
- · zálohový zdroj napětí UPS

# <span id="page-9-0"></span>2. Vysvětlení základních pojmů

#### <span id="page-9-1"></span>2.1. Zásady ovládání programů v prostředí Windows

Základní filozofií práce s aplikacemi v prostředí Windows je možnost mít na pracovní ploše systému několik oken (programů), z nichž jen jedno je aktivní. Mezi jednotlivými okny (programy) lze přecházet stiskem kláves Alt+Tab nebo ukázáním na okno kurzorem a kliknutím na levé tlačítko myši (při práci s modulem Kancelář nesmí být otevřen externí editor, který je modulem používán – např. Microsoft Word). Každé okno lze v souladu s principy Windows přesouvat, zmenšovat, zvětšovat atp.

Několik oken (formulářů) lze spustit i v rámci jednoho programu. V tomto případě lze změnit aktivní okno, popř. zjistit, která okna jsou otevřena, v menu Okna daného programu, nebo stiskem kláves Ctrl+F6 (např. v programu Kancelář můžeme mít na pozadí spuštěný formulář Hlavní adresář, ale momentálně zadáváme nový dopis do Podacího deníku).

Pozn.: Pokud je uživatel naprostým začátečníkem v práci s programy určených pro prostředí operačního systému Windows (např. dosud pracoval pouze s programy v prostředí operačního systému MS-DOS) anebo začátečníkem v práci s výpočetní technikou jako takovou, doporučujeme před pokračováním v četbě tohoto materiálu prostudování alespoň jedné odborné publikace věnující se začátkům práce s počítačem a začátkům práce v prostředí Windows<sup>1</sup>.

#### <span id="page-9-2"></span>2.2. Základy práce v programech MUNIS

Filozofie ovládání programů *MUNIS* vychází ze standardního ovládání programů v prostředí operačního systému Windows.

Na následujícím obrázku si názorně ukážeme některé pojmy a výrazy užité v tomto manuálu. Kapitola, kterou právě čtete, Vám pomůže k snadnější orientaci a lepšímu porozumění textu

<span id="page-9-3"></span><sup>&</sup>lt;sup>1</sup> V některých svých publikacích se této problematice věnuje nakladatelství Computer Press, a. s., www.knihv.cpress.cz.

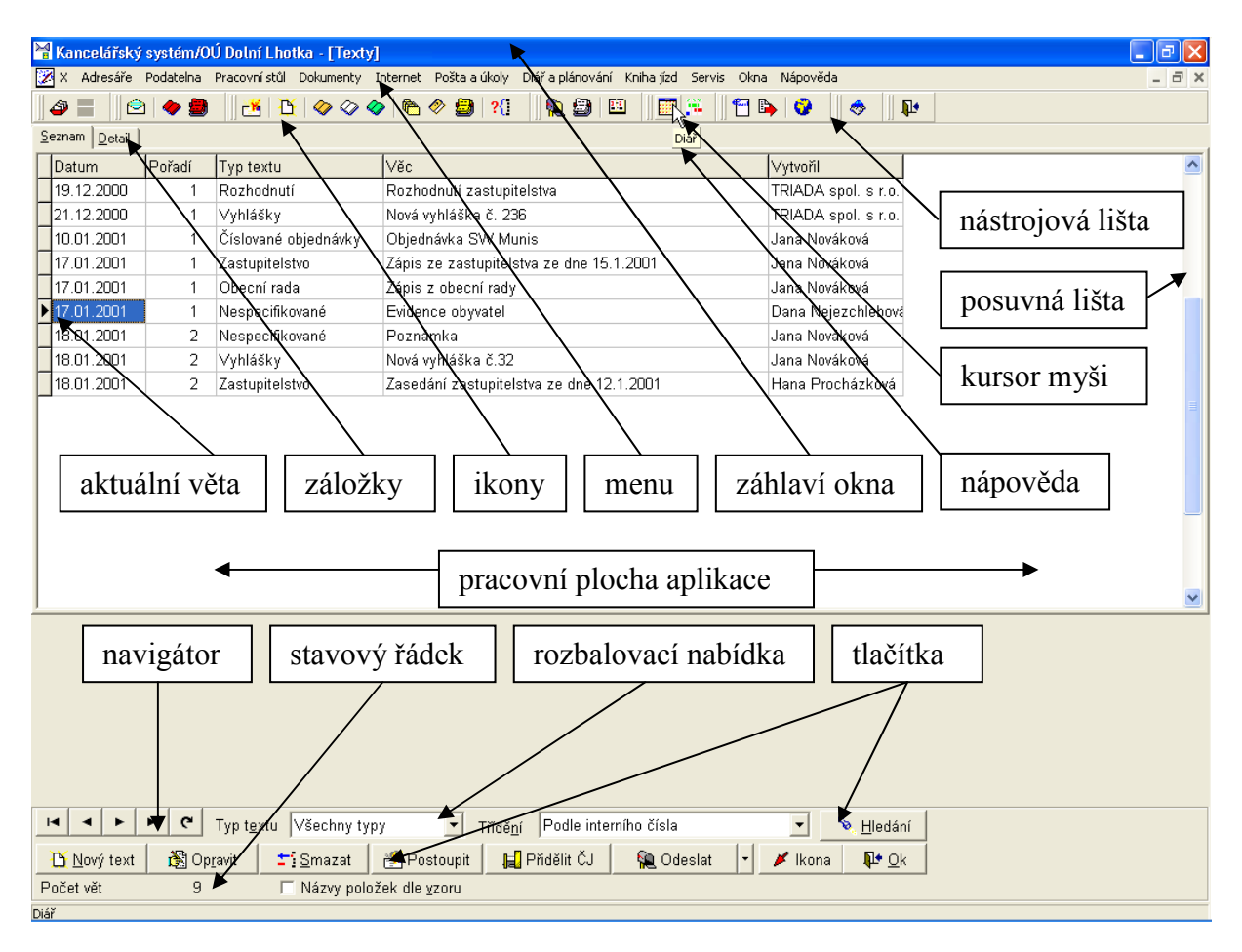

Obr. 1. Základní pojmy

Nejprve si objasníme pojmy názorně ukázané na obrázku:

- Menu a ikony v nástrojové liště: aktivují jednotlivé funkce programu (např. zadávání nové došlé zásilky, práce s adresářem, hledání v podacím deníku atd.), funkce se spouštějí najetím kurzoru na menu nebo ikonu a jedním kliknutím na levé tlačítko myši. Nejčastěji užívané funkce lze spustit klávesovými zkratkami (současný stisk jedné nebo více kláves).
- Záložky: umožňují přepínat mezi různými režimy práce nebo zobrazeními (např. při práci s texty lze přepnout mezi zobrazením všech textů a detailem vybraného textu. Záložka se aktivuje jedním kliknutím levým tlačítkem myši na příslušnou záložku.
- Pracovní plocha aplikace: oblast určena pro vlastní práci s programem; její obsah se mění v závislosti na zvolené funkci programu, na aktivní záložce a na právě prováděné operaci.
- Tlačítka: spouští jednotlivé operace, které souvisí s aktuální pracovní plochou (např. pokud pracujeme s texty, nelze očekávat, že tlačítko Hledání umožní dohledání úkolu v diáři, tlačítko se aktivuje jedním kliknutím levým tlačítkem myši.
- Posuvná lišta: slouží k posouvání jakéhokoliv obsahu, pokud se nevejde do vymezeného prostoru (např. v podacím deníku lze takto pohybovat seznamem všech dopisů), tlačítko posouvá seznam nahoru, tlačítko v posouvá seznam dolů, k posouvání lze použít také jezdce mezi tlačítky, na jezdce ukážeme kurzorem myši, přidržíme levé tlačítko myši a pohybujeme kurzorem podle potřeby nahoru či dolů, na požadovaném místě tlačítko myši uvolníme a přestaneme tak pohybovat s jezdcem.
- Nástrojová lišta: v této oblasti jsou umístěné hlavní nástroje potřebné pro ovládání programu, nejčastěji jsou zde ikony.

• Navigátor: slouží ke změně aktuální věty (záznamu, řádku) (např. v seznamu textů se lze takto pohybovat mezi jednotlivými texty), tlačítko v vybere první záznam se seznamu, tlačítko vybere předchozí záznam oproti aktuálně vybranému (a opačně). Výběru věty (záznamu, řádku) docílíme také ukázáním na větu (záznam, řádek) kurzorem<br>
17.01.2001 | a jedním stiskem levého tlačítka mvši Tlačítko → znovu načí

a jedním stiskem levého tlačítka myši. Tlačítko **z** znovu načte zobrazený seznam.

- Stavový řádek: informuje o momentálním stavu (např. informuje o počtu záznamů atd.).
- Záhlaví okna: v záhlaví se zobrazuje název programu, subjekt a spuštěná funkce (např. Kancelářský systém, Obec Dolina, Texty).
- Nápověda: blíže informuje o funkci ikony, tlačítka nebo jiného prvku, nad kterým je umístěn kurzor myši. Nápověda se také zobrazuje ve stavovém řádku nebo pod kurzorem myši ve žlutém rámečku
- Rozbalovací nabídka: umožňuje výběr z několika předdefinovaných možností (např. změna třídění zobrazeného seznamu atp.). Nabídku zobrazíme jedním stiskem levého tlačítka myši na šipce vpravo od políčka

Dále se můžeme setkat s výrazy **kontextové menu (místní menu, místní nabídka)**, které lze pro oblast, na níž je umístěn kurzor, vyvolat kliknutím na **pravé** tlačítko myši. Rozšíří se tak možnosti dané oblasti, samozřejmě pokud jsou k dispozici.

Stejné lze říci o kontextovém menu tlačítka (místním menu tlačítka, místní nabídce tlačítka). Ukázka tlačítka s rozšířenými funkcemi vatelé

#### <span id="page-11-0"></span>**2.3. DalöÌ z·sady ovl·d·nÌ programů MUNIS**

Při vyplňování libovolného formuláře nebo při vyplňování tabulky se mezi jednotlivými poli, řádky a tlačítky pohybujeme stiskem klávesy **Tab**. Částečně to platí i pro klávesu **Enter**, ale v tomto případě to není pravidlem. V případě, že je označen některý z tzv. aktivních prvků (např. tlačítko), stiskem klávesy **Enter** nepřejdeme dále (jako v případě použití klávesy **Tab**), ale spustime tento prvek.

Příklad označeného **v** OK a neoznačeného **v** OK tlačítka.

#### <span id="page-11-1"></span>**2.3.1. FunkčnÌ kl·vesy**

Práci v programech *MUNIS* urychlí některé funkční klávesy; je to zejména funkční klávesa **F7**, která aktivuje výběr z číselníku, a klávesa **F3** odpovídající stisknu tlačítka **Hledej**. Pole, u kterého lze použít klávesu **F7** a otevřít tak příslušný číselník, lze poznat podle přítomnosti **ilačítka en**. Pro názornost ukážeme jedno pole spolu s tlačítkem **Výběr z číselníku** . **Il a** 

#### <span id="page-11-2"></span>**2.3.2. ⁄prava tabulek**

Pokud lze tabulku editovat, nalezneme napravo od navigátoru (viz kapitola Základy práce [v programech MUNIS\)](#page-9-2) tato tlačítka  $\mathbf{H} = \mathbf{A} \in \mathbb{R}$ .

Tlačítko  $\rightarrow$  přidá záznam,  $\rightarrow$  odebere vybraný záznam,  $\rightarrow$  upravuje (edituje) vybraný záznam, uloží provedené změny, x zruší editaci beze změn.

<span id="page-12-2"></span>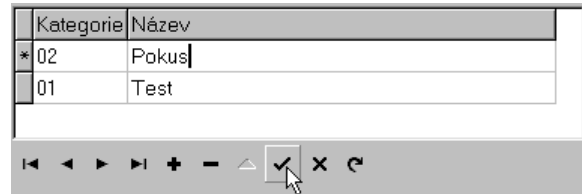

<span id="page-12-3"></span>*Obr. 2. Tabulka s editačnÌmi tlačÌtky* 

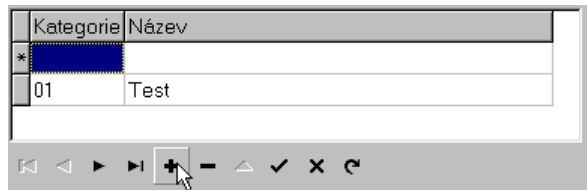

<span id="page-12-4"></span>*Obr. 3. Přid·nÌ z·znamu* 

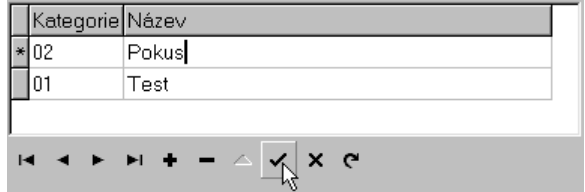

*Obr. 4. Uložení záznamu* 

Ve většině případů potřebujeme do tabulky vložit nový řádek. V tom případě označíme libo-volný záznam z dané tabulky (viz [Obr. 2\)](#page-12-2) a stiskneme tlačítko . Objeví se prázdný řádek začínající hvězdičkou (viz [Obr. 3\)](#page-12-3). Nyní můžeme napsat požadovanou hodnotu do prvního políčka (např. číslo 02), stisknout klávesu **Tab** a doplnit druhé políčko např. textem Pokus (viz [Obr. 4\)](#page-12-4). Pokud bychom v řádku potřebovali vyplnit více polí, pokračovali bychom stiskem klávesy **Tab** analogicky dále. Po vyplnění všech polí stiskneme tlačítko a záznam tak uložíme. Jestliže je toto tlačítko zašedlé a tudíž nereaguje na stisknutí, je záznam již uložen.

Podobně bychom postupovali při editaci vybraného záznamu. Pro odstranění záznamu musíme pozorně označit příslušný řádek, stisknout tlačítko - a následně potvrdit odstranění.

Výše uvedený způsob editace záznamů budete používat nejvíce při editaci jednotlivých číselníků.

#### <span id="page-12-0"></span>**2.4. Tisk v programech MUNIS**

#### <span id="page-12-1"></span>**2.4.1. PřÌprava tisku**

Před tiskem je v programech *MUNIS* většinou vyžadováno provedení tzv. přípravy tisku. Pokud je příprava tisku vyžadována, je v těsné blízkosti tlačítka  $\Box$  isk nebo zobrazeno tlačítko **i fürokoval** nebo . Příprava tisku Tisk i Tlačítko Příprava (popř. Příprava tisku) je třeba vždy stisknout jako první.

#### <span id="page-13-0"></span>**2.4.2. Tisk**

Po zmáčknutí tlačítka **Tisk** se zobrazí okno *Seznam tiskových sestav*.

<span id="page-13-1"></span>

|                                                                                                    | Seznam tiskových sestav |                     |  |                                      |  |  |  |  |
|----------------------------------------------------------------------------------------------------|-------------------------|---------------------|--|--------------------------------------|--|--|--|--|
| Výběr sestavy Upravy sestav                                                                                                    |                         |                     |  |                                      |  |  |  |  |
|                                                                                                    | Název                   | Poslední změna      |  | Popis                                |  |  |  |  |
|                                                                                                    | Obálka B6               | 02.10.2002 12:17:26 |  |                                      |  |  |  |  |
|                                                                                                    | Obálka B5               | 02.10.2002 12:17:26 |  |                                      |  |  |  |  |
|                                                                                                    | Obálka A4               | 02.10.2002 12:17:26 |  |                                      |  |  |  |  |
|                                                                                                    | Obálka B6 + odesílatel  | 02.10.2002 12:17:26 |  |                                      |  |  |  |  |
|                                                                                                    | Obálka B5 + odesílatel  | 02.10.2002 12:17:26 |  |                                      |  |  |  |  |
|                                                                                                    | Obálka A4 + odesílatel  | 02.10.2002 12:17:26 |  |                                      |  |  |  |  |
|                                                                                                    |                         |                     |  | Třídění                              |  |  |  |  |
|                                                                                                    |                         |                     |  | C Podle firmy, oddělení              |  |  |  |  |
|                                                                                                    |                         |                     |  |                                      |  |  |  |  |
|                                                                                                    |                         |                     |  | C Podle jména a adresy               |  |  |  |  |
|                                                                                                    |                         |                     |  |                                      |  |  |  |  |
|                                                                                                    |                         |                     |  | C Podle adresy (město, ulice, firma) |  |  |  |  |
|                                                                                                    |                         |                     |  |                                      |  |  |  |  |
|                                                                                                    |                         |                     |  | C Podle pořadí zápisu                |  |  |  |  |
|                                                                                                    | $K - C$<br>► ► ③        |                     |  | Kódová stránka pro znakový tisk-     |  |  |  |  |
|                                                                                                    |                         |                     |  | C Win 1250<br>$\subset MJK$          |  |  |  |  |
|                                                                                                    |                         |                     |  | $C$ ASCII<br>$C$ Latin 2             |  |  |  |  |
| do strany 9999 - Počet kopií 1 - 쉬                                                                                                    |                         |                     |  |                                      |  |  |  |  |
| 쉬<br>Od strany  1<br>Tiskárna HP OfficeJet G55                                                                                                 |                         |                     |  |                                      |  |  |  |  |
| <b>③</b> Přímý tisk   图 Upravit   図 Export do DBF  <br>$\frac{1}{2}$<br>Q Náhled<br>Vlastnosti tiskárny   □ Alternativní tisk<br><b>Zavřít</b> |                         |                     |  |                                      |  |  |  |  |

*Obr. 5. Seznam tiskov˝ch sestav* 

Levá část obsahuje tabulku s výběrem dostupných sestav. V poli Popis je zobrazen případný popis vybrané sestavy a v oblasti *Třídění* lze zvolit kritérium třídění záznamů pro vlastní tisk. Nastavení kódové stránky se uplatňuje pouze při speciálním znakovém tisku (např. rychlotiskárny pro volební seznamy) a vychází z vlastností konkrétní tiskárny a použitého operačního systému. Nevhodně zvolená kódová stránka se projeví nesprávným tiskem českých znaků (ě, ö, č, ř, û, atd.).

V˝běr stran, kterÈ je třeba vytisknout (pole *Od strany* a *Do strany*), počet kopiÌ (pole *Počet kopií*) a tiskárnu (pole *Tiskárna*) v tomto momentě budeme ignorovat – nastavení doporučujeme provést až před vlastním tiskem.

Po zvolení tiskové sestavy a nastavení třídění doporučujeme tiskovou sestavu předem prohlédnout stisknutím tlačítka  $\boxed{A}$  Náhled . Objeví se okno *Prohližení sestavy před tiskem*.

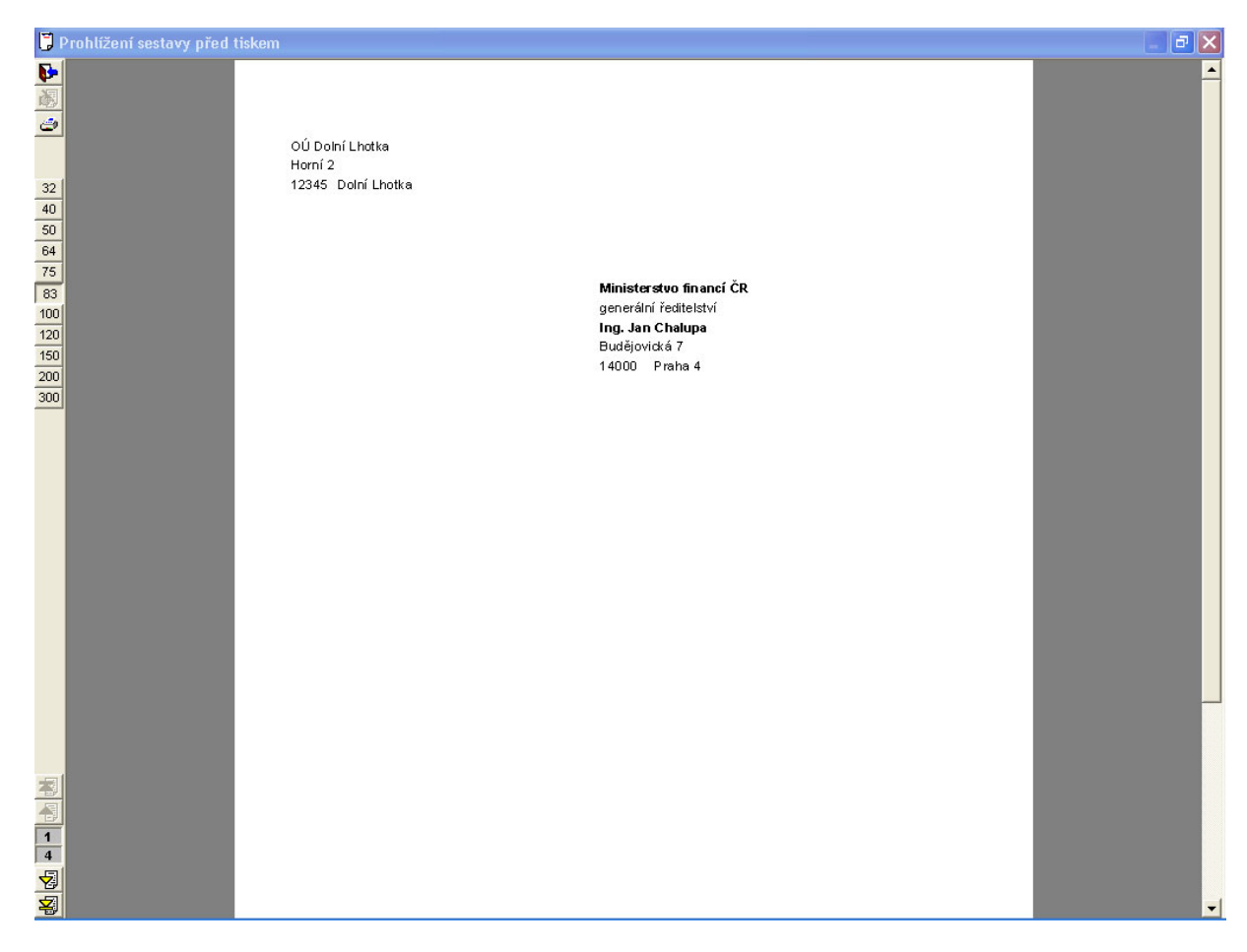

*Obr. 6. ProhlÌûenÌ sestavy před tiskem* 

Zde si můžeme prohlédnout tiskovou sestavu v podobě, v jaké bude vypadat na papíře. Vlevo na svislé nástrojové liště můžeme přeskakovat mezi jednotlivými stránkami sestavy, měnit měřítko zobrazení nebo spustit vlastní tisk. Tlačítko **posune náhled na další stránku** (a opačně), tlačítko **z** na poslední stránku (a opačně), tlačítky s čísly např. 120 můžeme měnit měřítko zobrazení náhledu a tlačítkem aktivujeme nastavení tisku. Dvě čísla nad sebou  $\boxed{1}$ informují o aktuální zobrazené straně (horní číslo) a o celkovém počtu stran k vytištění

(dolní číslo).

Po spuštění tisku tlačítkem se objeví okno *Nastavení tisku*, kde je možné nastavit rozsah stránek (pole *Od stránky*, *Do stránky* a *Počet kopií*), zvolit tiskárnu a její vlastnosti.

<span id="page-14-0"></span>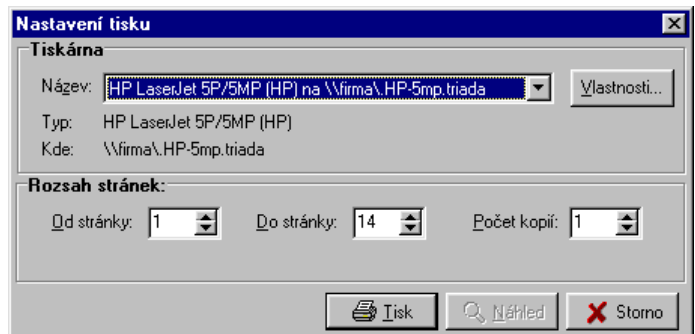

*Obr. 7. NastavenÌ tisku* 

Po zmáčknutí tlačítka  $\bigotimes_{i=1}^{\infty}$  I<sup>sk</sup> (viz [Obr. 7\)](#page-14-0) započne tisk na zvolené tiskárně. Pokud jsme si jisti, že nám vybraná sestava vyhovuje, můžeme prohlížení sestavy vynechat a zvolenou sestavu přímo tisknout zmáčknutím tlačítka **E**římý tisk (viz [Obr. 5\)](#page-13-1).

# <span id="page-16-0"></span>3. Základy práce s programem

#### <span id="page-16-1"></span>3.1. Spuštění programu - přihlášení uživatele

Program Kancelář spustíme dvojitým stiskem levého tlačítka myši na ikoně Kancelář ve skupině programů MUNIS (dříve Triada pro Windows), nebo nastavením kurzoru na tuto ikonu ⊠

a stiskem klávesy Enter. Program lze spouštět také přes nabídku Start/Programy/Munis (dříve Triada pro Windows)/Kancelář. Po chvíli se objeví okno s žádostí o zadání uživatelského iména a hesla.

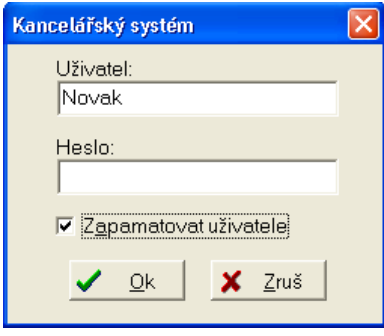

Obr. 8. Přihlášení uživatele

Mezi jednotlivými řádky tohoto okna se pohybujeme stiskem klávesy Tab nebo Enter. Po zadání požadovaných údajů stiskněte tlačítko Ok. Pokud jste zadali jméno nebo heslo špatně, program ukončí svoji činnost.

Pokud chcete, aby byl zachován při příštím přihlášení stejný uživatel, zatrhněte zaškrtávací políčko Zapamatovat uživatele.

Po úspěšném přihlášení se objeví hlavní okno programu. V jeho horní části se nachází menu, ze kterého lze aktivovat většinu funkcí programu. Okno dále obsahuje nástrojovou lištu s ikonami, pracovní plochu a stavový řádek s popisem aktuálně otevřené agendy, nebo aktivního prvku (viz kap. Základy práce v programech MUNIS).

Většina funkcí programu se aktivuje výběrem z menu nebo stiskem ikony eventuálně klávesovou zkratkou.

Nastavíte-li kurzor myši na ikonu, objeví se pod ní ve žlutém rámečku krátký popis činnosti, kterou stisk ikony vyvolá. V levé části stavového řádku se současně objeví podrobnější popis.

#### 3.2. Seznam ikon v nástrojové liště

<span id="page-16-2"></span>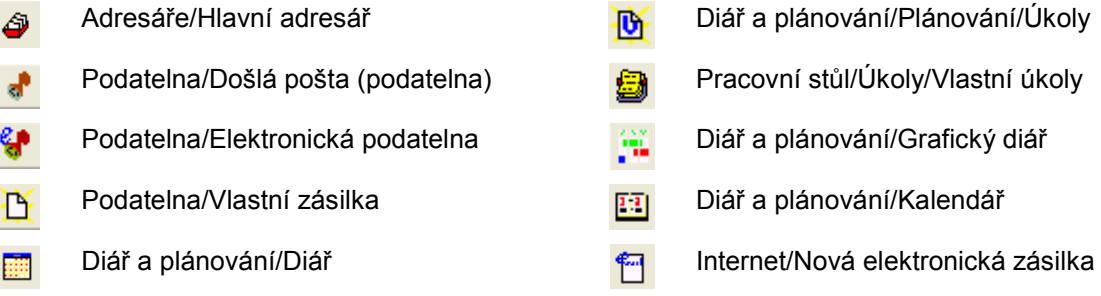

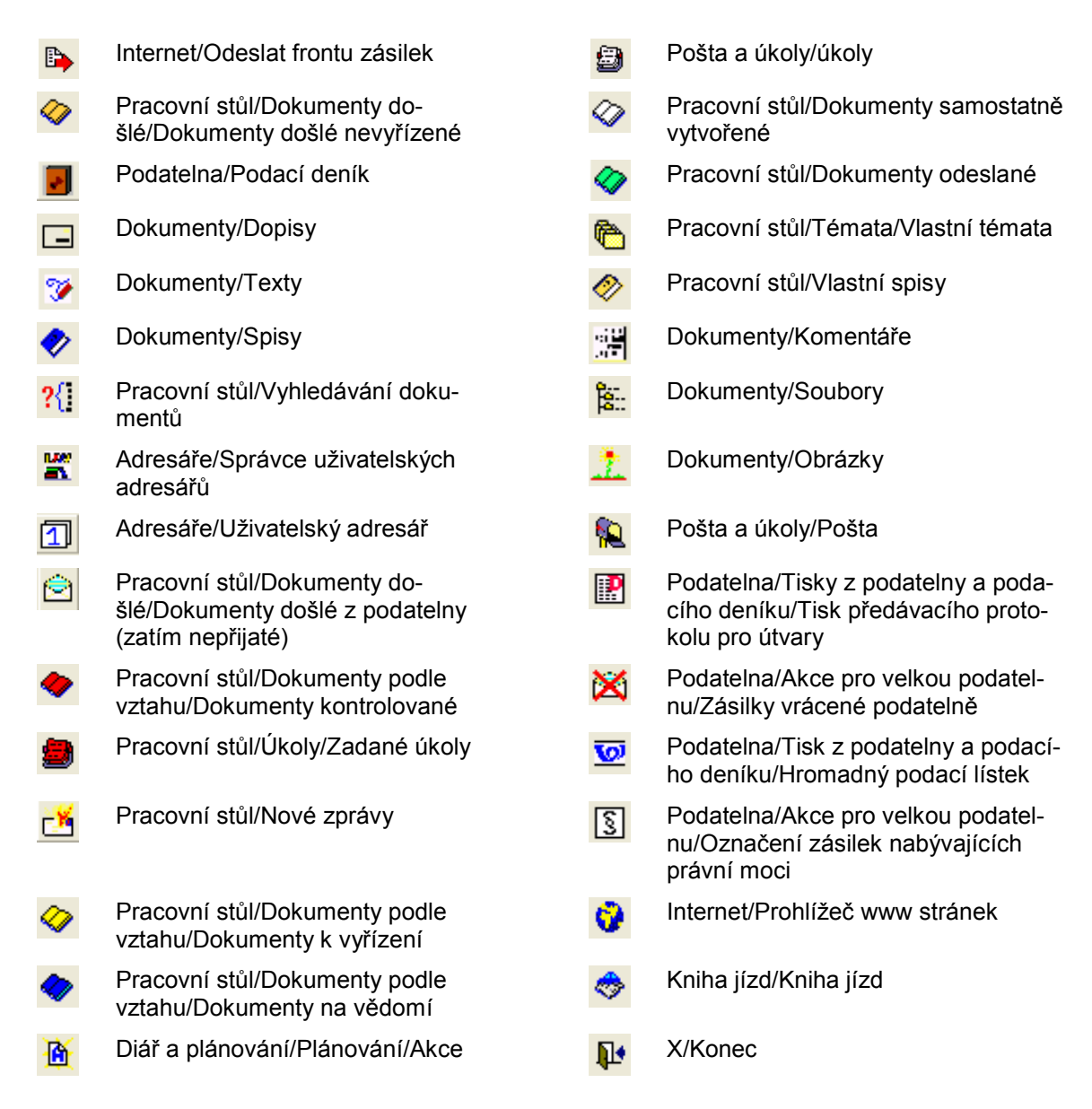

V seznamu ikon v nástrojové liště jsou uvedeny všechny ikony, které se zde mohou zobrazit. To, které skupiny ikon budou v nástrojové liště skutečně zobrazeny je závislé na nastavení programu, které provedete při registraci uživatele (typicky při prvním spuštění programu), nebo v menu Servis/Nastavení (konfigurace)/Registrace uživatele, viz kapitola 4.8.3 na straně 54. Další možností je výběr skupin ikon v menu Servis/Zobrazení.

#### <span id="page-17-0"></span>3.3. Uživatelé v kanceláři

Zavedení uživatelé do systému MUNIS mohou mít přidělena různá práva. Ta se uživatelům přidělují v modulu Konfigurační program. Seznam možných práv pro Kancelář ukazuje následující tabulka.

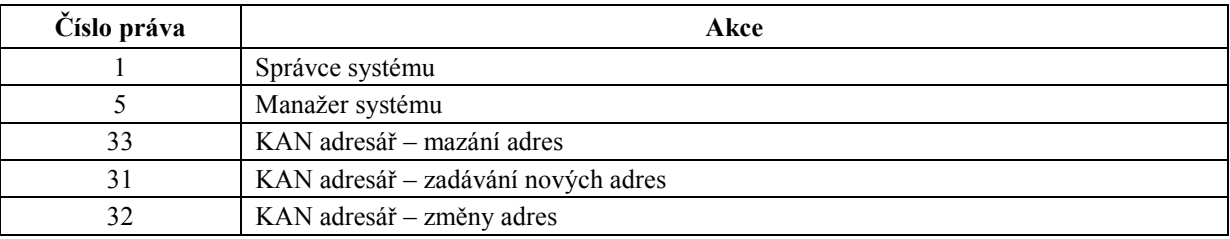

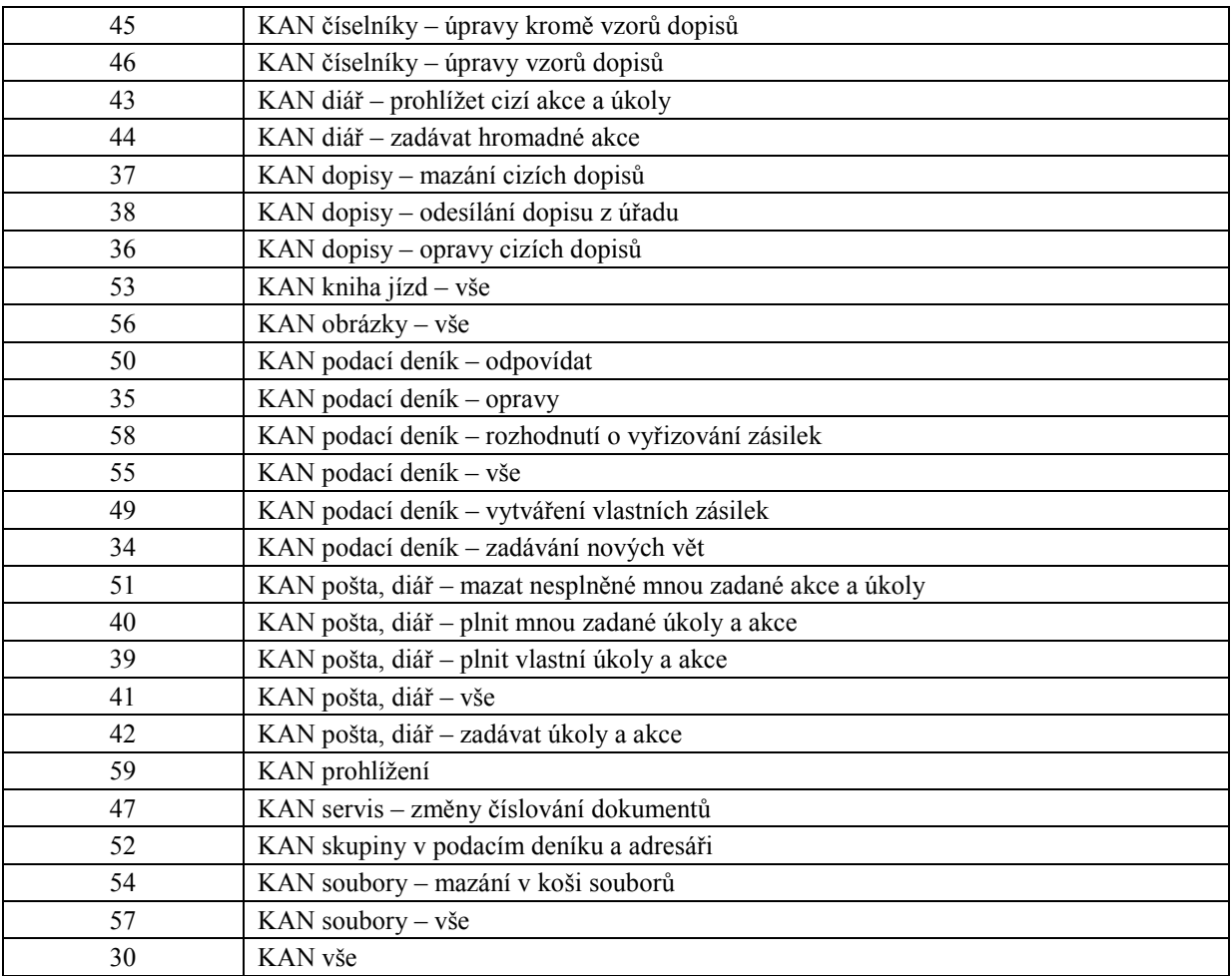

Pro zjednodušení přidělení práv jsou definovány tzv. role, vzoroví uživatelé. Práva ke konfiguraci systému a nastavování všech číselníků by měl mít pouze jeden jediný uživatel, tzv. správce systému.

Přehled práv vzorových uživatelů:

- $\bullet$  *Podatelna* práva 59, 31, 32, 33, 34, 35, 49 a 38.
- *Vedoucí oddělení s přístupem ke všem dokumentům práva 59, 31, 32, 33, 35, 49, 50, 58,* 52, 36, 37, 38, 56, 54, 57, 40, 42, 51, 43, 44, 53 a 46.
- *Vedouci oddělení* práva 59, 31, 32, 33, 35, 50, 58, 52, 40, 42, 51, 43, 44 a 46.
- *Řadový pracovník* práva 59, 31, 32 a 33.
- *Sekretářka-asistentka* práva 59, 31, 32, 33, 42 a 44.
- *Správce podatelny* 59, 31, 32, 33 a 55.
- *Správce diáře a interní pošty* práva 59, 41, 43 a 44.
- *Správce dokumentů* 59, 31, 32, 33, 36, 37, 56, 54, 57, 46 a 47.
- *Správce systému* 30.

#### <span id="page-18-0"></span>**3.4. Stavy dokumentů**

- *Došlo, čeká na podatelně na předání zásilka je zapsána do podacího deníku a je připra*vena pro předávací protokol došlé pošty
- *Čeká na rozhodnutí o nutnosti vyřídit* zásilka je určena k převzetí pracovníkem, nebo odborem.
- *Je třeba vyřídit* bylo rozhodnuto o tom, kdo bude zásilku vyřizovat.
- *Není třeba vyřídit* zásilku není třeba vyřizovat.
- *Vyřizuje se (tvoří se odpověď)* na zásilku již existuje rozpracovaný dokument pro její vyřízení (např. neodeslaná odpověď).
- *Připraveno k odeslání (čeká v podatelně)* zásilka je připravena na podatelně k odeslání.
- *Připraveno k doporučenému odeslání (čeká na podatelně) zásilka je připravena na poda*telně k doporučenému odeslání.
- *Vyřízeno/odesláno* zásilka je fyzicky odeslána, nebo vyřízena jiným způsobem.

# <span id="page-19-0"></span>**3.5. Stupně utajenÌ dokumentu**

Program rozlišuje 4 stupně utajení dokumentu:

- *Veřejný* dokument je přístupný všem uživatelům, kteří ho mohou nejen prohlížet, ale smí také provádět jeho veškeré změny.
- *S veřejným prohlížením* všichni uživatelé mají právo dokument prohlížet. Uživatelé, kteří dokument vyřizují, nebo kontrolují a uživatelé, kteří mají dokument na vědomí mohou provádět veškeré změny.
- *S vice tvůrci* pracovníci, kteří dokument vyřizují nebo kontrolují a pracovníci, kteří mají dokument na vědomí mohou provádět veškeré změny, ostatní pracovníci nemají k dokumentu žádná práva.
- *Tajný* pracovníci, kteří dokument vyřizují nebo kontrolují mohou provádět veškeré změny, pracovníkům, kteří mají dokument na vědomí je dostupný k prohlížení, ostatní pracovníci nemají k dokumentu žádná práva.

# <span id="page-20-0"></span>**4. PrvnÌ spuötěnÌ programu, nastavenÌ čÌselnÌků**

V této kapitole jsou popsána základní nastavení programu, která jsou potřebná pro jeho následné užívání. Všechna nastavení najdete pod nabídkou Servis hlavního menu programu. Některé nabídky jsou však dostupné pouze uživateli, který má práva SPRÁVCE SYSTÉMU.

POZOR! Veškerá nastavení a servisní funkce pro úpravy dat by měl použít pouze zkušený uživatel, neboť změny provedené v této části programu ovlivňují funkci programu *Kancel·ř*.

Pokud si nejste jisti, vyžádejte si návštěvu servisního pracovníka firmy TRIADA spol. s r.o., nebo využijte možnosti technické podpory.

# <span id="page-20-1"></span>**4.1. ČÌselnÌky**

Položka obsahuje řadu číselníků, potřebných pro správnou funkci programu. Číselníky lze rozdělit na dvě skupiny. První skupina jsou standardní číselníky, které jsou vyplněny již při instalaci programu a není je nutné upravovat (např. Číselník PSČ), do druhé skupiny patří číselníky, jejichž nastavení je individuální, většinou jsou přednastaveny pouze částečně a je třeba je doplnit před zahájením užívání programu, popřípadě se doplňují v průběhu jeho využívání.

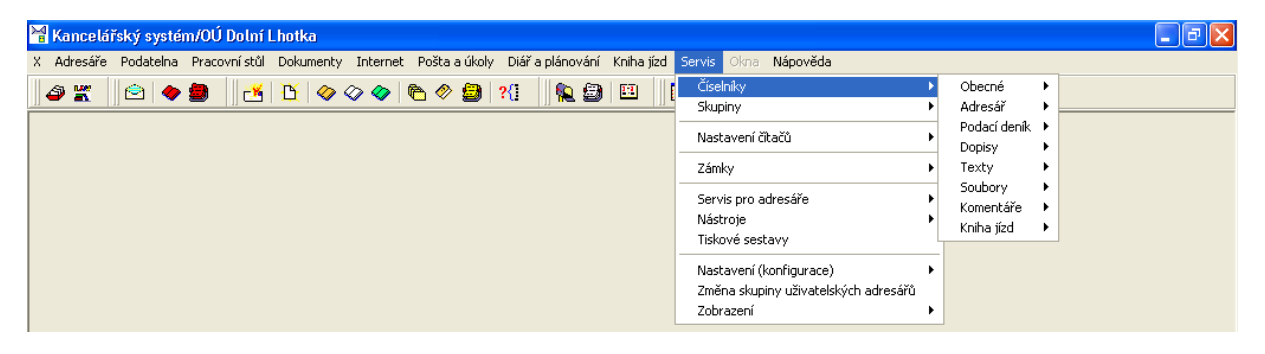

*Obr. 9. ČÌselnÌky* 

# <span id="page-20-2"></span>**4.1.1. ObecnÈ**

# <span id="page-20-3"></span>*4.1.1.1. ČÌselnÌk uûivatelů*

V číselníku uživatelů jsou zobrazeni všichni uživatelé, kteří jsou zadáni do informačního systému *MUNIS*. V číselníku je možné rychlé vyhledávání podle uživatelského jména, příjmení, nebo zkratky uživatele, umožňuje omezení seznamu výběrem z rozbalovací nabídky. Číselník nelze upravovat v modulu *Kancelář*, úprava seznamu uživatelů se provádí v modulu *Konfigurační program.* Číselník je využíván vždy, když je vybírán uživatel.

# <span id="page-20-4"></span>*4.1.1.2. ČÌselnÌk PSČ*

Patří do první skupiny číselníků. Jsou v něm již obsažena všechna PSČ obcí v České republice, mimo individuálně přidělených PSČ (např. PSČ institucí). V případě potřeby je v něm moûno libovolně **Opravovat**, **Přid·vat** a **Mazat** z·znamy pomocÌ přÌsluön˝ch tlačÌtek v nástrojové liště. Je využíván zejména při zadávání nové adresy.

#### <span id="page-21-0"></span>*4.1.1.3. ČÌselnÌk bankovnÌch ˙stavů*

Číselník bankovních ústavů obsahuje po instalaci programu nabídku hlavních bankovních ústavů. Podle potřeby je v něm možno libovolně Opravovat, Přidávat a Mazat záznamy pomocí příslušných tlačítek v nástrojové liště. Je využíván k jednoduchému výběru bankovního ústavu při zadávání nového kontaktu v adresáři.

# <span id="page-21-1"></span>*4.1.1.4. ČÌselnÌk sv·tků*

Číselník obsahuje záznamy o Státních svátcích. V případě potřeby je v něm možno libovolně **Opravovat, Přidávat** a Mazat záznamy pomocí příslušných tlačítek v nástrojové liště. Svátky, které se opakují každoročně mají v poli *Rok* hodnotu 0, svátky platné pouze v daném roce mají zadán rok, pro který platí. Pokud provádíte pravidelné aktualizace, provede se úprava, či doplnění platných svátků automaticky.

## <span id="page-21-2"></span>*4.1.1.5. ČÌselnÌk klÌčov˝ch slov*

Slouží k vyhledávání podle klíčových slov. Po instalaci programu je prázdný. V případě potřeby je v něm možno libovolně **Opravovat. Přidávat** a Mazat záznamy pomocí příslušných tlačítek v nástrojové liště.

## <span id="page-21-3"></span>**4.1.2. Adres·ř**

## <span id="page-21-4"></span>*4.1.2.1. Tituly před jmÈno*

Patří do první skupiny číselníků, jsou v něm již obsaženy základní tituly před jménem. V přÌpadě potřeby je v něm moûno libovolně **Opravovat**, **Přid·vat** a **Mazat** z·znamy pomocÌ příslušných tlačítek v nástrojové liště.

#### <span id="page-21-5"></span>*4.1.2.2. Tituly za jmÈno*

Patří do první skupiny číselníků, jsou v něm již obsaženy základní tituly patřící za jméno. V přÌpadě potřeby je v něm moûno libovolně **Opravovat**, **Přid·vat** a **Mazat** z·znamy pomocÌ příslušných tlačítek v nástrojové liště.

# <span id="page-21-6"></span>**4.1.3. PodacÌ denÌk**

#### <span id="page-21-7"></span>*4.1.3.1. Typy z·silek*

Číselník typů zásilek obsahuje základní druhy zásilek podle typu doručení. V případě potřeby je v něm možno libovolně **Opravovat** a **Přidávat** záznamy. Číselník umožňuje pomocí příslušného tlačítka záznamy rovněž **Mazat** – POZOR – nesmí být odstraněny záznamy, ke kterým existují dokumenty.

#### <span id="page-21-8"></span>*4.1.3.2. SkartačnÌ a ukl·dacÌ znaky*

Číselník obsahuje po instalaci programu platné skartační a ukládací znaky rozdělené do skupin. V případě potřeby je v něm možno libovolně Opravovat, Přidávat a Mazat záznamy pomocí příslušných tlačítek v nástrojové liště.

#### <span id="page-21-9"></span>*4.1.3.3. Doby nabytÌ pr·vnÌ moci*

Číselník slouží k definici doby (počtu dní), kdy příslušný dokument nabývá právní moci. Standardně je zde zavedena lhůta 15 a 30 dní. V případě potřeby je v něm možno libovolně

**Opravovat, Přidávat** záznamy. Číselník umožňuje pomocí příslušného tlačítka záznamy rovněž **Mazat** – POZOR – nesmí být odstraněny záznamy, které jsou použity u dokumentů.

#### <span id="page-22-0"></span>*4.1.3.4. Lhůty vyřÌzenÌ doölÈ poöty*

Číselník slouží k definici lhůt k vyřízení, které budou přiřazeny jednotlivým dokumentům došlé pošty. U každého záznamu lze definovat, zda se do lhůty započítávají víkendy a svátky. V přÌpadě potřeby je v něm moûno libovolně **Opravovat**, **Přid·vat** a **Mazat** z·znamy pomocÌ příslušných tlačítek v nástrojové liště.

#### <span id="page-22-1"></span>*4.1.3.5. Postupy podatelny*

Do číselníku se mohou postupně přidávat postupy (vzory), které lze využívat při zadávání opakujících se došlých zásilek. Po výběru postupu se vyplní jednotlivá pole formuláře dle dokumentu, ze kterého byl postup odvozen. V případě potřeby je možné jednotlivé postupy **Opravovat, Přidávat, Mazat, popř. Odvozovat** pomocí příslušných tlačítek, běžně je doplňován při práci s podatelnou.

#### <span id="page-22-2"></span>*4.1.3.6. SystÈmovÈ nastavenÌ typů odesÌl·nÌ pro vazebnÈ agendy*

Tato funkce umožňuje nastavení programu *Kancelář* pro spolupráci s jinými programy, např. Stavební úřad od firmy VITA. Správné nastavení je třeba konzultovat s firmou TRIADA spol. s r.o., nebo zajistit prostřednictvím servisního pracovníka firmy TRIADA spol. s r.o.

# <span id="page-22-3"></span>**4.1.4. Dopisy**

# <span id="page-22-4"></span>*4.1.4.1. ČÌselnÌk typů dopisů*

Číselník slouží pro rozdělení vzorů dopisů do skupin – typů. Každý typ může obsahovat řadu vzorů, které se definují v Číselníku vzorů dopisů. V případě potřeby je v něm možno Opravovat, Přidávat a Mazat záznamy pomocí příslušných tlačítek v nástrojové liště. Pokud k danému typu dopisu existují vzory, nelze typ Mazat. Tlačítkem Vzory k danému typu otevřete okno se vzory dokumentů pro vybraný typ.

# <span id="page-22-5"></span>*4.1.4.2. ČÌselnÌk vzorů dopisů*

Číselník slouží k definicí vzorů dopisů pro jednotlivé typy. Obsahuje záložky Seznam a De*tail*. V seznamu jsou uvedeny všechny vzory pro daný typ, u každého vzoru lze přejít na jeho detail.

| Kancelářský systém/OÚ Dolní Lhotka - [Číselník vzorů dopisů]<br>llə<br>н |                                                                                                    |                                                          |                                                           |                         |  |  |  |  |  |
|--------------------------------------------------------------------------|----------------------------------------------------------------------------------------------------|----------------------------------------------------------|-----------------------------------------------------------|-------------------------|--|--|--|--|--|
|                                                                          | 적 X Adresáře Podatelna Pracovnístůl Dokumenty Internet Pošta-a úkoly Diářa-plánování Kniha-jízd Servis Okna Nápověda |                                                          |                                                           | $ \Box$ $\times$        |  |  |  |  |  |
| $\bullet$ $\bullet$                                                      | 805<br>$ \mathbb{A} \mathbb{B}  \diamondsuit \diamondsuit$ and $\mathbb{B} \mathbb{R}$                               | <b>18</b>                                                | 翻算<br>$\overline{\mathbf{r}^{\mathbf{u}}}$<br><b>1250</b> | $\pmb{\mathbb{P}}$<br>۳ |  |  |  |  |  |
| Seznam Detail                                                            |                                                                                                    |                                                          |                                                           |                         |  |  |  |  |  |
| Typ                                                                      | $\overline{1}$<br>Hlavní vzory                                                                                       |                                                          |                                                           |                         |  |  |  |  |  |
|                                                                          |                                                                                                    | Název                                                    | Pole v editoru                                            |                         |  |  |  |  |  |
| Popis                                                                    | Obecní úřad                                                                                                    | Naše značka (Č.J.)                                       | CJ                                                        |                         |  |  |  |  |  |
| Editor                                                                   | 8<br>Word 8                                                                                                    | Datum                                                    | Datum                                                     |                         |  |  |  |  |  |
|                                                                          |                                                                                                    | Firma                                                    | Firma                                                     |                         |  |  |  |  |  |
| Vzor                                                                     | VZOR1.DOC                                                                                                    | Podpis (funkce)                                          | Funkce                                                    |                         |  |  |  |  |  |
|                                                                          | ₹* Nový vzor                                                                                                    | Jméno<br>Podpis                                          | Jmeno<br>Podpis                                           |                         |  |  |  |  |  |
|                                                                          |                                                                                                    | Vyňzuje                                                  | Vyrizuje                                                  |                         |  |  |  |  |  |
|                                                                          | Dowození (kopie) nového vzoru                                                                                        | Město                                                    | Mesto                                                     |                         |  |  |  |  |  |
|                                                                          | Kontrola vzoru                                                                                                    | Oddělení                                                 | Oddeleni                                                  |                         |  |  |  |  |  |
|                                                                          |                                                                                                    | PSČ                                                      | PSC                                                       |                         |  |  |  |  |  |
|                                                                          | Oprava vzoru                                                                                                    | <b>D</b> Ulice                                           | Ulice                                                     |                         |  |  |  |  |  |
|                                                                          | ** Odstranění vzoru                                                                                                  | $\mathbb{R}$   $\mathbb{C}$<br>⊸   ⊳  <br>$\blacksquare$ |                                                           |                         |  |  |  |  |  |
|                                                                          | 49 Upravit vzor v editoru                                                                                            |                                                          |                                                           |                         |  |  |  |  |  |
|                                                                          |                                                                                                    |                                                          |                                                           |                         |  |  |  |  |  |
|                                                                          |                                                                                                    |                                                          |                                                           |                         |  |  |  |  |  |
|                                                                          |                                                                                                    |                                                          |                                                           |                         |  |  |  |  |  |
|                                                                          |                                                                                                    |                                                          |                                                           |                         |  |  |  |  |  |
|                                                                          |                                                                                                    |                                                          |                                                           |                         |  |  |  |  |  |
|                                                                          |                                                                                                    |                                                          |                                                           |                         |  |  |  |  |  |
|                                                                          |                                                                                                    |                                                          |                                                           |                         |  |  |  |  |  |
|                                                                          |                                                                                                    |                                                          |                                                           |                         |  |  |  |  |  |
|                                                                          |                                                                                                    |                                                          |                                                           |                         |  |  |  |  |  |
|                                                                          |                                                                                                    |                                                          |                                                           |                         |  |  |  |  |  |
|                                                                          |                                                                                                    |                                                          |                                                           |                         |  |  |  |  |  |
| н                                                                        | ►<br>$\blacktriangleright$<br>$\mathbf{C}$                                                                           |                                                          |                                                           |                         |  |  |  |  |  |
|                                                                          | Vzory pro typ                                                                                                    | Hlavní vzory                                             | Editor Word97<br>$\overline{\phantom{a}}$                 |                         |  |  |  |  |  |
|                                                                          |                                                                                                    |                                                          | $\blacktriangleright$ Ikona                               | $\vee$ Qk               |  |  |  |  |  |

*Obr. 10. ČÌselnÌk vzorů dopisů*

Na detailu vybraného vzoru je možné provádět jeho úpravy, vytvářet a odvozovat nové vzory, popřípadě existující vzory mazat.

Popis funkcí tlačítek:

- **Nový vzor** přidá nový vzor, který je prázdný a je třeba jej celkově definovat.
- Odvození (kopie) nového vzoru vytvoří kopii z vybraného vzoru, kterou je možné následně pouze upravit. Tato volba je vhodná pro vytváření většiny nových vzorů. Po stisku tlačítka se otevře dialogové okno s dotazem, zda se má, či nemá vytvořit rovněž fyzická kopie vzorového dokumentu. Následně je možné změnit typ vzoru.
- Kontrola vzoru provede kontrolu spojení přenášených údajů s poli ve vzoru, výsledkem je informace o provedenÈ kontrole.
- **Oprava vzoru** po stisku tlačítka je možné provádět opravu údajů vztahujících se k danému vzoru, včetně propojení přenášených údajů a polí vzoru. Ke změně nastavení přenášených údajů slouží tlačítko Oprava přenášených údajů, po jeho stisknutí se otevře dialogové okno, které slouží jako pomocník při propojování dostupných údajů s poli ve vzoru dokumentu. ProvedenÈ změny je nutnÈ potvrdit tlačÌtkem **Potvrdit změny**.
- Odstranění vzoru tato funkce odstraní vybraný vzor. Pozor na odstranění vzoru, od něhož již byly odvozeny nějaké dokumenty, způsobili by jste jejich nenávratné zablokování k veškerým změnám i k prohlížení. Při výběru této funkce proto následují ještě dvě dialogová okna s dotazem a výzvou k potvrzení požadované volby.
- **Upravit vzor v editoru** otevře vybraný vzor v předvoleném textovém editoru, kde je možnÈ vzor upravit.

# <span id="page-24-0"></span>*4.1.4.3. ČÌselnÌk typů hromadn˝ch dopisů*

Má obdobné použití jako Číselník typů dopisů, je určen pro hromadnou korespondenci.

# <span id="page-24-1"></span>*4.1.4.4. ČÌselnÌk vzorů hromadn˝ch dopisů*

Má obdobné použití jako Číselník vzorů dopisů. Vzory jsou určeny pro hromadnou korespondenci.

# <span id="page-24-2"></span>**4.1.5. Texty**

## <span id="page-24-3"></span>*4.1.5.1. ČÌselnÌk typů textů*

Má obdobné použití jako Číselník typů dopisů, je určen pro texty.

#### <span id="page-24-4"></span>*4.1.5.2. ČÌselnÌk vzorů textů*

Má obdobné použití jako Číselník vzorů dopisů, je určen pro texty.

#### <span id="page-24-5"></span>**4.1.6. Soubory**

#### <span id="page-24-6"></span>*4.1.6.1. ČÌselnÌk umÌstěnÌ souborů*

Slouží k zadání jména pro určení cesty a složky, ve které jsou uloženy dokumenty typu Soubor.

#### <span id="page-24-7"></span>*4.1.6.2. Přemapov·nÌ lok·lnÌch cest*

Používá se u sítí peer to peer pro správné mapování disku s uloženými dokumenty typu Soubor.

#### <span id="page-24-8"></span>**4.1.7. Komentáře**

#### <span id="page-24-9"></span>*4.1.7.1. Vzory koment·řů*

Zde je možné definovat vzory komentářů, které lze použít při tvorbě nového komentáře. Při tvorbě vzoru je možné používat pole %NAZEV%, které se při použití vzoru vyplní příslušnými údaji (dostupné údaje jsou uvedeny v následující tabulce).

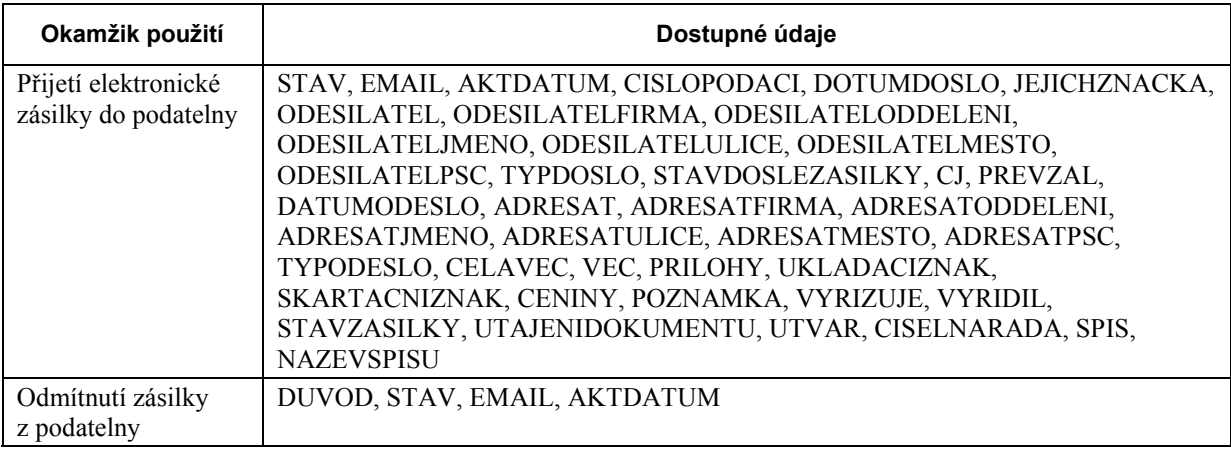

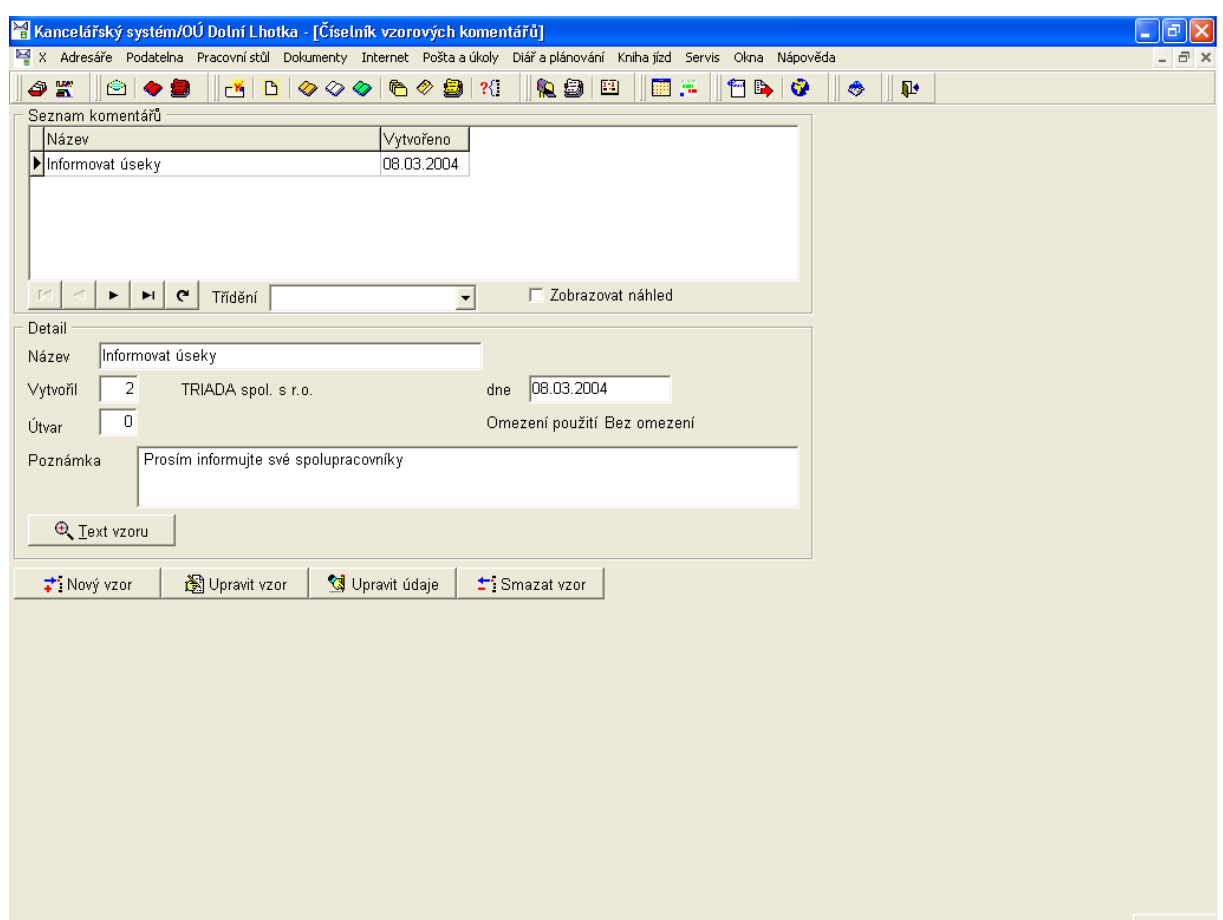

Obr. 11. Číselník vzorových komentářů

Každý vzor komentáře má definovaný název, je možné využít poznámky a vytvářet vlastní text komentáře

Popis funkcí tlačítek:

- Text vzoru po stisku tlačítka se otevře okno s možností zadání, popř. prohlížení textu, ovládání editoru je podobné Poznámkovému bloku systému Windows.
- Nový vzor slouží k zadání nového vzoru komentáře.
- Upravit vzor otevře okno s možností úprav textu vzoru.
- Upravit údaje tlačítkem povolíte úpravy údajů vzoru.
- Smazat vzor smaže vybraný vzor komentáře, před vlastním smazáním se otevře dialogové okno s nutností potvrzení akce.

#### <span id="page-25-0"></span>4.1.8. Kniha jízd

#### <span id="page-25-1"></span>4.1.8.1. Číselník paliv

Slouží k zadání druhů paliv, po instalaci programu je vyplněn základními druhy PHM. Je možné Opravovat, Přidávat a Mazat záznamy pomocí příslušných tlačítek v nástrojové liště.

#### <span id="page-25-2"></span>4.1.8.2. Cenik pohonných hmot

Pokud chcete používat plnohodnotně knihu jízd, je nutné pro účely výpočtu náhrad za cesty doplňovat ceny PHM platné pro jednotlivá období. Po stisku tlačítka Nová je třeba vybrat

z rozbalovacího seznamu *Druh paliva* a vyplnit pole *Datum od* (datum, od kdy nová cena platÌ) a *Cena*.

#### <span id="page-26-0"></span>*4.1.8.3. Sazby n·hrad*

Číselník slouží k zadávání sazeb náhrad za užívání soukromého vozu ke služebním účelům. Sazbu pravidelně vyhlašuje MF ČR. Jednotlivé záznamy je možné **Opravovat**, Přidávat a Mazat pomocí příslušných tlačítek v nástrojové liště.

# <span id="page-26-1"></span>**4.2. Skupiny**

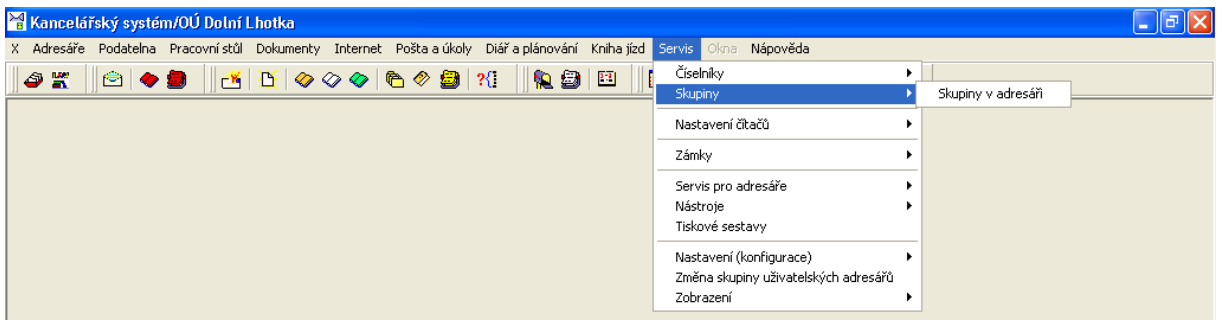

*Obr. 12. Skupiny* 

# <span id="page-26-2"></span>**4.2.1. Skupiny v adresáři**

V programu jsou při jeho instalaci nastaveny základní skupiny adres – Stará adresa, Adresa *z hlavnÌho adres·ře, Adresa z lok·lnÌho adres·ře* (dnes uûivatelskÈho adres·ře), *Adresa bez zařazenÌ do skupiny a OsobnÌ*. Je zde moûno libovolně **Opravovat**, **Přid·vat** a **Mazat** z·znamy pro další skupiny dle potřeby, (např. skupina zaměstnanci) s výjimkou základních skupin – *Star· adresa, Adresa z hlavnÌho adres·ře, Adresa z lok·lnÌho adres·ře* (dnes uûivatelskÈho adresáře), *Adresa bez zařazení do skupiny* – tyto skupiny nelze smazat.

POZOR – při smazání skupiny, která obsahuje platné adresy, budou adresy přeřazeny do skupiny *Stará adresa*. Z toho důvodu nedoporučujeme odstraňovat vytvořené skupiny.

# <span id="page-26-3"></span>**4.3. NastavenÌ čÌtačů**

V této části konfigurace je potřebné zvážit pečlivě veškerá nastavení, která provádíte. Špatné nastavení čítačů může ovlivnit kompatibilitu dat. Zejména úprava hodnot jednotlivých čítačů během užívání programu musí mít řádné opodstatnění.

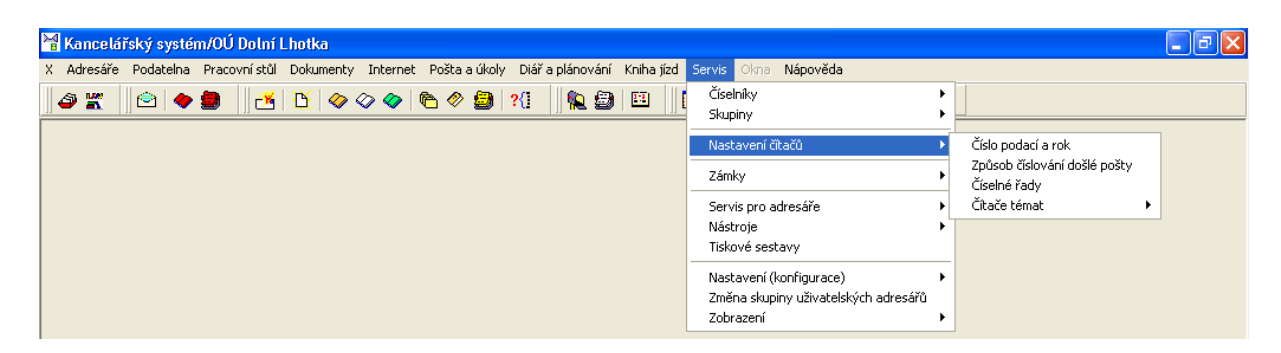

*Obr. 13. NastavenÌ čÌtačů*

# <span id="page-27-0"></span>**4.3.1. ČÌslo podacÌ a rok**

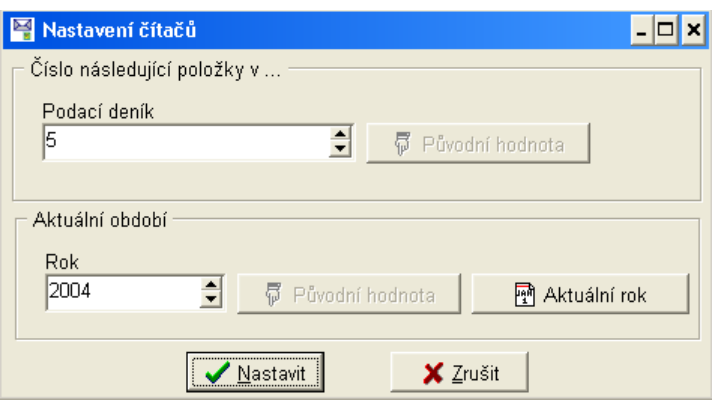

*Obr. 14. Servis/NastavenÌ čÌtačů/ČÌslo podacÌ a rok* 

Nastavení čítačů čísla podacího a roku umožňuje změnit aktuální stav těchto čítačů. Používá se pouze ve výjimečných případech, při přechodu do nového roku se nastavení provede prostřednictvím modulu Správce kanceláře.

#### <span id="page-28-0"></span>**4.3.2. Způsob čÌslov·nÌ doölÈ poöty**

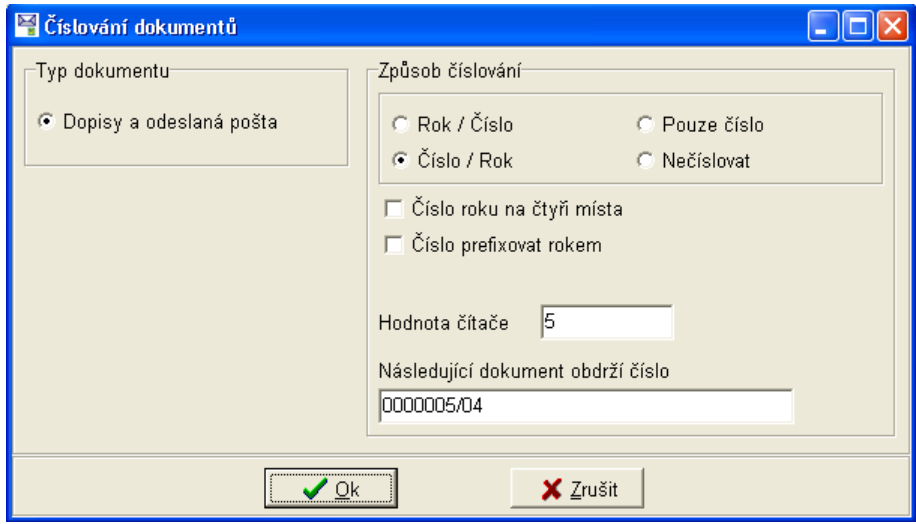

*Obr. 15. Servis/NastavenÌ čÌtačů/Způsob čÌslov·nÌ doölÈ poöty* 

Zde je možno vybrat způsob, kterým se bude číslovat došlá pošta. Ukázka vybraného nastavení se zobrazuje v poli *Následující dokument obdrží číslo*.

# <span id="page-28-1"></span>**4.3.3. ČÌselnÈ řady**

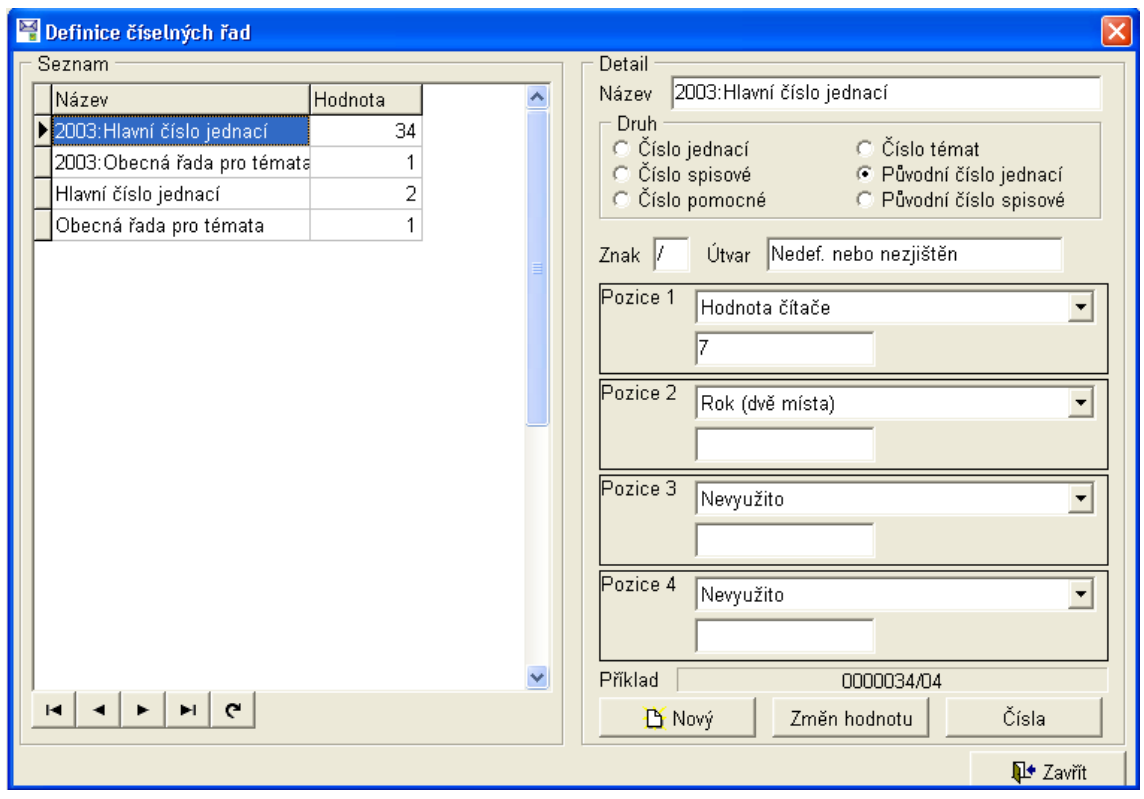

*Obr. 16. Servis/NastavenÌ čÌtačů/Definice čÌseln˝ch řad* 

Správné nastavení číselných řad je nutné zejména před zahájením užívání programu. V tomto okně lze definovat jednotlivé číselné řady, jejich tvar a hodnotu. Tvar každého čísla je možné definovat po výběru druhu pomocí *Pozice 1* až 4. Lze tak sestavit výsledný tvar dle požadavku uživatele. U každé z pozic program umožňuje stanovit počet znaků a vybírat pomocí rozbalovacích nabídek z následujících proměnných: Pevný text, Rok (dvě, nebo čtyři místa), Voli*teln˝ text, Zkratka uûivatele, ČÌslo uûivatele, PřÌjmenÌ uûivatele, Zkratka ˙tvaru, ČÌslo ˙tvaru, Název útvaru, nebo Aktuální systémové datum.* Ukázka vybraného nastavení se zobrazuje v poli *PřÌklad*.

Popis funkcí tlačítek:

- **Nový** přidá novou číselnou řadu.
- **Změň hodnotu** je možné upravit hodnotu daného čítače.
- Čísla zobrazí již vyzvednutá čísla z dané číselné řady.
- **Zavřít** zavře dialogové okno.

#### <span id="page-29-0"></span>**4.3.4. ČÌtače tÈmat**

#### <span id="page-29-1"></span>*4.3.4.1. VlastnÌ tÈma*

Pokud používáte k členění dokumentů témata, můžete v této volbě nastavit (opravit) hodnotu čítače pro jednotlivá témata. V seznamu jsou pouze témata vztahující se k danému uživateli.

#### <span id="page-29-2"></span>*4.3.4.2. TÈmata ˙tvaru*

Pokud používáte k členění dokumentů témata, můžete v této volbě nastavit (opravit) hodnotu čítače pro jednotlivá témata. V seznamu jsou pouze témata vztahující se k útvaru.

#### <span id="page-29-3"></span>*4.3.4.3. Obecn· tÈmata*

Pokud používáte k členění dokumentů témata, můžete v této volbě nastavit (opravit) hodnotu čítače pro jednotlivá témata. V seznamu jsou pouze témata určená všem uživatelům.

# <span id="page-29-4"></span>**4.4. Z·mky**

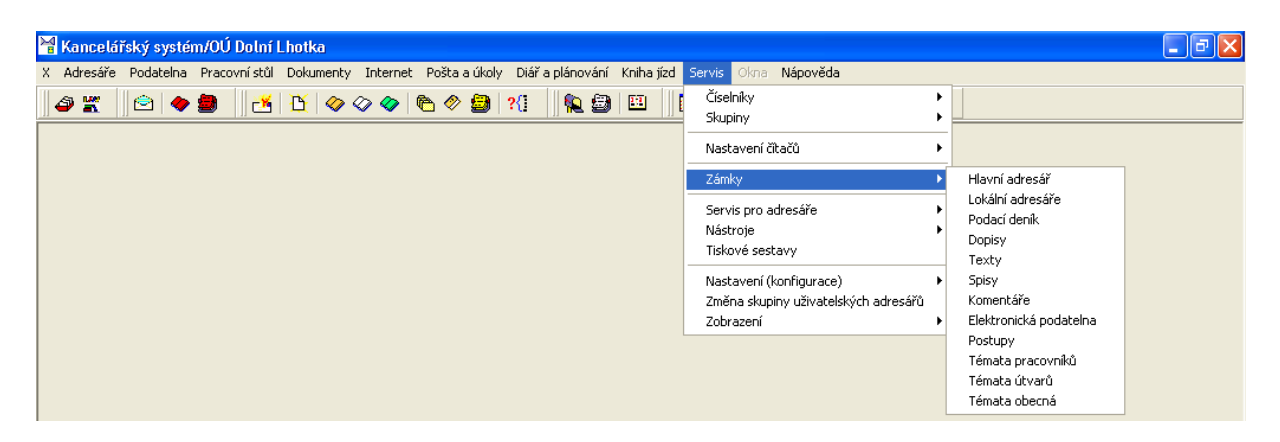

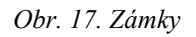

Nabídka slouží k odstranění případných zámků záznamů v jednotlivých agendách. Zámek vzniká u záznamu, se kterým pracuje některý z uživatelů. Po ukončení práce se záznamem je zámek automaticky odstraněn. Pokud nedojde automaticky k odemčení záznamu po ukončení práce, například z důvodu nekorektního ukončení programu při otevřeném dialogovém okně, není dále záznam uživatelům dostupný a je třeba zámek odstranit.

Zámky, které u záznamů zůstanou i po ukončení práce uživatelů se vyhledávají a odstraňují v době, kdy nepracuje v systému žádný z uživatelů, a to zvlášť pro jednotlivé části programu podle nabídky menu, struktura je vidět na předchozím obrázku. Pokud u některého ze záznamů zámek naleznete, je vhodné jej odstranit.

#### <span id="page-30-0"></span>**4.5. Servis pro adresáře**

| -       x  <br>Kancelářský systém/OÚ Dolní Lhotka                                                                                                    |                                                                                                    |  |  |  |  |  |  |  |  |
|----------------------------------------------------------------------------------------------------|----------------------------------------------------------------------------------------------------|--|--|--|--|--|--|--|--|
| X Adresáře Podatelna Pracovnístůl Dokumenty Internet Poštalalúkoly Diářlalplánování Knihaljízd Servis Okna Nápověda                                                                                                    |                                                                                                    |  |  |  |  |  |  |  |  |
| $  \textbf{1} \otimes \textbf{1} \otimes \textbf$<br>$   \bullet \circ   $<br><b>9 K</b> | Číselníky<br>Skupiny<br>Nastavení čítačů<br>Zámky<br>Servis pro adresáře<br>Rozdělení účtů<br>Přeznačení osob v adresáři<br>Nástroje<br>Přečíslování telefonů dle změn 22.9.2002 →<br>Tiskové sestavy<br>Nastavení (konfigurace)<br>Změna skupiny uživatelských adresářů<br>Zobrazení |  |  |  |  |  |  |  |  |

 $O$ *br.* 18. Servis pro adresáře

#### <span id="page-30-1"></span>**4.5.1. RozdělenÌ ˙čtů**

Servisní funkce Rozdělení účtů provede rozdělení zadaných bankovních účtů u jednotlivých záznamů v adresáři na předčíslí účtu a účet. Volbu lze použít v případě, že byly importovány nové záznamy do příslušného adresáře. Rozdělení účtů se provádí odděleně pro **Hlavní adre** $s$ ář a pro **Uživatelský** adresář.

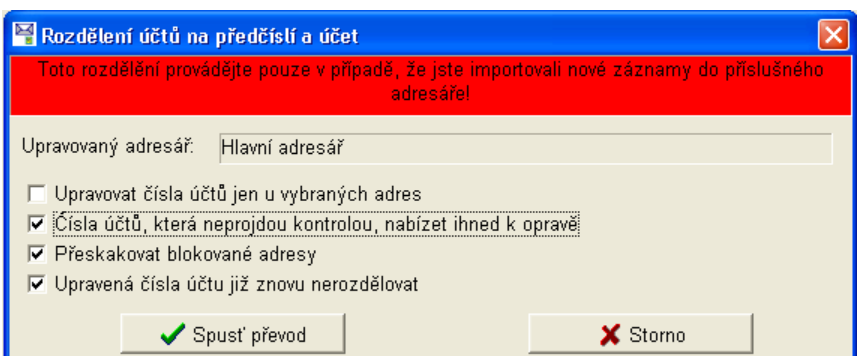

*Obr. 19. RozdělenÌ ˙čtů na předčÌslÌ a ˙čet* 

#### <span id="page-30-2"></span>**4.5.2. PřeznačenÌ osob v adres·ři**

Funkce umožňuje automaticky rozpoznat, např. po importu dat, zda se jedná o firmu, či osobu a provádí se odděleně pro **Hlavní adresář** a pro Uživatelský adresář.

#### <span id="page-31-0"></span>**4.5.3. PřečÌslov·nÌ telefonů dle změn 22. 9. 2002**

Funkce sloužila k hromadné úpravě telefonních čísel a v současné době ji není třeba vvužívat.

#### <span id="page-31-1"></span>**4.6. Nástroje**

#### <span id="page-31-2"></span>**4.6.1. RozřazenÌ souborů v adres·ři**

Funkce umožňuje rozřadit soubory do jednotlivých složek, byla určena pro systémy, které měli omezení počtu souborů ve složce. Dnes se již nevyužívá.

#### <span id="page-31-3"></span>**4.7. TiskovÈ sestavy**

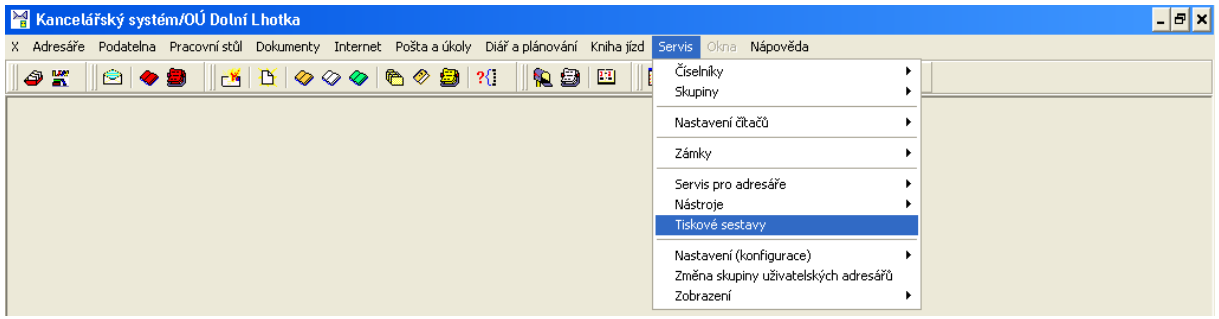

*Obr. 20. TiskovÈ sestavy* 

Volba Tiskové sestavy umožňuje servisní zásahy do sestav, úpravy zdrojového kódu, vytváření a mazání, definice třídění atd. Použití jednotlivých funkcí vyžaduje určité znalosti o struktuře sestav a jejich vytváření. Podrobný popis jednotlivých funkcí formuláře pro úpravy sestav není součástí tohoto manuálu, v případě potřeby servisních zásahů do sestav kontaktujte technickou podporu firmy Triada, spol. s r.o.

#### <span id="page-31-4"></span>**4.8. NastavenÌ (konfigurace)**

| Kancelářský systém/OÚ Dolní Lhotka                                                                                  |                                                                                                    |  |
|----------------------------------------------------------------------------------------------------|----------------------------------------------------------------------------------------------------|--|
| X Adresáře Podatelna Pracovnístůl Dokumenty Internet Poštalalúkoly Diářlalplánování Knihaliízd Servis Okna Nápověda |                                                                                                    |  |
| 9 K   8    0    0    10    0 0 0    10    0    2    10    10    10    10    10    10    10    10    1               | Číselníky<br>Skupiny<br>Nastavení čítačů<br>Zámky<br>Servis pro adresáře<br>Nástroje                                                                                   |  |
|                                                                                                    | Tiskové sestavy<br>Nastavení (konfigurace)<br>Nastavení (obecné)<br>Změna skupiny uživatelských adresářů<br>Uživatelské nastavení<br>Zobrazení<br>Registrace uživatele |  |

*Obr. 21. NastavenÌ (konfigurace)* 

V menu Servis/Nastavení (konfigurace) se provádí konfigurace programu *Kancelář*. Každá změna se projeví na funkci systému, proto je třeba k jakékoliv změně nastavení přistupovat zodpovědně. V jednotlivých nabídkách se vyskytují tři úrovně nastavení, které jsou rozlišovány barevným textem popisu volby.

- Modrá barva textu označuje volby, které se vztahují k nastavení systému pro danou uživatelskou stanici
- Zelená barva textu označuje volby, které se vztahují k nastavení systému pro daného uživatele
- Červená barva textu označuje volby, které se projeví v globálním nastavení systému

Většina funkcí se aktivuje výběrem (kliknutím levým tlačítkem myši) příslušného zaškrtáva**cÌho polÌčka**, potvrzenÌm v˝běru pomocÌ **přepÌnače**, nebo v˝běrem z **rozbalovacÌho seznamu**. Funkce, které spolu souvisí jsou zobrazeny v logických skupinách. Většina nastavení, platných pro daného uživatele se provádí po jeho prvním přihlášení do programu, nebo v nabídce menu Servis/Nastavení (konfigurace)/Registrace uživatele, viz kapitola [4.8.3.](#page-53-1)

#### <span id="page-32-0"></span>**4.8.1. NastavenÌ (obecnÈ)**

#### <span id="page-32-1"></span>*4.8.1.1. ObecnÈ parametry*

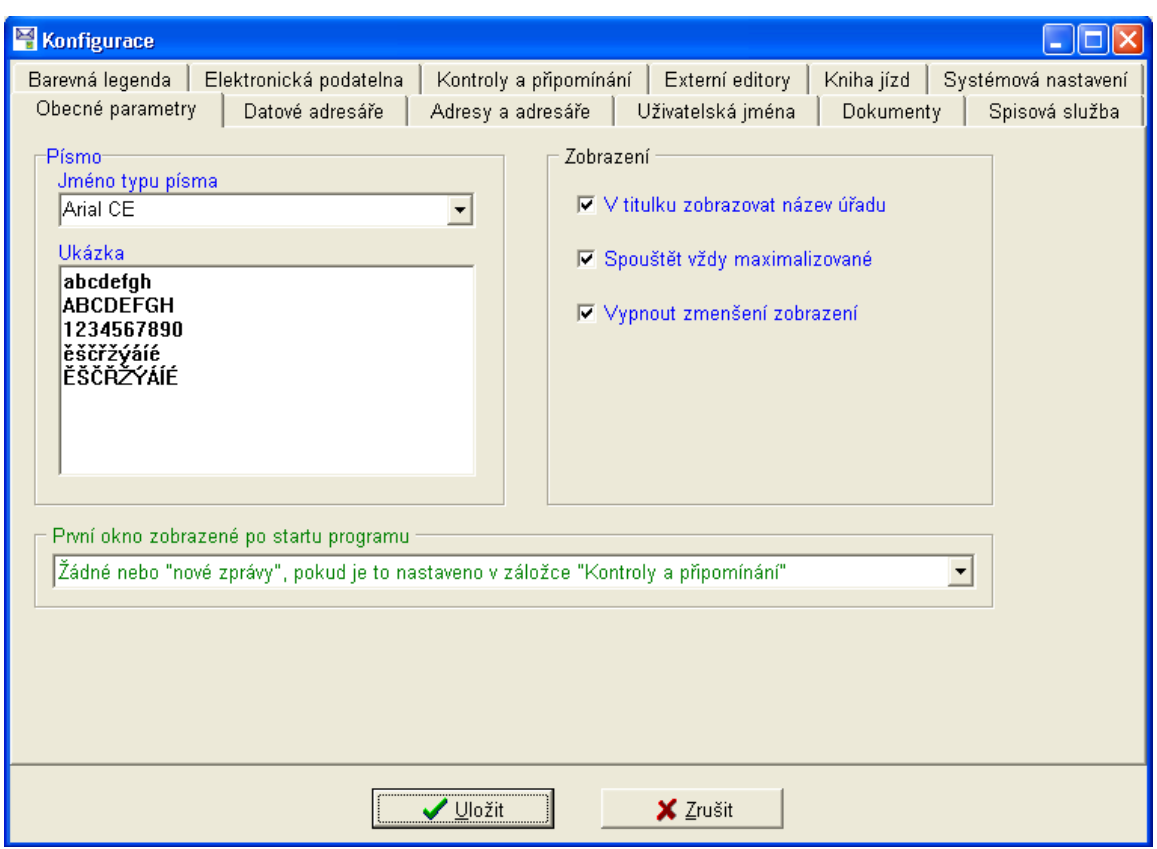

*Obr. 22. Nastavení – Obecné parametry* 

V nastavení obecných parametrů máte možnost vybrat písmo, které bude použito u jednotlivých záznamů a při jejich zadávání. V okně zobrazení nastavte způsob zobrazení při spuštění programu. Nastavení jsou platná pro danou pracovní stanici. Každý uživatel si na této záložce může dále nastavit, jaké okno se automaticky otevře po startu programu.

#### <span id="page-33-0"></span>4.8.1.2. Datové adresáře

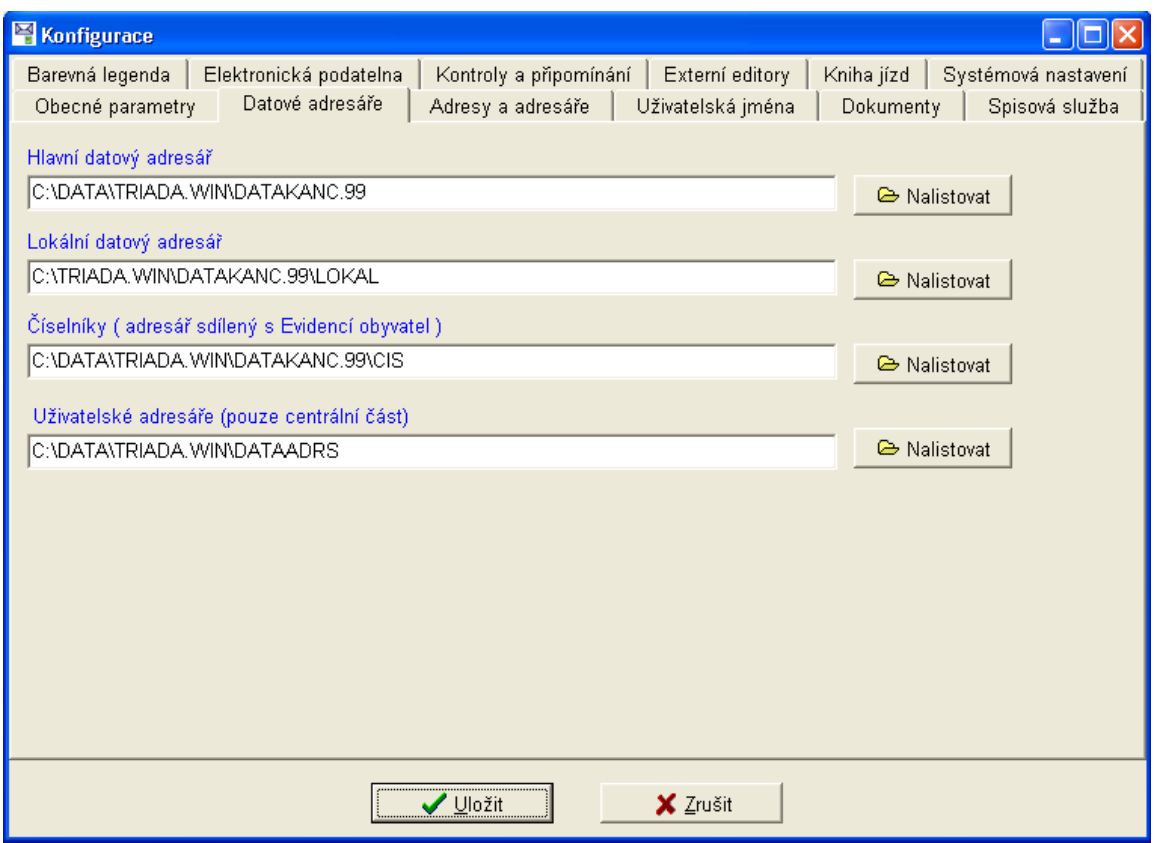

Obr. 23. Nastavení – Datové adresáře

Na záložce jsou zadány cesty k datovým adresářům a číselníkům, které užívá program Kancelář. Po instalaci programu jsou cesty k datovým adresářům a číselníkům nastaveny správně a není je třeba měnit. Změna nastavení, které neodpovídá skutečnosti, může způsobit zablokování aplikace na dané stanici.

#### <span id="page-34-0"></span>*4.8.1.3. Adresy a adres·ře*

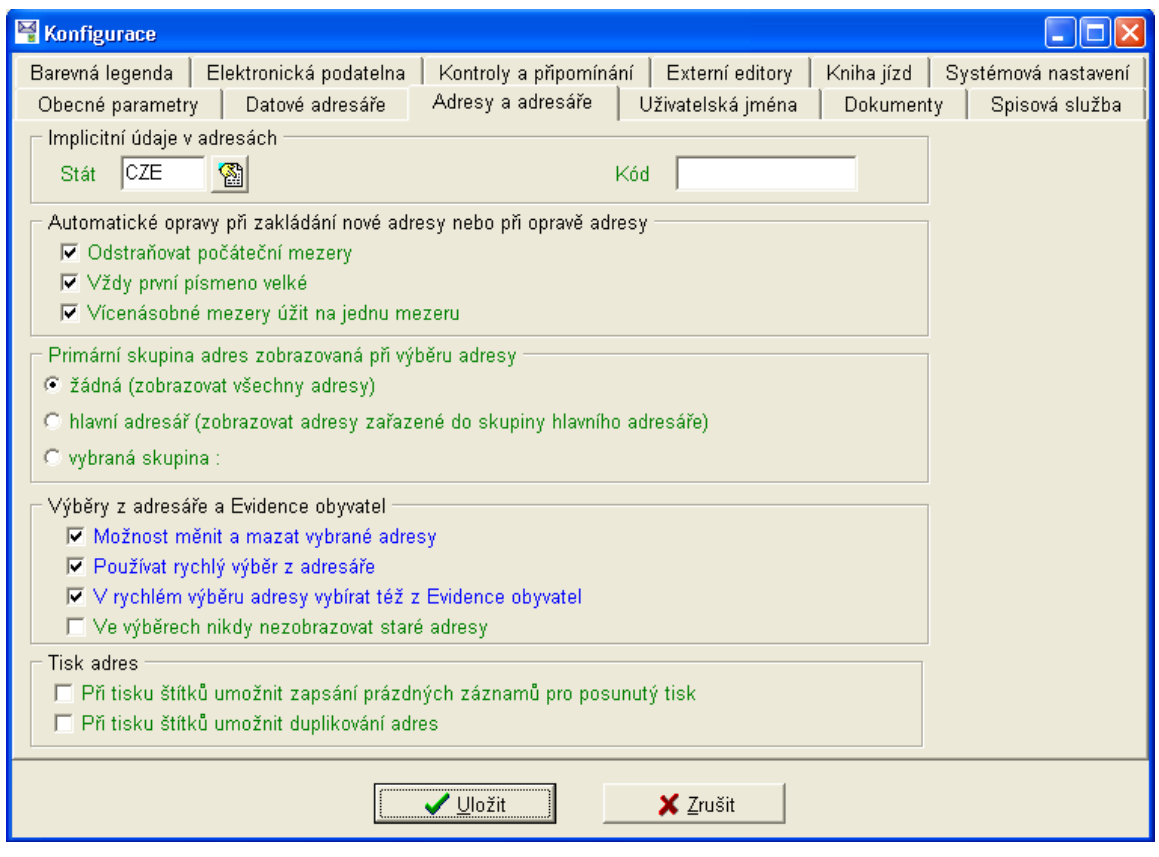

*Obr. 24. Nastavení – Adresy a adresáře* 

Záložka *Adresy a adresáře* slouží k nastavení chování programu při práci s adresáři. Popis funkce jednotlivých nabídek:

*AutomatickÈ opravy při zad·nÌ novÈ adresy nebo při opravě adresy* (funkce lze vybÌrat nez· visle na sobě), nastavení se projeví při zadávání, popř. editaci adres ve všech adresářích:

- *Odstraňovat počáteční mezery* odstraní automaticky omylem zadané mezery před údajem při vyplňování jednotlivých polí.
- *Vždy první písmeno velké* opraví každý zadaný údaj tak, aby na počátku bylo velké písmeno.
- *Vicenásobné mezery úžit na jednu mezeru* pokud zadáte u jednoho údaje (např. název firmy) mezi dvěma slovy více mezer, program je odstraní a ponechá pouze jednu mezeru.

Primární skupina adres zobrazovaných při výběru adresy (funkce jsou na sobě závislé, lze vybrat pouze jednu z nabídek), nastavení se projeví při výběru adresy u nových dokumentů:

- *Žádná (zobrazovat všechny adresy)* bez jakéhokoliv omezení.
- *Hlavní adresář (zobrazovat adresy zařazené do skupiny hlavního adresáře) pouze adresy* zařazené do hlavního adresáře.
- *Vybraná skupina* při výběru se otevře rozbalovací nabídka s možností výběru požadovanÈ skupiny.

*Výběr z adresáře a evidence obyvatel* (funkce lze vybírat nezávisle na sobě), nastavení se projeví při výběru adresy u nových dokumentů:

- *Možnost měnit a mazat vybrané adresy* na dané pracovní stanici bude možnost měnit či opravovat adresu, která je v daném okamžiku zařazena do výběru.
- *Používat rychlý výběr z adresáře* při výběru adresy se ihned otevře dialogové okno pro rychlé vyhledávání adresy, jinak jste programem nejdříve dotázáni, zda chcete vybírat z adresáře, nebo z evidence obyvatel, a po té otevře obyčejný výběr z určené agendy.
- *V rychlém výběru adresy vybírat též z Evidence obyvatel* pro volbu je nutné mít povolen rychlý výběr z adresáře, v dialogovém okně pro výběr adresy je pak možnost vybírat i z evidence obyvatel (je nutno vypnout v případě, že není nainstalován modul Evidence  $obyvateł informačního systému MUNIS.$
- *Ve výběrech nikdy nezobrazovat staré adresy* při výběru adres nebudou zobrazovány adresy, které jsou označeny jako staré (již neplatné).

Tisk adres (funkce lze vybírat nezávisle na sobě), nastavení se projeví při tisku štítků:

- *Při tisku štítků umožnit zapsání prázdných záznamů pro posunutý tisk* umožní tisk štítků tak, aby byl tisk první adresy posunut na požadované místo v archu štítků.
- Při tisku štítků umožnit duplikování adres umožní vícenásobný tisk jedné adresy.

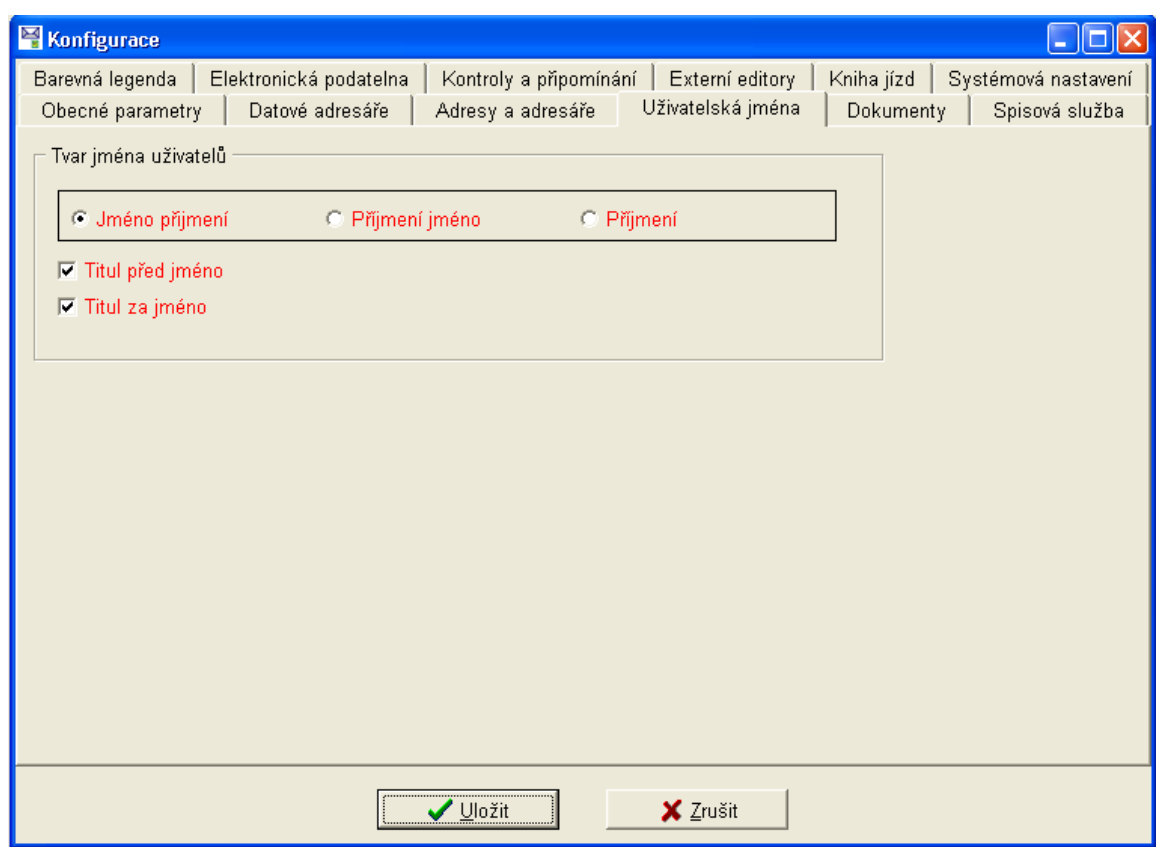

#### <span id="page-35-0"></span>*4.8.1.4. Uûivatelsk· jmÈna*

Obr. 25. Nastavení – Uživatelská jména

Na záložce *Uživatelská jména* můžete zvolit tvar, v jakém se programem budou zobrazovat. Rovněž máte možnost zvolit, zda se budou zobrazovat tituly. Nastavení je platné pro všechny uživatele
# *4.8.1.5. Dokumenty*

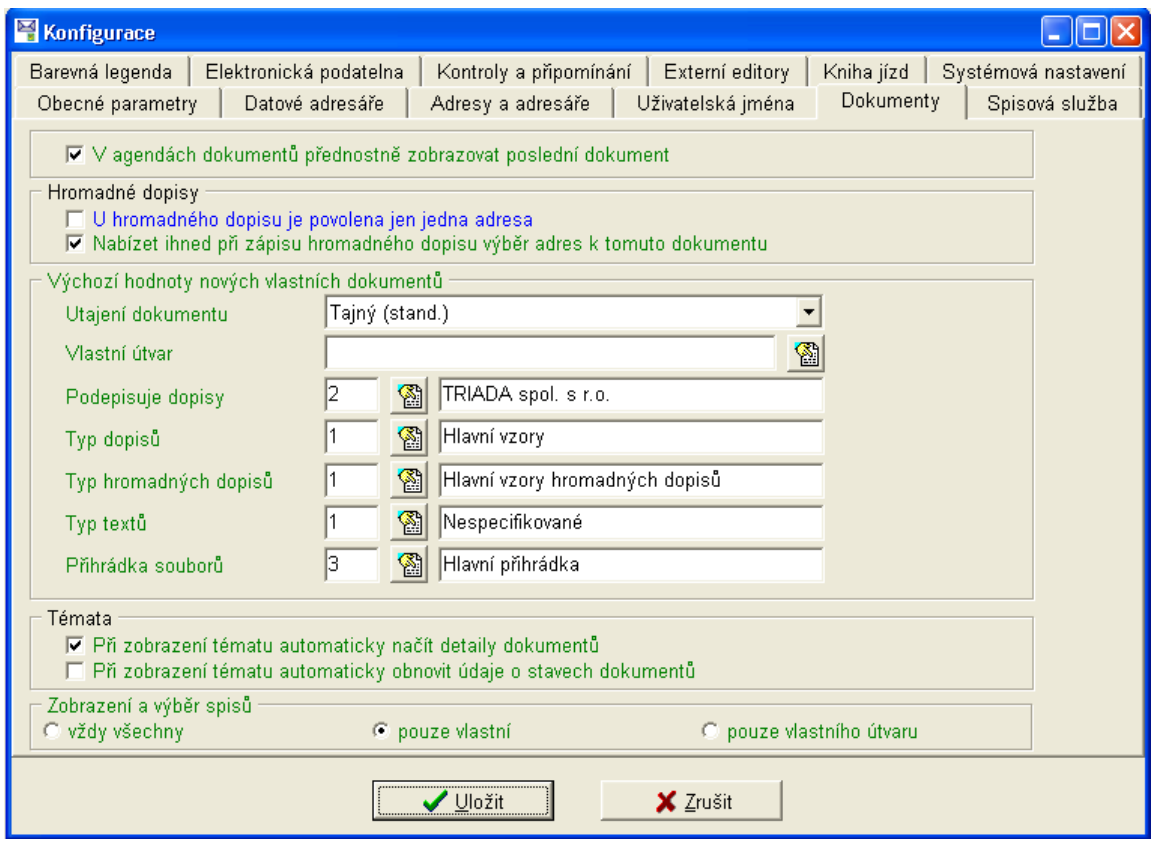

*Obr. 26. Nastavení – Dokumenty* 

Většina nastavení na záložce *Dokumenty* je určena uživateli a provádí se při prvním přihlášení do programu *Kancelář*. Popis jednotlivých nastavení:

*V* agendách dokumentů přednostně zobrazovat poslední dokument – při otevření kterékoliv agendy dokumentů se program automaticky nastaví na poslední existující dokument.

*Hromadné dopisy* – nastavení pro tvorbu hromadných dopisů:

- *U hromadného dopisu je povolena jen jedna adresa* dovolí uživateli na dané stanici vytvářet hromadné dopisy, které obsahují jen jednu adresu (využití je například při potřebě odeslání dopisu každému z manželů pod jednou adresou).
- *Nabízet ihned při zápisu hromadného dopisu výběr adres k tomuto dokumentu* při tvorbě hromadného dopisu je možné ihned vybírat adresáty.

*Výchozí hodnoty nových vlastních dokumentů* – podrobné nastavení hodnot, které bude automaticky použito při tvorbě nového dokumentu (uživatel může tyto hodnoty v případě potřeby měnit přímo při tvorbě dokumentu):

- *Utajeni dokumentu* program rozlišuje 4 stupně utajení dokumentu (kapitola [3.5\)](#page-19-0).
- *Vlastní útvar* vyberte útvar, do kterého uživatel patří.
- *Podepisuje dopisy* nastavení se projeví v polích, kde se vyskytuje jméno a příjmení uživatele, který bude vytvářené dokumenty podepisovat.
- *Typ dopisů* vyberte typ dopisů, které bude daný uživatel nejvíce používat.
- *Typ hromadných dopisů* vyberte typ hromadných dopisů, které bude daný uživatel nejvíce používat.
- *Typ textů* vyberte typ textů, které bude daný uživatel nejvíce používat.
- *Přihrádka souborů* standardní umístění souborů pro daného uživatele.

*TÈmata*:

- *Při zobrazení tématu automaticky načíst detaily dokumentu* funkce zajistí automatické načtení detailu dokumentu pro vybrané téma, pokud není povolena budete před zobrazením detailních informací programem dotázáni, zda chcete načíst detaily.
- *Při zobrazení tématu automaticky obnovit údaje o stavech dokumentů* volba umožňuje automatickou obnovu údajů o stavech dokumentů pro vybrané téma.

Zobrazení a výběr spisů – zde máte možnost zvolit, jaké spisy se budou uživateli prvotně zobrazovat.

#### <span id="page-37-0"></span>4.8.1.6. *Spisová služba*

Záložka Spisová služba obsahuje další čtyři záložky, které se vztahují k nastavení programu v oblasti vedení spisové služby. Vyskytuje se zde řada nastavení, která jsou důležitá a jejich volba záleží na způsobu organizace pošty na úřadě. Před provedením nastavení je tedy třeba zvážit a stanovit postupy pro oběh dokumentů, způsob jejich příjmu, evidence, předávání, a odesílání.

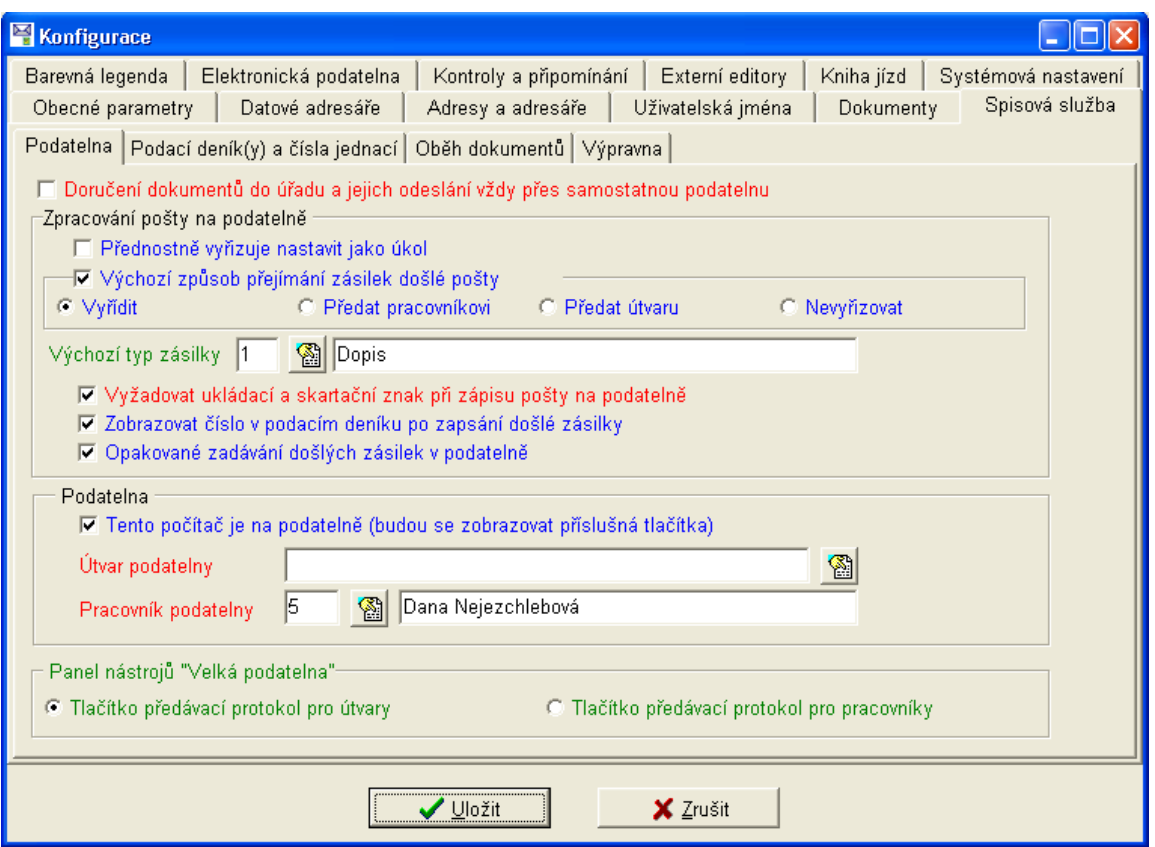

Obr. 27. Nastavení – Spisová služba/Podatelna

Na záložce najdete všechna nastavení, která souvisí s provozem na podatelně úřadu.

Doručení dokumentů do úřadu a jejich odesílání vždy přes samostatnou podatelnu – funkci vyberte v případě, že chcete využívat předávací protokoly došlé pošty, nebo hromadný podací lístek pro odeslanou poštu.

Zpracování pošty na podatelně – nastavení způsobu zpracování pošty na podatelně:

- Přednostně vyřizuje nastavit jako úkol pokud chcete, aby pro uživatele, který přednostně vyřizuje danou zásilku byl vygenerován automaticky úkol. Doporučuje se nevybírat, pokud používáte samostatnou podatelnu.
- Výchozí způsob přejímání zásilek došlé pošty při zatržení této volby můžete dále vybrat, zda příchozí pošta bude předávána uživatelům s příznakem vyřídit, či nevyřizovat, nebo zda bude předána k převzetí přímo pracovníkovi, nebo útvaru (v případě útvaru je předávána veškerá pošta vedoucím útvarů).
- *Výchozí typ zásilky* předvolený typ (typicky dopis), který se vyskytuje při zadávání došlé pošty neičastěji.
- Vyžadovat ukládací a skartační znak při zápisu pošty na podatelně funkci potvrďte v případě, že pracovník podatelny je povinen zadávat ukládací a skartační znaky u příchozí pošty. Nezapomínejte, že podle metodického pokynu MV ČR, jsou ukládací a skartační znaky povinnými údaji vedenými v podacím deníku.
- Zobrazovat číslo v podacím deníku po zapsání došlé zásilky po zadání zásilky a uložení záznamu se automaticky otevře informační okno a zobrazí číslo, které bylo zásilce přiřaze $no$
- Opakované zadávání došlých zásilek na podatelně volba je vhodná pro podatelnu, kde je najednou zadáváno větší množství příchozí pošty a umožňuje po zadání zásilky a uložení záznamu automaticky otevřít okno pro nový záznam.

Podatelna – nastavení pro pracovní stanici, na které pracuje pracovník podatelny:

- Tento počítač je na podatelně (budou se zobrazovat příslušná tlačítka) funkci je nutné aktivovat pouze na pracovní stanici, která je umístěna na podatelně, zpřístupní příslušné ovládací prvky programu, které jsou určeny pouze pro podatelnu.
- Útvar podatelny vyberte útvar, do kterého je zařazena podatelna.
- Pracovník podatelny vyberte pracovníka, který pracuje na podatelně a odpovídá za zpracování došlé, popř. odesílané pošty.

Panel nástrojů "Velká podatelna" – zvolte, zda má panel nástrojů "Velká podatelna" obsahovat ikonu pro předávací protokoly pro útvary, nebo pro pracovníky, což závisí na zvoleném stylu oběhu dokumentů.

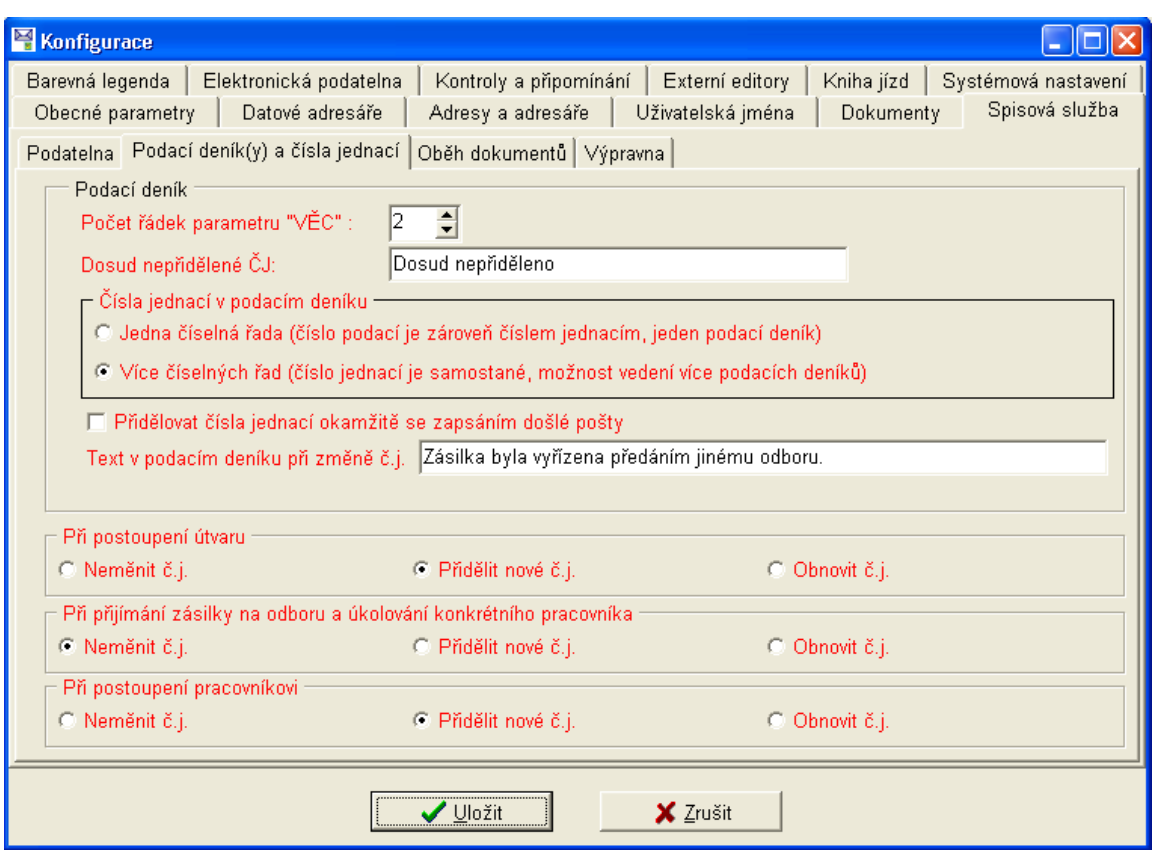

Obr. 28. Nastavení – Spisová služba/Podací deník(v) a čísla jednací

Záložka slouží k nastavení způsobu evidence pošty a jejího číslování. Veškerá nastavení se vztahují k celému systému. V průběhu používání programu není doporučeno provádět změny nastavení.

Podací deník – nastavení pro podací deník platná pro celý systém:

- Počet řádek parametru "Věc" můžete zvolit, kolik řádků může obsahovat "Věc", doporučeno
- *Dosud nepřidělené ČJ* Vyplňte text, který bude zobrazován, pokud ještě není přiděleno číslo jednací.
- Čísla jednací v podacím deníku zvolte, zda budete používat jednu, nebo více číselných řad, volba jedna číselná řada je vhodná pouze pro malé úřady.
- · Přidělovat čísla jednací okamžitě se zapsáním došlé zásilky zvolte v případě, že chcete, aby program přidělil číslo jednací při zapsání došlé zásilky (většinou vhodné).
- Text v podacím deníku při změně č.j. vyplňte text, který se vytiskne v úplném podacím deníku u zásilek, jejichž číslo jednací už není mezi aktuálními zásilkami, ale bylo "přebito" vyzvednutím č.j. z řady jiného odboru.

Při postoupení útvaru, Při přijímání zásilky na odboru a úkolování konkrétního pracovníka, Při postoupení pracovníkovi – u jednotlivých kroků postupu zásilky po úřadě máte možnost definovat způsob tvorby čísla jednacího:

- Neměnit č.j. při postoupení zásilky nebude měněno číslo jednací.
- Přidělit nové č.j. při postoupení zásilky bude přiděleno nové číslo jednací dle definice v menu Servis/Nastavení čítačů/Číselné řady.

• *Obnovit č.j.* – upraví proměnné údaje v již přiděleném čísle jednacím, pořadové číslo zůstává nezměněno (např. pokud číslo jednací obsahuje zkratku útvaru, či pracovníka, dojde při postoupenÌ dokumentu k aktualizaci těchto ˙dajů).

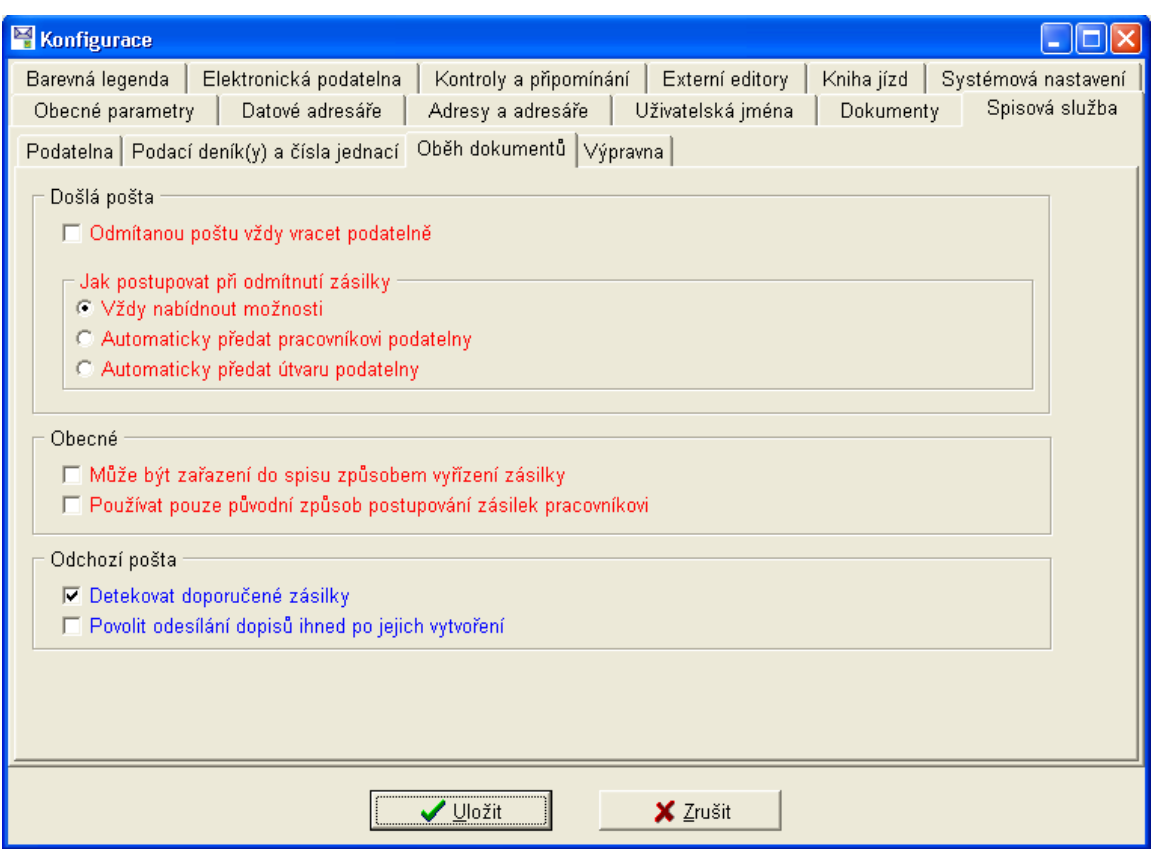

*Obr. 29. NastavenÌ ñ Spisov· sluûba/Oběh dokumentů*

Na záložce Oběh dokumentů jsou nastavení platná pro celý systém a nastavení platná pro danou uživatelskou stanici.

*Došlá pošta* – platné pro celý systém:

- *Odmitanou poštu vždy vracet podatelně* funkci vyberte v případě, že požadujete, aby chybně předaná pošta byla vždy vrácena podatelně.
- *Jak postupovat při odmítnutí zásilky* máte možnost vybrat postupy při odmítnutí zásilky výběrem jedné ze tří možností.

*Obecné* – nastavení pro celý systém:

- *Může být zařazení do spisu způsobem vyřízení zásilky* funkci vyberte pokud chcete, aby i zařazení do spisu bylo způsobem vyřízení zásilky.
- *Používat pouze původní způsob postupování zásilek pracovníkovi* při postoupení dokumentu se nenabízí výběr možnosti postoupení.

*Odchozi pošta* – nastavení pro danou uživatelskou stanici:

- *Detekovat doporučené zásilky* funkce zajistí při výběru typu zásilky Doporučený dopis automatickÈ označenÌ volby *Odeslat doporučeně ñ zapsat na soupisku pro poötu*.
- *Povolit odesilání dopisů ihned po jejich vytvoření* při ukončení editace neodeslaného dokumentu budete programem dotázání, zda chcete dokument odeslat.

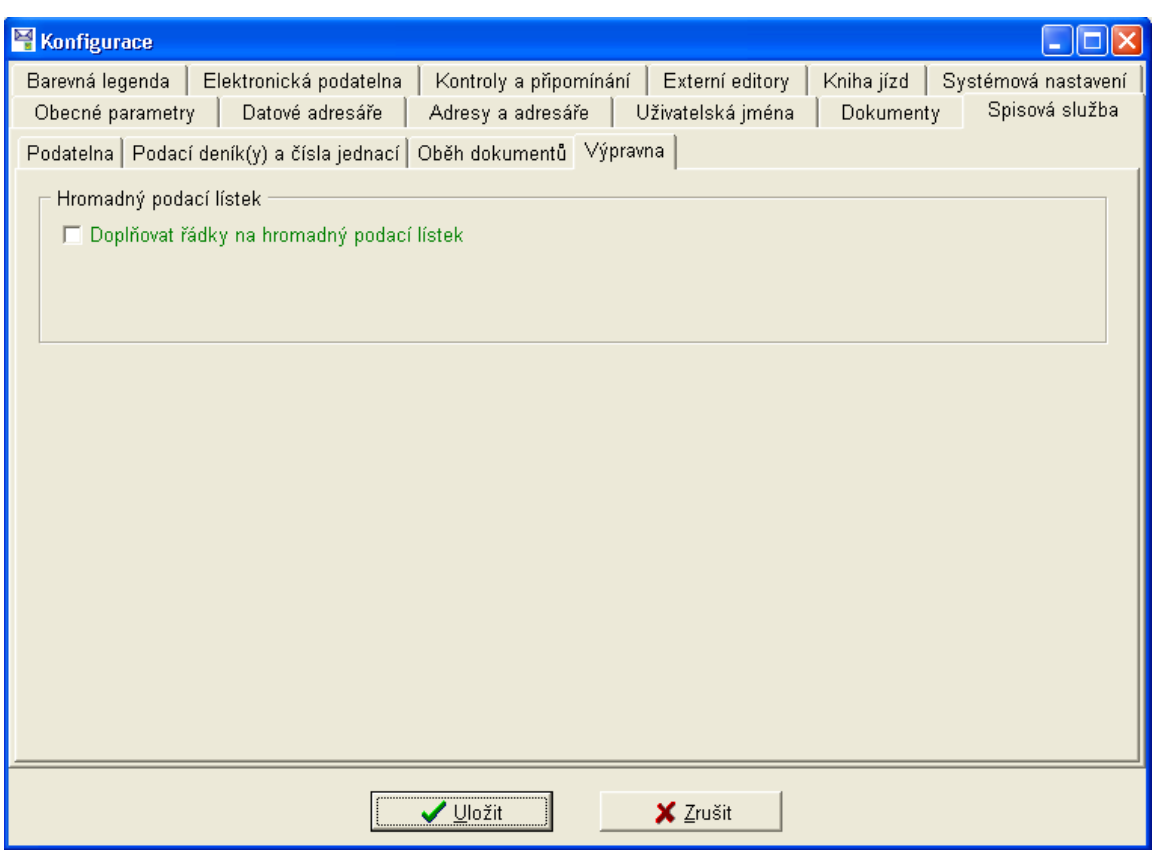

Obr. 30. Nastavení – Spisová služba/Výpravna

Volba Doplňovat řádky na hromadný podací lístek umožňuje doplnit prázdné řádky do požadovaného počtu řádek na stránce. Po jejím výběru se v pravé části objeví nabídka s možností stanovení celkového počtu řádek na stránce.

#### 4.8.1.7. Barevná legenda

Záložka obsahuje dalších šest záložek, na kterých je možné definovat barevné označování záznamů dle jejich stavu. Program tak velmi jednoduše dává okamžitou informaci o tom, v jakém stavu se záznam nachází. Nastavení jsou z větší části platná pro danou uživatelskou stanici a je možné je měnit podle toho, jak uživateli vyhovují. Na následujících obrázcích jsou zobrazeny jednotlivé záložky této části nastavení programu.

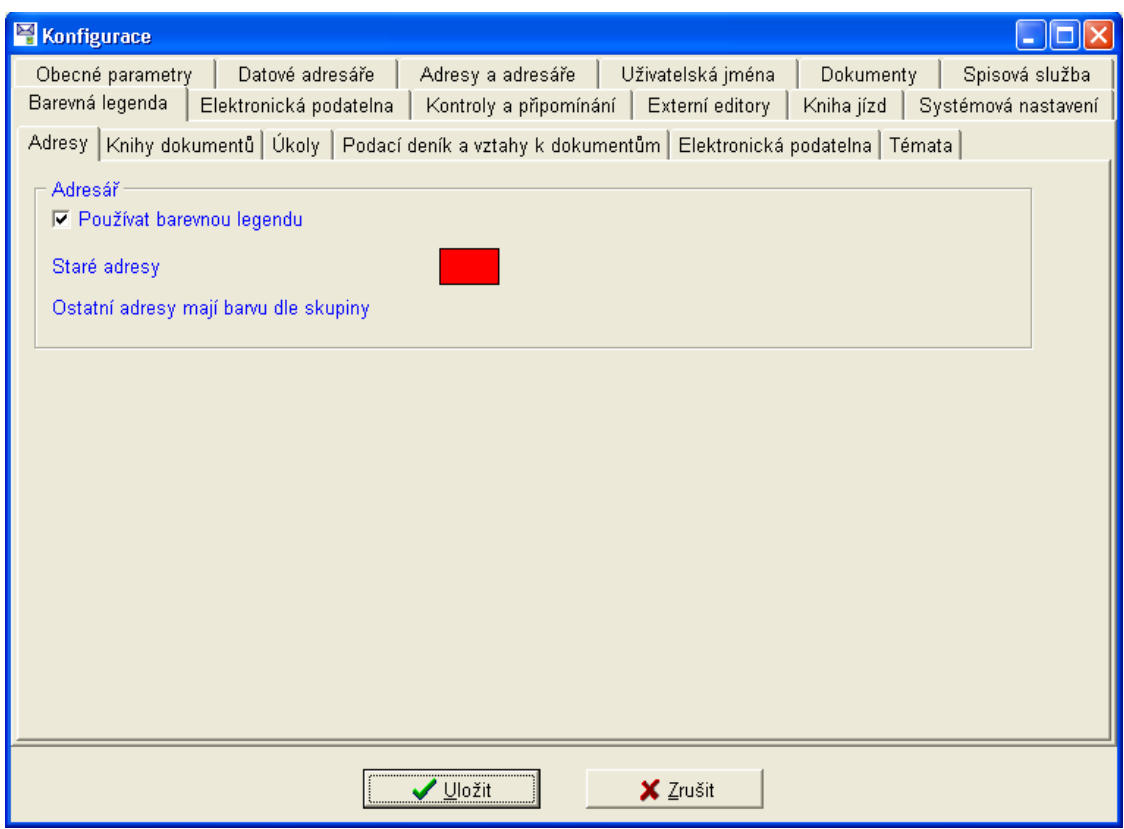

Obr. 31. Nastavení – Barevná legenda/Adresy

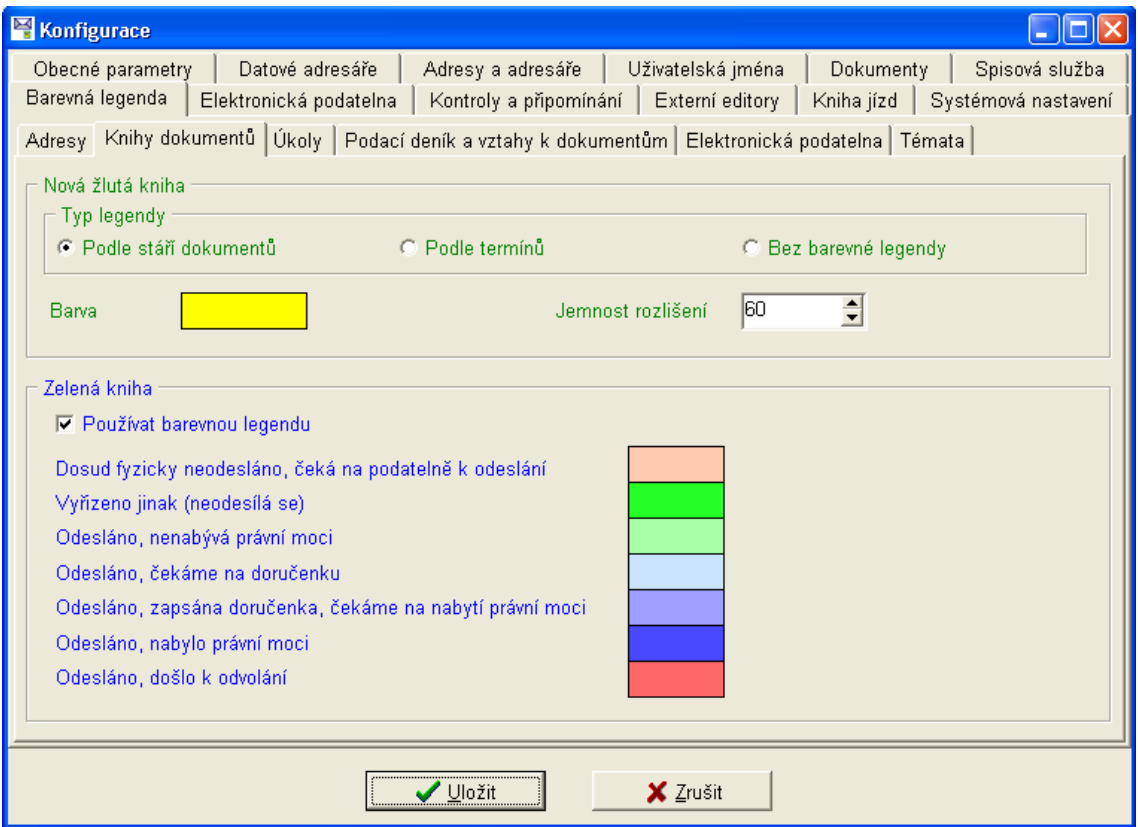

*Obr. 32. NastavenÌ ñ Barevn· legenda/Knihy dokumentů*

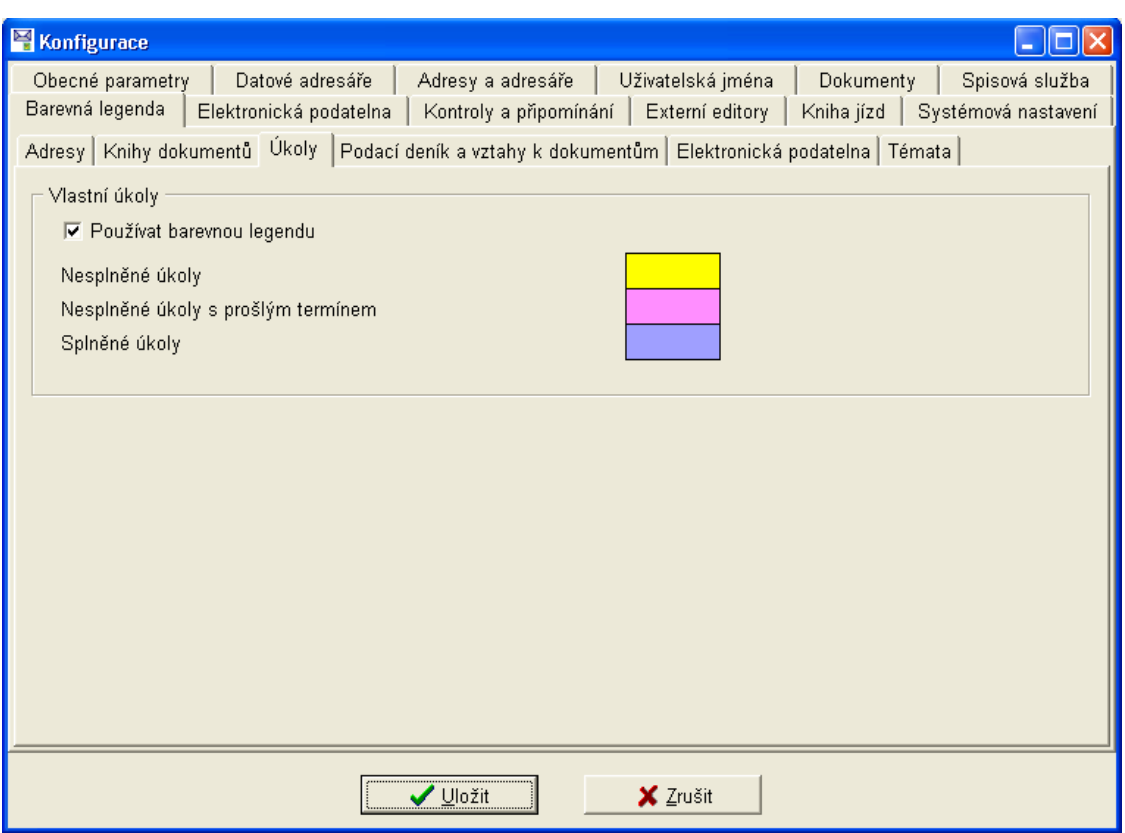

Obr. 33. Nastavení – Barevná legenda/Úkoly

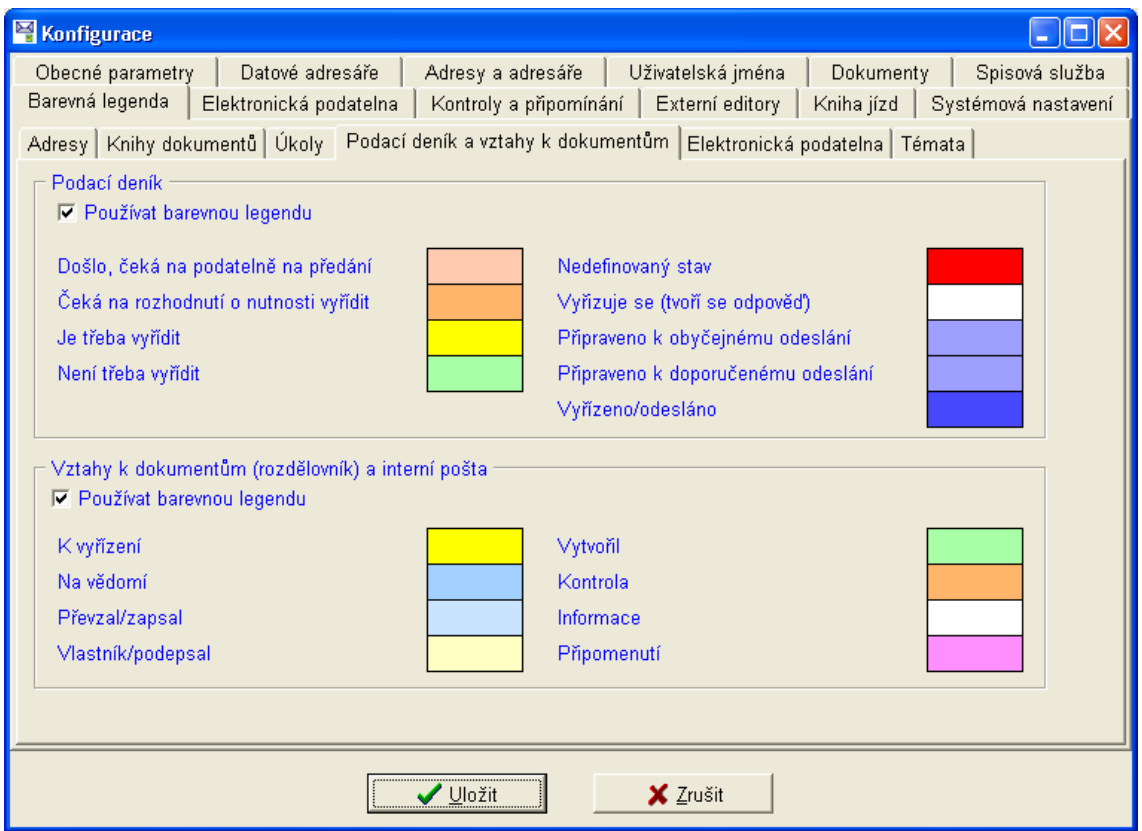

Obr. 34. Nastavení – Barevná legenda/Podací deník a vztahy k dokumentům

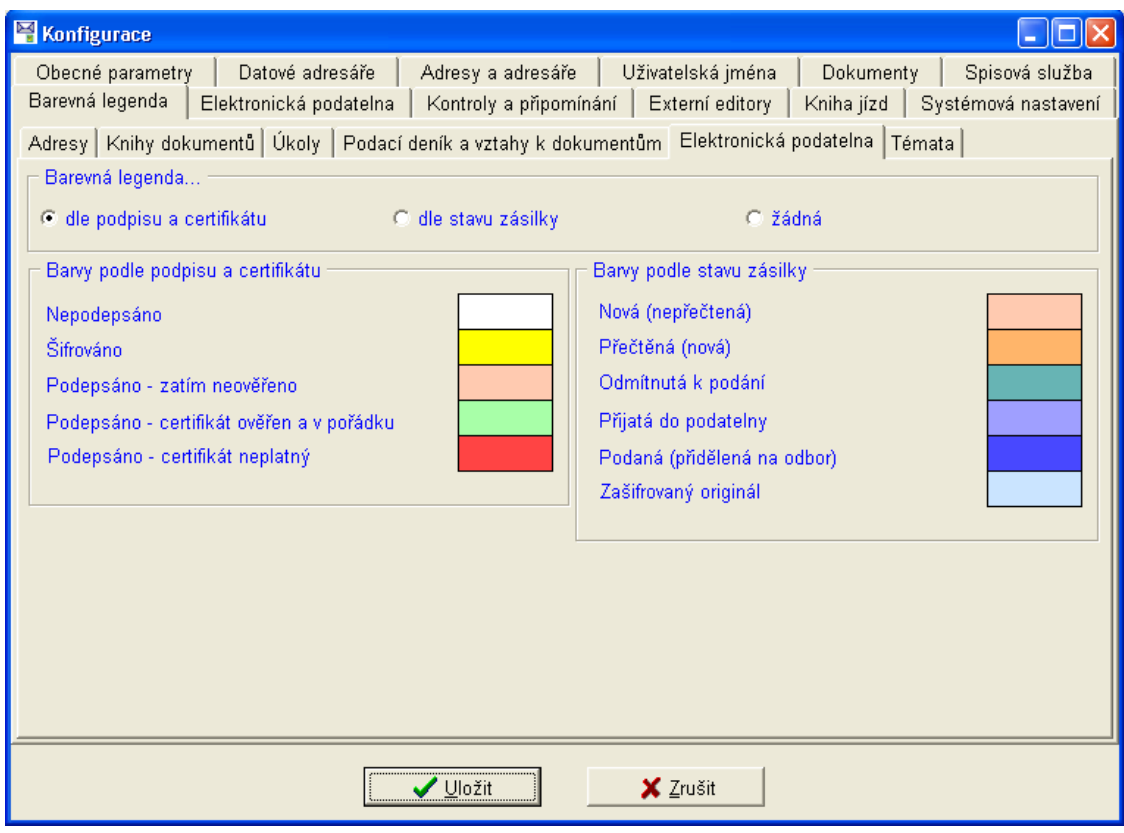

Obr. 35. Nastavení – Barevná legenda/Elektronická podatelna

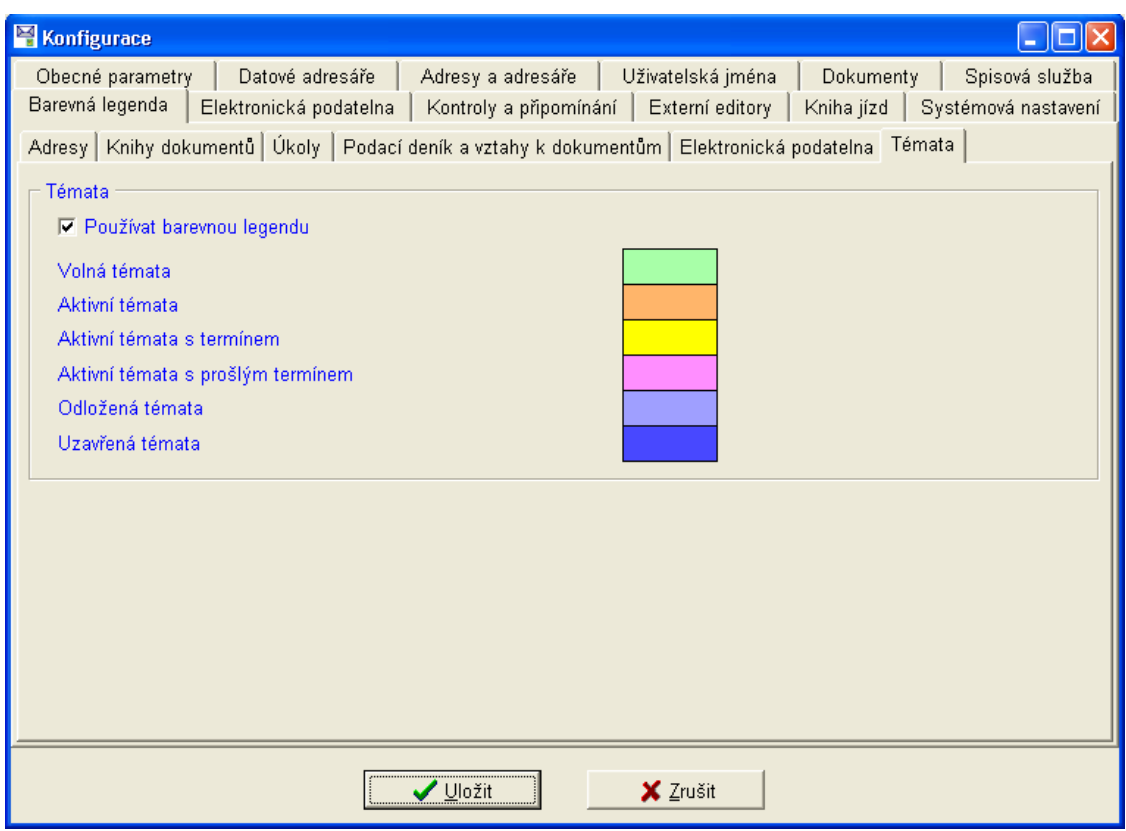

Obr. 36. Nastavení – Barevná legenda/Témata

### 4.8.1.8. Elektronická podatelna

Záložka Elektronická podatelna obsahuje další tři záložky, na kterých se provádí nastavení potřebná pro příjem a odesílání elektronické pošty prostřednictvím podatelny úřadu. Elektronická podatelna je povinná pro všechny úřady a má definovaný tvar elektronické adresy (posta@domena.cz). Více informací můžete nalézt na Internetové adrese www.gov.cz. Nastavení na jednotlivých záložkách lze provádět až po zavedení účtů el. pošty v modulu Konfigurace elektronické pošty/e-podatelny informačního systému MUNIS. V tomto modulu je nutno vytvořit účet pro příjem elektronických zásilek, který je napojen na emailovou schránku elektronické podatelny. Také je nutno vytvořit účty pro odesílání zpráv jednotlivými pracovníky elektronické podatelny. Po těchto nastaveních lze již přikročit k nastavení modulu Kancelář.

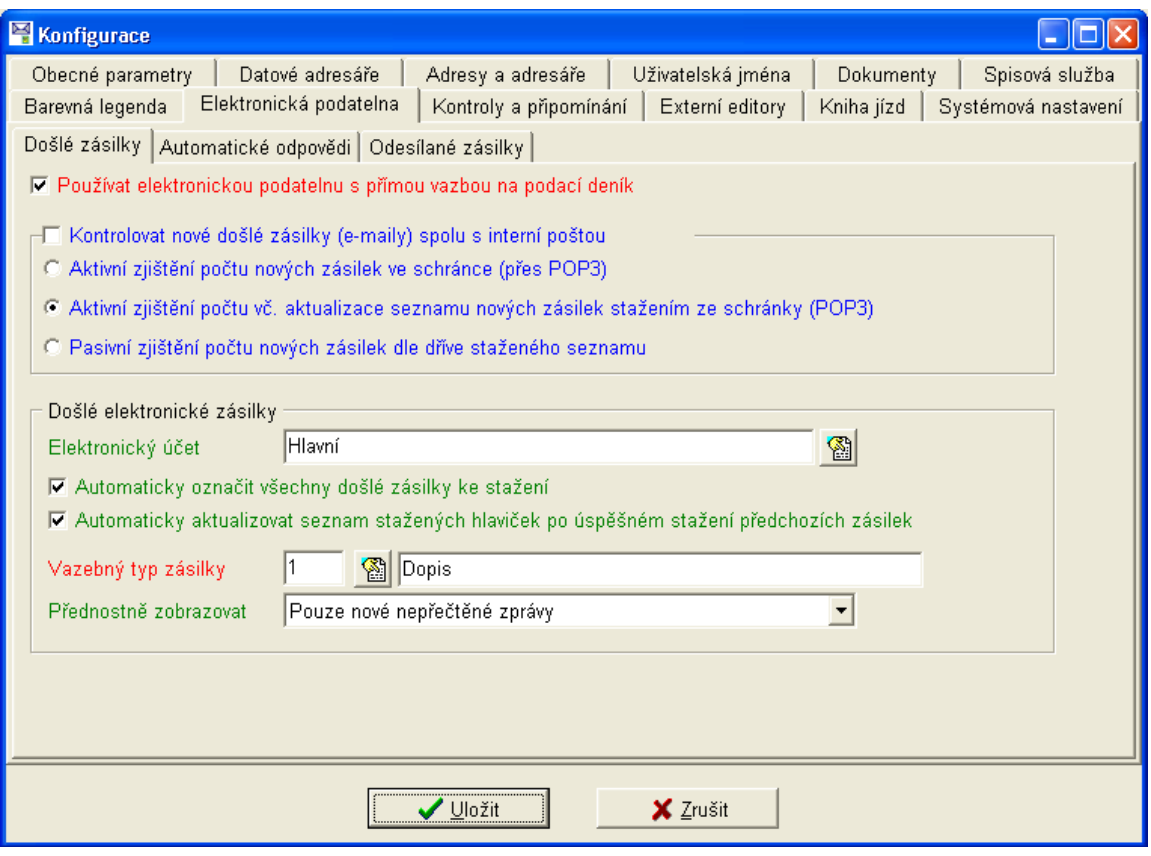

Obr. 37. Nastavení – Elektronická podatelna/Došlé zásilky

Na záložce Došlé zásilky jsou nastavení potřebná k přijímání elektronické pošty.

Používat elektronickou podatelnu s přímou vazbou na podací deník – funkce zajistí přímou vazbu elektronické podatelny na podací deník, tzn. že zásilky elektronické pošty budou evidovány v podacím deníku, odkud budou rozdělovány obdobně, jako klasická (papírová) příchozí pošta.

Kontrolovat nové došlé zásilky (e-maily) spolu s interní poštou – pokud tuto funkci zapnete, máte možnost výběru ze tří druhů způsobu zjišťování počtu nových došlých elektronických zásilek<sup>-</sup>

• Aktivní zjištění počtu nových zásilek ve schránce (přes POP3) – vhodné při pevném připojení k Internetu, při automatické kontrole je zobrazen počet nových zásilek, vlastní seznam je nutné aktualizovat stiskem příslušného tlačítka.

- Aktivní zjištění počtu vč. aktualizace seznamu nových zásilek stažením ze schránky (POP3) - obdoba předchozí volby, navíc se provede automaticky aktualizace seznamu nových zásilek (v případě velkého počtu nových zásilek je při pomalém připojení možné nepříjemné zdržení).
- Pasivní zjištění počtu nových zásilek dle dříve staženého seznamu vhodné použít při vytáčeném připojení k Internetu, počet nových zásilek je zjišťován v závislosti na požadavku uživatele.

### Došlé elektronické zásilky:

- Elektronický účet vyberte účet elektronické pošty (zavedený v modulu Konfigurace elektronické pošty/e-podatelny).
- Automaticky označit všechny došlé zásilky ke stažení program automaticky označí všechny zásilky ve schránce ke stažení bez možnosti výběru, funkce je vhodná při pevném připojení do sítě Internet.
- Automaticky aktualizovat seznam stažených hlaviček po úspěšném stažení předchozích zásilek – funkce automaticky zaktualizuje seznam elektronické pošty, je vhodné ji aktivovat.
- Vazebný typ zásilky nastavte typ zásilky, který bude automaticky přiřazen příchozí elektronické poště, je vhodné v číselníku typů zásilek (kapitola 4.1.3.1) definovat vlastní typ. Číselník typů zásilek je přístupný v menu Servis/Číselníky/Podací deník/Typy zásilek a obsahuje základní druhy zásilek podle typu doručení. V případě potřeby je v něm možno libovolně Opravovat a Přidávat záznamy. Číselník umožňuje pomocí příslušného tlačítka záznamy rovněž Mazat – POZOR – nesmí být odstraněny záznamy, ke kterým existují dokumenty.
- Přednostně zobrazovat z rozbalovacího seznamu můžete vybrat jaké zásilky se budou prvotně zobrazovat v okně Elektronická podatelna.

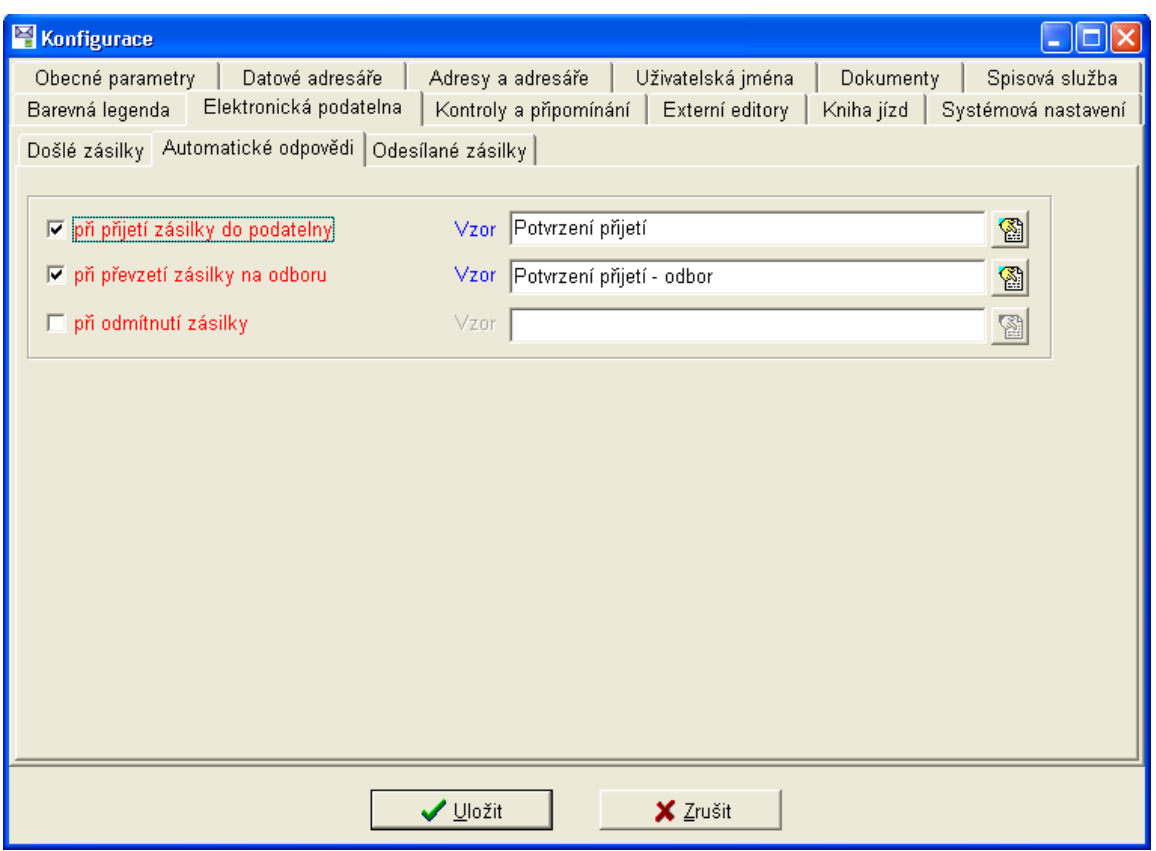

*Obr. 38. NastavenÌ ñ Elektronick· podatelna/AutomatickÈ odpovědi* 

Na záložce Automatické odpovědi je možné definovat, kdy bude automatická odpověď vytvo-řena a jaký bude použit vzor. Vzory lze připravit ve vzorech komentářů (kapitola [4.1.7.1\)](#page-24-0).

Vzory komentářů je možné vytvořit i při jejich výběru tlačítkem i pravo od pole s názvem vzoru.

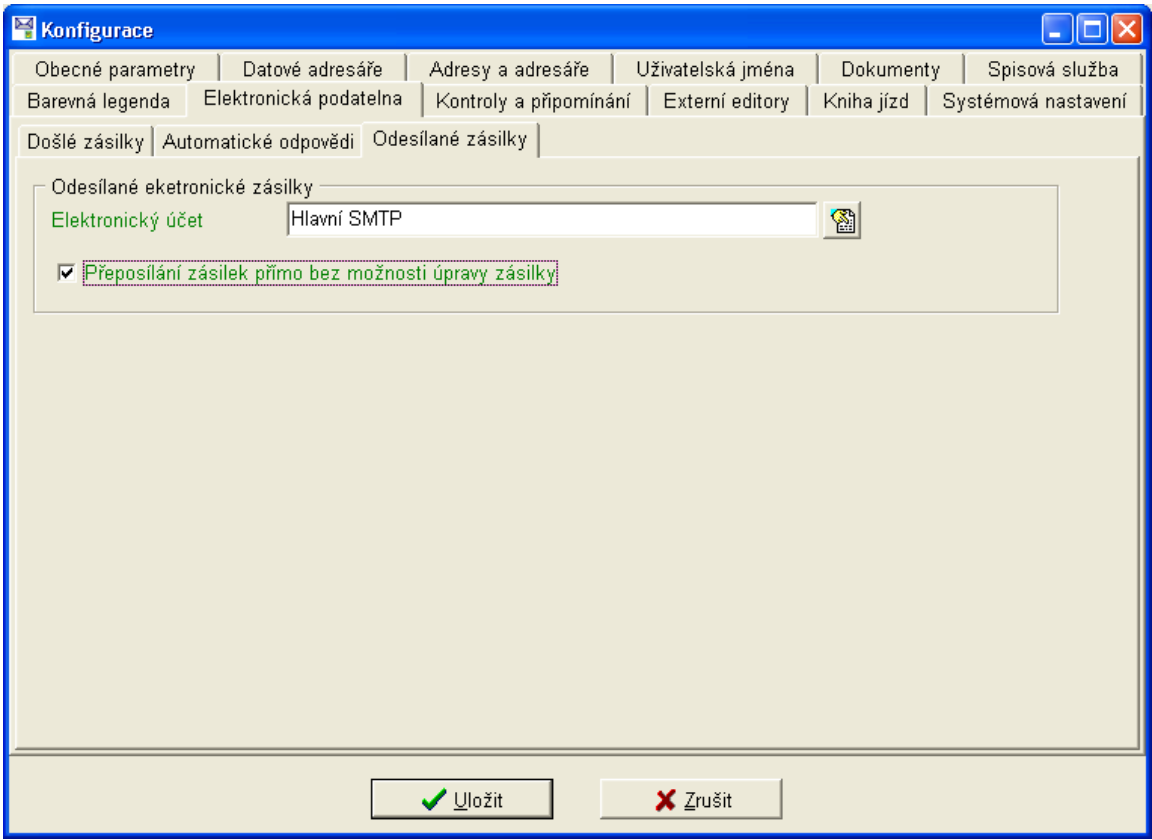

Obr. 39. Nastavení – Elektronická podatelna/Odesílané zásilky

Na záložce pro Odesílané zásilky je důležité vybrat účet pro odesílání elektronické pošty (zavedený v modulu Konfigurace elektronické pošty). Přeposílání zásilek přímo bez možnosti úpravy zásilky vypne možnost editace zásilky při jejím přeposlání. Může přeposlat zásilku i ve stavu přijetí umožní přeposlání již přijaté zásilky.

#### 4.8.1.9. Kontroly a připomínání

Nastavení na záložkách patřících k této části konfigurace programu se vztahuje k danému uživateli a většina z nich je provedena při registrace uživatele do programu. Jednotlivé nabídky k nastavení jsou zřejmé z následujících obrázků k této části manuálu (Obr. 40 a Obr. 41).

<span id="page-49-0"></span>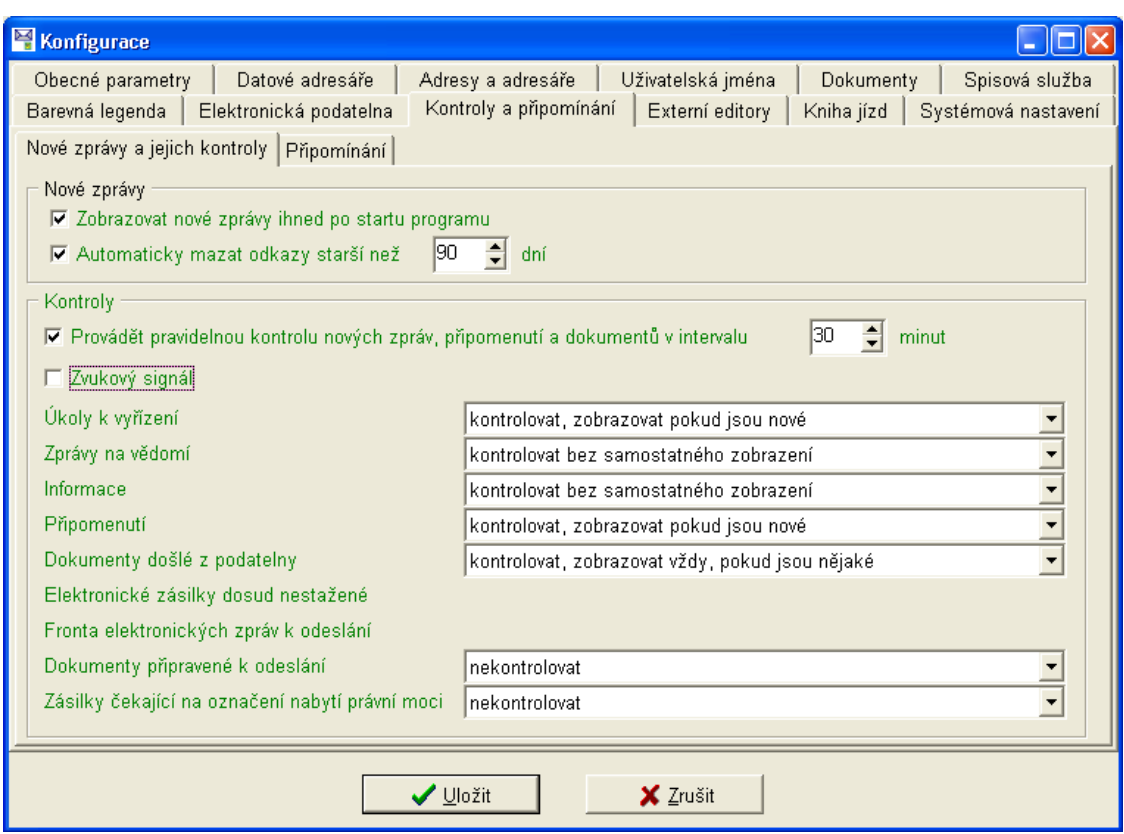

<span id="page-49-1"></span>*Obr. 40. Nastavení – Kontroly a připomínání/Nové zprávy a jejich kontroly* 

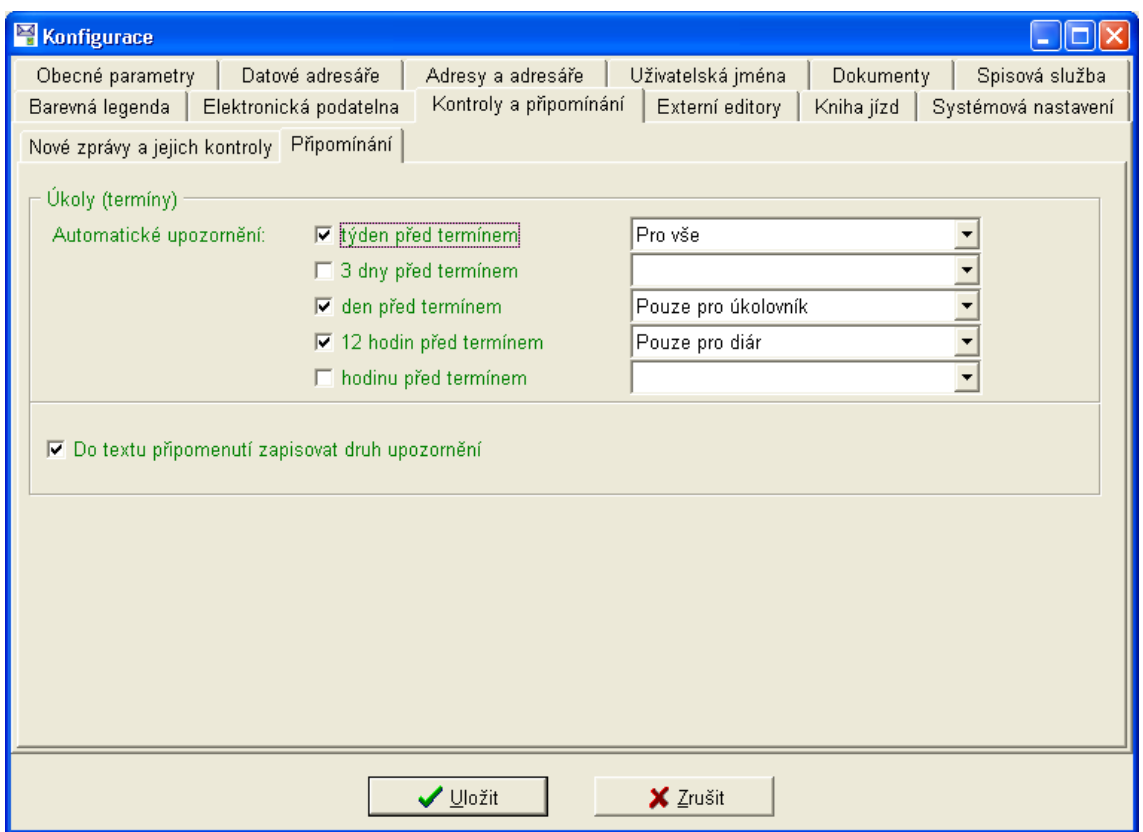

*Obr. 41. NastavenÌ ñ Kontroly a připomÌn·nÌ/PřipomÌn·nÌ* 

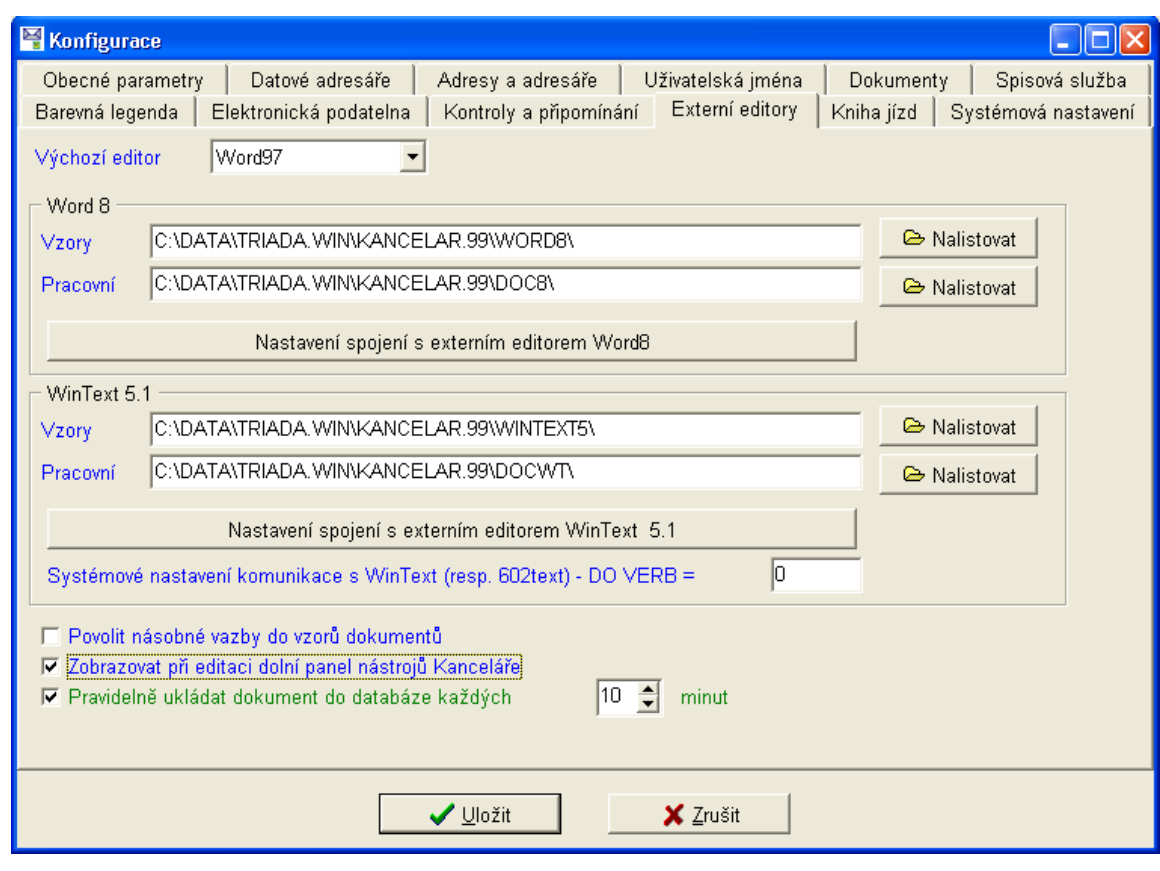

# 4.8.1.10. Externí editory

Obr. 42. Nastavení – Externí editory

Program Kancelář používá k tvorbě dokumentů externí textový editor, který musí být nainstalován v každém počítači, na kterém se bude program Kancelář používat. V zásadě je možný výběr ze dvou textových editorů, a to Microsoft WORD ve verzi 97 a vyšší, nebo 602text ve verzi 5.1 a vyšší od společnosti Software602. Z hlediska možností a funkcí obou programů doporučujeme textový editor Microsoft Word.

Pokud nebude vybrán výchozí textový editor, je nutné jej vybírat při tvorbě každého dokumentu, což značně znepříjemňuje vlastní práci. Nastavení se vztahuje k dané pracovní stanici a je možné na každé z pracovních stanic používat jiný textový editor. Na záložce lze rovněž nastavit cesty ke složkám pro vzory dokumentů a pro zhotovené, či rozpracované dokumenty, a to pro každý editor zvlášť. Cesty jsou po instalaci programu nastaveny a nedoporučujeme je měnit.

Pro každý editor je vhodné nastavit spojení, to provedete stiskem tlačítka Nastavení spojení s externím editorem. Nastavení je možné provádět pouze pro editor, který je na pracovní stanici nainstalován.

Další nastavení záložky Externí editory:

Systémové nastavení komunikace s WinText (resp.  $602$ text) – DO VERB = – jedná se o systémové nastavení pro komunikaci s editorem *WinText*. Při chybné hodnotě nefunguje komunikace. Ve většině případů je třeba zadat hodnotu 0.

Povolit násobné vazby do dokumentů – funkce umožní použít vícenásobně týž údaj v jednom dokumentu

Zobrazovat při editaci dolní panel nástrojů Kanceláře - povolí zobrazení dolního panelu nástrojů při editaci textu dokumentu.

Pravidelně ukládat dokument do databáze každých – vyberte časový interval (v minutách), po kterém se dokument automaticky uloží do databáze, volba zajišťuje průběžné ukládání, aby nemohlo dojít k úplné ztrátě dokumentu např. po výpadku napájení pracovní stanice.

4.8.1.11. Kniha jízd

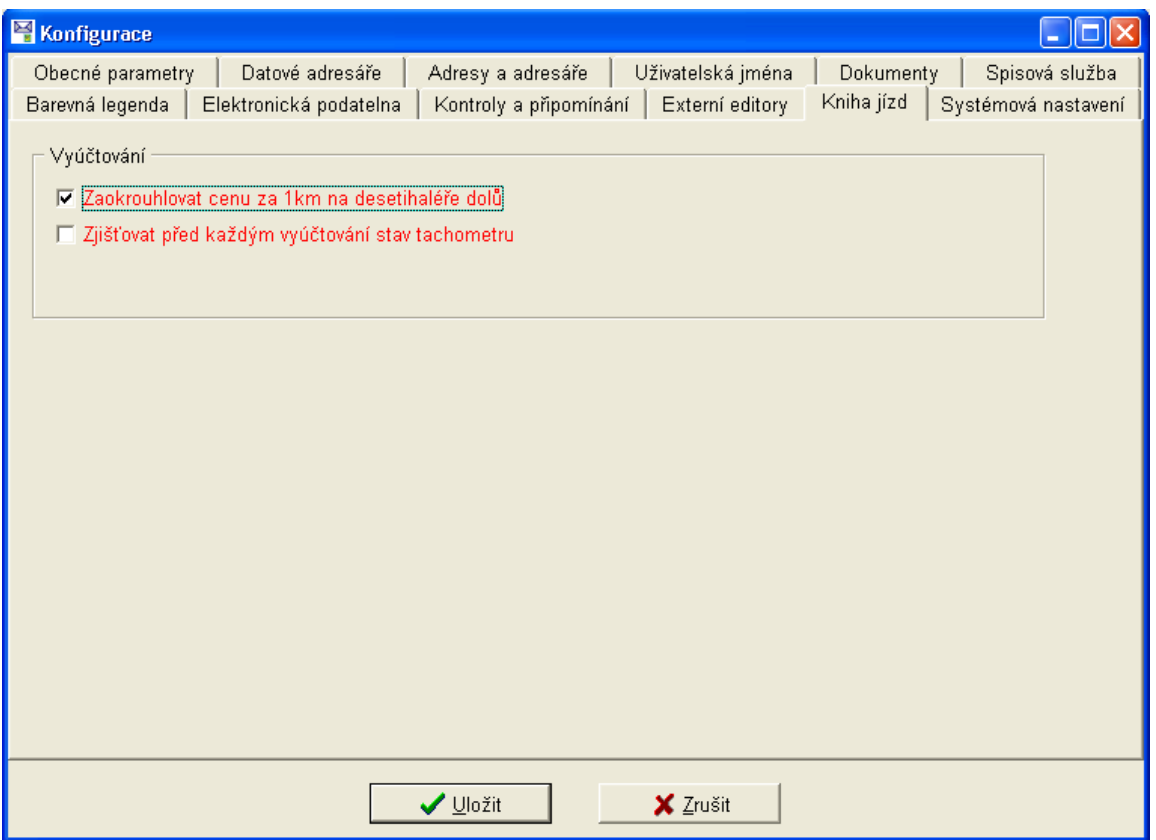

Obr. 43. Nastavení – Kniha jízd

Na záložce je možné nastavit zaokrouhlování ceny za 1 km pro výpočet náhrad za cestovné a aktivovat funkci, která bude před vyúčtováním zjišťovat stav tachometru.

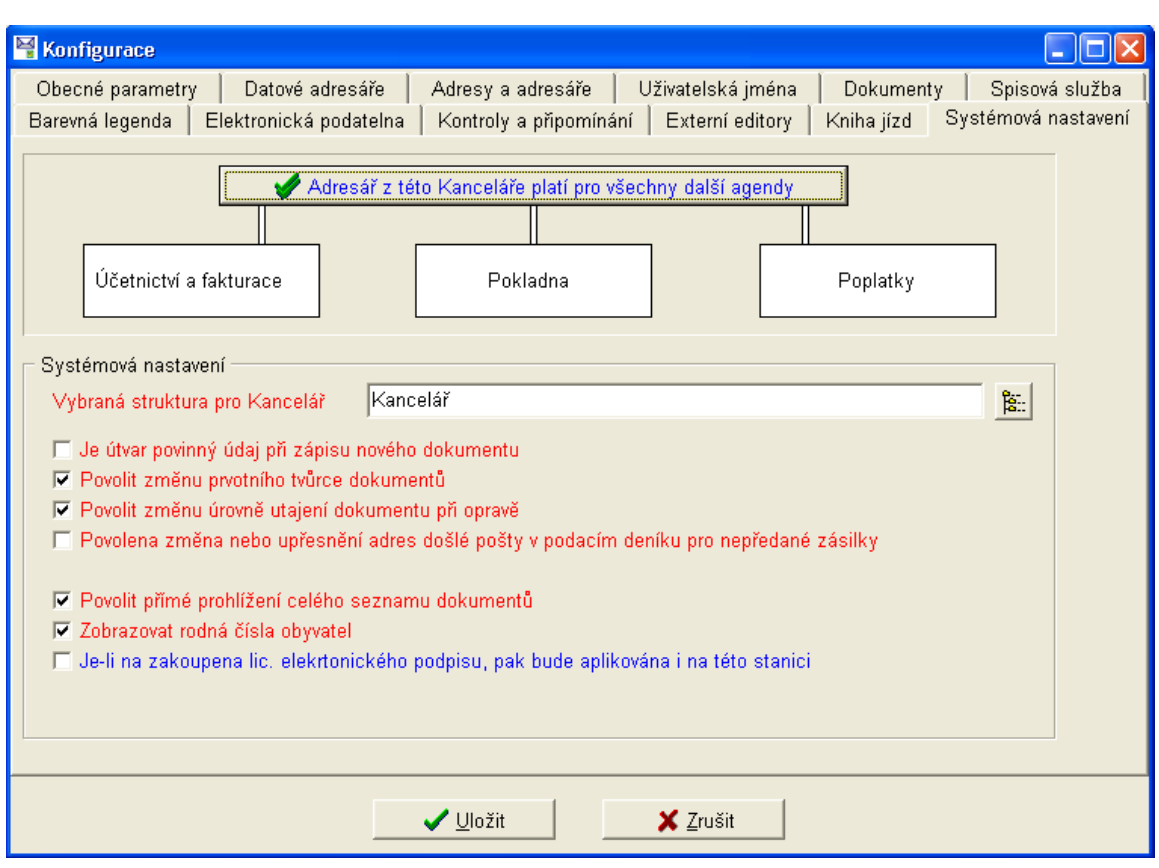

# *4.8.1.12. SystÈmov· nastavenÌ*

*Obr. 44. Nastavení – Systémová nastavení* 

Poslední záložka Nastavení programu obsahuje další důležitá nastavení pro funkci programu. V ˙vodu zn·zorňuje, pro kterÈ dalöÌ moduly platÌ Adres·ř programu *Kancel·ř*.

Systémová nastavení:

- *Vybraná struktura pro Kancelář* důležité nastavení pro správný přístup uživatelů, zejména při síťovém provozu systému u větších úřadů, vlastní struktura musí být nejdříve vytvořena v modulu Organizační útvary informačního systému MUNIS, který je dodáván automaticky s modulem *Kancelář*.
- *Je útvar povinný údaj při zápisu nového dokumentu* volbu vyberte pokud požadujete, aby při zápisu nového dokumentu byl povinný výběr útvaru.
- *Povolit změnu prvotního tvůrce dokumentů* tvůrce dokumentu může zadat jiného tvůrce dokumentu.
- *Povolit změnu úrovně utajení dokumentu při opravě* pro uživatele, kteří mají k danému dokumentu právo editace je umožněna změna úrovně utajení.
- *Povolena změna nebo upřesněnÌ adres doölÈ poöty v podacÌm denÌku pro nepředanÈ z·silky* – funkce umožní u již zadaných, nepředaných zásilek opravu adresy.
- *Povolit přímé prohlížení celého seznamu dokumentů* funkce zpřístupní všem uživatelům celý seznam dokumentů, vlastní dokument respektuje i nadále zvolený stupeň utajení.
- *Zobrazovat rodná čísla obyvatel* funkci povolte pouze v případě, že chcete umožnit uživatelům zobrazení rodného čísla při výběru adres z evidence obyvatel.

• *Je-li zakoupena lic. Elektronického podpisu, pak bude aplikována i na této stanici* – zatrhněte pouze v případě, že vlastníte licenci na modul Elektronický podpis a jestli-že má být aplikována na dané pracovní stanici.

#### **4.8.2. UûivatelskÈ nastavenÌ**

Tato část nastavení je obdobná, jako část Nastavení (obecné) s tím rozdílem, že zde nejsou obsaženy globální volby – psané červeným textem. Uživatelská nastavení můžete provést rovněž při Registraci uživatele, při které Vás provede průvodce jednotlivými nabídkami a zjed-noduší vlastní uživatelské nastavení (viz. následující kapitola [4.8.3\)](#page-53-0). Uživatelské nastavení je přístupné každému uživateli.

#### <span id="page-53-0"></span>**4.8.3. Registrace uûivatele**

Registrace uživatele se provádí vždy při prvním přihlášení uživatele do programu Kancelář a je určena k tomu, aby bylo provedeno nastavení (konfigurace) programu pro daného uživatele. Volbou menu Servis/Nastavení (konfigurace)/Registrace uživatele je možné provést vlastní registraci kdykoliv znovu. Většina nastavení byla popsána v kapitole [4.8.1.](#page-32-0) Nastavení (obecné). Po výběru funkce *Registrace uživatele* se spustí průvodce, kterým se postupně pohybujete po jednotlivých dialogových oknech, ve nichž se provádí vlastní nastavení.

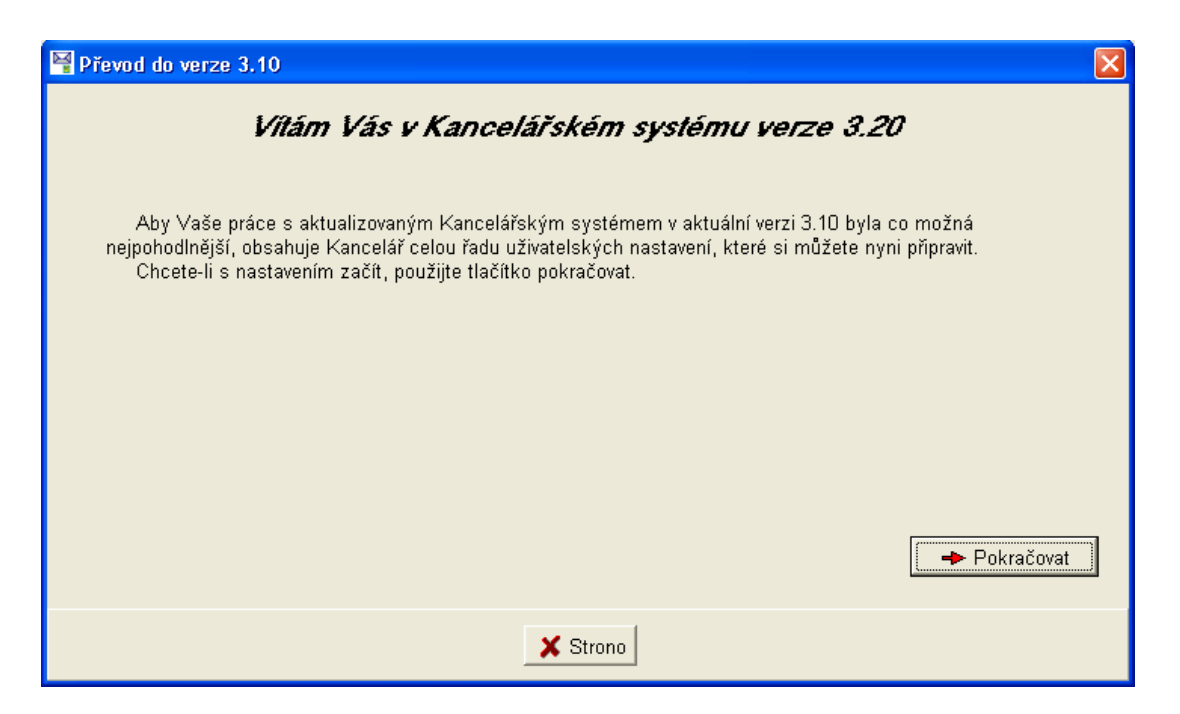

*Obr.* 45. Registrace uživatele – dialog č. 1

⁄vodnÌ dialogovÈ okno Registrace uûivatele je pouze informačnÌ. Po stisku tlačÌtka **Pokračovat** přejdete na další dialogové okno.

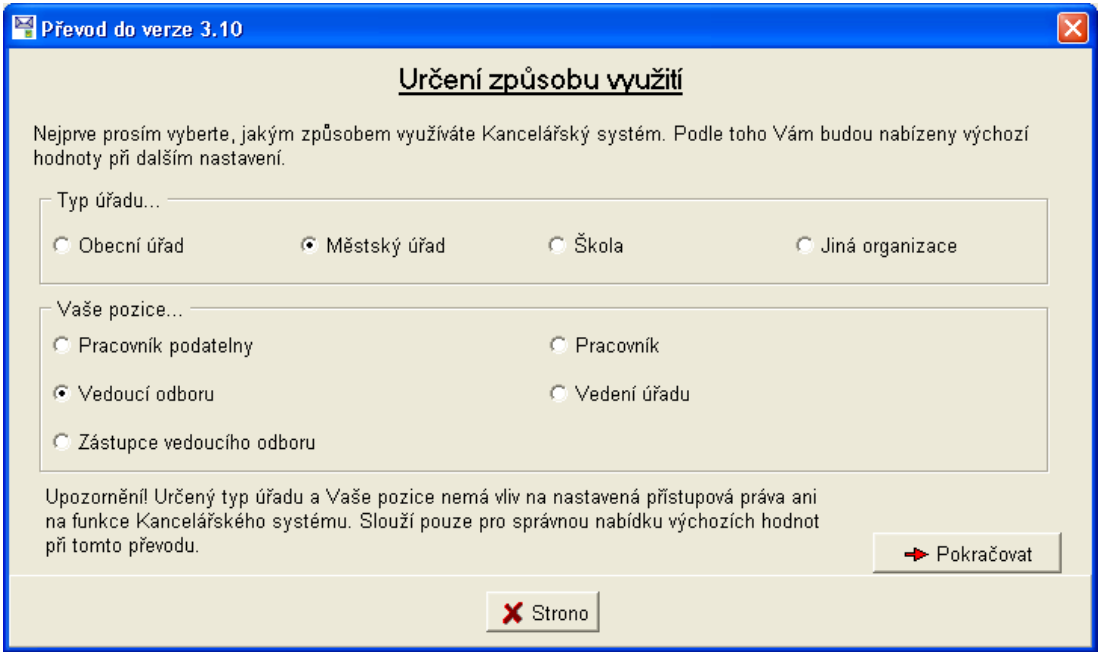

Obr. 46. Registrace uživatele - dialog č. 2

Již název dialogového okna napovídá, jaká nastavení se zde budou provádět. Jednotlivá nastavení se projeví v ostatních dialogových oknech, souvisí s nabídkou výchozích hodnot pro uživatele, nikoliv s přístupovými právy. Tlačítkem Pokračovat přejděte do dalšího dialogového okna.

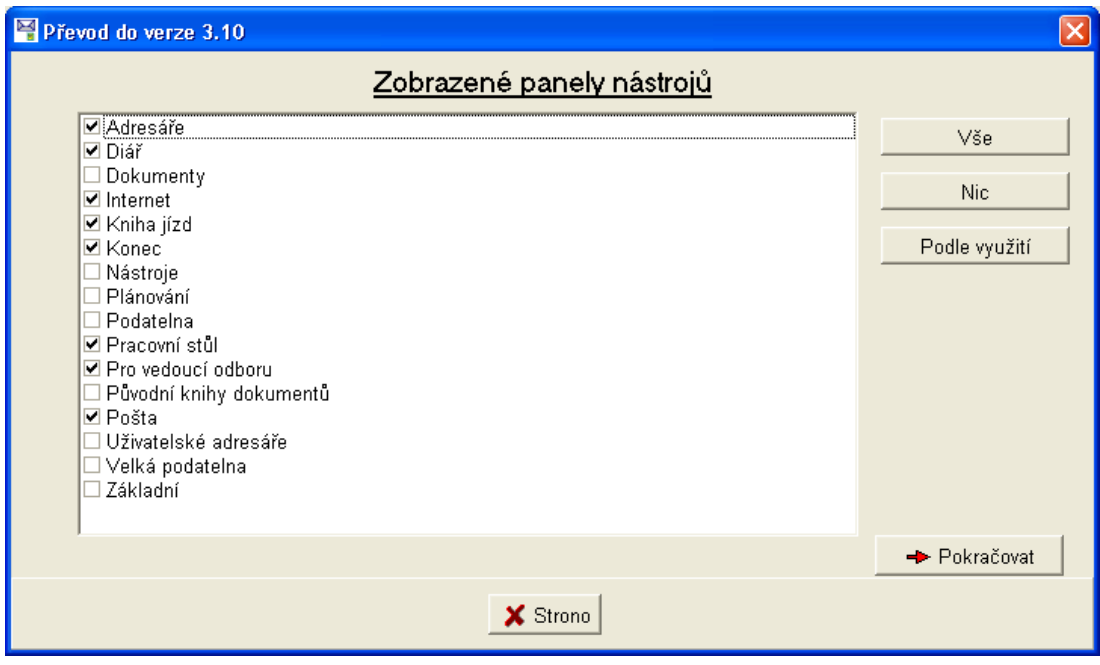

Obr. 47. Registrace uživatele - dialog č.3

Zde můžete vybrat, jaké panely nástrojů budou po spuštění programu zobrazeny, přednastavený výběr nastavení odpovídá dialogovému oknu Určení způsobu využití, v zásadě není nutné provádět žádné změny a můžete přejít na další dialogové okno.

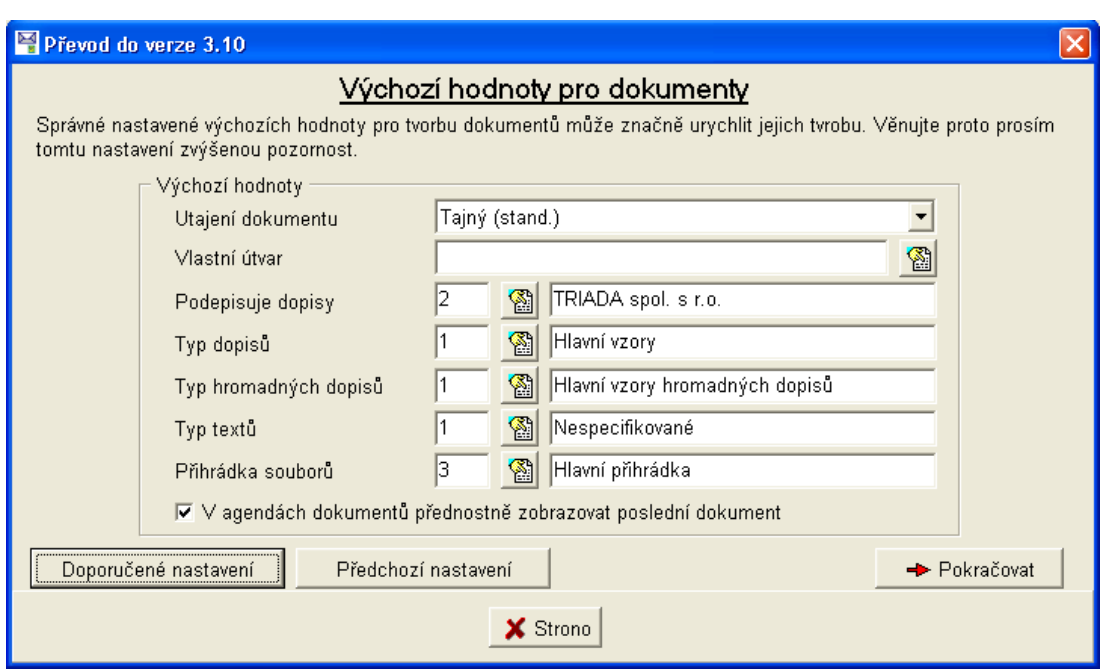

Obr. 48. Registrace uživatele - dialog č. 4

V tomto dialogovém okně je nutné vybrat útvar, do kterého pracovník patří (pokud jsou útvary používány). Dále je dobré provést kontrolu ostatních nastavení, popř. vybrat odpovídající vzory dokumentů a přejít na další dialogové okno. Tlačítka Doporučené nastavení a Předchozí nastavení Vám pomohou vrátit změny, nebo zvolit nastavení odpovídající Vašemu pracovnímu zařazení. Tlačítka se vyskytují i v dalších dialogových oknech, kde mají obdobnou funkci.

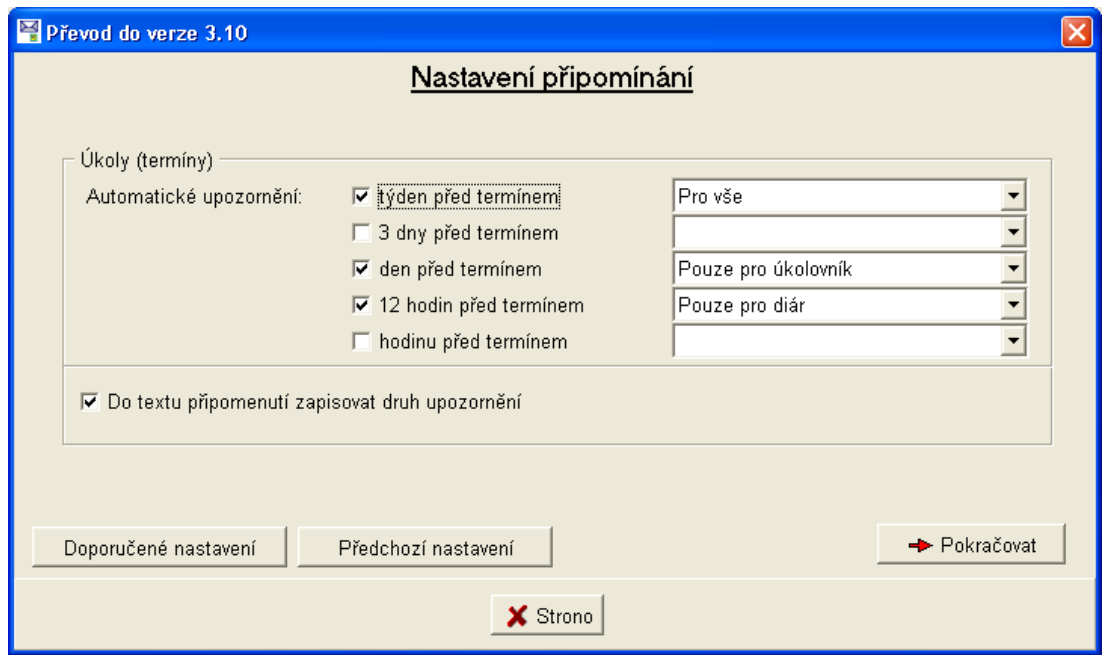

Obr. 49. Registrace uživatele - dialog č. 5

Dále máte možnost upravit nastavení připomínání a tlačítkem Pokračovat opět přejít na další dialogové okno.

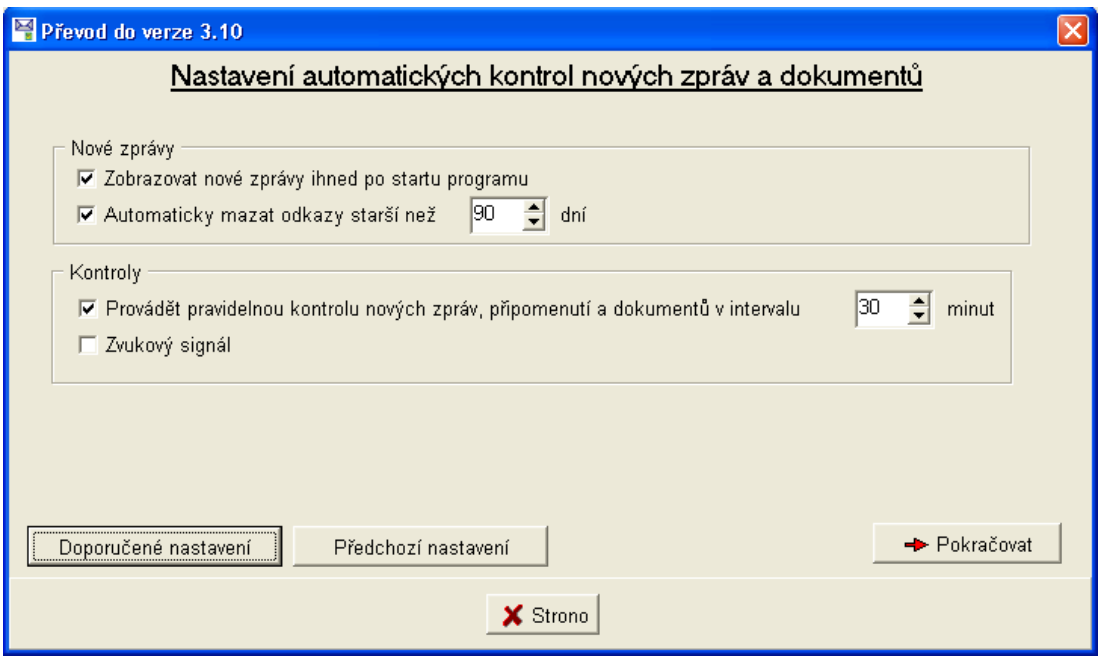

*Obr. 50. Registrace uûivatele ñ dialog č. 6* 

Automatické kontroly Vás budou ve zvoleném intervalu informovat o nových zprávách, připomenou Vám úkoly a dokumenty ke zpracování a získáte tak přehled o tom, co vše Vás ještě čeká. Po případné úpravě přejděte do dalšího dialogového okna.

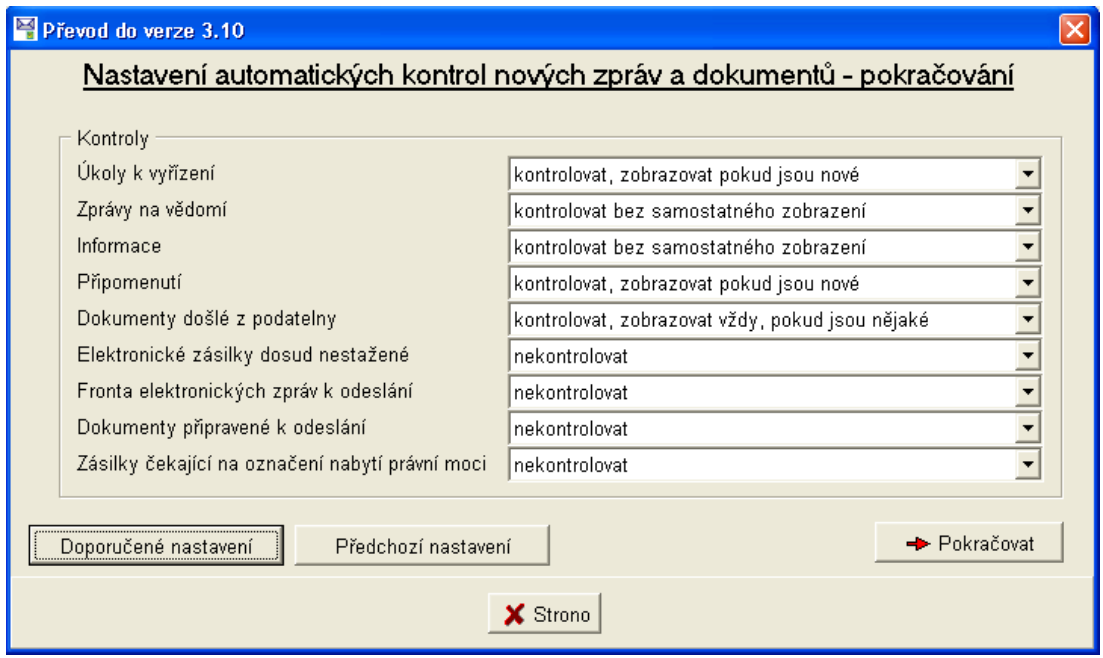

*Obr. 51. Registrace uživatele - dialog č. 7* 

Zde pokračuje nastavení automatických kontrol. Je to poslední dialogové okno, které obsahuje možnost nastavení, další dialogové okno je již pouze informační.

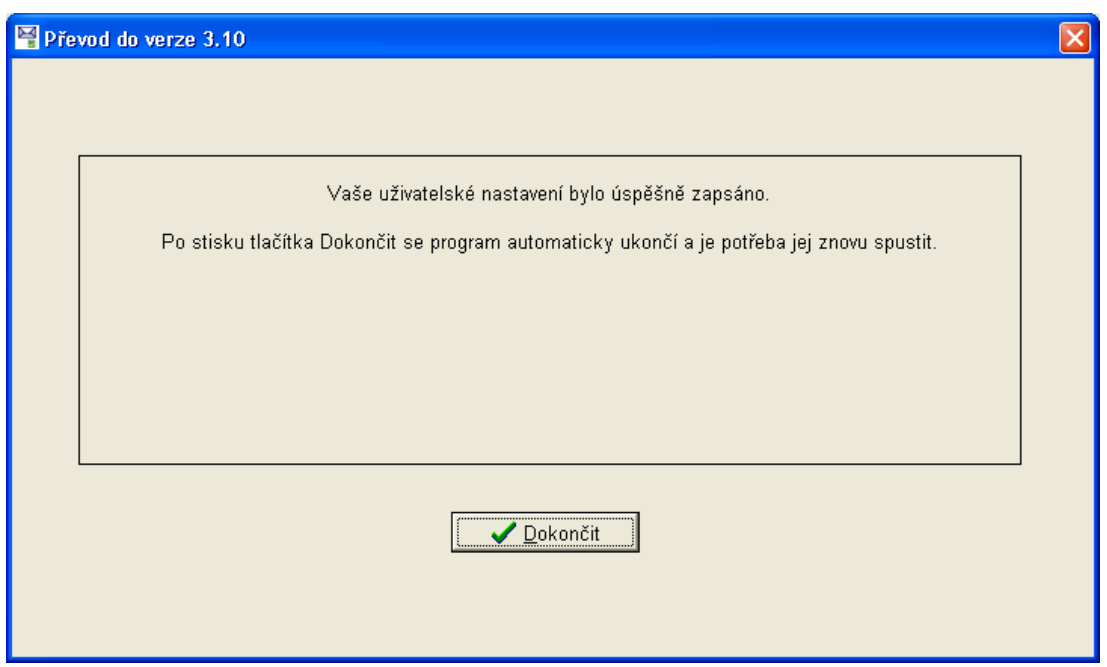

*Obr.* 52. Registrace uživatele – dialog č. 8

Po provedení registrace je nutné zavřít a znovu otevřít program *Kancelář*, aby se změny v nastavení projevily.

# **4.9. Změna skupiny uûivatelsk˝ch adres·řů**

Program umožňuje rozdělení uživatelských adresářů do skupin. U každé skupiny navíc můžete určit, zda bude přístupná všem uživatelům, nebo vybranému útvaru, nebo pouze jednomu uživateli. Zde máte možnost změnit výběr skupiny adresářů, nebo vytvoření nové skupiny.

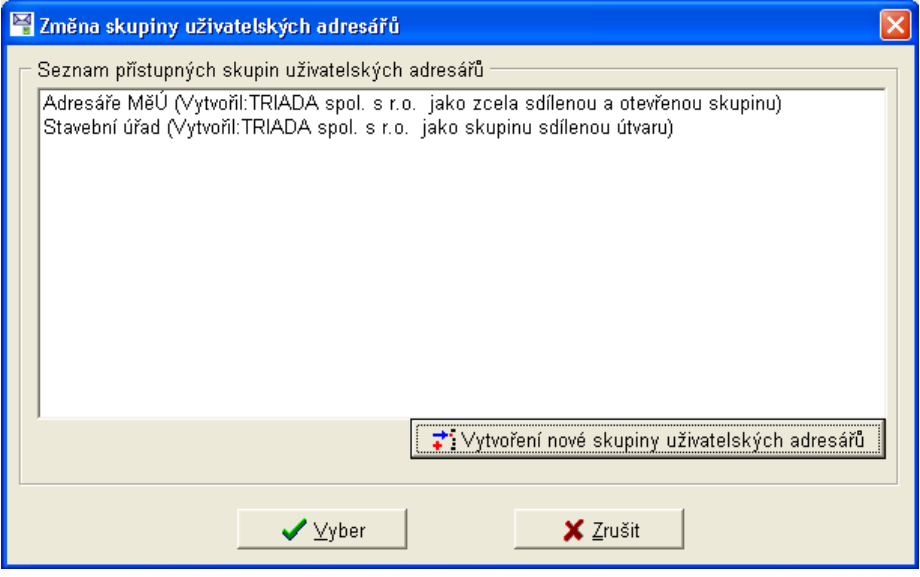

*Obr. 53. Změna skupiny uûivatelsk˝ch adres·řů*

# 4.10. Zobrazení

| Kancelářský systém/OÚ Dolní Lhotka                                                                                   |                                                   |                                                     | $\blacksquare$ $\blacksquare$ |
|----------------------------------------------------------------------------------------------------|---------------------------------------------------|-----------------------------------------------------|-------------------------------|
| X Adresáře Podatelna Pracovní stůl Dokumenty Internet Poštalalúkoly Diářlalplánování Knihaljízd Servis Okna Nápověda |                                                   |                                                     |                               |
| 8 0 1 3 5 4 6 7 6 7 6 7 8 9 3<br>九日四<br><b>9 x</b>                                                                   | Číselníky<br>٠<br>Skupiny<br>٠                    |                                                     |                               |
|                                                                                                    | Nastavení čítačů<br>٠                             |                                                     |                               |
|                                                                                                    | Zámky<br>٠                                        |                                                     |                               |
|                                                                                                    | Servis pro adresáře<br>٠                          |                                                     |                               |
|                                                                                                    | Nástroje<br>Tiskové sestavy                       |                                                     |                               |
|                                                                                                    |                                                   |                                                     |                               |
|                                                                                                    | Nastavení (konfigurace)<br>٠                      |                                                     |                               |
|                                                                                                    | Změna skupiny uživatelských adresářů<br>Zobrazení | Adresář                                             |                               |
|                                                                                                    |                                                   | ✔ Diář                                              |                               |
|                                                                                                    |                                                   | Dokumenty                                           |                               |
|                                                                                                    |                                                   | $\sqrt{}$ Internet                                  |                               |
|                                                                                                    |                                                   | ✔ Kniha jízd                                        |                               |
|                                                                                                    |                                                   | $\checkmark$ Konec                                  |                               |
|                                                                                                    |                                                   | Nástroje                                            |                               |
|                                                                                                    |                                                   | Plánování                                           |                               |
|                                                                                                    |                                                   | Podatelna                                           |                               |
|                                                                                                    |                                                   | Pracovní stůl                                       |                               |
|                                                                                                    |                                                   | ↓ Pro vedoucí odborů                                |                               |
|                                                                                                    |                                                   | Původní pracovní stůl                               |                               |
|                                                                                                    |                                                   | ✔ Pošta a úkoly                                     |                               |
|                                                                                                    |                                                   | Uživatelské adresáře                                |                               |
|                                                                                                    |                                                   | Veľká podatelna                                     |                               |
|                                                                                                    |                                                   | Základní                                            |                               |
|                                                                                                    |                                                   | Tip                                                 |                               |
|                                                                                                    |                                                   | Automaticky uspořádat panely<br>Automaticky ukládát |                               |

Obr. 54. Servis/Zobrazení

Poslední nabídka menu Servis umožňuje výběr panelů nástrojů, které budou zobrazeny v nástrojové liště. Výběr je proveden již při registraci uživatele, přesto máte možnost zobrazit i ostatní panely nástrojů. Pro jednoduché ovládání programu je vhodné zobrazení pouze těch panelů nástrojů, které skutečně využíváte, jinak se stává nástrojová lišta nepřehlednou.

Volba Zobrazení/Tip zpřístupní v dolní části obrazovky lištu, ve které budou zobrazovány tipy k prováděným úkonům.

Panely nástrojů můžete volbou menu Zobrazení/Automaticky uspořádat panely automaticky uspořádat, volba Automaticky ukládat zajistí uložení nastavení panelu nástrojů při ukončení programu.

# **5. Popis programu**

# **5.1. Adres·ře**

V této kapitole se můžete podrobně seznámit s funkcí adresářů programu *Kancelář*. Adresáře lze otevřít z nabídky Adresáře hlavního menu programu.

| <sup>24</sup> Kancelářský systém/OÚ Dolní Lhotka      |                                                                                                    |  |
|-------------------------------------------------------|----------------------------------------------------------------------------------------------------|--|
|                                                       | X Adresáře Podatelna Pracovnístůl Dokumenty Internet Poštalalúkoly Diářlalplánování Knihaljízd Servis Okna Nápověda |  |
| Hlavní adresář                                        | K 000 000 3 1 1 1 1 3 8 1 1 3 4 6<br>$\mathbf{p}$<br>∣⇔                                                             |  |
| Uživatelský adresář<br>Správce uživatelských adresářů |                                                                                                    |  |
| Skupiny v adresáři                                    |                                                                                                    |  |
| 1. Členové zastupitelstva                             |                                                                                                    |  |

*Obr. 55. Adres·ře* 

Pro rychlou volbu jsou v nástrojové liště umístěny ikony <sup>je Hlavní</sup> adresář a Správce uživatelských adresářů **»**, pro uživatelské adresáře je skupina ikon  $\boxed{000}$  . Pokud ikony v nástrojové liště nemáte zobrazeny, je možné volbou menu Servis/Zobrazení/Adresář, nebo Uživatelské adresáře jejich zobrazení zapnout.

# **5.1.1. HlavnÌ adres·ř**

Do Hlavního adresáře se zadávají kontaktní údaje firem a osob. Adresář je sdílený pro všechny další moduly informačního systému *MUNIS*. Po otevření Hlavního adresáře se zobrazí okno s třemi záložkami – Seznam, Detail a Výběry.

| Kancelářský systém/OÚ Dolní Lhotka - [Adresář]                                                             |                                                                                                    |                              |                             |                          | al           |
|----------------------------------------------------------------------------------------------------|----------------------------------------------------------------------------------------------------|------------------------------|-----------------------------|--------------------------|--------------|
| FIFI X Adresáře Podatelna Pracovnístůl Dokumenty Internet Poštalalúkoly Diářlalplánování Knihaljízd Servis |                                                                                                    |                              |                             | Okna Nápověda            | $E \times$   |
| €<br>置<br>2 ♦ 2                                                                                            | $ \mathbb{R} $ if $ \diamond \diamond \diamond \blacklozenge$ if $ \diamond \diamond \textcolor{red}{\bm{\mathsf{B}}} $ ? if | 10 SI                        | 翻算<br>$\mathbf{H}$<br>mb O  | ۳<br>$\mathbf{P}$        |              |
| Seznam Detail   Výběry                                                                                     |                                                                                                    |                              |                             |                          |              |
| Firma / Přijmení a jméno                                                                                   | Oddělení / oslovení                                                                                                    | Příjmení                     | Město                       | V                        | ٨            |
| Chládek Hugo                                                                                               |                                                                                                    | Chládek                      | Dolina                      | N                        |              |
| Chládková Uršula                                                                                           |                                                                                                    | Chládková                    | Dolina                      | A                        |              |
| Chovatelské potřeby U Pejska a Koč Vážení                                                                  |                                                                                                    | Hrachová                     | Prostějov 1                 | N                        |              |
| Instalaterství Makovský Jan                                                                                | Vážení                                                                                                    | Makovský                     | Prostějov 1                 | Ν                        |              |
| Janda Bedřich                                                                                              |                                                                                                    | Janda                        | Dolina                      | А                        |              |
| Jihomoravská plynárenská a.s. závodporuchová služba                                                        |                                                                                                    | Kousal                       | Znojmo 2                    | N                        |              |
| Jihomoravské dřevařské závody a.s.  prodej jehličnatého řezivaSaudek                                       |                                                                                                    |                              | Břeclav 2                   | N                        |              |
| Kamena v.d.                                                                                                | kamenická výroba                                                                                                    | Křemík                       | Vyškov 1                    | N                        |              |
| Katastrální úřad Třebíč                                                                                    | oddělení map                                                                                                    | Čechová                      | Třebíč 1                    | N                        |              |
| Katastrální úřad Uherské Hradiště                                                                          | oddělení katastrů                                                                                                    | Křivák                       | Uherské Hradiště 1          | N                        |              |
| Knihovna Jiřího Mahena Jihlava                                                                             | knihařská dílna                                                                                                    | Staněk                       | Jihlava 1                   | N                        |              |
| Konzulát rakouské republiky                                                                                | právní oddělení                                                                                                    | Wais                         | <b>Brno</b>                 | N                        |              |
| Městská hygienická stanice Kroměři ředitelství                                                             |                                                                                                    | Eliáš                        | Kroměříž 1                  | Ν                        |              |
| Městská policie Břeclav                                                                                    | dopravní útvar                                                                                                    | Hutová                       | Břeclav <sub>2</sub>        | N                        |              |
| Městská policie Prostějov                                                                                  | oddělení osobních dokladJarolík                                                                                              |                              | Prostějov 1                 | N                        |              |
| Městský úřad Jihlava                                                                                       | zastupitelstvo města                                                                                                    | Procházka                    | Jihlava 1                   | $\mathsf{N}$             |              |
|                                                                                                    |                                                                                                    |                              |                             |                          | $\checkmark$ |
|                                                                                                    |                                                                                                    |                              |                             |                          |              |
| Třídění Podle firmy a oddělení<br>$\vert \cdot \vert$<br>H<br>►<br>$\mathbf{C}$<br>$\blacksquare$<br>◂     |                                                                                                    |                              |                             |                          |              |
| <sup>•</sup> Importování<br>₹* Zařazení                                                                    | Medání                                                                                                    | $\frac{3}{2}$ , Polož značku |                             | $\overline{\phantom{a}}$ |              |
| X Změna údajů<br>Oprava údajů                                                                              | X Stará adresa                                                                                                    | Kopie adresy                 | $\blacktriangleright$ Ikona | Zavřít                   |              |

*Obr. 56. HlavnÌ adres·ř*

Popis funkcí tlačítek:

- **Zařazení** slouží k zařazení nové adresy, po jeho stisknutí se otevře dialogové okno pro zadání údajů nové adresy.
- **Import**  $\sim$  slouží k importu adresy z evidence obyvatel, po jeho stisknutí se otevře dialogové okno se seznamem občanů z evidence obyvatel.
- **Hledání** slouží k hledání v adresáři podle aktuálně zvoleného třídění.
- **Polož značku** slouží k přidání vybrané adresy do rozbalovacího seznamu umístěného vpravo, používá se pro okamžitý výběr adres v seznamu a umožní rychlý přechod na vybranÈ adresy.
- **Změna údajů** slouží ke změně údajů adresy, používá se pokud dojde skutečně ke změně údajů (nikoliv k chybě v údajích) u vybraného záznamu, po jeho stisknutí se otevře dialogové okno s detailem vybraného záznamu a možností editace.
- **Oprava údajů** slouží k opravě chybných záznamů, nebo doplnění některých chybějících údajů, po jeho stisknutí se otevře dialogové okno s detailem vybraného záznamu a možností editace
- **Stará adresa** slouží k označování adres, které již nejsou platné, po jeho stisknutí se záznam vybarví červeně a dále již není možné k této adrese vytvářet nové dokumenty (analogie ke smazání adresy, které není z vazebních důvodů možné).
- Kopie adresy slouží ke zkopírování vybrané adresy, používá se zejména pro vytvoření další adresy s označením např. jiného odboru, nebo jiného pracovníka.
- **Ikona** zmenší otevřené okno do ikony.
- **Zavřít** uzavře otevřené okno.

# 5.1.1.1. Seznam

Záložka Seznam je aktivní při otevření Adresáře. Najdete zde seznam záznamů databáze adres se základními údaji.

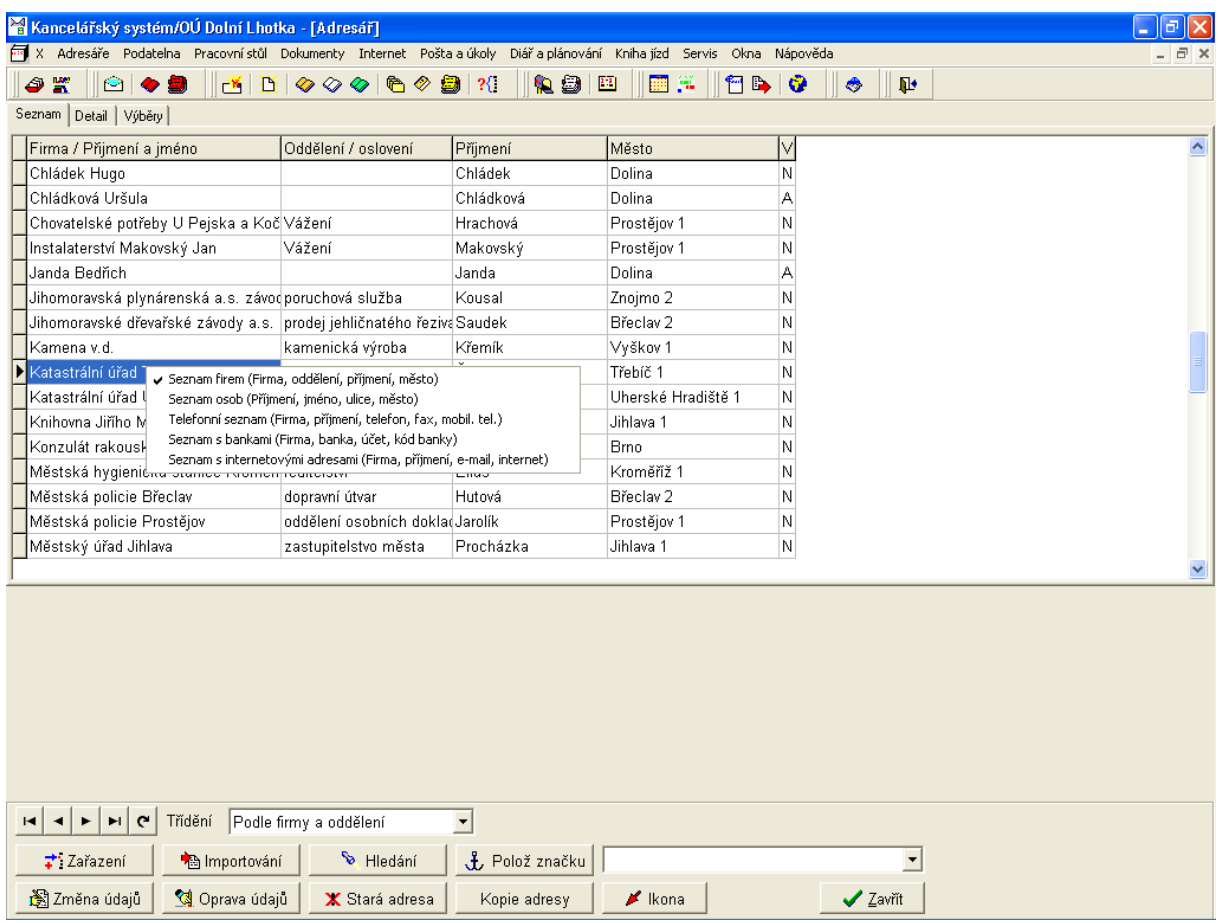

Obr. 57. Záložka Seznam – výběr zobrazovaných údajů

Strukturu zobrazovaných údajů lze měnit. K tomu slouží kontextové menu, které se zobrazí po stisku pravého tlačítka myši na některém ze záznamů. Dvojklikem levého tlačítka myši na některý ze záznamů otevřete detail (záložku Detail) pro daný záznam.

### 5.1.1.2. Detail

Na záložce Detail adresy naleznete veškeré údaje k danému záznamu.

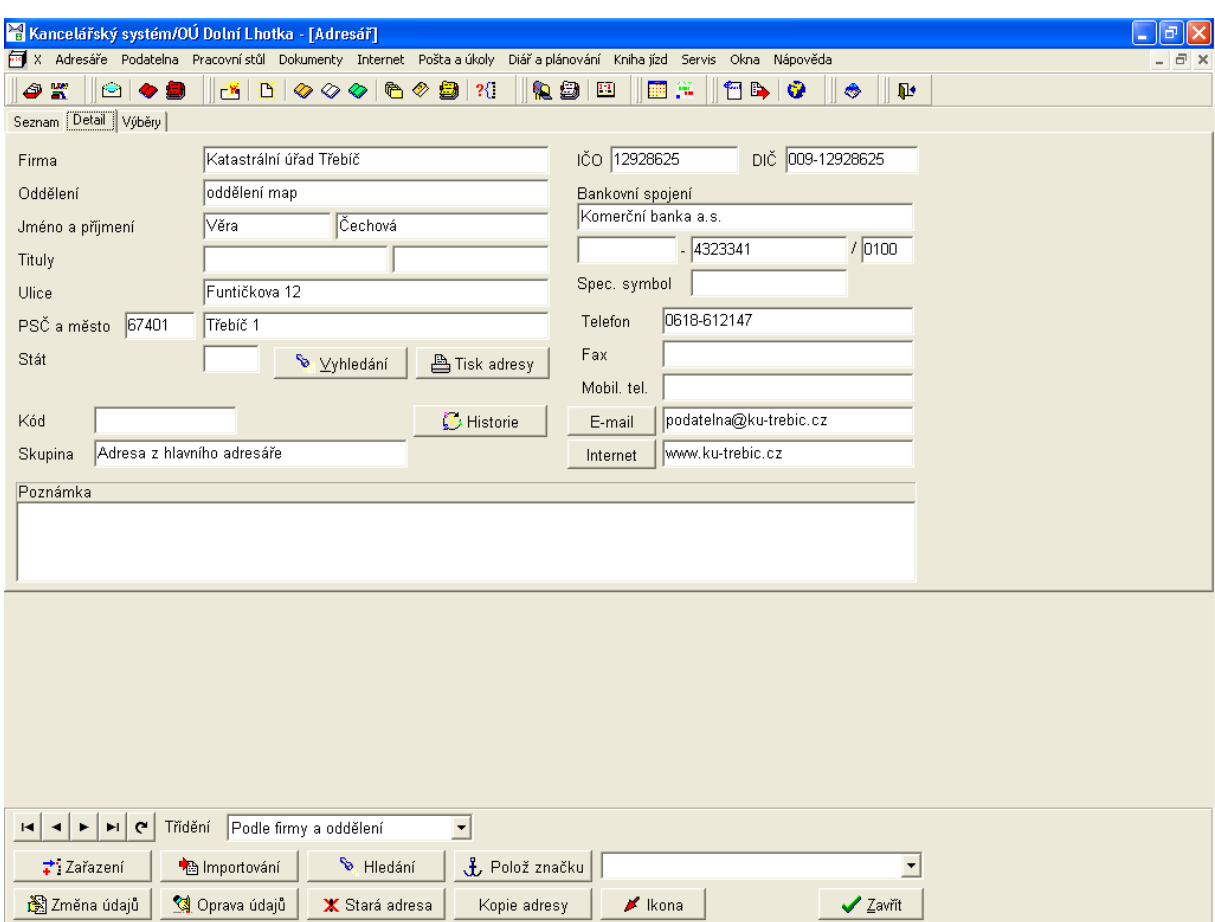

Obr. 58. Záložka Detail

Popis tlačítek detailu záznamu:

- **Vyhledávání** umožňuje vyhledávání v databázi adres, otevře dialogové okno s možností volby způsobu a kritérií vyhledávání, vyhledávání je možné podle jednoho či více kritérií, u každého kritéria je možné zvolit způsob hledání a hledaný výraz, po stisku tlačítka **Hledat** se otevře dialogové okno se zobrazením vyhledávacího procesu a následném výsledku hledání. Pokud nalezený záznam ještě není tím požadovaným, je možné ve vyhledávání pokračovat.
- **Tisk adresy** umožňuje tisk adresy daného záznamu, otevře dialogové okno s možností volby tisku ve formě obálek, štítků, nebo seznamu, můžete zvolit, zda se bude psát na obálku nápis "Doporučeně", po volbě formy se otevře dialogové okno s možností výběru tiskových sestav.
- **Historie** zobrazí informaci o tom, kdy a kdo daný záznam měnil.
- **E-mail** otevře poštovního klienta a založí novou zprávu elektronické pošty pro příjemce uvedeného v poli *E-mail*, je možné vybrat buď interního, nebo přednastaveného klienta ve *Windows*.
- **Internet** otevře webový prohlížeč, je možné vybrat buď interní, nebo přednastavený prohlížeč ve *Windows*.

Poslední dvě funkce vyžadují další nastavení související s užíváním Internetu.

#### *5.1.1.3. V˝běry*

Záložka *Výběry* je určena k výběru požadovaných záznamů z databáze a používá se k výběru adres pro účely hromadné korespondence, tisků, popř. hromadných změn. Vybrané záznamy mají ve sloupci " $V^*$  (=vybráno) příznak A (jako ANO), nevybrané příznak N (jako NE). Počet vybran˝ch adres je zobrazen pod tlačÌtkem **Tisk adres**.

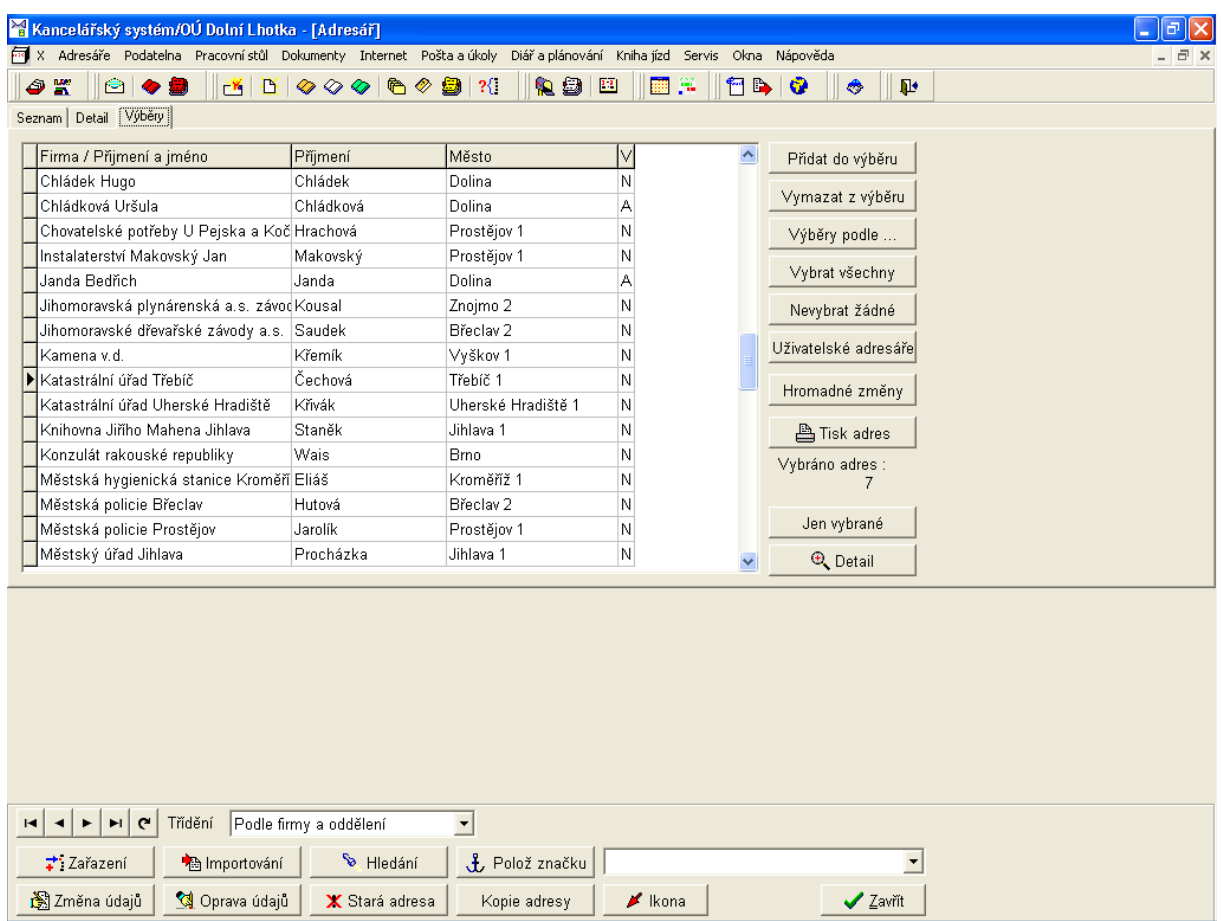

*Obr. 59. Z·loûka V˝běry* 

Popis funkcí tlačítek:

- **Přidat do výběru** přidá daný záznam do výběru, má stejnou funkci jako dvojklik levým tlačítkem myši na nevybraném záznamu.
- Vymazat z výběru odstraní daný záznam z výběru, má stejnou funkci, jako dvojklik levým tlačítkem myši na již vybraném záznamu.
- **Výběry podle...** umožňuje hromadný výběr záznamů databáze podle kódu, PSČ, města, firmy, banky a skupiny, je možné zadat podmínky výběru, po jeho stisknutí se otevře dialogové okno s možností zadání podmínek.
- **Vybrat všechny** vybere všechny záznamy, zobrazí dialogové okno s požadavkem na potvrzení volby.
- Nevybrat žádné zruší všechny předchozí výběry, po jeho stisknutí se zobrazí dialogové okno s požadavkem na potvrzení volby.
- Uživatelské adresáře umožňuje hromadně přesunout všechny, nebo předem vybrané adresy do Uživatelských adresářů, po jeho stisknutí se otevře dialogové okno s možností zadání podmínek přesunu adres.
- Hromadné změny umožňuje provádět u vybraných adres hromadné změny Osoba/firma, *Kód* a *Skupina*, otevře dialogové okno s možností zadání požadovaných změn, po stisku tlačÌtka **Vykonat** jsou změny provedeny.
- **Tisk adres** tisk výběru adres, otevře dialogové okno s možností volby tisku ve formě obálek, štítků, nebo seznamu, můžete zvolit, zda se bude psát na obálku nápis "Doporučeně", po volbě formy se otevře dialogové okno s možností výběru tiskových sestav.
- Jen vybrané slouží k zobrazení seznamu pouze vybraných adres, po jeho stisknutí se zobrazí vybrané adresy a název tlačítka se změní na **Všechny**, stiskem se opět zobrazí všechny záznamy.
- **Detail** přejdete na záložku *Detail* daného záznamu.

#### **5.1.2. Uûivatelsk˝ adres·ř**

Kromě hlavního adresáře si můžete v *Kanceláři* založit až 64 uživatelských adresářů. Jejich struktura je shodná s hlavním adresářem, liší se však ve využití. Uživatelské adresáře slouží zejména pro zakládání skupin adres přiřazovaných k hromadným dokumentům.

Jediný rozdíl proti Hlavnímu adresáři je na záložce Výběry, kde místo tlačítka Uživatelské adresáře najdete tlačítko Přesun adres. Po jeho stisknutí se otevře dialogové okno (následující obrázek), které umožňuje kopírování a přesun adres mezi uživatelskými adresáři, nebo do hlavního adresáře.

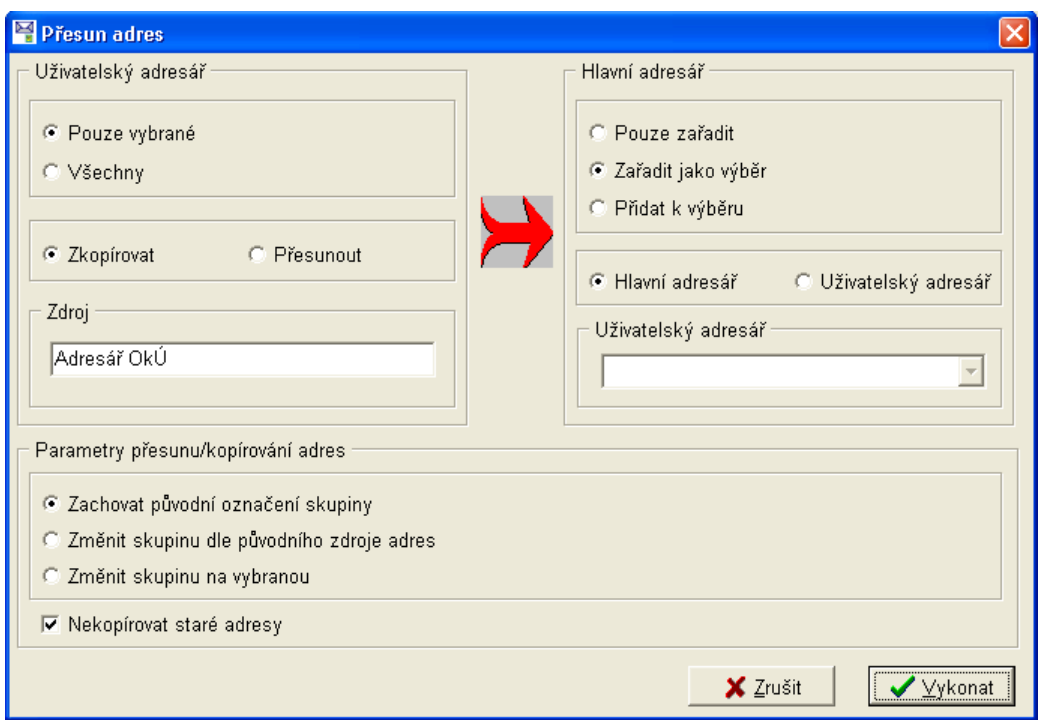

*Obr. 60. Přesun adres* 

#### **5.1.3. Spr·vce uûivatelsk˝ch adres·řů**

Správce uživatelských adresářů je pomocníkem pro výběr, úpravu a založení nových uživatelských adresářů ve vybrané skupině adresářů (je zobrazena v levé dolní části dialogového okna).

Jednotliví uživatelé mají k dispozici jen ty skupiny adresářů, které jsou jim zpřístupněny na základě určení způsobu sdílení.

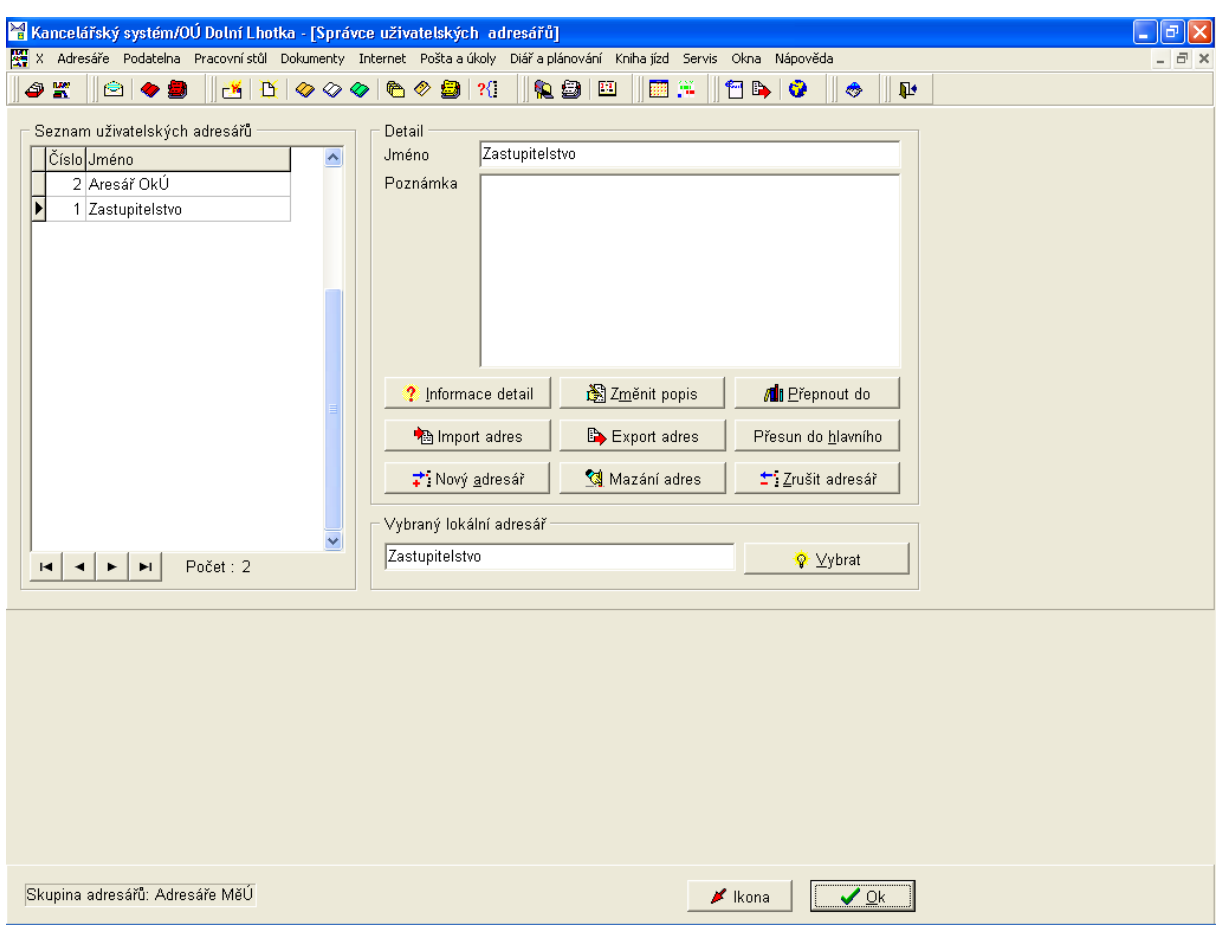

Obr. 61. Správce uživatelských adresářů

Popis funkcí tlačítek:

- Informace detail zobrazí dialogové okno s informací o obsahu daného adresáře (celkový počet adres, počet adres ve výběru a počet blokovaných adres).
- Změnit popis můžete upravit název uživatelského adresáře.
- Přepnout do otevře vybraný uživatelský adresář.
- Import adres funkce umožní import adres z jiných programů, a to jak z modulů informačního systému MUNIS, tak např. z poštovních klientů, či jiných databází.
- · Export adres adresy daného adresáře můžete exportovat do formátu DBF, nebo do textového souboru.
- Přesun do hlavního otevře dialogové okno pro přesun, či kopírování adres do hlavního adresáře.
- · Nový adresář založí nový uživatelský adresář v dané skupině.
- Mazání adres po stisku se otevře dialogové okno s možností výběru adres k hromadnému mazání, máte možnost výběru: Mazání starých adres, Mazání vybraných adres, nebo Mazání všech adres.
- Zrušit adresář funkce umožňuje odstranit adresář, který již neobsahuje žádné adresy.

### **5.1.4. Skupiny v adresáři**

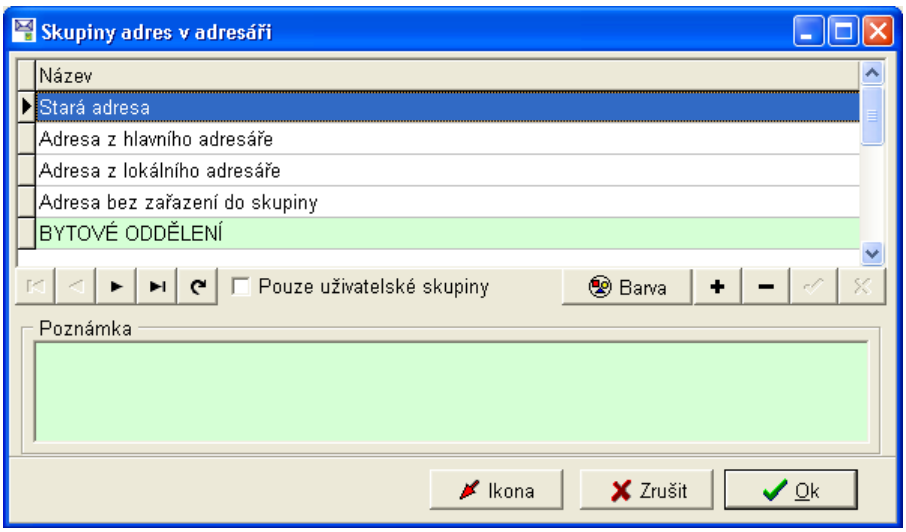

*Obr. 62. Skupiny v adres·ři* 

Skupiny v adresáři slouží k možnosti rozdělení adres do skupin. Skupiny *Stará adresa*, Adre*sa z hlavnÌho adres·ře*, *Adresa z lok·lnÌho adres·ře* (dnes uûivatelskÈho adres·ře) a *Adresa bez zařazenÌ do skupiny* jsou skupiny, kterÈ jsou zavedeny při instalaci programu a nelze je odstranit. OstatnÌ (tzv. uûivatelskÈ skupiny) můûete libovolně **Opravovat**, **Přid·vat** a **Mazat**. Každé skupině je možné vybrat barevné označení. Skupiny jsou platné pro všechny adresáře společně.

### **5.1.5.** Vybraný uživatelský adresář

V menu Adresáře je jako poslední nabídka vybraný uživatelský adresář, který se po výběru této nabídky menu otevře.

### **5.2. Podatelna**

Menu Podatelna je nejvíce využíváno uživatelem, který zajišťuje zpracování příchozí a odchozÌ poöty.

Jeho vzhled je jiný pro pracovníka podatelny a jiný pro ostatní uživatele. Tím je zabezpečeno, aby nabídky spojené s prácí podatelny neobtěžovaly ostatní uživatele. To, jaké menu se zobrazuje záleží na nastavení uživatelských práv v modulu *Konfigurační program* a zároveň na nastavení konfigurace spisové služby (viz. kapitola [4.8.1.6\)](#page-37-0). Rozdíl menu je patrný z následujících obrázků.

|     | Kancelářský systém/OU Dolní Lhotka                |                                                                                                    | - 15 |
|-----|---------------------------------------------------|----------------------------------------------------------------------------------------------------|------|
|     |                                                   | X Adresáře Podatelna Pracovnístůl Dokumenty Internet Poštalalúkoly Diářlalplánování Knihaljízd Servis Okna Nápověda |      |
| OK. | Došlá pošta (podatelna)<br>Elektronická podatelna | Hasie Ex 19810<br>$\diamond$ 6 $\diamond$ 9 3 3<br>▮◈<br>$\pmb{\mathbb{P}}$                                         |      |
|     | Odpověď                                           |                                                                                                    |      |
|     | Vlastní zásilka                                   |                                                                                                    |      |
|     | Podací deník                                      |                                                                                                    |      |
|     | Tisky z podatelny a podacího deníku →             |                                                                                                    |      |
|     | Spisy                                             |                                                                                                    |      |
|     | Akce pro veľkou podatelnu                         |                                                                                                    |      |
|     | Archivy podacího deníku                           |                                                                                                    |      |

Obr. 63. Podatelna – menu pracovníka podatelny

|                    | Kancelářský systém/OÚ Dolní Lhotka |                                                                                                    |  |  |
|--------------------|------------------------------------|----------------------------------------------------------------------------------------------------|--|--|
|                    |                                    | X Adresáře Podatelna Pracovnístůl Dokumenty Internet Poštalalúkoly Diářlalplánování Knihaljízd Servis Okna Nápověda                                                            |  |  |
| $\bullet$ $\equiv$ | Odpověď<br>Vlastní zásilka         | $\diamondsuit\setminus\mathfrak{S}\otimes\mathfrak{S}$ 2 $\parallel\mathfrak{S}\parallel\mathfrak{S}$ 2 $\parallel\mathfrak{S}\parallel\mathfrak{S}$<br>I TBIG<br>$\mathbf{R}$ |  |  |
|                    | Podací deník                       |                                                                                                    |  |  |
|                    | Spisy                              |                                                                                                    |  |  |

Obr. 64. Podatelna – menu řadového pracovníka

Nastavení, vztahující se k podatelně se projeví rovněž v dialogových oknech záložek podacího deníku. Následující popis je podrobným popisem všech dostupných funkcí menu Podatelna.

Pro rychlou volbu mohou být v nástrojové liště umístěny skupiny ikon Podatelna  $\|\cdot\|^2$   $\bullet$   $\|\cdot\|$ , nebo *Velká podatelna*  $\|\cdot\|^2$   $\bullet$   $\|\cdot\|$   $\otimes$   $\|\cdot\|$   $\circ$   $\mathbb{S}$  , pokud je v nástrojové liště nemáte zobrazeny je možné volbou menu Servis/Zobrazení/Podatelna, nebo Velká podatelna jejich zobrazení zapnout.

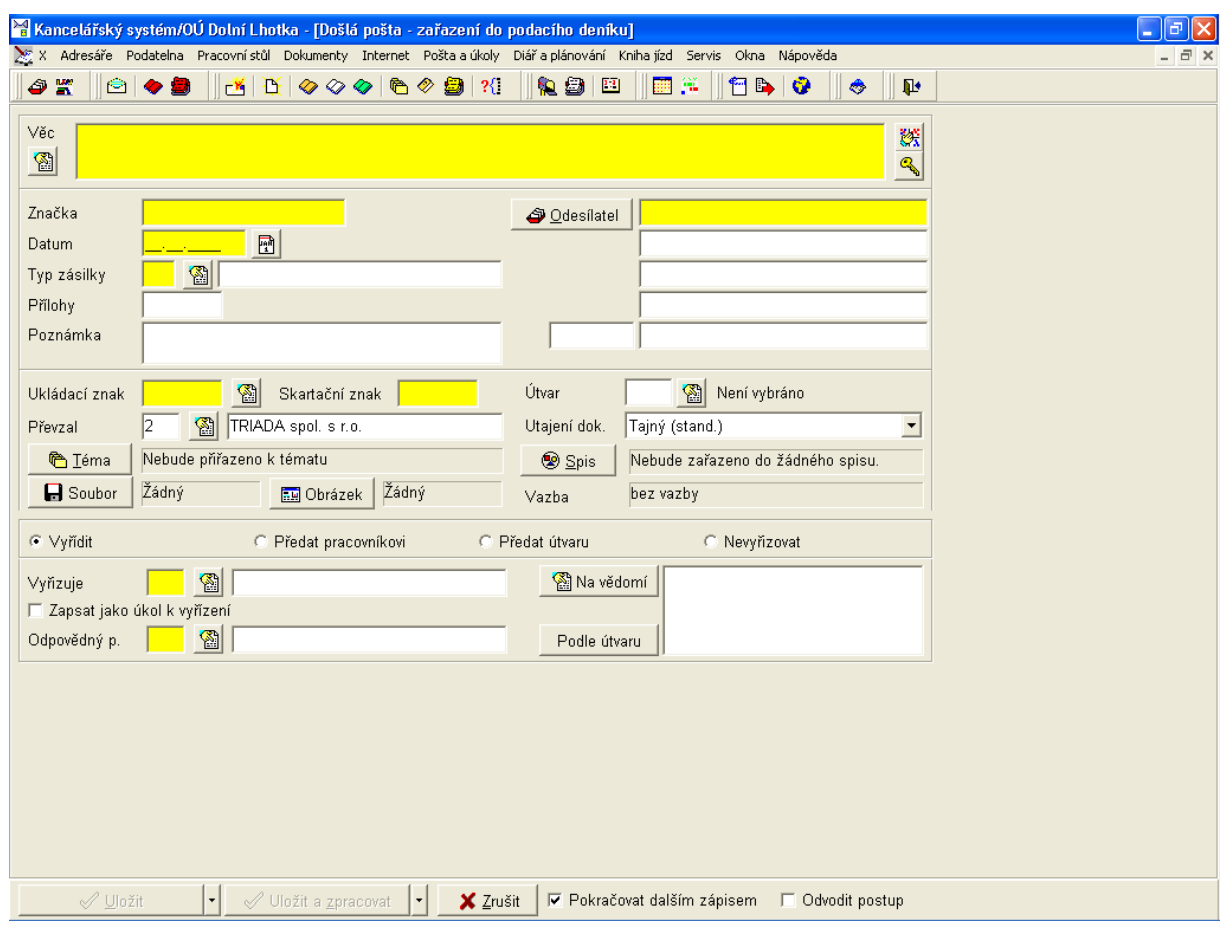

# **5.2.1.** Došlá pošta (podatelna)

Obr. 65. Došlá pošta (podatelna)

Formulář, který se otevře po výběru menu Podatelna/Došlá pošta (podatelna) je určen k zadání nové došlé zásilky. Povinná pole jsou před jejich vyplněním zvýrazněna žlutou barvou.

Mimo tlačítek, která jsou u většiny polí a umožňují výběr z číselníku, jsou ve formuláři umístěna tato další tlačítka:

- **Výběr postupu**  $\frac{188}{12}$  vybere z postupů, které byly odvozeny od dříve zadávaných dokumentů (používá se pro zadávání obdobných dokumentů).
- **Kličová slova** <u>« kutech vyberte, popř. zadejte kličová slova, podle kterých bude možné doku-</u> ment vyhledávat.
- Odesílatel odesílatele je nutné vybrat z adresáře, nebo z evidence obyvatel.
- **Téma** pokud chcete zařadit dokument k tématu, vyberte, popř. založte nové téma.
- **Spis** otevře dialogové okno s dotazem, zda dokument zakládá nový spis, nebo zda jej chcete zařadit do již existujícího spisu.
- **Soubor** můžete k dokumentu uložit soubor (např. scan dokumentu).
- **Obrázek** můžete k dokumentu uložit obrázek.
- Na vědomí vyberte pracovníky, kteří dokument obdrží na vědomí.
- **Podle útvaru** umožní předat dokument na vědomí pracovníkům útvaru, který je vybrán v poli *Útvar* formuláře.
- Uložit tlačítko umožňuje záznam uložit, z kontextového menu tlačítka můžete vybrat způsob uložení dle požadavku na následné chování programu.
- · Uložit a zpracovat po uložení záznamu program automaticky nabídne jeho zpracování. tlačítko není aktivní při předání dokumentu pracovníkovi, nebo útvaru. Je možný výběr z kontextového menu dle požadavku na následné chování programu.
- Zrušit zrušíte zadávání nové došlé zásilky, již vyplněné údaje budou ztraceny.

Vedle tlačítka zrušit jsou ještě umístěna dvě zaškrtávací políčka:

- Pokračovat dalším zápisem po uložení záznamu se automaticky otevře nové dialogové okno k zadání další došlé zásilky
- Odvodit postup ze zadaných údajů bude odvozen postup, který můžete použít v budoucnu při zadávání obdobného dokumentu

Část formuláře, určená k výběru způsobu vyřízení se mění v závislosti na vybraném způsobu.

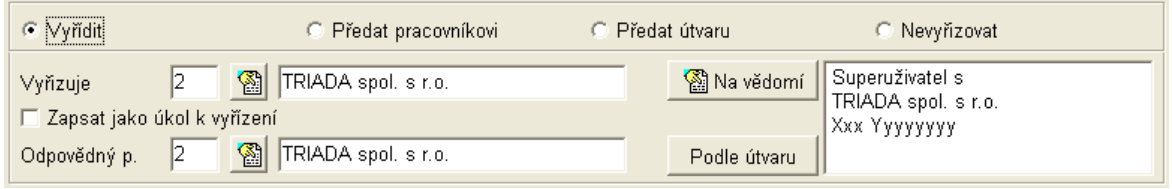

Obr. 66. Vyřídit

Pokud vyberete volbu Vyřídit, vyberte uživatele, který bude zásilku vyřizovat a který bude odpovídat za vyřízení. Dále můžete vybrat uživatele, kteří dostanou zásilku na vědomí, nebo ji můžete dát tlačítkem Podle útvaru na vědomí všem pracovníkům útvaru, který byl vybrán v poli Útvar. Máte možnost zatrhnout, aby byl uživateli automaticky zapsán úkol k vyřízení. Takto předaný dokument bude mít stav "Vyřídit".

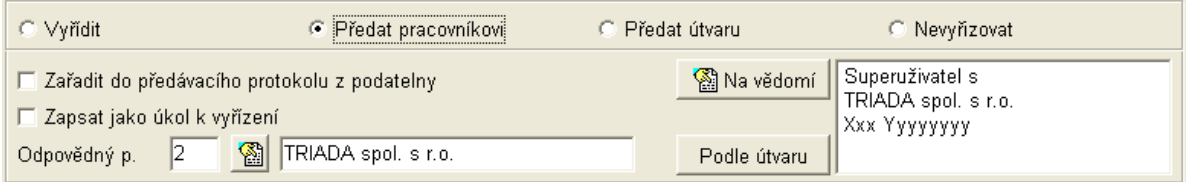

Obr. 67. Předat pracovníkovi

Při předání pracovníkovi je vhodné vybrat volbu Zařadit do předávacího protokolu z podatel $ny$ . Nabídka je jedinou možnou k výběru při předání útvaru.

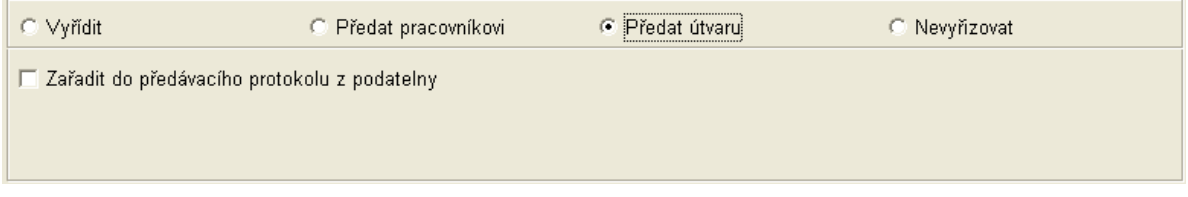

Obr. 68. Předat útvaru

Pokud nechcete, aby byla zásilka vyřizována, máte možnost vybrat uživatele, kteří obdrží zásilku na vědomí.

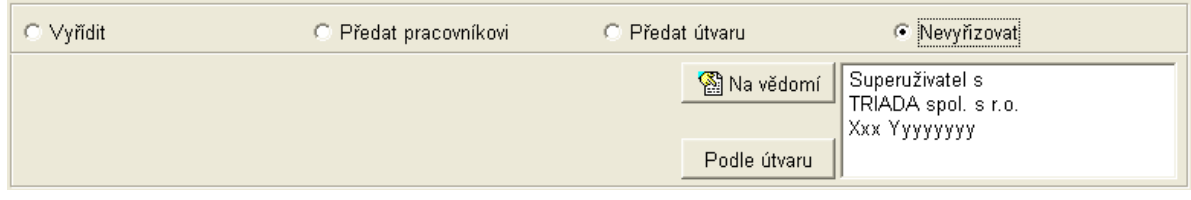

Obr. 69. Nevyřizovat

Na následujícím obrázku vidíte formulář ve vyplněném stavu, tlačítka potřebná k uložení záznamu jsou již aktivní.

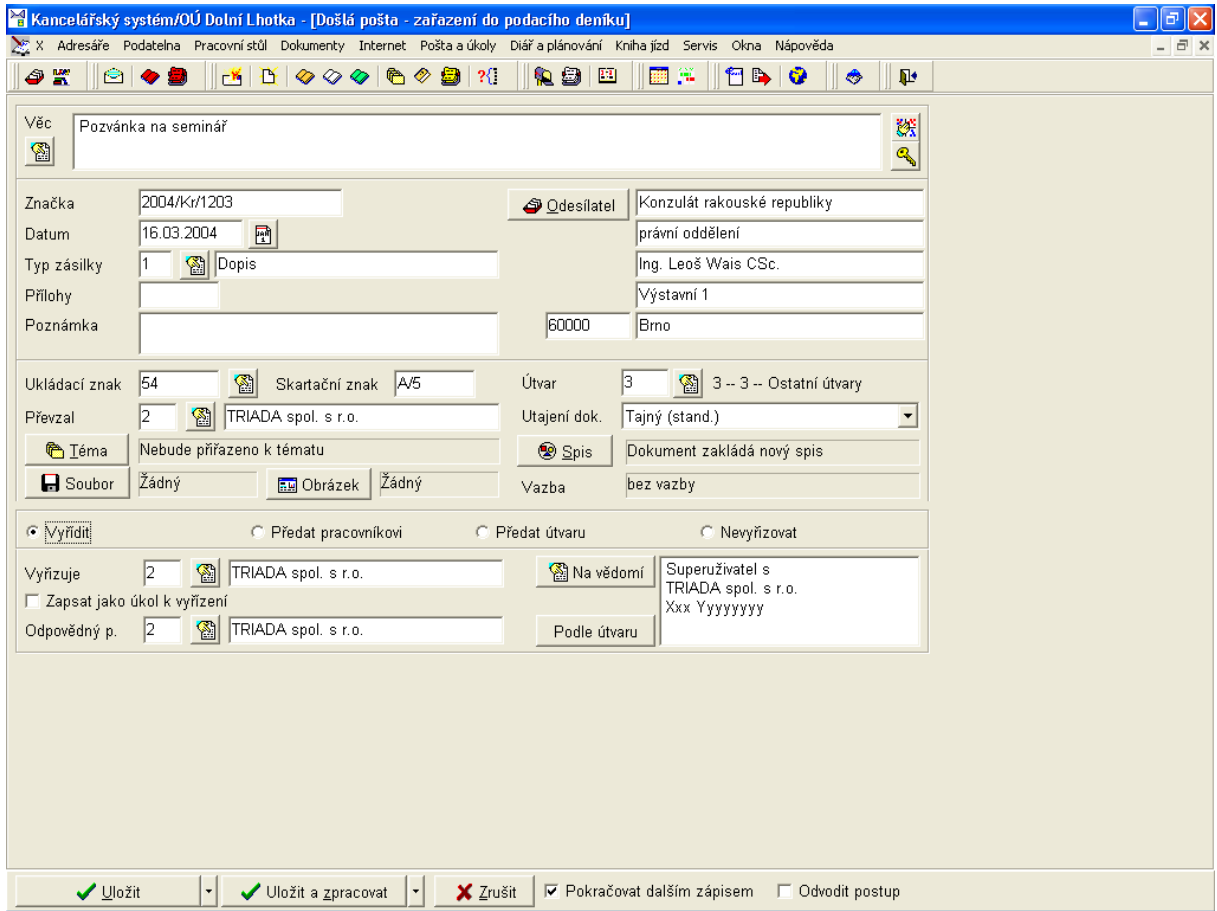

Obr. 70. Vyplněný formulář došlé pošty

### 5.2.2. Elektronická podatelna

Elektronická podatelna je určena k příjmu elektronických zásilek (el. pošty). Její funkce je závislá na správném nastavení modulu Nastavení elektronické pošty/e-podatelny informačního systému MUNIS, nastavení je spojeno s vazbou na elektronický podpis. Kromě všech nastavení, nutných pro správnou funkci, nezapomeňte na bezpečnost při příjmu elektronických zásilek, zejména potom těch, které obsahují přílohy.

|                                                                                                    | Kancelářský systém/MěÚ Dolina - [Elektronická podatelna]<br>Adresáře Podatelna Pracovní-stůl Dokumenty Internet Poštala-úkoly | Diář a plánování                     | Kniha jízd Servis Okna<br>Nápověda | $ \Box$ $\times$<br><u>_ 리 지</u> |
|----------------------------------------------------------------------------------------------------|----------------------------------------------------------------------------------------------------|--------------------------------------|------------------------------------|----------------------------------|
| e.<br>BQ<br>4                                                                                                    | $\mathcal{H}$<br>$\blacksquare$ $\blacksquare$ $\mathcal V$ $\blacksquare$<br>◆<br>ا™                                         | $\rightarrow 0$<br>$\mathbf{P}$<br>۸ |                                    |                                  |
| I Pouze zásilky Nové (nepřečtené)                                                                                                    |                                                                                                    |                                      |                                    |                                  |
|                                                                                                    | ∥Začíná                                                                                                    |                                      |                                    |                                  |
| Předmět<br>$\Box$ Omezení                                                                                                    | $\overline{\phantom{a}}$                                                                                                    |                                      | <b>@</b> ⊻yhledat                  |                                  |
| Jméno                                                                                                    | Adresa (e-mail)                                                                                                    | Předmět                              | Datum                              | ∣Při≜<br>Velikost                |
| Franta Vopička                                                                                                    | VopickaF@seznam.cz                                                                                                    | stížnost na hospodu                  | 21.03.2002 11:59                   | 1.1kB                            |
| Josef Hampl                                                                                                    | hampl@triada.cz                                                                                                    | podání                               | 21.03.2002 12:12                   | 34.2kB                           |
| Franta Vopička                                                                                                    | VopickaF@seznam.cz                                                                                                    | 2. stížnost                          | 21.03.2002 12:14                   | 1.2kB                            |
| Franta Vopička                                                                                                    | VopickaF@seznam.cz                                                                                                    | 3. stížnost                          | 21.03.2002 12:14                   | 1.2kB                            |
| Franta Vopička                                                                                                    | VopickaF@seznam.cz                                                                                                    | 4. stížnost                          | 21.03.2002 12:14                   | 1.1kB                            |
| Franta Vopička                                                                                                    | VopickaF@seznam.cz                                                                                                    | Starostovi                           | 21.03.2002 12:15                   | 1.1kB                            |
| Franta Vopička                                                                                                    | VopickaF@seznam.cz                                                                                                    | pro starostu                         | 21.03.2002 12:15                   | 1,2kB                            |
|                                                                                                    | nejakeusername@quick.cz                                                                                                    | pochvala                             | 21.03.2002 12:38                   | 1.1kB                            |
|                                                                                                    |                                                                                                    |                                      |                                    |                                  |
| $\left  \cdot \right $                                                                                                    |                                                                                                    |                                      |                                    |                                  |
| 비페<br>$\mathcal{R}$ Prohlédnout $  $<br>Odmítnout<br><b>圖</b> Přijmout<br>士[Smazat<br>✔ Kontrola<br>Panel nastavení                       |                                                                                                    |                                      |                                    |                                  |
| <b>A</b> Tisk seznamu<br>Zásilka na tech. nosiči<br><b>II<sup>t</sup></b> Zavřít<br>4 Nové zásilky<br><b>图 Protokol</b><br>Příprava tisku |                                                                                                    |                                      |                                    |                                  |

Obr. 71. Elektronická podatelna

Dialogové okno, které se otevře po výběru volby menu Podatelna/Elektronická podatelna obsahuje seznam stažených zásilek. Stažené zásilky je možné přijmout, prohlížet a odmítnout. Pokud je zásilka elektronicky podepsána, program ověří stav podpisu zprávy (integritu zprávy) a důvěryhodnost certifikátu obsaženého ve zprávě. K takovému ověření je třeba mít zakoupenou licenci na program ePero (elektronické podepisování).

Popis výběrů a funkcí tlačítek:

- Pouze zásilky volba umožní výběr zásilek dle nabídky v rozbalovacím seznamu.
- Omezení pokud chcete dále omezit seznam zásilek, v prvním rozbalovacím seznamu vyberte údaj, ve druhém rozbalovacím seznamu způsob porovnávání a do pole za druhým seznamem vepište požadovaný výraz.
- Vyhledat provede vyhledání zásilek dle nastaveného omezení.
- Panel nastavení po potvrzení volby se nad seznamem zásilek objeví nabídka pro zobrazení barevné legendy s možností výběru funkce. Pokud dále zvolíte barevnou legendu dle podpisu a certifikátu nebo dle stavu zásilky, můžete vyvolat zobrazení barevné legendy tlačítkem Zobrazení barevné leg. nebo pravým tlačítkem myši na seznamu stažených zásilek. Nastavení barevné legendy je možné prostřednictvím menu Servis/Nastavení (konfigurace)/Nastavení (obecné)/záložka Barevná legenda/Elektronická podatelna. Barevné označení lze změnit po kliknutí na příslušné barevné pole.
- Prohlédnout otevře detail zásilky, má stejnou funkci jako dvojklik myší na vybrané zásil $ce$
- **Kontrola** zobrazí informaci o zprávě (podpis a zda je v pořádku).
- **Přijmout** tlačítko je funkční pouze pokud již byla zásilka prohlédnuta, slouží k přijmutí zásilky.
- **Odmítnout** označí zásilku za odmítnutou.
- **Smazat** smaže odmítnuté zásilky.
- **Nové zásilky** zobrazí formulář s možností stažení nových zásilek.
- Zásilka na tech. nosiči slouží k podání elektronických zásilek na technickém nosiči (disketa, CD ROM), otevře dialogové okno pro výběr formátu a souboru s podáním, je možné doplnit jméno, e-mail a předmět.
- **Protokol** otevře dialogové okno *Protokol došlých elektronických zásilek*, umožňuje tisk *PodacÌho denÌku elektronick˝ch z·silek* a *Protokolu elektronick˝ch pod·nÌ*.
- **Příprava tisku** připraví tisk dle aktuálního seznamu zásilek, prostřednictvím rozbalovacího tlačítka vpravo lze připravit pro tisk pouze jednu právě označenou zásilku.
- Tisk seznamu umožní tisk *Seznamu elektronických podání* a *Knihy došlé elektronické poöty*.
- **Zavřít** zavře dialogové okno.

Další postup závisí na způsobu doručení podání. V případě stažení nových zpráv ze schránky elektronické pošty se použije tlačítko **Nové zásilky**. K načtení podání na technickém nosiči se pouûije tlačÌtko **Z·silka na tech. nosiči**.

## *5.2.2.1. StaûenÌ nov˝ch zpr·v ze schr·nky elektronickÈ poöty*

Stiskněte tlačítko **Nové zásilky** v seznamu zásilek elektronické podatelny (viz [Obr. 71\)](#page-71-0).

| Jméno | Adresa (e-mail) | Předmět          |                  |           |         |
|-------|-----------------|------------------|------------------|-----------|---------|
|       |                 |                  | Datum            | Velikost  | Přílohy |
|       | hampl@triada.cz | pokus            | 19.11.2004 07:12 | 3.9kB Ne  |         |
|       | hampl@triada.cz | text             | 19.11.2004 07:06 | 4.1kB Ne  |         |
|       | hampl@triada.cz | pokus            | 19.11.2004 07:10 | 4.1kB Ne  |         |
|       | hampl@triada.cz | Podání           | 24.11.2004 08:15 | 4.7kB Ne  |         |
|       | hampl@triada.cz | Podepsaný pokus  |                  | 4,1kB Ne  |         |
|       | hampl@triada.cz | Podepsaný pokus  |                  | 3.9kB Ne  |         |
|       | hampl@triada.cz | Podepsaný pokus  |                  | 4.1kB Ne  |         |
| hampl | hampl@triada.cz | a.               | 19.11.2004 07:58 | 6.6kB Ne  |         |
| hampl | hampl@triada.cz | testovaci zprava | 19.11.2004 06:56 | 92.8kB Ne |         |
| hampl | hampl@triada.cz | Testovací zpráva | 19.11.2004 06:55 | 1.3kB Ne  |         |
| hampl | hampl@triada.cz | pokus            | 19.11.2004 06:52 | 6,6kB Ne  |         |
| hampl | hampl@triada.cz | pokus            | 19.11.2004 06:48 | 6,6kB Ne  |         |
| hampl | hampl@triada.cz | pok              | 19.11.2004 06:47 | 1.1kB Ne  |         |

*Obr.* 72. Přehled zásilek ve schránce

V zobrazeném okně je seznam zpráv ve schránce. K načtení nebo aktualizaci tohoto seznamu nedochází automaticky, ale až po stisknutí tlačítka **Aktualizace (stažení seznamu pošty)**.

V zobrazeném seznamu se poté označí zásilky, které mají být ze schránky načteny. To se provede pomocí tlačítek **Označ**... a **Odznač**... Označené zásilky jsou zvýrazněny tučným písmem. Po označení zpráv dojde k jejich stažení stiskem tlačítka Stažení označených zásilek.

Po stažení zpráv se zobrazí dotaz, zda se má rovnou přejít do seznamu stažených zásilek (viz [Obr. 71\)](#page-71-0).

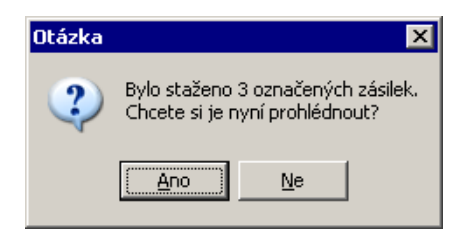

*Obr. 73. Dotaz – zobrazení seznamu došlých zásilek* 

### *5.2.2.2. NačtenÌ pod·nÌ na technickÈm nosiči*

S podáními doručenými na technickém nosiči se zachází úplně stejně, jako se zprávami doručenými pomocí elektronické pošty. Jestliže podání na doručeném technickém nosiči nemá formát zásilky elektronické pošty, je na něj v jistých případech převeden při načtení, v ostatních případech je nutné na tento převod použít speciální aplikaci.

Pro načtení podání na technickém nosiči stiskněte tlačítko Zásilka na tech. nosiči v seznamu stažených zásilek (viz [Obr. 71\)](#page-71-0).

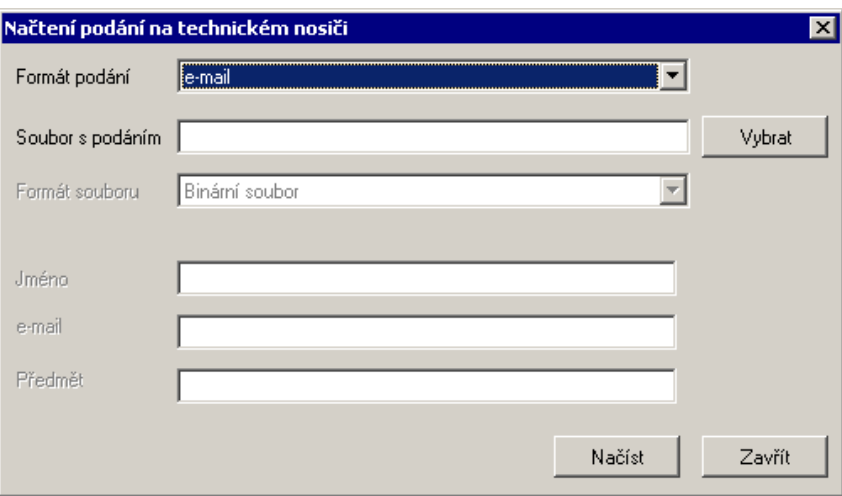

*Obr. 74. NačtenÌ pod·nÌ na technickÈm nosiči* 

Nejprve je nutné zvolit formát načítané zásilky. V současnosti jsou podporovány tři formáty:

- *e-mail* bude načten zdrojový text elektronické zprávy. Tento text může vzniknout například exportem zprávy z programu Outlook Express, nebo může být vygenerován jiným způsobem.
- *Nepodepsané soubory* podání je tvořeno několika soubory, které nejsou opatřeny elektronickým podpisem. Tyto soubory je potřeba najednou označit v dialogu pro výběr soubo-

rů. Pro přehlednost je vhodné zároveň doplnit údaje o předkladateli podání, jako je jméno a e-mail a předmět, který by měl výstižně popisovat, o co se v podání jedná.

• *Podepsaný soubor* – dojde k načtení jednoho podepsaného souboru. Vlastní soubor i s podpisem tvoří jediný soubor podle PKCS#7.

### *5.2.2.3. ProhlÌûenÌ doručen˝ch z·silek*

Prohlédnout zvolenou elektronickou zásilku lze buď ze seznamu doručených zásilek (viz Obr. [71\)](#page-71-0) nebo přímo z přijatého podání v podatelně tlačítkem **Vazby** (na detailu dané zásilky).

V případě, že byla zásilka elektronicky podepsána, dojde před jejím vlastním zobrazením k ověření podpisu a certifikátu.

<span id="page-74-0"></span>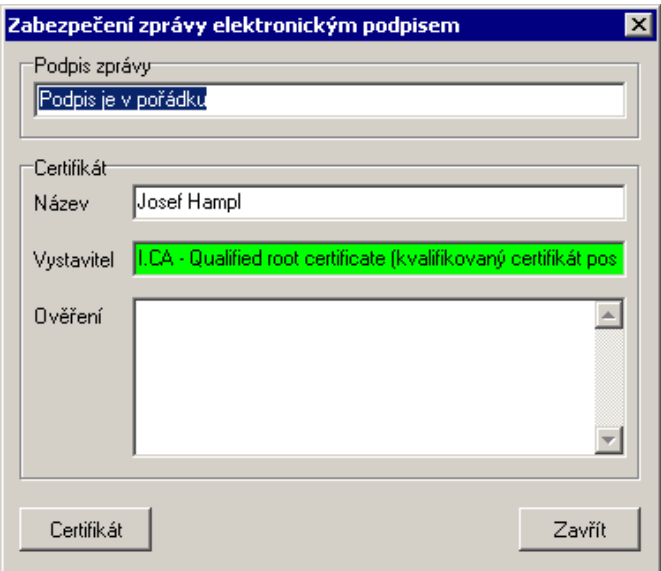

*Obr. 75. ZzobrazenÌ stavu ověřenÌ zpr·vy* 

Výsledek ověření (viz [Obr. 75\)](#page-74-0) udává stav podpisu zprávy (ověření integrity zprávy) a zda certifikát, který je obsažený ve zprávě, vydal poskytovatel certifikačních služeb vámi označený jako důvěryhodný (v programu *Konfigurace elektronické pošty/e-podatelny*). Součástí ověření certifikátu je stažení aktuálních *CRL* (seznam zneplatněných certifikátů). V případě použití připojení přes telefon, proto dojde k požadavku na vytvoření telefonického připojení k Internetu.

**Pozor!** Pokud není v pořádku elektronický podpis (integrita zprávy), objeví se o tom informace v poli Podpis zprávy. Pokud není odpovídající kořenový certifikát APCS nainstalován do EP (v programu *Konfigurace elektronickÈ poöty/e-podatelny*), objevÌ se o tom informace v poli *Ověření* a text v poli *Vystavitel* je podbarven červeně. Pokud je odpovídající kořenový certifikát APCS nainstalován do EP, je podbarvení zelené (viz [Obr. 75\)](#page-74-0). Nastavení barev nelze měnit.

Po uzavření tohoto okna je možno nechat tento stav ověření dané zprávy uložit.

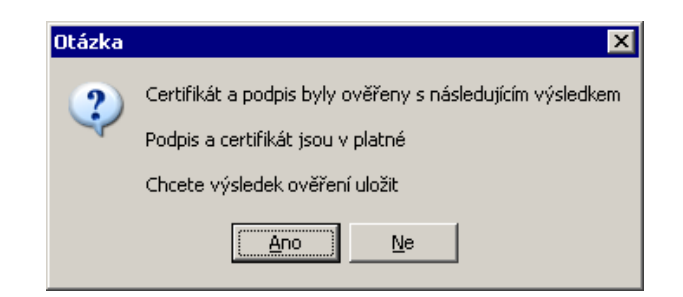

Obr. 76. Uložení výsledku ověření

Uložení výsledku ověření zprávy se provádí z následujícího důvodu: Platnost certifikátu se mění s časem. To znamená, že každému certifikátu jeho platnost vyprší, nebo může být i předčasně zneplatněn. Jestliže tedy byl certifikát platný v okamžiku přijetí zprávy, pak nemusí být platný s časovým odstupem (třeba za týden) při opětovném prohlížení zprávy. Když tedy dojde k uložení výsledku ověření, tak nedochází k následnému opětovnému ověřování certifikátu, ale bere se stav ověření takový, jaký byl v okamžiku svého uložení.

Nakonec dojde k vlastnímu zobrazení zásilky. Pokud byla zásilka elektronicky podepsána a odpovídající kořenový certifikát APCS není nainstalován do EP (v programu Konfigurace elektronické pošty/e-podatelny), je označení zprávy (Jméno, Adresa (e-mail), Předmět, ...) podbarveno červeně. Pokud je odpovídající kořenový certifikát APCS nainstalován do EP, je podbarvení zelené (viz Obr. 77). Pokud zásilka elektronicky podepsána není, podbarvení je bílé. Nastavení barev je možné prostřednictvím menu Servis/Nastavení (konfigurace)/Nastavení (obecné)/záložka Barevná legenda/Elektronická podatelna. Barevné označení lze změnit po kliknutí na příslušné barevné pole.

<span id="page-75-0"></span>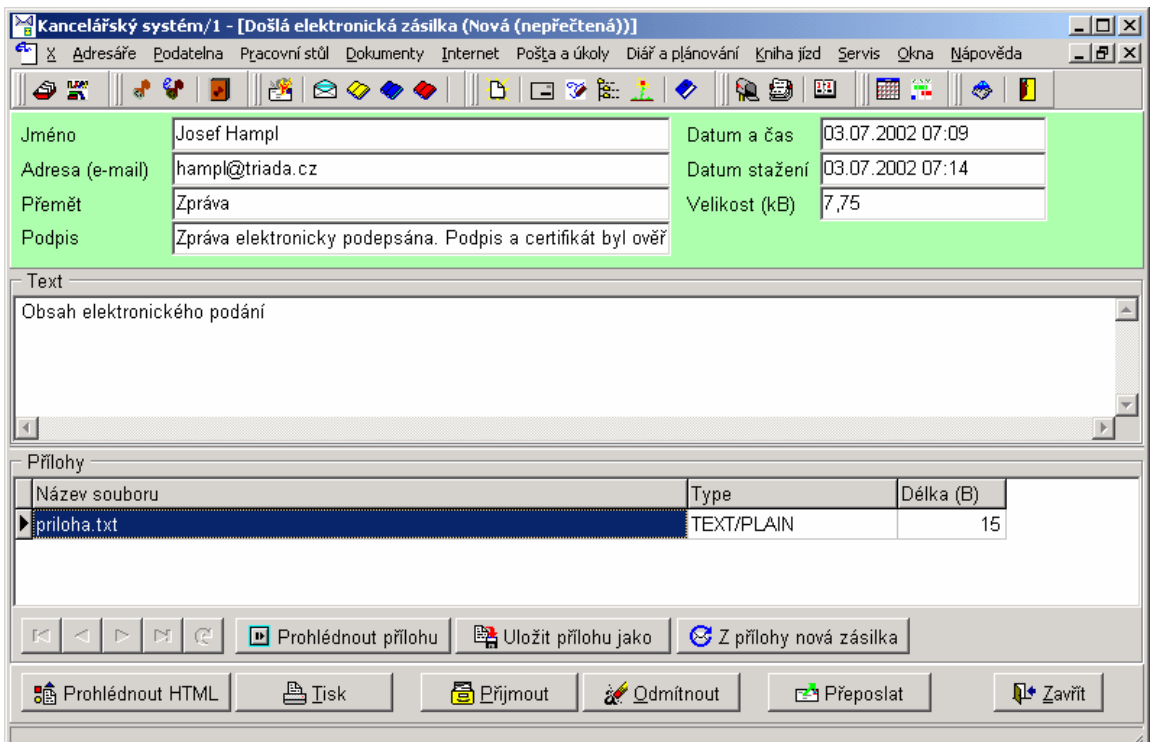

Obr. 77. Detail elektronické zásilky

V okně zásilky jsou zobrazeny všechny nezbytné údaje, jako jméno a e-mail odesílatele, předmět zprávy, datum a čas odeslání a stažení.

Text zprávy obsahuje čistý text tak, jak byl v zásilce uveden. V případě, že zásilka obsahuje ještě text ve formátu HTML, zobrazí se tato HTML verze pomocí tlačítka **Prohlédnout HTML**.

Kromě prohlížení vlastního textu zprávy je možno také pracovat s přílohami obsaženými v zásilce.

Přílohu lze přímo otevřít pomocí tlačítka **Prohlédnout přílohu**. Pro prohlížení jsou použito propojení určitých přípon s konkrétními aplikacemi tak, jak je v systému nakonfigurováno. Před vlastním otevřením přílohy je příloha zkontrolována podle své přípony, případně je zkontrolována nastaveným antivirovým programem (je nutno nastavit v programu *Konfigura*ce elektronické pošty/e-podatelny). Přílohu je kromě prohlédnutí možné uložit jako soubor tlačÌtkem **Uloûit přÌlohu jako**.

V případě, že byla jako příloha použita jiná zásilka, lze tuto přiloženou zásilku zapsat mezi ostatní zásilky tlačítkem **Z přílohy nová zásilka**. Tento speciální typ přílohy lze poznat podle toho, že název souboru má jako příponu *.eml*, nebo má jako typ *message/rfc822*.

Tlačítka Přijmout a Odmítnout se již týkají vlastního přijetí nebo odmítnutí do podatelny.

### *5.2.2.4. ZařazenÌ z·silky do podacÌho denÌku*

Zásilku lze zařadit do podacího deníku tlačítkem **Přijmout** přímo při jejím zobrazení (viz Obr. [77\)](#page-75-0) nebo stejným tlačítkem na seznamu doručených zásilek (viz [Obr. 71\)](#page-71-0). Aby mohla být zpráva do podacího deníku zařazena, musí být před tím prohlédnuta i se všemi svými přílohami. Tyto přílohy musí být zároveň akceptovatelné podatelnou. Pokud zásilku zařazujete do podacího deníku ze seznamu doručených zásilek (viz [Obr. 71\)](#page-71-0), je třeba při zavření detailu zprávy zásilku označit za přečtenou.

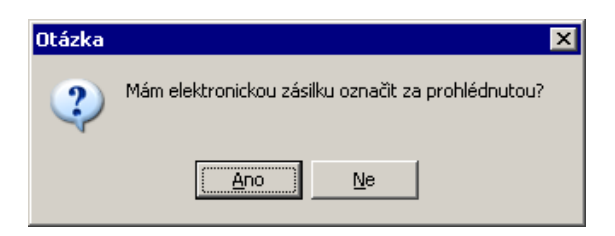

*Obr. 78. OznačenÌ z·silky za prohlÈdnutou* 

Při zařazovaní doručené elektronické zásilky do podacího deníku dochází k připojení záznamu odesílatele v adresáři. K jeho dohledání jsou použity informace obsažené v elektronické zásilce, jako e-mailová adresa, jméno, certifikát. Pokud u žádné adresy v adresáři neexistuje elektronická adresa odesílatele, je třeba ji doplnit, popřípadě zadat novou. Jestliže je zásilka elektronicky podepsána a opatřena certifikátem, jsou údaje v certifikátu použity jako podklady pro vytvoření nového záznamu v adresáři.

Tačítkem Přeposlat (viz [Obr. 71\)](#page-71-0) lze zprávu předat na jinou elektronickou adresu. Tlačítkem **Tisk** můžete danou zprávu vytisknout.

#### *5.2.2.5. Automatick· odpověď na z·silku*

Při přijetí zásilky do podatelny nebo jejím odmítnutí je generována automatická odpověď jako potvrzení přijetí zásilky do podatelny nebo jako odmítnutí zásilky. Tato automatická odpověď je vytvořena pomocí nadefinované šablony a lze ji případně upravit (viz kap.

4.8.1.8). Po úplném zpracování dokumentu lze na něj též odpovědět prostřednictvím elektronické zásilky.

# 5.2.3. Odpověď

| $\vert x \vert$<br>Výběr z podacího deníku |                               |                        |                                     |                          |                     |          |         |
|--------------------------------------------|-------------------------------|------------------------|-------------------------------------|--------------------------|---------------------|----------|---------|
| Seznam   Detail   Výběry                   |                               |                        |                                     |                          |                     |          |         |
| Číslo                                      | Došlo                         | Značka                 | Odesílatel                          | Odešlo                   | Vyřizuje            | ٧        |         |
|                                            | 0000001/03 22.10.2003 5       |                        | Allianz pojišťovna a.s.             |                          | TRIADA spol. s r.o. |          |         |
| 0000001/04 08.03.2004                      |                               |                        | 122/Kr/0304 Allianz pojišťovna a.s. |                          | Dana Nejezchlebová  | А        |         |
| 0000002/04 08.03.2004                      |                               |                        | 122/Kr/0304 Allianz pojišťovna a.s. |                          | Dana Nejezchlebová  | A        |         |
|                                            | 0000003/04 08.03.2004 01/2004 |                        | A.S.A. spol. s r.o.                 |                          | TRIADA spol. s r.o. | A        |         |
| 0000004/04                                 |                               |                        |                                     | 08.03.2004               | TRIADA spol. s r.o. | N        |         |
| 0000005/04 12.03.2004                      |                               |                        | A.S.A. spol. s r.o.                 |                          | Dana Nejezchlebová  | А        |         |
| 10000006/04                                |                               |                        |                                     | 12.03.2004               | Dana Nejezchlebová  | A        |         |
|                                            |                               |                        |                                     |                          |                     |          |         |
|                                            |                               |                        |                                     |                          |                     |          |         |
|                                            |                               |                        |                                     |                          |                     |          |         |
| $\triangleright$<br>◂<br>H.<br>图 Oprava    | $\mathbf{C}$<br>$\Box$        | Třídění<br>Podle čísla |                                     | $\overline{\phantom{a}}$ | <b>S</b> Hledání    | X Zrušit | ✔ Výběr |
| Počet vět                                  | 7                             |                        |                                     |                          |                     |          |         |

Obr. 79. Podatelna – Odpověď

Odpověď na došlou zásilku je možné vytvořit přímo výběrem zásilky z podacího deníku. U každé zásilky je možné zobrazit její detail. Pro zjednodušení vyhledání zásilky, na kterou chcete odpovídat je možné seznam omezit na záložce Výběry, která je podrobně popsána v kapitole 5.2.5. Při běžném používání programu však doporučujeme odpovídat na došlé zásilky z Pracovního stolu.

## **5.2.4. VlastnÌ z·silka**

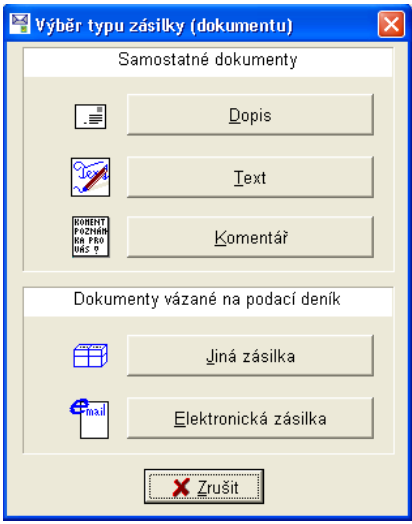

Obr. 80. Vlastní zásilka

Před vytvořením vlastní zásilky je nutné vybrat druh zásilky. K tomu účelu se otevře dialogové okno s nabídkou samostatných dokumentů a dokumentů s vazbou na podací deník. Popis jednotlivých dokumentů najdete v kapitole [5.4 Dokumenty.](#page-107-0)

# <span id="page-79-0"></span>**5.2.5. PodacÌ denÌk**

| X Adresáře Podatelna Pracovnístůl Dokumenty Internet Poštalalúkoly Diářlalplánování Knihaljízd Servis Okna Nápověda<br>- 日 ×<br>翻译<br><b>MB 0</b><br>第281四<br>商西国<br><b>Edit</b><br><b>BOILT</b><br>$\mathcal{H}$<br>◆<br>s.<br>€<br>ಕೆ<br>Seznam Detail Výběry<br>Číslo<br>Číslo jednací<br>Značka<br>V∣Věc<br>Došlo<br>Odesílatel<br>Odešlo<br>$\blacktriangle$<br>0000001/03 22.10.2003 5<br>Allianz pojišťovna a.s.<br>17.03.2004<br>N <sub>5</sub><br>0000001/04 08.03.2004 122/Kr/0304<br>A Sdělení<br>Allianz pojišťovna a.s.<br>0000002/04 08.03.2004 122/Kr/0304<br>Allianz pojišťovna a.s.<br>A Sdělení<br>0000003/04 08.03.2004 01/2004<br>0000006/04<br>A.S.A. spol. s r.o.<br>A Pozvánka<br>0000004/04<br>08.03.2004 0000001/04<br>N Připomínka<br>0000005/04 12.03.2004<br>A.S.A. spol. s r.o.<br>A Pokus<br>ΙN<br>0000006/04<br>12.03.2004 0000002/04<br>0000007/04 15.03.2004 11/2004<br>A Oznámení<br>Brněnské veletrhy a výstavy a.s.<br>0000008/04 15.03.2004<br>Ing. Karel Adámek<br>N Informace<br>22.03.2004<br>0000008/04<br>0000009/04<br>0000003/04<br>N Rozhodnutí<br>17.03.2004<br>0000010/04<br>17.03.2004<br>0000004/04<br>N<br>0000011/04<br>17.03.2004 0000005/04<br>A Informace ke stavbě<br>0000012/04 21.03.2002<br>A pro starostu<br>seznam.cz<br>0000013/04 21.03.2002<br>A stížnost na hospodu<br>seznam.cz<br>$\rightarrow$<br>$\left\langle \cdot \right\rangle$ =<br>$\mathbf{c}$<br>Třídění<br>Podle čísla<br>$\blacktriangleright$ l<br>▾<br>Medání<br><b><b< b=""> Došlá pošta<br/>Vlastní zásilka<br/><math>\blacksquare</math><br/><math display="inline">\blacktriangleleft</math><br/>٠<br/><b>图</b> Vyřídit<br/><b>IE</b> Přidělit ČJ<br/>图 Oprava<br/>Postoupit<br/><b>D</b> Odpověď<br/><math>\vee</math> Qk<br/><b>圖</b> Změnit stav<br/><math>\blacktriangleright</math> Ikona<br/>Počet vět<br/>14</b<></b> |  | Kancelářský systém/OU Dolní Lhotka - [Podací deník]<br>$\mathbb{F}^{\parallel}$ x |  |  |  |  |  |  |  |  |  |
|----------------------------------------------------------------------------------------------------|--|-----------------------------------------------------------------------------------|--|--|--|--|--|--|--|--|--|
|                                                                                                    |  |                                                                                   |  |  |  |  |  |  |  |  |  |
|                                                                                                    |  |                                                                                   |  |  |  |  |  |  |  |  |  |
|                                                                                                    |  |                                                                                   |  |  |  |  |  |  |  |  |  |
|                                                                                                    |  |                                                                                   |  |  |  |  |  |  |  |  |  |
|                                                                                                    |  |                                                                                   |  |  |  |  |  |  |  |  |  |
|                                                                                                    |  |                                                                                   |  |  |  |  |  |  |  |  |  |
|                                                                                                    |  |                                                                                   |  |  |  |  |  |  |  |  |  |
|                                                                                                    |  |                                                                                   |  |  |  |  |  |  |  |  |  |
|                                                                                                    |  |                                                                                   |  |  |  |  |  |  |  |  |  |
|                                                                                                    |  |                                                                                   |  |  |  |  |  |  |  |  |  |
|                                                                                                    |  |                                                                                   |  |  |  |  |  |  |  |  |  |
|                                                                                                    |  |                                                                                   |  |  |  |  |  |  |  |  |  |
|                                                                                                    |  |                                                                                   |  |  |  |  |  |  |  |  |  |
|                                                                                                    |  |                                                                                   |  |  |  |  |  |  |  |  |  |
|                                                                                                    |  |                                                                                   |  |  |  |  |  |  |  |  |  |
|                                                                                                    |  |                                                                                   |  |  |  |  |  |  |  |  |  |
|                                                                                                    |  |                                                                                   |  |  |  |  |  |  |  |  |  |
|                                                                                                    |  |                                                                                   |  |  |  |  |  |  |  |  |  |
|                                                                                                    |  |                                                                                   |  |  |  |  |  |  |  |  |  |
|                                                                                                    |  |                                                                                   |  |  |  |  |  |  |  |  |  |
|                                                                                                    |  |                                                                                   |  |  |  |  |  |  |  |  |  |
|                                                                                                    |  |                                                                                   |  |  |  |  |  |  |  |  |  |
|                                                                                                    |  |                                                                                   |  |  |  |  |  |  |  |  |  |
|                                                                                                    |  |                                                                                   |  |  |  |  |  |  |  |  |  |
|                                                                                                    |  |                                                                                   |  |  |  |  |  |  |  |  |  |
|                                                                                                    |  |                                                                                   |  |  |  |  |  |  |  |  |  |
|                                                                                                    |  |                                                                                   |  |  |  |  |  |  |  |  |  |
|                                                                                                    |  |                                                                                   |  |  |  |  |  |  |  |  |  |
|                                                                                                    |  |                                                                                   |  |  |  |  |  |  |  |  |  |
|                                                                                                    |  |                                                                                   |  |  |  |  |  |  |  |  |  |
|                                                                                                    |  |                                                                                   |  |  |  |  |  |  |  |  |  |
|                                                                                                    |  |                                                                                   |  |  |  |  |  |  |  |  |  |
|                                                                                                    |  |                                                                                   |  |  |  |  |  |  |  |  |  |

Obr. 81. Podací deník - Seznam

Podací deník tvoří záložky *Seznam, Detail* a *Výběry*. V seznamu jsou zobrazeny veškeré přijaté a odeslané zásilky. Zobrazená pole je možné měnit dle nabídky kontextového menu, které se otevře po stisku pravého tlačítka myši v pracovní ploše aplikace. Jednotlivé zásilky jsou barevně rozlišeny dle stavu, ve kterém se nacházejí. Barevnou legendu lze zobrazit ze stejné nabídky jako výběr zobrazených polí. Některá tlačítka jsou přístupná pouze u zásilek, které patří právě přihlášenému uživateli, popis funkcí tlačítek následuje za obrázkem záložky De*tail*.

Zobrazený seznam lze seřadit (třídit) dle nabídky z rozbalovacího seznamu označeného *Třiděni*. Vybraný způsob třídění má vliv na to, podle jakého údaje budete vyhledávat tlačítkem **Hledání**.

Pro běžnou práci s dokumenty a na podatelně jsou však v menu programu Pracovní stůl další nabídky, které vám zjednoduší práci.

Na záložce *Detail* [\(Obr. 82\)](#page-80-0) jsou k dispozici veškeré údaje, dostupné k vybrané zásilce. Tomu odpovídá i rozdělení pracovní plochy. Pod všeobecnými informacemi je vpravo část Došlo, kde jsou informace patřící k došlé zásilce (nebo vlastní odeslané zásilce), vlevo v části Odešlo jsou informace o zásilce, kterou bylo na došlou zásilku odpovězeno.

<span id="page-80-0"></span>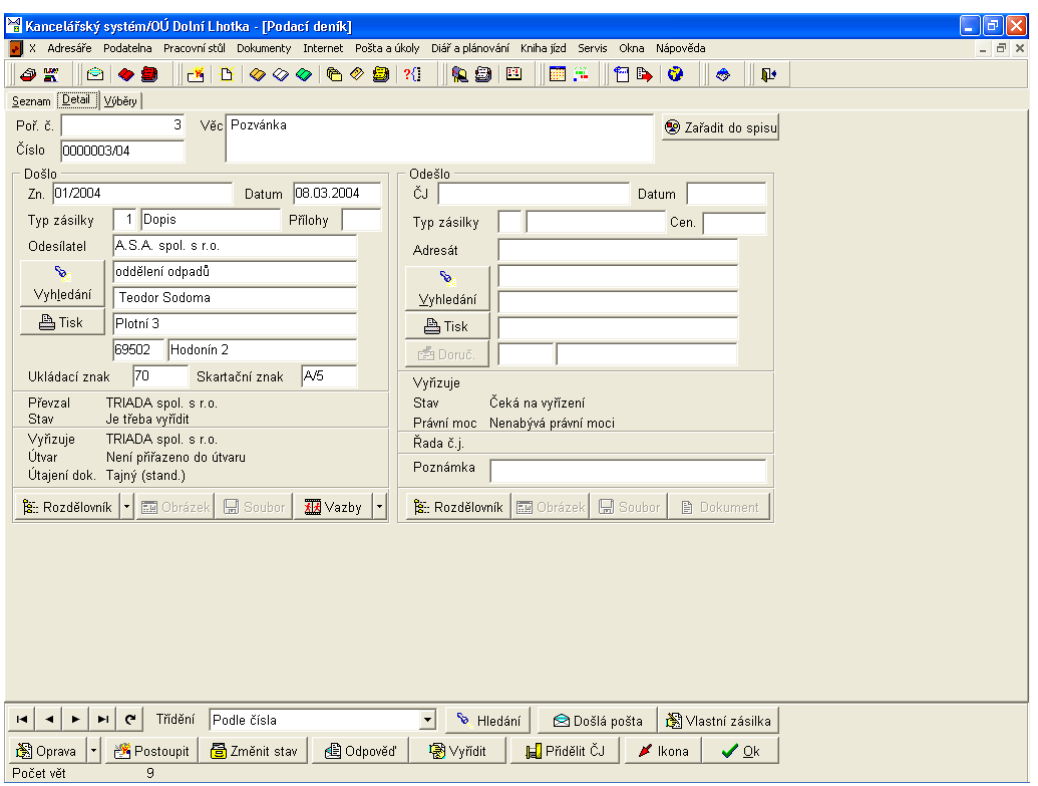

Obr. 82. Podací deník – Detail

Popis funkcí tlačítek:

- Zařadit do spisu pokud chcete dokument zařadit do již existujícího spisu, nebo vytvořit nový spis.
- Vyhledání (u odesílatele i adresáta) umožní podrobné vyhledávání, můžete vybrat způsob a kritéria hledání, kritéria lze aktivovat pomocí zaškrtávacích políček, u každého lze vybrat způsob porovnávání z rozbalovacího seznamu, hledání následně spustíte tlačítkem Hledat.

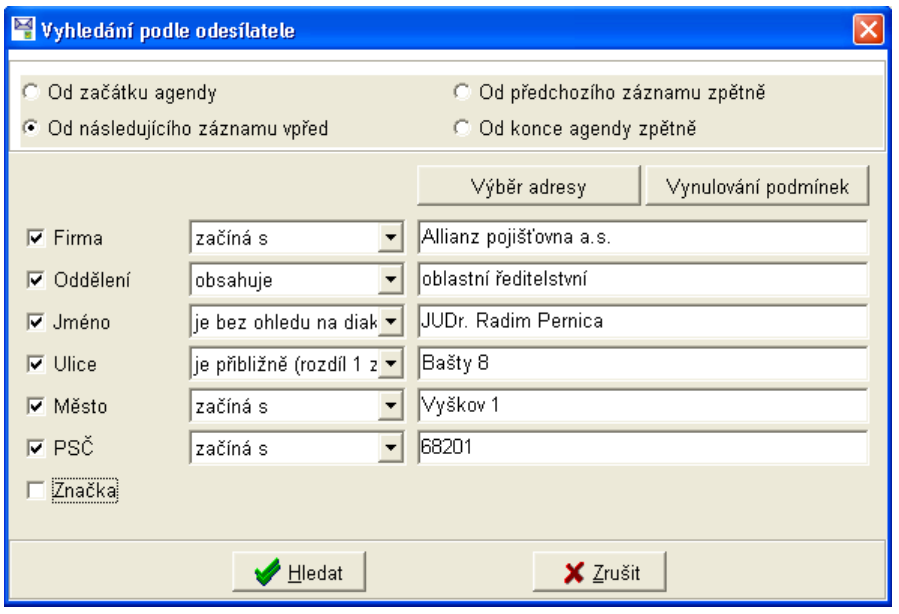

Obr. 83. Vyhledání podle Odesílatele, nebo Adresáta

- **Tisk** (u odesílatele i adresáta) umožní tisk adresy, nejdříve se otevře dialogové okno pro výběr typu tisku adresy.
- **Doruč.** Doručenky na dialogovém okně, které se zobrazí po stisku tlačítka máte možnost zapsat, či smazat doručenku pro daný záznam.
- **Rozdělovník** zobrazí podrobné informace vztahující se k pohybu dokumentu, informace o tom, komu byl dokument předáván a jaký měl daný uživatel vztah k dokumentu. Stisknutím otevřete dialogové okno, které obsahuje dvě záložky s informacemi odpovídajícími jejich názvu (Obr. 78). Tlačítko obsahuje kontextové menu. Máte možnost získat také informaci o časovém pohybu dokumentu (funkce z výběru Historie dokumentu (akce)).

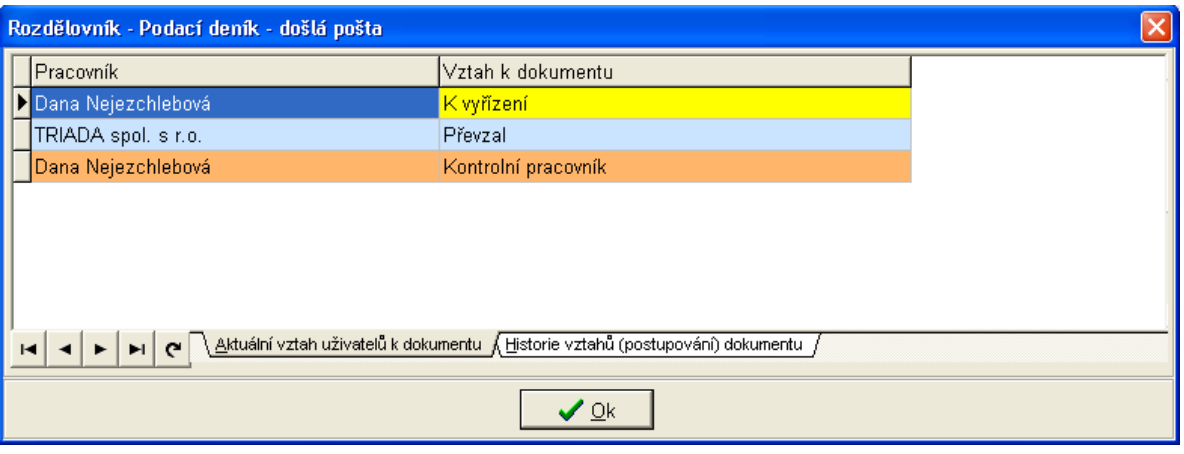

*Obr. 84. RozdělovnÌk ñ Aktu·lnÌ vztah a historie vztahů*

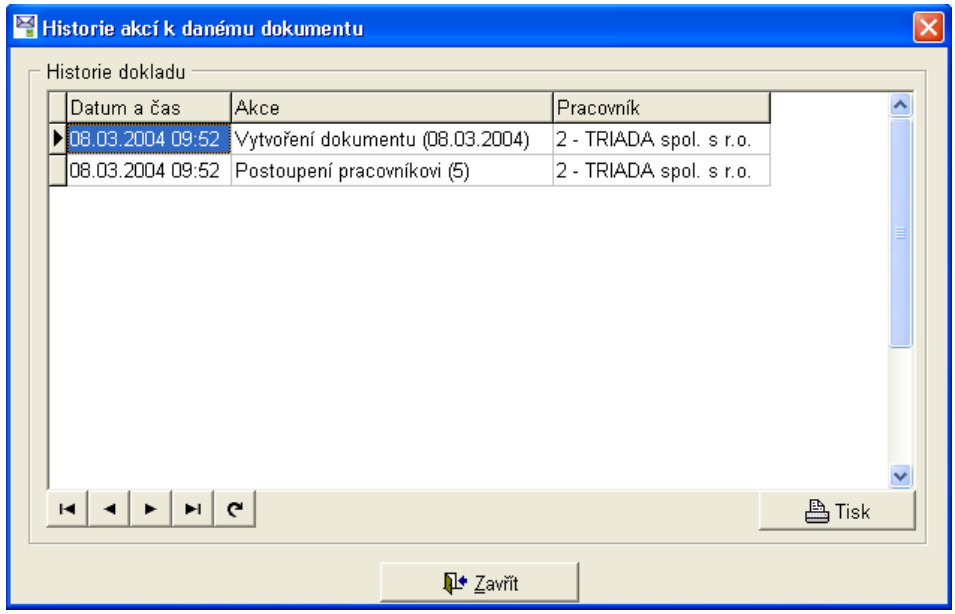

*Obr. 85. Rozdělovník – Historie dokumentu (akce)* 

- **Obrázek** je aktivní pouze v případě, že k dokumentu je přiřazen obrázek.
- **Soubor** je aktivní pouze v případě, že k dokumentu je přiřazen soubor.
- Vazby zobrazí nalezené vazby k záznamu podacího deníku, pro každou vazbu je možné zobrazit vazebný dokument.
- **Hledání** slouží k rychlému hledání dle zvoleného třídění záznamů.
- Došlá pošta otevře formulář pro zadání nové došlé zásilky, stejná funkce menu Podatelna/Došlá pošta (podatelna).
- Vlastní zásilka má stejnou funkci jako volba menu Podatelna/Vlastní zásilka a umožňuje vytvářet zásilky přímo z podacího deníku.
- **Oprava** umožní nevratnou opravu údaje "Věc", ukládacích a skartačních znaků, hodnoty ceniny a poznámky, z kontextového menu k tlačítku můžete použít funkci k upřesnění, nebo opravě adresy.
- **Postoupit** funkce tlačítka závisí na nastavení Spisové služby v konfiguraci programu, je určeno k postoupení zásilky pracovníkovi nebo útvaru, umožňuje změnu úrovně utajení a postoupenÌ dokumentu na vědomÌ.
- **Změnit stav** tlačítkem můžete změnit aktuální stav dokumentu, zda je třeba jej vyřídit či nikoliv. Využívá se zejména při přijímání zásilek na odboru, kdy se automaticky změní popisek tlačÌtka na **Přijmout**.

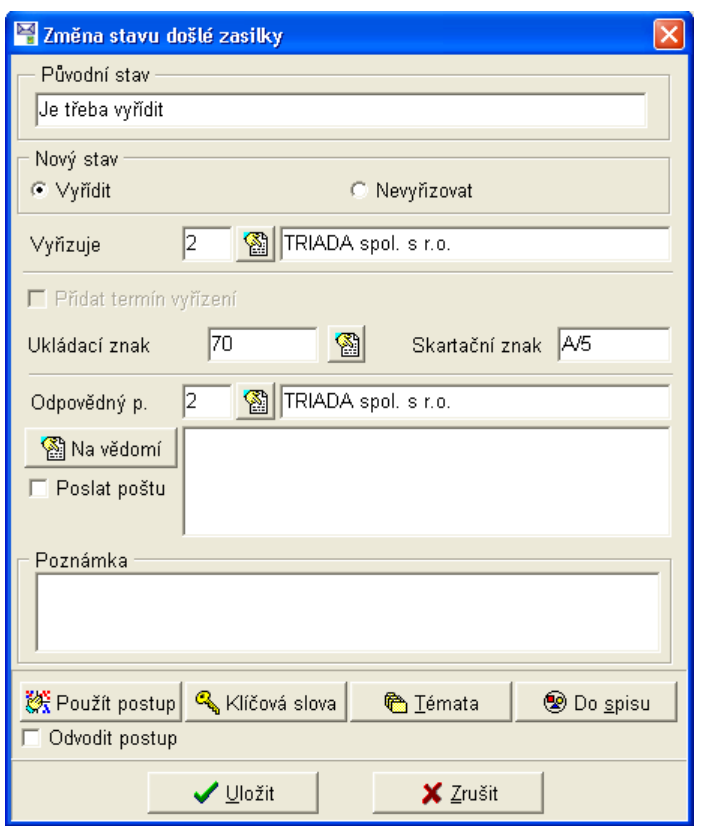

*Obr. 86.Změnit stav* 

- **Odpověď** pokud chcete na zásilku odpovědět můžete vybrat typ zásilky a následně odpověď vytvořit.
- **Vyřídit** zásilky, na které se nebude odpovídat je třeba vyřídit jiným způsobem, jinak budou nadále v podacím deníku uvedeny jako nevyřízené. V dialogovém okně, které se otevře po stisku tlačítka, můžete do poznámky uvést, jakým způsobem byla zásilka vyřízena.
- **Přidělit ČJ** zásilce, která ještě nebyla odeslána přidělí číslo jednací (funkce je možná pouze při nastavení více řad č.j.).
- **Ikona** zmenší dialogové okno podacího deníku do ikony.
- $Ok zav \check{r}e$  dialogové okno.

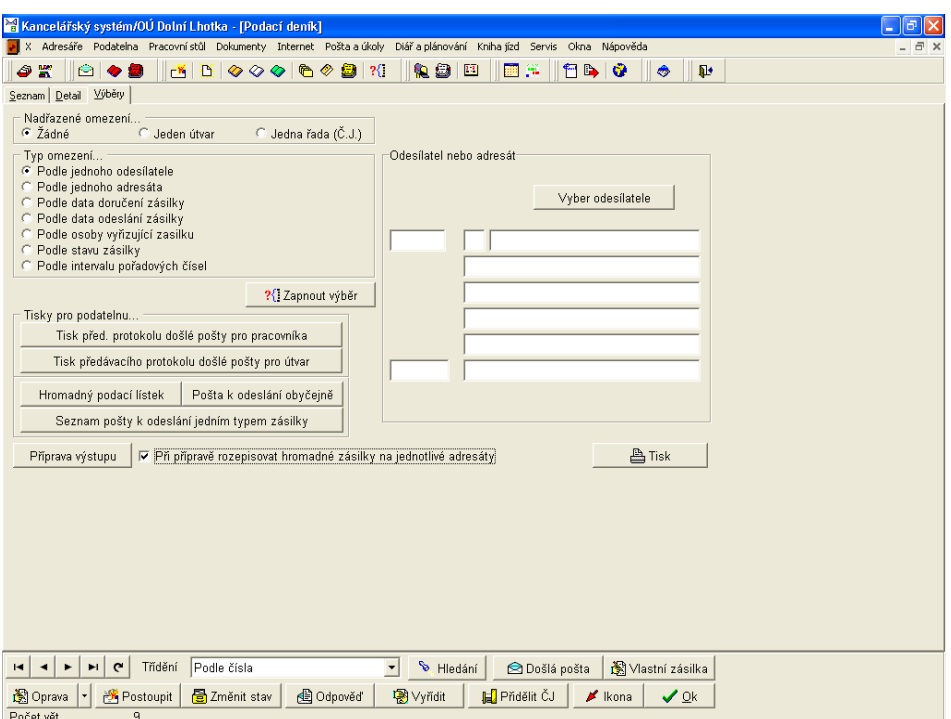

*Obr. 87. PodacÌ denÌk ñ V˝běry* 

Na záložce *Výběry* můžete provádět různé výběry, omezení a tisky podacího deníku. Pro účely podatelny je zde možnost tisku speciálních sestav určených pro předávání došlé pošty, odeslání odchozí pošty atd.

Popis funkcÌ tlačÌtek a přepÌnačů umÌstěn˝ch na pracovnÌ ploöe z·loûky *V˝běry*:

- *Nadřazené omezení* výběr ze tří možností přepínačem, při volbě **Jeden útvar**, nebo **Jedna řada (Č.J.)** se vpravo od přepínačů otevře pole s možností výběru ze seznamu pro požadované omezení, při omezení dle číselné řady se zpřístupní v pravé dolní části pracovní plochy (nad tlačítkem Tisk) nabídka *Speciálních tisků* – tisk Podací knížky pro číselnou řadu **č.j.** a tisk **CelÈho podacÌho denÌku pro čÌselnou řadu č.j.**
- *Typ omezení* výběr se provádí přepínačem, pro každý typ se změní pravá část pracovní plochy, kde se následně zadávají podmínky omezení.
- **Zapnout výběr** po nastavení požadovaného *Nadřazeného omezení* a *Typu omezení* je nutné zapnout zvolený výběr, program přepne zpět na záložku *Seznam*, ve které jsou již pouze zásilky odpovídající výběru a tlačítko **Zapnout výběr** se změní na tlačítko Vypnout výběr – po jeho stisku je seznam opět bez omezení a na záložce *Výběry* se zpřístupní nabídka pro *Speciální tisky. Zapnutý výběr je indikován zobrazením textu Výpis zásilek je omezen ve* stavovém řádku.
- Tisk před. protokolu došlé pošty pro pracovníka po stisku se otevře číselník uživatelů ze kterého vyberte uživatele, kterému chcete vytisknout předávací protokol došlé pošty.
- **Tisk před. protokolu došlé pošty pro útvar** po stisku se otevře dialogové okno pro výběr útvaru, kterému chcete vytisknout předávací protokol došlé pošty.
- Hromadný podací lístek umožňuje tisk hromadného podacího lístku pro doporučenou poštu. Nedoporučuje se používat, pokud jsou u hromadných zásilek různé typy doručení, které se tisknou zvlášť.
- Pošta k odeslání obyčejně umožňuje tisk podacího lístku pro poštu odesílanou obyčejně. Nedoporučuje se používat, pokud jsou u hromadných zásilek různé typy doručení, které se tisknou zvlášť
- **Seznam pošty k odeslání jedním typem zásilky** tlačítko umožňuje tisk pošty k odeslání dle vybraného typu zásilky, po jeho stisku se nejdříve otevře dialogové okno s možností výběru typu zásilky.
- **Příprava výstupu** pro možnost tisku sestav je třeba nejdříve připravit výstup, jinak jsou sestavy prázdné, tlačítko je nutné použít před volbou tlačítka **Tisk**.
- *Při přípravě rozepisovat hromadné zásilky na jednotlivé adresáty* pokud je potvrzena volba, budou hromadné zásilky rozepisovány zvlášť pro každého adresáta.
- **Tisk** přejdete do výběru tiskových sestav.

#### **5.2.6. Tisky z podatelny a podacÌho denÌku**

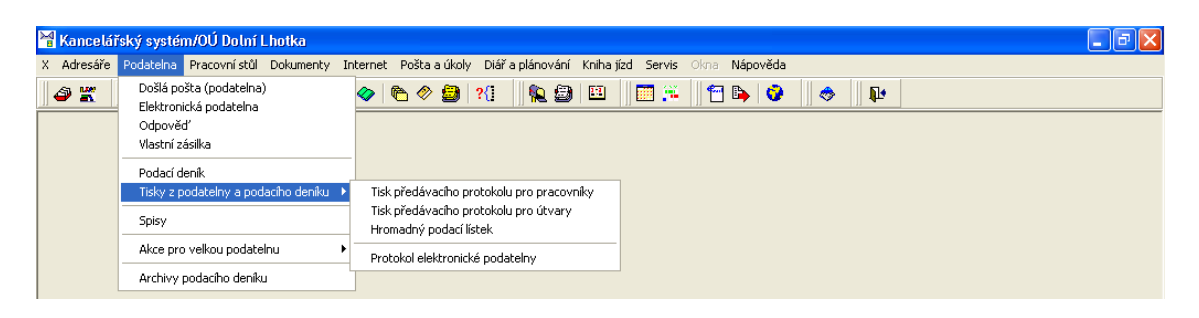

*Obr. 88. Tisky z podatelny a podacÌho denÌku* 

### *5.2.6.1. Tisk před·vacÌho protokolu pro pracovnÌky*

Pro tisk předávacích protokolů došlých zásilek jednotlivým pracovníkům program prohledá přijaté nevyzvednuté zásilky a v dialogovém okně pouze vyberete, pro kterého pracovníka chcete protokol vytisknout.

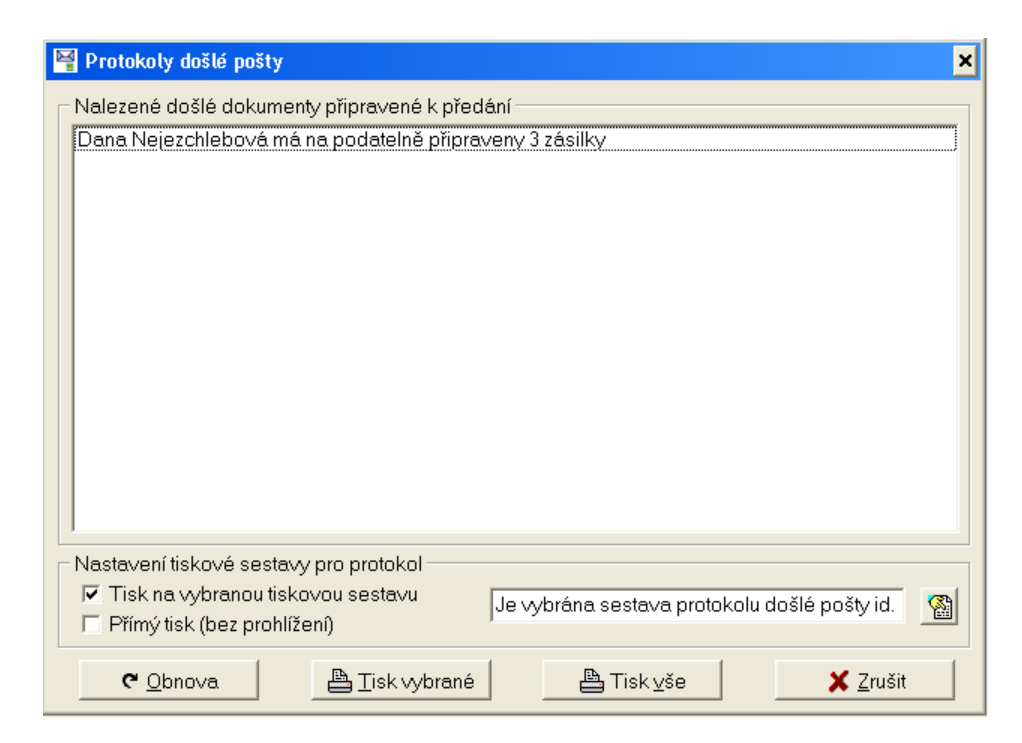

*Obr. 89. Protokol doölÈ poöty* 

V dolní části dialogového okna můžete pro rychlejší volání vlastního tisku vybrat příslušnou sestavu a zatrhnout zaškrtávací políčko Tisk na vybranou tiskovou sestavu. Můžete použít rovněž volbu Přímý tisk (bez prohlížení), sestava bude poslána přímo na předvolenou tiskárnu.

# 5.2.6.2. Tisk předávacího protokolu pro útvary

Nabídka je obdobná, jako tisk předávacího protokolu pro pracovníky, používá se pokud předáváte došlé zásilky vedoucímu útvaru, který pak rozdělí zásilky jednotlivým pracovníkům.

# 5.2.6.3. Hromadný podací lístek

Po výběru volby menu Podatelna/Tisky z podatelny a podacího deníku/Hromadný podací lístek se nejprve otevře dialogové okno, ve kterém je nutné vybrat "Typ zásilky", pro který chcete vytvořit podací lístek. Po jeho výběru se otevře další dialogové okno, dle následujícího obrázku.

|                                                                                         |                         | Uprava podacího lístku vybraného typu zásilky před tiskem |  |          |                            |       |                   |                       |                      | $\left[\mathsf{x}\right]$ |
|-----------------------------------------------------------------------------------------|-------------------------|-----------------------------------------------------------|--|----------|----------------------------|-------|-------------------|-----------------------|----------------------|---------------------------|
| Odešlo                                                                                  | ∣č.J.                   | Adresát                                                   |  | Oddělení |                            | Jméno |                   |                       | Město                | Typ zási                  |
| 12.03.2004                                                                              | 0000002/04              |                                                           |  |          |                            |       | Ing. Karel Adámek |                       | Dolina               | Doporuč                   |
|                                                                                         |                         |                                                           |  |          |                            |       |                   |                       |                      |                           |
| $\leq$ 100                                                                              |                         |                                                           |  |          |                            |       |                   |                       |                      | $\rightarrow$             |
|                                                                                         | $\mathbf{C}$<br>H       | Třídění                                                   |  |          |                            |       | Medání            |                       |                      |                           |
| Výběry a podmínky<br>Jeden záznam<br>G.                                                 |                         | C Ruční výběr                                             |  |          | <b>C</b> Jeden typ zásilky |       |                   | $\bigcirc$ Jedna cena |                      |                           |
| Podmínka: Není                                                                          |                         |                                                           |  |          |                            |       |                   |                       |                      |                           |
|                                                                                         | ?{ Pouze počet a ceniny |                                                           |  |          | 图 Změnit ceniny            |       |                   |                       | 图 Změnit typ zásilky |                           |
| 아날 Odstranit vše dle podmínky nebo vybrané<br>Odstranit všechno, co nevyhovuje podmínce |                         |                                                           |  |          |                            |       |                   |                       |                      |                           |
| Bude vytištěno:                                                                         |                         | Počet záznamů: 1, celková částka: 0,00Kč.                 |  |          |                            |       |                   | <b>X</b> Zrušit       |                      | $\sqrt{}$ Tisk            |

Obr. 90. Hromadný podací lístek

Seznam zásilek je možné upravit. K úpravě slouží přepínač Výběru a podmínek a dále tlačítka ve spodní části dialogového okna.

Způsob zadání podmínek a popis funkcí jednotlivých tlačítek:

- *Výběry a podmínky* v seznamu jsou uvedeny všechny zásilky daného typu, které čekají na odeslání na podatelně, pomocí přepínacích tlačítek můžete zadat podmínky pro jeho úpravu
- Pouze počet a ceniny zjistí počet zásilek a hodnotu cenin.
- Změnit ceniny umožňuje zadat hodnotu cenin.
- Změnit typ zásilky umožní změnit typ zásilky u vybraného záznamu, např. původní Doporučený dopis můžete změnit na Dopis.
- Odstranit vše dle podmínky nebo vybrané dle nastavení  $V<sub>y</sub>$ běrů a podmínek, popř. označení záznamů odstraní záznamy odpovídajících zadání.
- Odstranit všechno, co nevyhovuje podmínce dle nastavení  $V<sub>y</sub>$ běrů a podmínek, popř. označení záznamů odstraní záznamy, které neodpovídají zadání.
- Zrušit zavře dialogové okno bez tisku.
- Tisk přejdete do výběru tiskových sestav, ukázka schváleného podacího lístku je znázorněna na Obr. 91.

<span id="page-86-0"></span>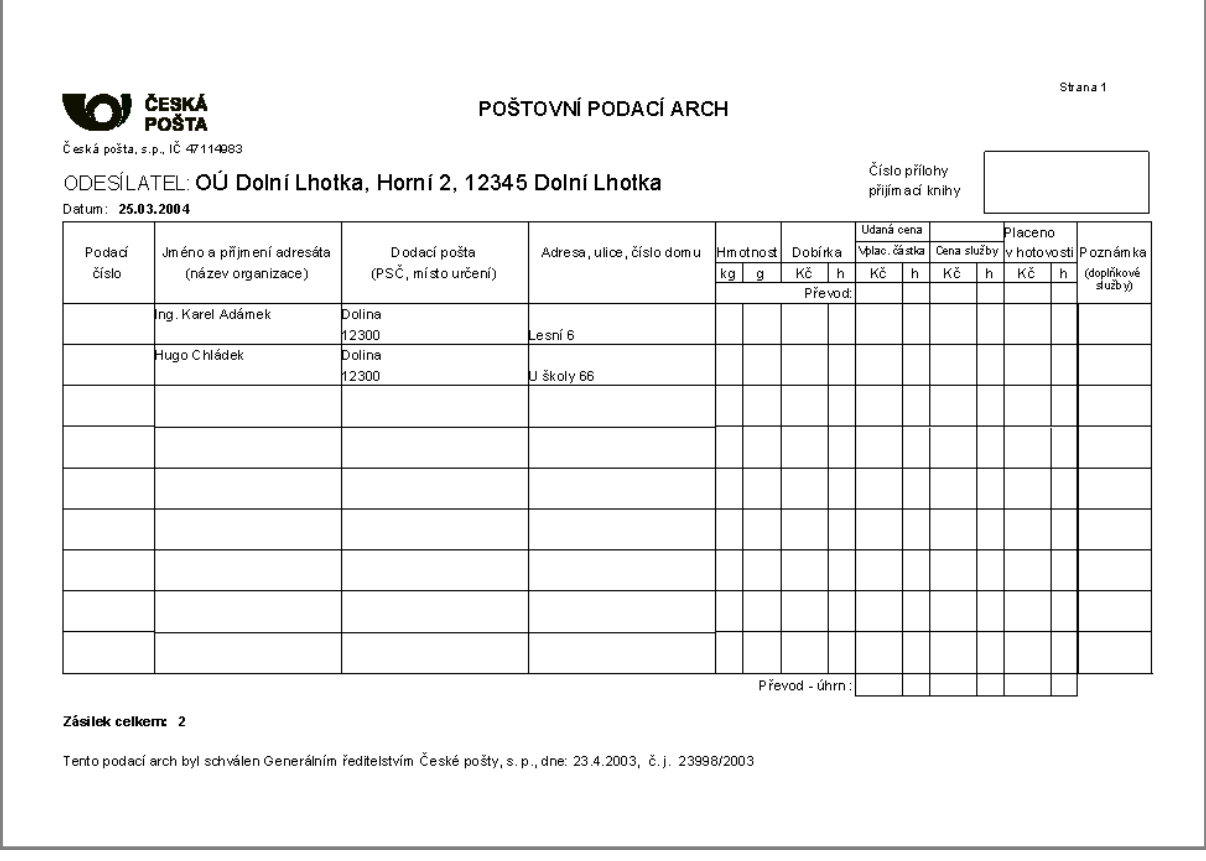

#### Obr. 91. Podací lístek

## 5.2.6.4. Protokol elektronické podatelny

Slouží k tisku Podacího deníku elektronických podání a Protokolu elektronických podání. Umožňuje variabilní omezení seznamu elektronických zásilek, které došly na podatelnu. Omezení je možné podle Stavu a Typu na základě výběru z rozbalovacích nabídek, dále podle data Změn a data Došlo v rozsahu od - do, podle adresy a podle předmětu. Požadované omezení je po nastavení nutné vybrat pomocí zaškrtávacího políčka.

|                                                                  | Kancelářský systém/OÚ Dolní Lhotka - [Protokol došlých elektronických zásilek]<br>lə<br>- 1<br>V X Adresáře Podatelna Pracovnístůl Dokumenty Internet Poštaaúkoly Diářaplánování Knihajízd Servis Okna Nápověda<br>$ \overline{a}$ x |                                      |                                       |                                                       |                              |  |  |  |  |  |
|------------------------------------------------------------------|----------------------------------------------------------------------------------------------------|--------------------------------------|---------------------------------------|-------------------------------------------------------|------------------------------|--|--|--|--|--|
| 6 K                                                              | 899                                                                                                    | 8500000<br>R                         | 猫<br><b>10 0</b><br>$\mathbf{P}$<br>翮 | <b>180</b><br>$\qquad \qquad \bullet$<br>$\mathbf{P}$ |                              |  |  |  |  |  |
|                                                                  |                                                                                                    |                                      |                                       |                                                       |                              |  |  |  |  |  |
| $\nabla$ Stav                                                    | Přijaté do podatelny                                                                                                    | $\blacktriangledown$<br>$\nabla$ Typ | Nepodesaná zpráva                     | $\overline{\phantom{a}}$                              |                              |  |  |  |  |  |
| □ Datum změny                                                    | 18.03.2004<br>18.03.2004                                                                                                    | $\nabla$ Došlo                       | 18.03.2002                            | 18.03.2004                                            |                              |  |  |  |  |  |
| $\nabla$ Adresa                                                  | vopickaf@seznam.cz                                                                                                    | <b>□</b> Přemět                      |                                       |                                                       |                              |  |  |  |  |  |
|                                                                  |                                                                                                    |                                      |                                       | <b><math>\clubsuit</math></b> ⊻yhledat                |                              |  |  |  |  |  |
| Změna stavu                                                      | Stav                                                                                                    | Předmět                              | Odesílatel                            | Adresa                                                | $\hat{\phantom{a}}$<br>Došlo |  |  |  |  |  |
| ▶ 18.03.2004                                                     | Přijatá do podatelny                                                                                                    | pro starostu                         | Franta Vopička                        | VopickaF@seznam.cz                                    | 21.03.2002                   |  |  |  |  |  |
| 18.03.2004                                                       | Přijatá do podatelny                                                                                                    | stížnost na hospodu                  | Franta Vopička                        | VopickaF@seznam.cz                                    | 21.03.2002                   |  |  |  |  |  |
|                                                                  |                                                                                                    |                                      |                                       |                                                       |                              |  |  |  |  |  |
| $\leq$<br>$\blacktriangleright$ $\vert$<br>$\blacktriangleright$ | 団<br><b>凸 Tisk protokolu</b>                                                                                                    | 图 Upravit poznámku                   |                                       | T+ Zavřít                                             | $\rightarrow$                |  |  |  |  |  |
|                                                                  |                                                                                                    |                                      |                                       |                                                       |                              |  |  |  |  |  |

*Obr. 92. Protokol elektronickÈ podatelny* 

## **5.2.7. Spisy**

Spisy umožňují zakládání souvisejících zásilek, patřících do spisu. Lze je zakládat s novým dokumentem, nebo můžete do existujícího spisu přidávat další dokumenty. Dialogové okno se skládá ze záložek Seznam, Detail a Dokumenty.

Popis jednotlivých tlačítek a výběrů:

- **Opravit** úprava údajů o spisu.
- **Postoupit** umožňuje postoupení spisu pracovníkovi, nebo útvaru.
- **Příprava** příprava pro tisk.
- $\bullet$  **Tisk** tisk přehledů.
- *Třídění* seznam spisů je možné řadit dle zvoleného třídění, to vyberete z nabídky v rozbalovacím seznamu.
- *Útvar* pokud chcete seznam omezit pro vybraný útvar, omezení je nutno potvrdit v zaškrtávacím políčku.
- $$
- Hledání rychlé hledání podle vybraného třídění.
- **Ikona** zmenší dialogové okno do ikony.

**Zavřít** – zavře dialogové okno.

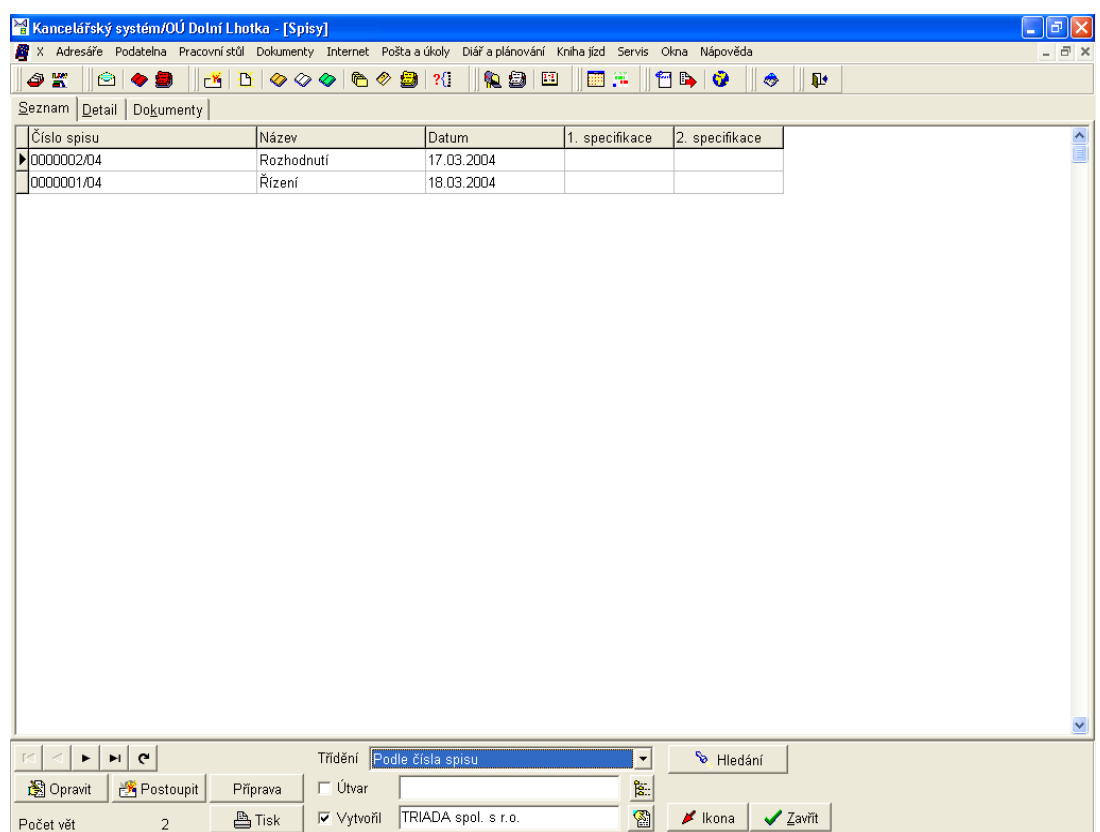

Obr. 93. Spisy - seznam

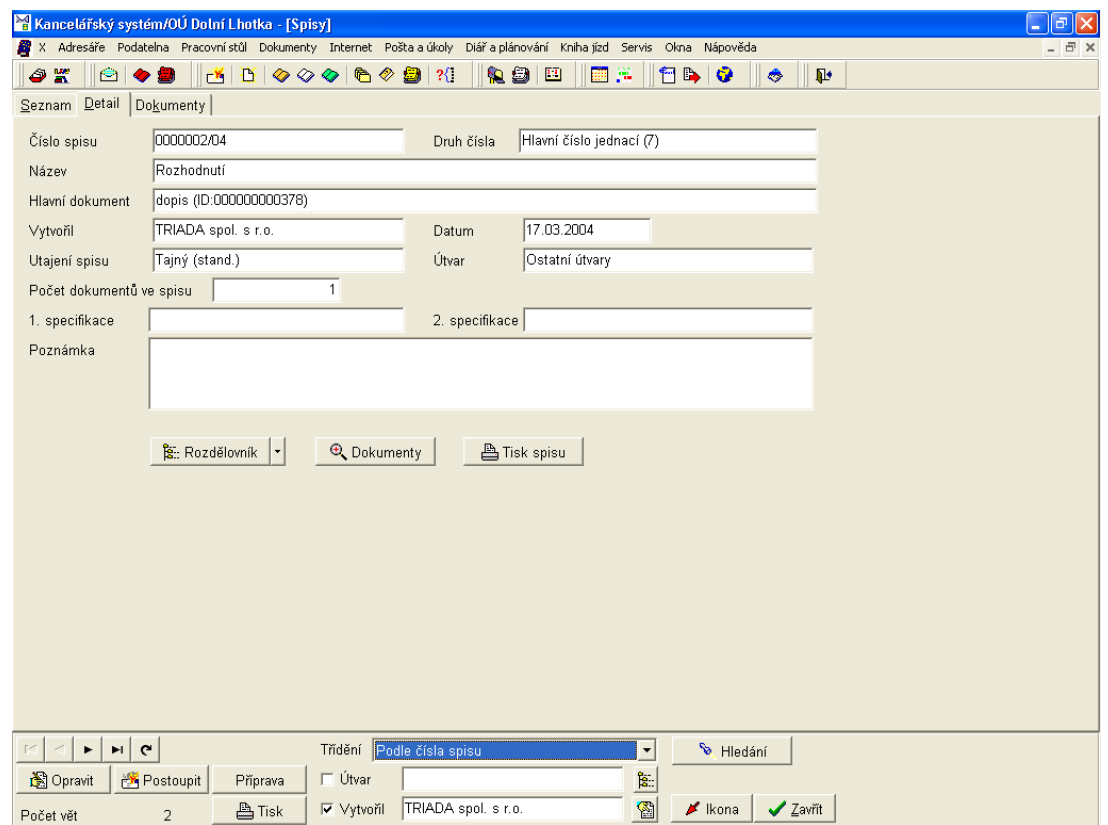

*Obr.* 94. Spisy – detail

V *Detailu* jsou zobrazeny veökerÈ dostupnÈ informace o danÈm spisu. TlačÌtkem **RozdělovnÌk** získáte informace o pohybu spisu, tlačítko **Dokumenty** otevře záložku *Dokumenty* pro daný spis a tlačítkem **Tisk spisu** vytisknete údaje o spisu a seznam vložených dokumentů.

Na záložce *Dokumenty* je zobrazen seznam dokumentů zařazených do spisu, tlačítkem Dokument zobrazíte detail daného dokumentu. Tlačítkem Přidat můžete přidávat další dokumenty do spisu, po jeho stisku se otevře okno s možností výběru typu přidávaného dokumentu. Vyřadit použijte v případě požadavku na vyřazení dokumentu ze spisu. Pomocí zaškrtávacích poliček můžete rozšířit zobrazované údaje o ID a základní informaci o dokumentu.

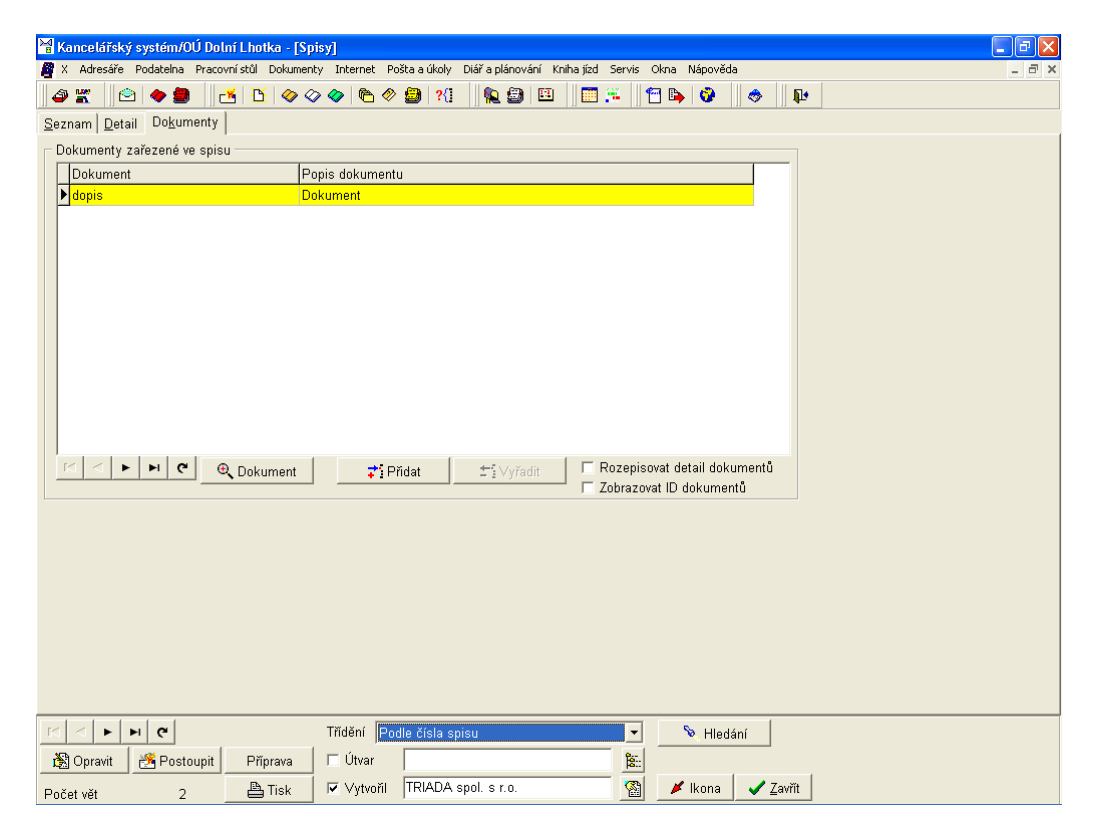

*Obr.* 95. Spisy – Dokumenty

**5.2.8. Akce pro velkou podatelnu** 

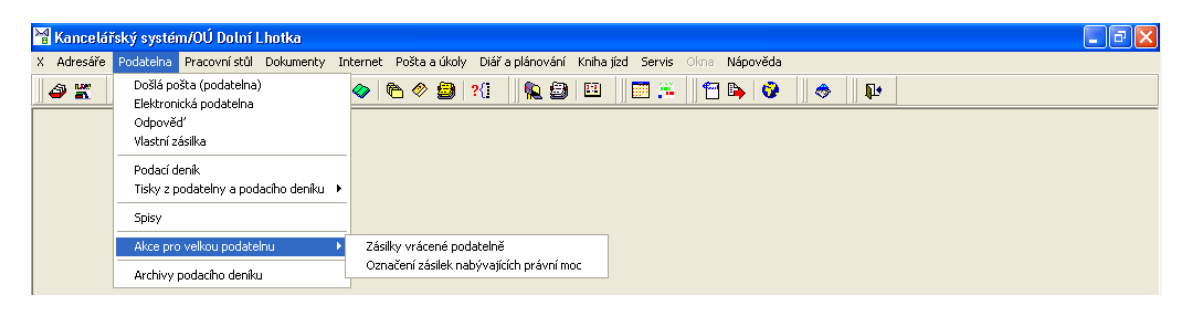

*Obr. 96. Akce pro velkou podatelnu* 

Menu Akce pro velkou podatelnu obsahuje nabídky, které slouží k jednoduchému zjištění dokumentů vrácených podatelně a k označení zásilek, které nabývají právní moci.

# 5.2.8.1. Zásilky vrácené podatelně

|                                  |                                                | Kancelářský systém/OÚ Dolní Lhotka - [Dokumenty vrácené podatelně]            |                                                                                                    |                                                                                                    | lе<br>u.              |  |  |  |  |
|----------------------------------|------------------------------------------------|-------------------------------------------------------------------------------|----------------------------------------------------------------------------------------------------|----------------------------------------------------------------------------------------------------|-----------------------|--|--|--|--|
|                                  |                                                |                                                                               | X X Adresáře Podatelna Pracovní stůl Dokumenty Internet Poštala úkoly Diářla plánování Kniha jízd Servis Okna Nápověda |                                                                                                    | $ \bar{p}$ $\times$   |  |  |  |  |
| $\bullet$<br>警                   | 2 ◆ 2                                          | $ \mathbb{R} \mathbb{E} \otimes\otimes\otimes \mathbb{e}\otimes\mathbb{B} \%$ | 象色图<br>圖算                                                                                                    | $f \rightarrow 0$<br>$\begin{picture}(220,20) \put(0,0){\line(1,0){10}} \put(15,0){\line(1,0){10}} \put(15,0){\line(1,0){10}} \put(15,0){\line(1,0){10}} \put(15,0){\line(1,0){10}} \put(15,0){\line(1,0){10}} \put(15,0){\line(1,0){10}} \put(15,0){\line(1,0){10}} \put(15,0){\line(1,0){10}} \put(15,0){\line(1,0){10}} \put(15,0){\line(1,0){10}} \put(15,0){\line($<br>$\pmb{\mathbb{P}}$ |                       |  |  |  |  |
|                                  | Došlé vrácené                                  |                                                                               |                                                                                                    |                                                                                                    |                       |  |  |  |  |
|                                  | ⊙ útvaru podatelny<br>C pracovníkovi podatelny |                                                                               |                                                                                                    |                                                                                                    |                       |  |  |  |  |
|                                  | <b>M</b> Vyhledat<br>Ostatní útvary            |                                                                               |                                                                                                    |                                                                                                    |                       |  |  |  |  |
|                                  | □ Vrácené pouze od jednoho pracovníka          |                                                                               |                                                                                                    | $\mathbb{Z}$                                                                                                    |                       |  |  |  |  |
| Došlo                            | Odmítnul                                       | Datum vrácení<br>Předchozí č.j.                                               | Odesílatel                                                                                                    | Věc                                                                                                    | Nyní č.j.             |  |  |  |  |
| $\blacktriangleright$ 12.03.2004 |                                                | $\overline{?}$                                                                | A.S.A. spol. s r.o.                                                                                                    | PokusDD                                                                                                    |                       |  |  |  |  |
|                                  |                                                |                                                                               |                                                                                                    |                                                                                                    |                       |  |  |  |  |
|                                  |                                                |                                                                               |                                                                                                    |                                                                                                    |                       |  |  |  |  |
| K<br>$\blacktriangleright$       | ø<br>H<br>凸 Tisk protokolu                     | Postoupit                                                                     | <b>⊘</b> Podací deník                                                                                                  | <b>I<sup>t</sup></b> Zavřít                                                                                                    | $\blacktriangleright$ |  |  |  |  |

Obr. 97. Zásilky vrácené podatelně

Pracovník podatelny má možnost kontroly, jaké zásilky byly vráceny podatelně a může je dle nových informací postoupit správnému pracovníkovi, popř. útvaru k dalšímu zpracování. Pro lepší orientaci v seznamu vrácených zásilek je možné jeho omezení na zásilky vrácené od jednoho pracovníka.

Po výběru, zda chcete zjistit zásilky vrácené pracovníkovi podatelny, nebo útvaru podatelny, popř. po omezení na zásilky vrácené od jednoho pracovníka je nutné stisknout tlačítko Vyhledat. Tlačítkem Tisk protokolu vytisknete Protokol vrácených zásilek, nebo jejich seznam. Funkce tlačítka Postoupit je stejná, jako při prvním postoupení zásilky. Tlačítkem Podací deník se otevře detail zásilky v podacím deníku.

Kliknutím pravého tlačítka myši v pracovní ploše aplikace získáte kontextové menu, ve kterém můžete upravit výběr zobrazovaných údajů, nebo zobrazit barevnou legendu. Barevné zvýraznění jednotlivých záznamů je rychlou nápovědou stavu zásilek.

## 5.2.8.2. Označení zásilek nabývajících právní moci

Pokud existují zásilky, u nichž uplynula lhůta nabytí právní moci, program je nabídne k označení. V opačném případě program ohlásí, že nejsou žádné nové zásilky, u nichž by došlo k nabytí právní moci.

# **5.2.9. Archivy podacÌho denÌku**

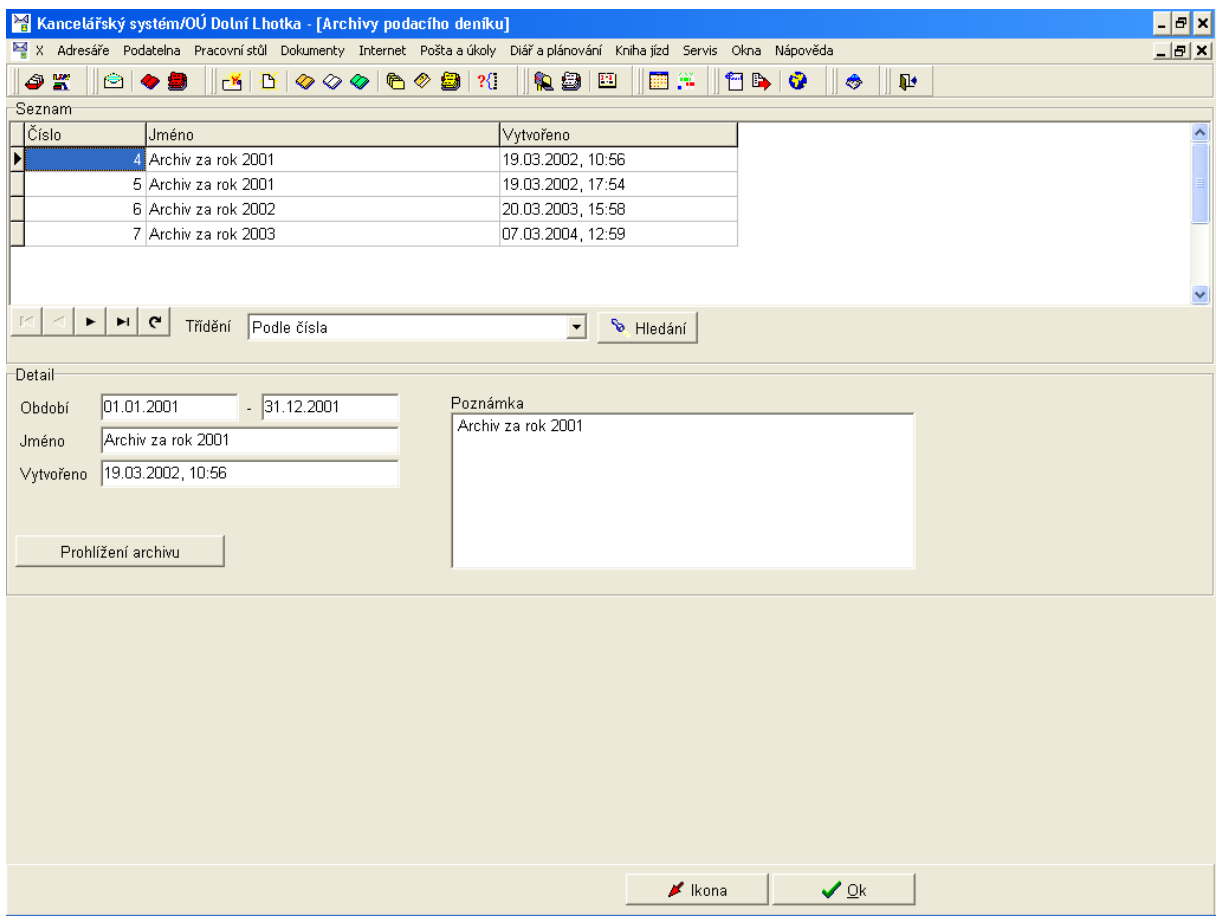

*Obr. 98. Archivy podacÌho denÌku* 

Archiv dokumentů slouží k přístupu k dokumentům za jednotlivá období, typicky jednotlivé roky. Archivace dokumentů se provádí v modulu Správce kanceláře, většinou při přechodu do nového roku a její popis je součástí informací vztahujících se k přechodu na nový rok pro informační systém  $\overline{MUNIS}$ .

Seznam archivů je možné třídit dle nabídky v rozbalovacím seznamu Třídění, podle vybraného třídění je možné tlačítkem **Hledání** rychlé vyhledávání.

Tlačítko **Prohlížení archivu** otevře Podací deník vybraného archivu.

# **5.3. PracovnÌ stůl**

| Kancelářský systém/OÚ Dolní Lhotka                                      |                                                                                                    |  |
|-------------------------------------------------------------------------|----------------------------------------------------------------------------------------------------|--|
|                                                                         | X Adresáře Podatelna Pracovnístůl Dokumenty Internet Poštalalúkoly Diářlalplánování Knihalízd Servis Okna Nápověda |  |
| Nové zprávy<br>$\circ$<br>$\bullet$ K                                   | <b> 画 雀 </b><br>$   \mathbf{e}   $<br>19 2 2<br>$\otimes$ 9 $\otimes$<br>$\pmb{\mathbb{P}}$<br>۸                   |  |
| Dokumenty došlé<br>Dokumenty samostatně vytvořené<br>Dokumenty odeslané |                                                                                                    |  |
| Úkoly                                                                   |                                                                                                    |  |
| Témata<br>Vlastní spisy                                                 |                                                                                                    |  |
| Dokumenty podle vztahu                                                  |                                                                                                    |  |
| Vyhledání dokumentů                                                     |                                                                                                    |  |

*Obr. 99. PracovnÌ stůl* 

Pracovní stůl je prostředníkem pro každodenní práci uživatelů programu *Kancelář*. Jeho pomocí lze nejen získat informace potřebné k práci s dokumenty, ale je zde možné jednotlivé úkoly zpracovávat, vytvářet odpovědi na zásilky, spravovat spisy a témata. Nabídky pracovního stolu rovněž umožňují podrobné výběry a vyhledávání. Dialogová okna jednotlivých nabídek jsou velmi podobná a nabízejí tak jednoduchou orientaci v dokumentech, spisech, tématech a v podacím deníku. Ve většině nabídek je možné kliknutím pravým tlačítkem myši v oblasti seznamu záznamů vyvolat kontextové menu pro výběr zobrazovaných údajů a zobrazení barevné legendy.

Pro rychlou volbu mohou být v nástrojové liště umístěny skupiny ikon *Původní pracovní stůl*  $\mathbb{E} \left[ \mathfrak{B} \otimes \mathfrak{B} \right]$ , nebo *Pracovní stůl*  $\mathbb{E} \left[ \mathfrak{B} \otimes \mathfrak{B} \right] \otimes \mathfrak{B}$  a  $\mathfrak{B}$  , popř. Pro ve*doucí odborů* **e → a** . Pokud je v nástrojové liště nemáte zobrazeny, je možné volbou menu Servis/Zobrazení/Podatelna, nebo Velká podatelna, popř. Pro vedoucí odborů jejich zobrazení zapnout.

### **5.3.1. Nové zprávy**

Dialogové okno *Výsledek kontroly nových zpráv a připomenutí* se automaticky zobrazuje v časovém intervalu, který je nastaven v konfiguraci programu. Slouží k rychlé informaci uživatele o aktuálních změnách, nových dokumentech k vyřízení, úkolech atd. Pokud chcete provést kontrolu ručně, máte možnost využít ikony  $\mathbb{R}^n$  na nástrojové liště, nebo volby menu Pracovní stůl/Nové zprávy.

K jednotlivým druhům kontrol získáte informaci o čase kontroly, počtu nových záznamů a změnách. Tlačítkem **Zobrazit** přejdete na dialogové dle typu kontroly (např. *Seznam nových zpráv*). Tlačítko **Nová kontrola** slouží k aktualizaci údajů (aktualizace se provádí automaticky při každém otevření dialogového okna), tlačítkem Skrýt informační okno zavřete.

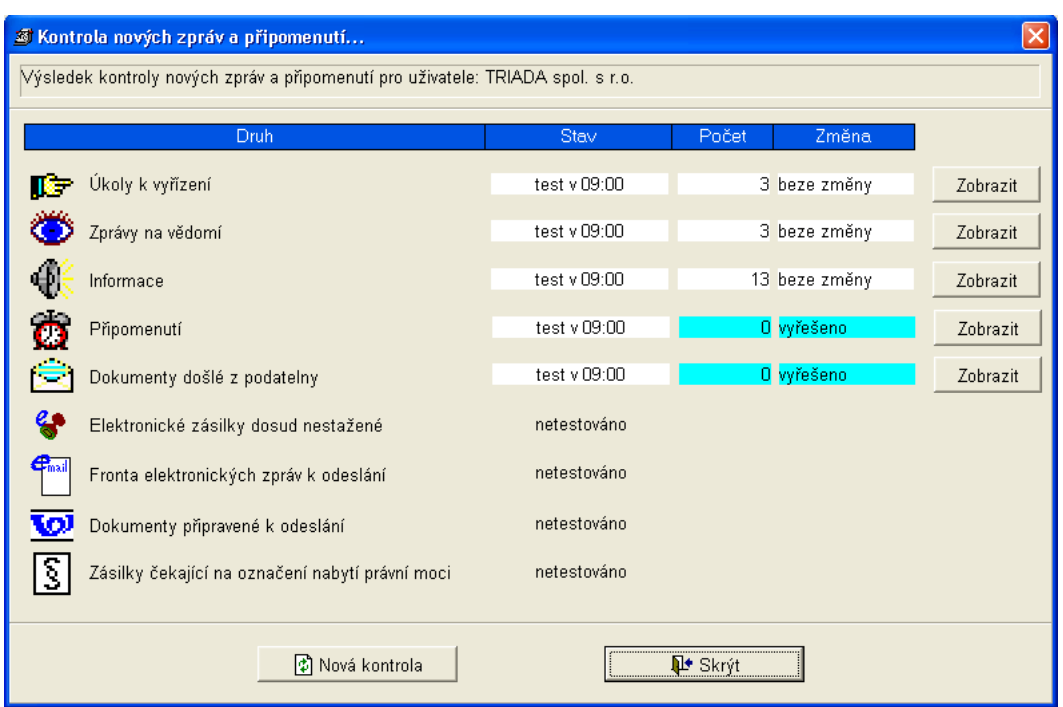

*Obr. 100. Kontrola nových zpráv a připomenutí...* 

|    | Kancelářský systém/OÚ Dolní Lhotka - [Seznam nových zpráv]<br>lo |                        |       |                 |                                   |                                                                                                    |                      |             |                             |                                     |              |     |
|----|------------------------------------------------------------------|------------------------|-------|-----------------|-----------------------------------|----------------------------------------------------------------------------------------------------|----------------------|-------------|-----------------------------|-------------------------------------|--------------|-----|
|    |                                                                  |                        |       |                 |                                   | كِرِ. Adresáře Podatelna Pracovnístůl Dokumenty Internet Poštalalúkoly Diářlalplánování Knihaljízd Servis Okna Nápověda |                      |             |                             |                                     |              | F X |
| 0  | 警                                                                |                        | 2 ◆ 2 | 查<br>г× I       | $\mathcal{D} \otimes \mathcal{D}$ | $\mathcal{H}$<br>I è<br>◈<br>B                                                                                          | 10.8<br>$\mathbf{P}$ | 翻算          | 1 D<br>O                    | ۳                                   | $\mathbf{P}$ |     |
|    |                                                                  | <b>D</b> Kvyřízení     |       | Na vědomí       |                                   | $\oplus$<br>Informace                                                                                                   | $\sigma$             | Připomenutí |                             | $\mathbf{C}$ Vše                    |              |     |
|    |                                                                  | Datum a čas            |       | Druh            | Popis                             |                                                                                                    |                      |             |                             | Požadovaná činnost Autor/Odesílatel |              |     |
| ÞĿ |                                                                  | 12.03.2004 12:45 Úkol  |       |                 |                                   | Rozhodnout o nutnosti vyřízení došlé pošty Na vědomí                                                                    |                      |             |                             | TRIADA spol. s r.                   |              |     |
|    |                                                                  | 12.03.2004 14:24 Dopis |       |                 |                                   | Odeslání dopisu přes podatelnu                                                                                          |                      | Informace   |                             | TRIADA spol. s r.                   |              |     |
|    |                                                                  | 13.03.2004 18:32 Dopis |       |                 |                                   | Úprava nebo prohlížení textu dopisu                                                                                     |                      | Informace   |                             | TRIADA spol. s r.                   |              |     |
|    |                                                                  |                        |       |                 |                                   | 17.03.2004 12:44 Podatelna - doši: Pohyb dokumentu: "Rozhodnout o nutnosti v Informace                                  |                      |             |                             | TRIADA spol. s r.                   |              |     |
|    |                                                                  |                        |       |                 |                                   | 17.03.2004 12:48 Podatelna - došli Byl vytištěn předávací protokol došlé pošty Informace                                |                      |             |                             | TRIADA spol. s r.                   |              |     |
|    |                                                                  |                        |       |                 |                                   | 17.03.2004 12:49 Podatelna - doši Změna stavu došlé pošty                                                               |                      | Informace   |                             | TRIADA spol. s r.                   |              |     |
|    |                                                                  |                        |       |                 |                                   | 17.03.2004 12:49 Podatelna - došl Rozhodnuto vyřidit došlou poštu                                                       |                      | K vyřízení  |                             | <b>TRIADA spol. s r.</b>            |              |     |
|    |                                                                  |                        |       |                 |                                   | 17.03.2004 12:50 Podatelna - došl Změna stavu došlé pošty                                                               |                      | Informace   |                             | TRIADA spol. s r.                   |              |     |
|    |                                                                  |                        |       |                 |                                   | 17.03.2004 12:50 Podatelna - došl: Rozhodnuto vyřidit došlou poštu                                                      |                      | K vvřízení  |                             | <b>TRIADA spol. s r.</b>            |              |     |
|    |                                                                  | 17.03.2004 14:25 Dopis |       |                 |                                   | Vytvoření spisu na základě dokumentu                                                                                    |                      | Informace   |                             | TRIADA spol. s r.                   |              |     |
|    |                                                                  | 17.03.2004 14:28 Dopis |       |                 |                                   | Vyzvednuto číslo jednací                                                                                                |                      | Informace   |                             | TRIADA spol. s r.                   |              |     |
|    |                                                                  | 17.03.2004 14:29 Dopis |       |                 |                                   | Pohyb dokumentu: "Odeslání dopisu přes po Informace                                                                     |                      |             |                             | TRIADA spol. s r.                   |              |     |
|    |                                                                  | 17.03.2004 14:30 Dopis |       |                 |                                   | Odeslání dopisu přes podatelnu                                                                                          |                      | Informace   |                             | TRIADA spol. s r.                   |              |     |
|    |                                                                  | 17.03.2004 17:36 Dopis |       |                 |                                   | Odeslání dopisu přes podatelnu                                                                                          |                      | Informace   |                             | TRIADA spol. s r.                   |              |     |
|    |                                                                  |                        |       |                 |                                   | 17.03.2004 20:24 Podatelna - došl: Změna stavu došlé pošty                                                              |                      | Informace   |                             | TRIADA spol. s r.                   |              |     |
|    |                                                                  |                        |       |                 |                                   | 17.03.2004 20:24 Podatelna - došl: Rozhodnuto vyřidit došlou poštu - změna rozK vyřízení                                |                      |             |                             | <b>TRIADA spol. s r.</b>            |              |     |
|    |                                                                  | 18.03.2004 13:21 Úkol  |       |                 |                                   | Rozhodnout o nutnosti vyřízení došlé pošty Na vědomí                                                                    |                      |             |                             | TRIADA spol. s r.                   |              |     |
|    |                                                                  |                        |       |                 |                                   | 18.03.2004 16:00 Podatelna - došl: Došlá pošta ze dne 21.03.2002 k vyzvednutí Na vědomí                                 |                      |             |                             | TRIADA spol. s r.                   |              |     |
|    |                                                                  | 08.03.2004 09:12       |       | Úkol            |                                   | Rozhodnout o nutnosti vyřízení došlé pošty ze dneNa vědomí                                                              |                      |             |                             | TRIADA spol. s r.o                  |              |     |
|    |                                                                  | 08.03.2004 09:54       |       | <b>Úkol</b>     |                                   | Rozhodnout o nutnosti vyřízení došlé pošty ze dneK vyřízení                                                             |                      |             |                             | TRIADA spol. s r.o                  |              |     |
|    |                                                                  | 08.03.2004 09:54       |       |                 |                                   | Podatelna - došlá   Pohyb dokumentu: "Rozhodnout o nutnosti vyřízer Informace                                           |                      |             |                             | TRIADA spol. s r.o                  |              |     |
|    |                                                                  | 08.03.2004 12:24       |       | <b>Úkol</b>     | Prosba                            |                                                                                                    |                      | K vyřízení  |                             | TRIADA spol. s r.o                  |              |     |
|    |                                                                  | 08.03.2004 17:54       |       | Dopis           |                                   | Úprava nebo prohlížení textu dopisu                                                                                     |                      | Informace   |                             | TRIADA spol. s r.o                  |              |     |
|    |                                                                  | 17.03.2004 12:44       |       | Úkol            |                                   | Rozhodnout o nutnosti vyřízení došlé pošty ze dneK vyřízení                                                             |                      |             |                             | TRIADA spol. s r.o                  |              |     |
|    |                                                                  | 17.03.2004 12:44       |       | Úkol            |                                   | Rozhodnout o nutnosti vyřízení došlé pošty ze dneNa vědomí                                                              |                      |             |                             | TRIADA spol. s r.o                  |              |     |
|    |                                                                  |                        |       |                 |                                   |                                                                                                    |                      |             |                             |                                     |              |     |
|    |                                                                  |                        |       |                 |                                   |                                                                                                    |                      |             |                             |                                     |              |     |
|    |                                                                  |                        |       |                 |                                   |                                                                                                    |                      |             |                             |                                     |              |     |
|    |                                                                  | ٠<br>Ħ                 | e     | Počet vět<br>25 |                                   | <b><sup>泽</sup> Ukaž</b> odkaz                                                                                          | * Smaž odkaz         |             | $\blacktriangleright$ Ikona | ✔ Zavřit                            |              |     |
|    |                                                                  |                        |       |                 |                                   |                                                                                                    |                      |             |                             |                                     |              |     |

Obr. 101. Seznam nových zpráv

Zobrazení nových zpráv je seznamem všech druhů zpráv, které systém generuje.

Druhy generovaných zpráv:

- *K vyřízení* dokumenty a úkoly k vyřízení.
- *Na vědomí* dokumenty a úkoly na vědomí.
- *Informace* info o změnách stavu dokumentů a úkolů, které kontrolujete.
- *Připomenuti* připomínání termínů.

Jejich jednoduché třídění je možné pomocí tlačítek v horní části dialogového okna, po stisknutí příslušného tlačítka je zobrazen daný okruh zpráv. Odkazy můžete prohlížet, popř. mazat pomocí tlačítek Ukaž odkaz a Smaž odkaz. Odkazy nejsou mazány automaticky, takže jejich seznam nemusí odpovídat aktuálnímu stavu.

Ve většině případů se program *Kancelář* nastavuje tak, aby se po jeho spuštění automaticky otevíralo dialogové okno *Seznam nových zpráv*.

### **5.3.2. Dokumenty doölÈ**

Nabídka slouží k jednoduché kontrole dokumentů, které bude nutné přijmout, nebo vyřídit. Podle toho je také rozděleno menu.

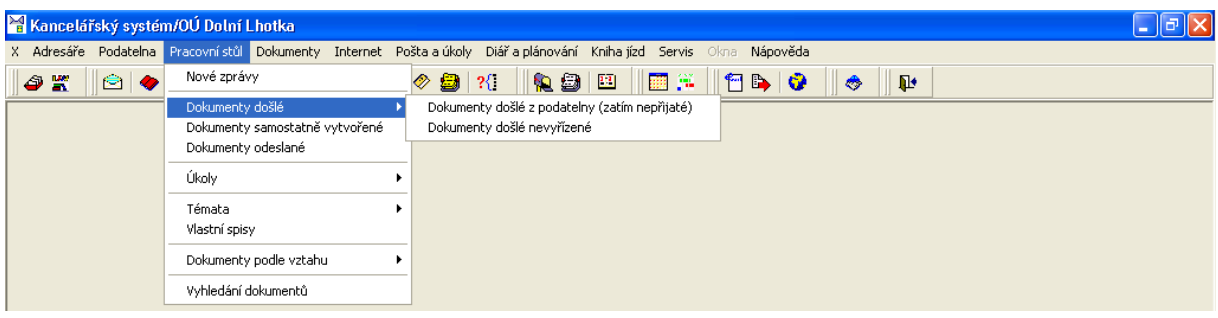

*Obr. 102. Dokumenty doölÈ* 

#### *5.3.2.1. Dokumenty doölÈ z podatelny (zatÌm nepřijatÈ)*

Pokud chcete zjistit, jestli jsou na podatelně dokumenty, které je třeba přijmout ke zpracování, popř. k rozdělení dalším pracovníkům k vyřízení, použijte této volby.

Nejdříve je třeba nastavit, jaké dokumenty budete vyhledávat – to souvisí i s organizací pohybu dokumentů. Přepínacím tlačítkem zvolte, zda požadujete vyhledat dokumenty pro pracovníka, nebo pro útvar, vyberte ze seznamu uživatelů, popř. útvarů a stiskněte tlačítko **Vyhledat**. Program vyhledá dokumenty odpovídající zadaným podmínkám.

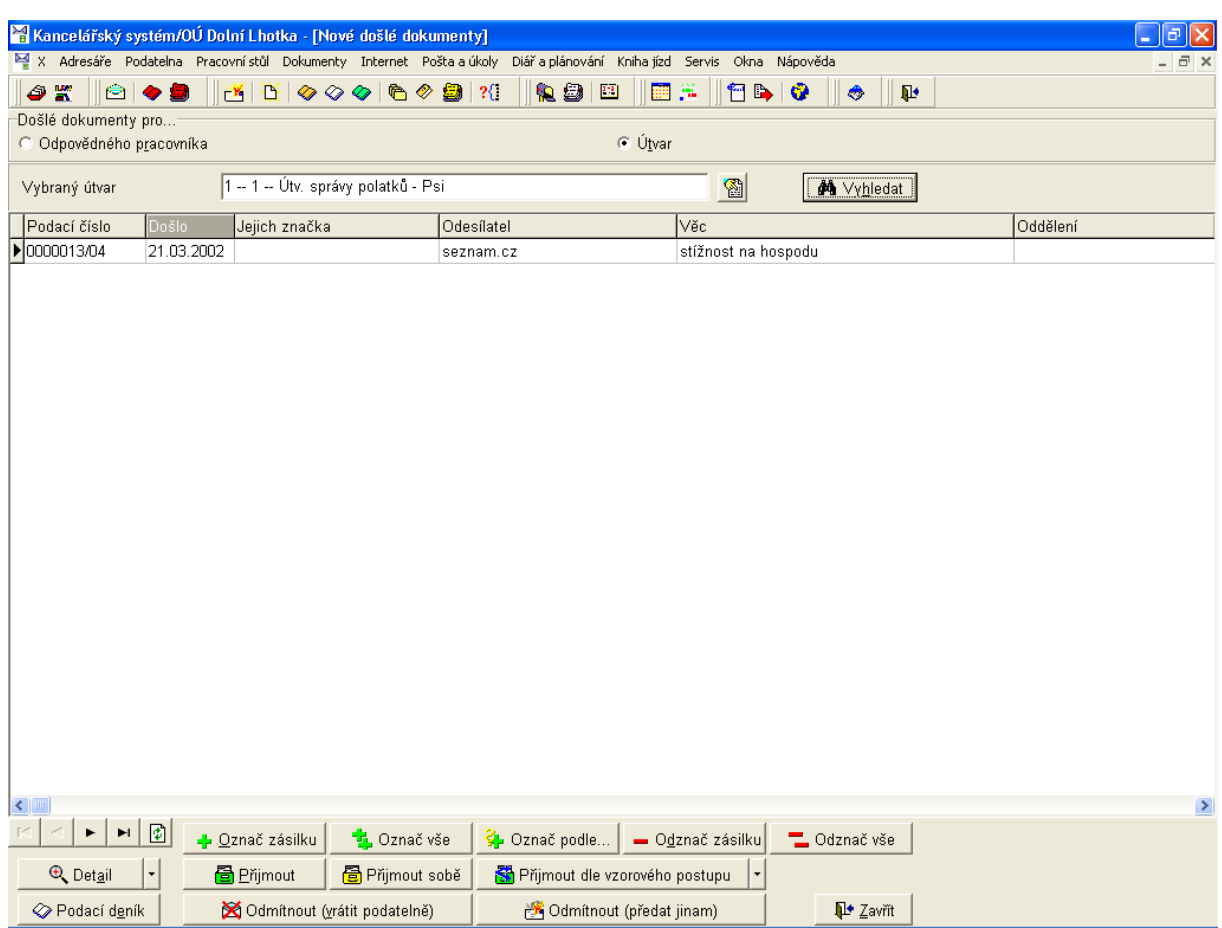

*Obr. 103. Dokumenty doölÈ z podatelny (zatÌm nepřijatÈ)* 

Popis funkcí tlačítek:

- Vyhledat vyhledá záznamy dle nastavení výběru.
- Označ zásilku označí zásilku pro další funkce.
- Označ vše označí všechny zobrazené zásilky.
- Označ podle... umožní označení zásilek podle části textu věci, odesílatele, data došlo, ukládacího znaku, klíčových slov, nebo příslušnosti k tématu, výběr se provádí pomocí přepínače z dialogu, který se otevře po stisku tlačítka.
- Odznač zásilku zruší označení dané zásilky.
- Odznač vše zruší označení všech vybraných zásilek.
- Detail zobrazí detailní informaci o dané zásilce, klíčových slovech, zařazení do tématu, nebo spisu.
- Přijmout přijme danou zásilku ke zpracování.
- Přijmout sobě přijme danou zásilku ke zpracování právě přihlášenému uživateli.
- Přijmout dle vzorového postupu umožní výběr postupu pro příjem zásilky.
- **Podací deník** otevře detail dané zásilky v podacím deníku.
- Odmítnout (vrátit podatelně) vrátí zásilku podatelně k předání jinému pracovníkovi, nebo útvaru.
- Odmítnout (předat jinam) postoupí zásilku k převzetí jinému pracovníku, popř. útvaru.
- **Zavřít** zavře dialogové okno.

# *5.3.2.2. Dokumenty doölÈ nevyřÌzenÈ*

<span id="page-96-0"></span>

| Kancelářský systém/OU Dolní Lhotka - [Došlé dokumenty k vyřízení (nová žlutá kniha dokumentů)]<br>∣∂∥≻     |                                                                                                    |                                   |                                  |                       |                     |  |  |  |  |
|----------------------------------------------------------------------------------------------------|----------------------------------------------------------------------------------------------------|-----------------------------------|----------------------------------|-----------------------|---------------------|--|--|--|--|
| X Adresáře Podatelna Pracovnístůl Dokumenty Internet Poštalalúkoly Diářlalplánování Knihaljízd Servis Okna |                                                                                                    |                                   | Nápověda                         |                       | - 日 ×               |  |  |  |  |
| 6 K<br>808                                                                                                 | $\mathbb{E} \left[ \begin{array}{c c} \mathbf{B} & \mathbf{B} & \mathbf{B} \end{array} \right] \otimes \mathbf{B} \otimes \mathbf{B} \otimes \mathbf{B} \otimes \mathbf{B}$ | <b>Q910</b><br>翻译                 | <b><sup>1</sup>BIC</b>           | $\mathbf{P}$<br>◈     |                     |  |  |  |  |
| Došlé dokumenty k vyřízení (i rozpracované) předané k vyřízení Vám<br>$\mathcal{R}$                        |                                                                                                    |                                   |                                  |                       |                     |  |  |  |  |
| Barevná legenda                                                                                            |                                                                                                    |                                   |                                  |                       |                     |  |  |  |  |
| C Podle stáří dokumentu<br>C Podle termínů<br>C Bez barvy<br>Barva                                         |                                                                                                    |                                   |                                  |                       |                     |  |  |  |  |
|                                                                                                    |                                                                                                    |                                   |                                  |                       |                     |  |  |  |  |
| <b>M</b> Vyhledat<br>Celkem nelezeno dokumentů                                                             | 5                                                                                                    | Uložení nastavení                 | Přepočítat barevnou legendu      |                       |                     |  |  |  |  |
| lč.j.<br>Název                                                                                             | Odešlo<br>Termín                                                                                                    | Vytvořeno<br>Adresa               |                                  | Město                 | $s -$<br>Vyřizuje   |  |  |  |  |
| $\triangleright$ Došlo dne 13.12                                                                           |                                                                                                    | 13.12.2000                        | Dopravní stavby holding, a.s.    | Kroměříž <sub>1</sub> | TRIADA spol. s r.o. |  |  |  |  |
| Došlo dne 18.12                                                                                            |                                                                                                    | Okresní úřad Znojmo<br>18.12.2000 |                                  | Znojmo 1              | TRIADA spol. s r.o. |  |  |  |  |
| Došlo dne 08.030000006/04                                                                                  |                                                                                                    | 08.03.2004<br>A.S.A. spol. s r.o. |                                  | Hodonín <sub>2</sub>  | TRIADA spol. s r.o. |  |  |  |  |
| Došlo dne 15.03                                                                                            |                                                                                                    | 15.03.2004                        | Brněnské veletrhy a výstavy a.s. | Brno 2                | TRIADA spol. s r.o. |  |  |  |  |
| Došlo dne 15.03                                                                                            |                                                                                                    | 15.03.2004<br>Ing. Karel Adámek   |                                  | Dolina                | TRIADA spol. s r.o. |  |  |  |  |
|                                                                                                    |                                                                                                    |                                   |                                  |                       |                     |  |  |  |  |
| $\left  \left  \cdot \right  \right $                                                                      |                                                                                                    |                                   |                                  |                       | $\rightarrow$       |  |  |  |  |
| $\blacktriangleright$<br>$\boxed{2}$<br>H<br>Omezení                                                       |                                                                                                    |                                   | <b>A</b> Tisk seznamu            |                       |                     |  |  |  |  |
| Klíčová slova & Zařadit do spisu                                                                           | <b>B</b> Téma<br><b>Q</b> Dokument                                                                                                    | ed Odpověď                        | <b>图</b> Vyřídit                 | I <sup>t</sup> Zavřít |                     |  |  |  |  |

*Obr. 104. Dokumenty doölÈ nevyřÌzenÈ* 

Dokumenty, které je nutné vyřídit jednoduše vyhledáte v této části programu. Nejprve musíte vybrat oblast hledaných dokumentů. K tomu slouží první pole formuláře, stiskem tlačítka ? se otevře nabídka, ve které pomocí přepínače zvolíte skupinu dokumentů podle toho, kdo je vyřizuje. Dále máte možnost zvolit barevnou legendu.

Popis funkcí tlačítek:

- **Vyhledat** Vyhledá zásilky podle zvolených kritérií.
- **Uložení nastavení** uloží nastavení zvolených kritérií, při příštím otevření dialogového okna bude použito uložené nastavení.
- **Přepočítat barevnou legendu** zaktualizuje barevnou legendu jednotlivých záznamů.
- *Omezeni* slouží k omezení seznamu, nejdříve je nutné vybrat pole (sloupec) podle kterého bude požadováno omezení, pak vepsat výraz který má být porovnáván ve vybraném poli všech záznamů a následně potvrdit omezení pomocí zaškrtávacího políčka pro omezení.
- **Tisk seznamu** přejdete do nabídky tiskových sestav.
- Klíčová slova zobrazí klíčová slova k danému dokumentu, je možné přidávat další.
- **Spis** pokud je dokument zařazen do spisu, zobrazí daný spis.
- **Téma** umožní zařazení do tématu, popř. vyřazení z tématu.
- **Dokument** zobrazí detail daného dokumentu.
- **Odpověď** umožní vytvořit odpověď na zásilku. Nejprve je nabídnut výběr typu zásilky a následně můžete vytvořit odpověď.
- Vyřídit umožní vyřídit dokument jiným způsobem, než odpovědí.
- **Zavřít** zavře dialogové okno.

## 5.3.3. Dokumenty samostatně vytvořené

Nabídka slouží k vyhledávání a správě dokumentů (jenž nebyly dosud odeslány) vytvořených uživatelem, který je právě přihlášen. Pokud požadujete určité omezení seznamu, je možné vybrat požadovanou agendu, rozsah data vytvoření a druh. Následně je nutné použít tlačítko Vyhledat.

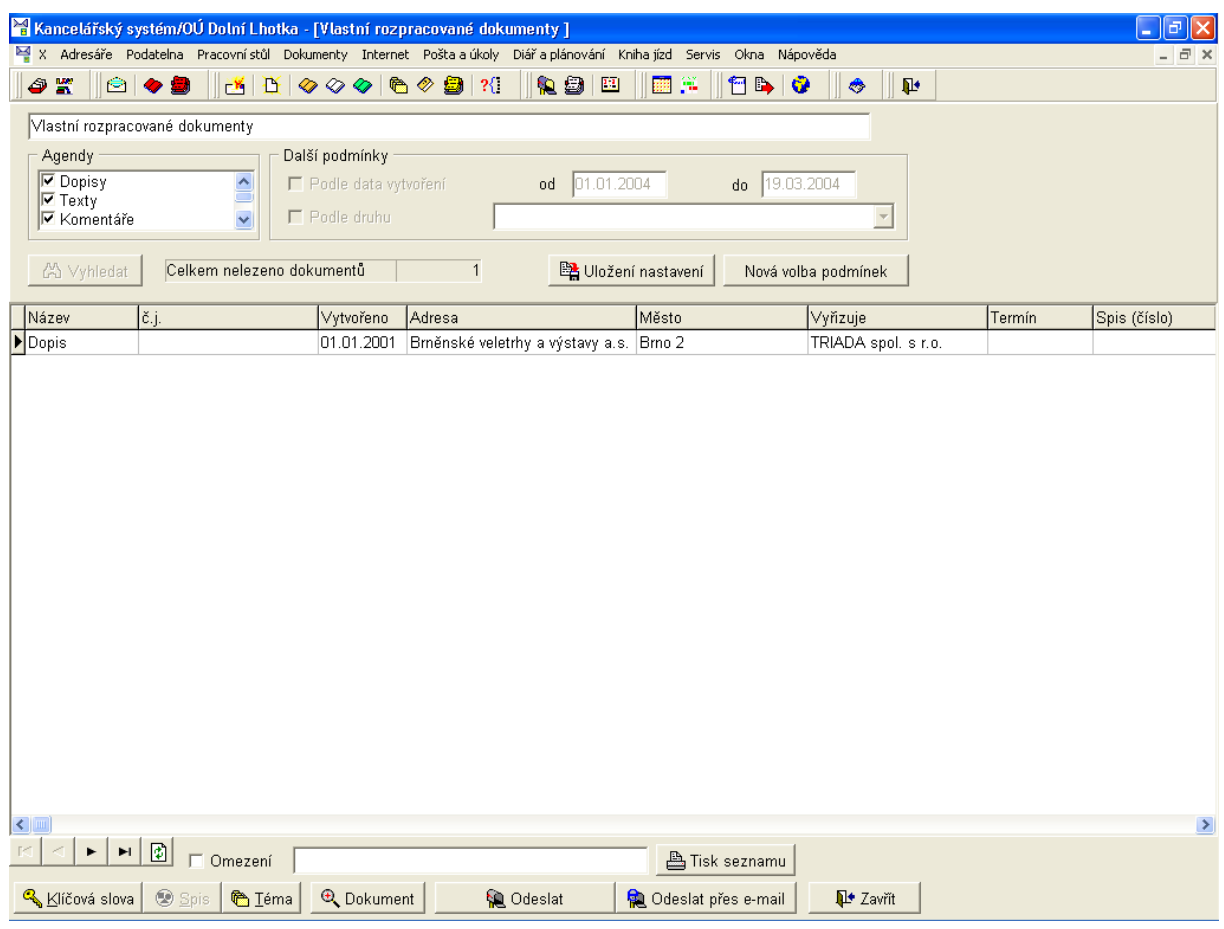

Obr. 105. Dokumenty samostatně vytvořené

Funkce tlačítek je obdobná jako v předchozí kapitole, z toho důvodu zde najdete pouze popis tlačítek, která jsou odlišná:

- · Nová volba podmínek umožní nové zadání podmínek výběru, následně je nutné znovu použít tlačítko Vyhledat.
- Odeslat odešle daný dokument.
- · Odeslat přes e-mail odešle daný dokument jako elektronickou zásilku.

# **5.3.4. Dokumenty odeslanÈ**

| ا ت<br>Kancelářský systém/OU Dolní Lhotka - [Odeslané a vyřízené dokumenty (zelená kniha dokumentů)]                                       |                              |                                                          |                              |  |  |  |  |  |  |
|----------------------------------------------------------------------------------------------------|------------------------------|----------------------------------------------------------|------------------------------|--|--|--|--|--|--|
| X Adresáře Podatelna Pracovnístůl Dokumenty Internet Poštalalúkoly Diářlalplánování Knihalízd Servis Okna Nápověda                         |                              |                                                          | - 8 ×                        |  |  |  |  |  |  |
| Ô<br>警<br>◎◆●<br>EX I                                                                                                    | 10. BI<br>調算<br>$\mathbf{P}$ | 1 B I G<br>۵<br>$\mathbf{P}$                             |                              |  |  |  |  |  |  |
|                                                                                                    |                              |                                                          |                              |  |  |  |  |  |  |
| Odeslané nebo jinak vyřízené dokumenty ve Vaší vlastní správě                                                                              |                              |                                                          |                              |  |  |  |  |  |  |
| Další podmínky                                                                                                    |                              |                                                          |                              |  |  |  |  |  |  |
| 01.01.2004<br>19.03.2004<br>F Podle data odeslání<br>do<br>od                                                                              |                              |                                                          |                              |  |  |  |  |  |  |
| Dosud fyzicky neodesláno, čeká na podatelně k odeslání<br>F Podle stavu odeslání                                                           |                              | $\overline{\mathcal{A}}$                                 |                              |  |  |  |  |  |  |
|                                                                                                    |                              |                                                          |                              |  |  |  |  |  |  |
| Celkem nelezeno dokumentů<br>8<br>A Vyhledat                                                                                               | Uložení nastavení            | Nová volba podmínek                                      |                              |  |  |  |  |  |  |
|                                                                                                    |                              |                                                          |                              |  |  |  |  |  |  |
| Odešlo<br>∣č.j.<br>Stav odeslání<br>Název                                                                                                  | Vytvořeno                    | Adresa                                                   | Město<br>Typ pt <sup>A</sup> |  |  |  |  |  |  |
| Došlo dne 09.1221.12.2000<br>Dosud fyzicky neodesláno, čeká na (0000018/00                                                                 | 09.12.2000                   | Brněnské veletrhy a výstavy a.s. Brno 2                  | Nenab                        |  |  |  |  |  |  |
| Došlo dne 30.1221.12.2000<br>Dosud fyzicky neodesláno, čeká na (0000021/00<br>Došlo dne 16.12 10.01.2001<br>Odesláno, nenabývá právní moci | 0000013/01<br>16.12.2000     | ČSAD Vyškov<br>Jihomoravská plynárenská a.s. z: Znojmo 2 | Vyškov 1<br>Nenab<br>Nenab   |  |  |  |  |  |  |
| Došlo dne 30.1208.03.2004<br>Odesláno, nenabývá právní moci                                                                                | 0000001/04                   | Ing.Karel Adámek                                         | Dolina<br>Nenab              |  |  |  |  |  |  |
| Došlo dne 30.1217.03.2004<br>Dosud fyzicky neodesláno, čeká na (0000004/04                                                                 |                              |                                                          | Nabyt                        |  |  |  |  |  |  |
| Došlo dne 30.1217.03.2004<br>Dosud fyzicky neodesláno, čeká na (0000005/04                                                                 |                              | Armáda spásy                                             | Ostrava 4 (Zábřeh)<br>Nenab  |  |  |  |  |  |  |
| Došlo dne 30.12 17.03.2004<br>Dosud fyzicky neodesláno, čeká na j0000003/04                                                                |                              | Ing. Karel Adámek                                        | Dolina<br>Nabyt              |  |  |  |  |  |  |
| Došlo dne 22.10 17.03.2004 Vyřizeno jinak (neodesílá se)                                                                                   | 22.10.2003                   |                                                          | Nenab                        |  |  |  |  |  |  |
|                                                                                                    |                              |                                                          |                              |  |  |  |  |  |  |
|                                                                                                    |                              |                                                          |                              |  |  |  |  |  |  |
|                                                                                                    |                              |                                                          |                              |  |  |  |  |  |  |
|                                                                                                    |                              |                                                          |                              |  |  |  |  |  |  |
|                                                                                                    |                              |                                                          |                              |  |  |  |  |  |  |
|                                                                                                    |                              |                                                          |                              |  |  |  |  |  |  |
|                                                                                                    |                              |                                                          |                              |  |  |  |  |  |  |
|                                                                                                    |                              |                                                          |                              |  |  |  |  |  |  |
|                                                                                                    |                              |                                                          |                              |  |  |  |  |  |  |
|                                                                                                    |                              |                                                          |                              |  |  |  |  |  |  |
|                                                                                                    |                              |                                                          |                              |  |  |  |  |  |  |
| $\vert$ < $\vert$                                                                                                    |                              |                                                          |                              |  |  |  |  |  |  |
| €<br>٠<br>$\blacktriangleright$ l<br>□ Omezení<br><b>凸 Tisk adresy</b><br><b>A</b> Tisk seznamu                                            |                              |                                                          |                              |  |  |  |  |  |  |
| Klíčová slova Zařadit do s & Téma<br><b>Q</b> Dokument<br><b>Adresy</b>                                                                    | Doručenka<br>◆ Odvolání      | <b>I<sup>t</sup></b> Zavřít                              |                              |  |  |  |  |  |  |

*Obr. 106. Dokumenty odeslanÈ* 

Program zobrazí všechny dokumenty, které odeslal, nebo vyřídil jiným způsobem přihlášený uživatel. V horní části pracovní plochy je tak jako u ostatních nabídek pracovního stolu možné seznam omezit, a to podle data a stavu odesílání. Stav odesílání lze vybrat z rozbalovací nabídky. Barevná legenda udává stav dokumentu.

I v tomto dialogovém okně má většina tlačítek stejnou funkci, jako v kapitole [5.3.2.2,](#page-96-0) z toho důvodu následuje popis pouze u odlišných tlačítek:

- **Zařadit do spisu** umožní daný dokument zařadit do spisu, u dokumentů, které již jsou zařazeny do spisu se název tlačítka změní na **Spis** a zobrazí daný spis.
- **Adresy** zobrazí adresy k hromadné zásilce.
- **Doručenka** tlačítko je funkční pouze u odeslaných dokumentů, stiskem se otevře dialogové okno *Doručenky*, pokud zásilka může nabýt právní moci, počítá se příslušná lhůta dní ode dne zapsání doručenky.
- Odvolání v případě, že se adresát odvolal před nabytím právní moci zásilky, funkce umožní ukončit odpočet dní do nabytí právní moci, prostřednictvím dialogového okna je nutné zadat datum odvolání

# 5.3.5. Úkoly

| Kancelářský systém/                         |                                                                         | L 10                                                                                                    |
|---------------------------------------------|-------------------------------------------------------------------------|----------------------------------------------------------------------------------------------------|
|                                             |                                                                         | X Adresáře Podatelna Pracovnístůl Dokumenty Internet Poštalalúkoly Diářlalplánování Knihaljízd Servis Okna Nápověda |
| $\odot$ $\bullet$<br>$\bullet$ $\mathbf{m}$ | Nové zprávy                                                             | <b>RSE</b><br> ■ 質  <br>$\otimes$ 8 $\otimes$<br>$  \mathbf{e}  $<br>$\mathbf{P}$<br>۳                              |
|                                             | Dokumenty došlé<br>Dokumenty samostatně vytvořené<br>Dokumenty odeslané |                                                                                                    |
|                                             | Úkoly                                                                   | Vlastní úkoly                                                                                                    |
|                                             | Témata<br>Vlastní spisy                                                 | Zadané úkoly                                                                                                    |
|                                             | Dokumenty podle vztahu                                                  |                                                                                                    |
|                                             | Vyhledání dokumentů                                                     |                                                                                                    |

Obr. 107. Úkoly

Prostřednictvím pracovního stolu je možné sledovat a plnit vlastní úkoly a kontrolovat plnění zadaných úkolů.

# 5.3.5.1. Vlastní úkoly

| Kancelářský systém/ - [Vlastní úkoly] |                                                                                                   |                                |                               |                          | σ                            |  |  |  |
|---------------------------------------|---------------------------------------------------------------------------------------------------|--------------------------------|-------------------------------|--------------------------|------------------------------|--|--|--|
|                                       | Ⅰ X Adresáře Podatelna Pracovní stůl Dokumenty Internet Pošta a úkoly Diář a plánování Kniha jízd |                                | Servis<br>Okna Nápověda       |                          | - 6                          |  |  |  |
| 4<br>警<br>805                         | $\mathbf{B} \mathbf{B} \otimes \otimes \otimes  \mathbf{B} \otimes \mathbf{B} \mathcal{H}$        | 红细田                            | 翻译<br><b>MBIG</b>             | Q.<br>۸                  |                              |  |  |  |
| Vlastní úkoly                         |                                                                                                   |                                |                               |                          |                              |  |  |  |
| Výběr                                 |                                                                                                   |                                |                               |                          |                              |  |  |  |
| ze všech zdrojů<br>G.                 | O pouze z úkolovníku                                                                              |                                | O pouze z diáře               |                          |                              |  |  |  |
| Další podmínky                        |                                                                                                   |                                |                               |                          |                              |  |  |  |
| $\Gamma$ Podle terminu                | 01.01.2004<br>od                                                                                  | 19.03.2004<br>do               |                               |                          |                              |  |  |  |
| F Podle stavu úkolu                   |                                                                                                   |                                |                               | $\overline{\mathcal{S}}$ |                              |  |  |  |
|                                       |                                                                                                   |                                |                               |                          |                              |  |  |  |
| A Vyhledat                            | Celkem nelezeno úkolů                                                                             | 21                             | Nová volba podmínek           |                          |                              |  |  |  |
| Zadáno<br>Termín                      | Věc<br>Zadal                                                                                      | Stav                           |                               |                          | Kdy splněno Vazebný dokument |  |  |  |
| 12.03.2004                            | Rozhodnout o nutnosti vyřízení TRIADA spol. s r.o.                                                |                                | Nesplněný úkol                |                          | podatelna - došlá zásilka    |  |  |  |
| 21.12.2000                            | Vyřídit došlou poštu ze dne 18 TRIADA spol. s r.o.                                                |                                | Splněný úkol                  | 19.03.2004               | podatelna - došlá zásilka    |  |  |  |
| 18.03.2004                            | Rozhodnout o nutnosti vyřízení TRIADA spol. s r.o.                                                |                                | Nesplněný úkol                |                          | podatelna - došlá zásilka    |  |  |  |
| 21.12.2000                            | Vyřídit došlou poštu ze dne 13 TRIADA spol. s r.o.                                                |                                | Nesplněný úkol                |                          | podatelna - došlá zásilka    |  |  |  |
| 17.03.2004                            | Rozhodnout o nutnosti vyřízení TRIADA spol. s r.o.                                                |                                | Splněný úkol                  | 17.03.2004               | podatelna - došlá zásilka    |  |  |  |
| 21.12.2000                            | Re : zaslat zápis ze schůze Jana Nováková                                                         |                                | Nesplněný úkol                |                          | Nemá vazbu na dokument       |  |  |  |
| 10.01.2001                            | Re : Došlé pošty ze dne 21.12 Jana Nováková                                                       |                                | Splněný úkol                  | 19.03.2004               | podatelna - došlá zásilka    |  |  |  |
| 10.01.2001                            | Re : Došlé pošty ze dne 21.12 Jana Nováková                                                       |                                | Nesplněný úkol                |                          | podatelna - došlá zásilka    |  |  |  |
| 08.03.2004                            | Rozhodnout o nutnosti vyřízení TRIADA spol. s r.o.                                                |                                | Nesplněný úkol                |                          | podatelna - došlá zásilka    |  |  |  |
| 08.03.2004                            | Rozhodnout o nutnosti vyřízení TRIADA spol. s r.o.                                                |                                | Splněný úkol                  | 17.03.2004               | podatelna - došlá zásilka    |  |  |  |
| 17.03.2004                            | Rozhodnout o nutnosti vyřízení TRIADA spol. s r.o.                                                |                                | Splněný úkol                  | 17.03.2004               | podatelna - došlá zásilka    |  |  |  |
| 21.12.2000<br>18.12.2000              | Rozhodnout o nutnosti vyřízení TRIADA spol. s r.o.                                                |                                | Nesplněný úkol s prošlým term |                          | podatelna - došlá zásilka    |  |  |  |
| 21.12.2000<br>18.12.2000              | Rozhodnout o nutnosti vyřízení TRIADA spol. s r.o.                                                |                                | Nesplněný úkol s prošlým term |                          | úkol                         |  |  |  |
| 21.12.2000<br>22.12.2000              | Rozhodnout o nutnosti vyřízení TRIADA spol. s r.o.                                                |                                | Nesplněný úkol s prošlým term |                          | podatelna - došlá zásilka    |  |  |  |
| 21.12.2000 26.12.2000                 | nákup kancelářských potřeb   TRIADA spol. s r.o.                                                  |                                | Splněný úkol                  | 19.03.2004               | Nemá vazbu na dokument       |  |  |  |
| 21.12.2000 26.12.2000                 | Došlé pošty ze dne 09.12.2000 TRIADA spol. s r.o.                                                 |                                | Splněný úkol                  | 26.12.2000               | podatelna - došlá zásilka    |  |  |  |
| 21.12.2000 26.12.2000                 | Došlé pošty ze dne 09.12.2000 TRIADA spol. s r.o.                                                 |                                | Splněný úkol                  | 26.12.2000               | úkol                         |  |  |  |
|                                       | 21.12.2000 28.12.2000 Došlé pošty ze dne 14.12.2000 TRIADA spol. s r.o.                           |                                | Nesplněný úkol s prošlým term |                          | podatelna - došlá zásilka    |  |  |  |
| $\leq$   $\mathbb{H}$                 |                                                                                                   |                                |                               |                          | $\,$                         |  |  |  |
| 岡<br>►<br>$\blacktriangleright$       | $\Box$ Omezení                                                                                    |                                |                               |                          |                              |  |  |  |
| 凸 Tisk seznamu                        | 图 Vazebný dokument<br><b>Q</b> Detail                                                             | <b>图 Komentář</b><br>✔ Splněno |                               | <sup>1</sup> Zavřít      |                              |  |  |  |

Obr. 108. Vlastní úkoly

Po výběru menu Pracovní stůl/Úkoly/Vlastní úkoly se otevře dialogové okno, ve kterém je přednastaven způsob vyhledání úkolů. Jednotlivá nastavení můžete měnit. Pokud již vyhovuje nastavení je nutné stisknout tlačítko Vyhledat. Následně se zobrazí seznam úkolů. Barevná legenda odpovídá stavu úkolu a lze ji zobrazit po stisku pravého tlačítka myši na seznamu úkolů.

Funkce tlačítek:

- **Tisk seznamu** tiskové sestavy
- Vazebný dokument zobrazí detail dokumentu, ke kterému se vztahuje daný úkol
- **Detail** otevře dialogové okno s podrobnou informací k danému úkolu
- Komentář umožní změnit, popř. pořídit komentář
- **Splněno** označí daný úkol za splněný, můžete vybrat datum splnění a doplnit komentář

# *5.3.5.2. ZadanÈ ˙koly*

Dialogové okno pro zadané úkoly je stejné, jako pro vlastní úkoly a pro práci platí popis předchozí kapitoly.

# **5.3.6. TÈmata**

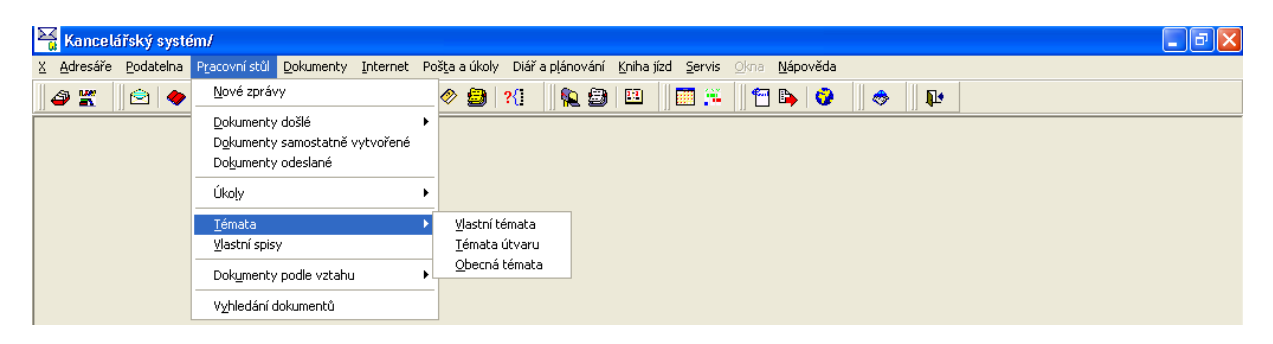

*Obr. 109. TÈmata* 

Nabídka menu Pracovní stůl/Témata je dále členěna na témata vlastní, útvaru a obecná. Témata umožňují další třídění dokumentů tak, aby bylo možné vyhledávat dokumenty obdobného charakteru.

# *5.3.6.1. VlastnÌ tÈmata*

Vlastní témata jsou témata, která si založí uživatel pro svou potřebu a jsou přístupná pouze jemu. Zobrazená témata lze omezit v horní části dialogového okna, a to podle kategorie a podle stavu. Tlačítkem **Detail** zobrazíte detail daného tématu, pokud chcete založit nové téma, použijte tlačítko **Založit nové téma**.

Po stisku tlačítka **Založit nové téma** program umožňuje využít pro založení tématu průvodce, nebo jeho založení přímo (bez průvodce). Dialogová okna průvodce jsou závislá na stylu využití tématu, více informací najdete v manuálu pro vzorové postupy.

Volba *Bez průvodce* umožní otevřít přímo formulář pro nové téma. Je nutné vyplnit všechna pole, jediné nepovinné pole je Poznámka.

<span id="page-101-0"></span>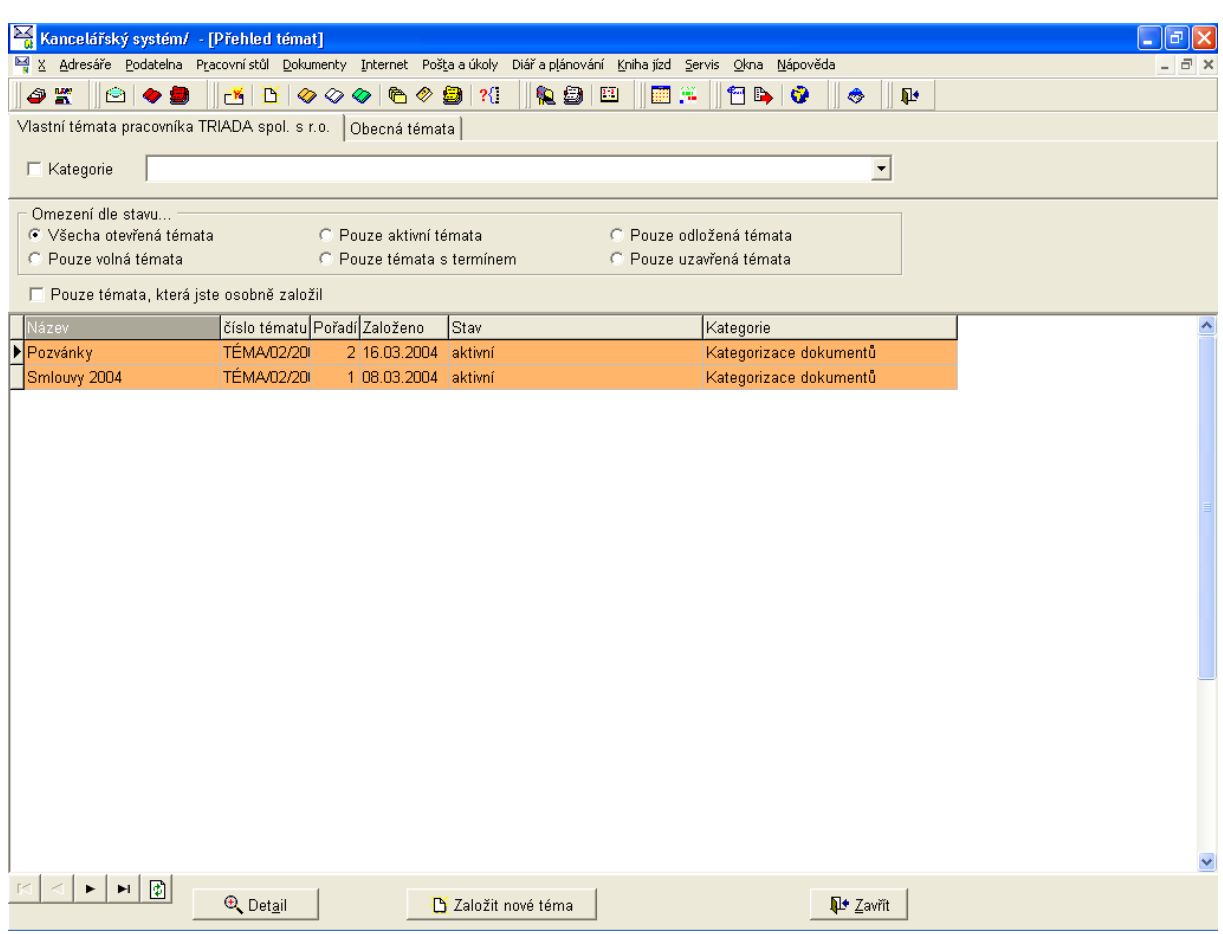

Obr. 110. Vlastní témata

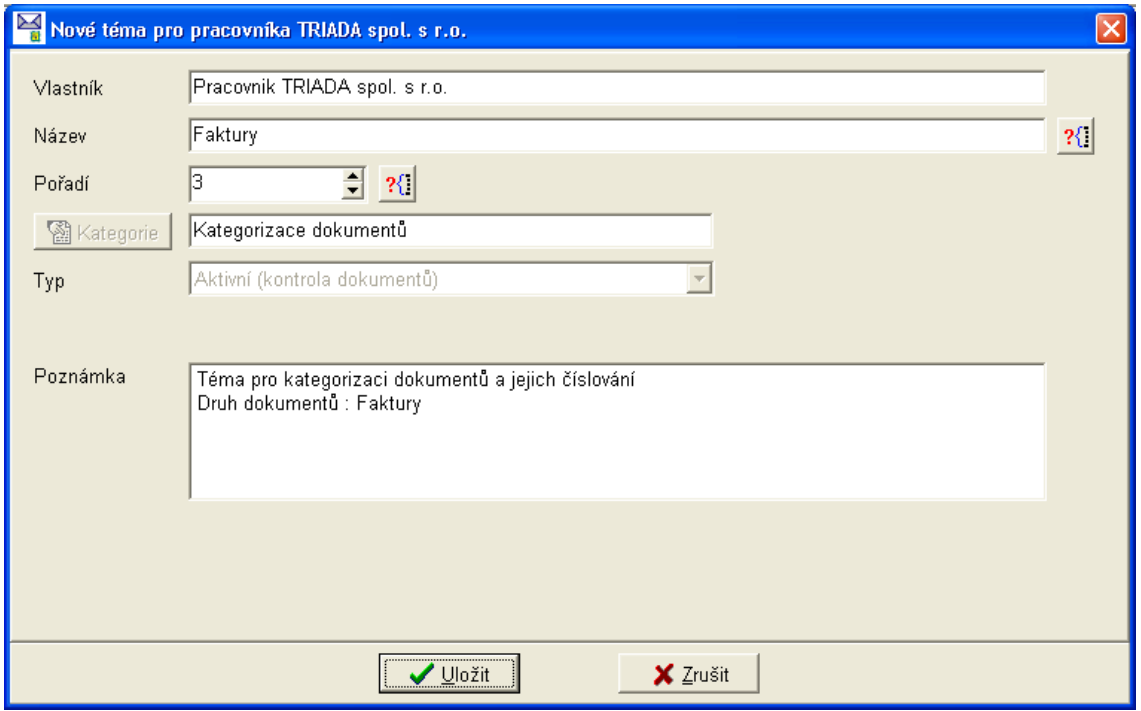

Obr. 111. Založit nové téma

### *5.3.6.2. TÈmata ˙tvaru*

Témata útvaru jsou určena pracovníkům daného útvaru. Pokud není v uživatelském nastavení vybrán útvar pro daného pracovníka, zobrazí se nejdříve dialogové okno pro výběr útvaru. Po jeho výběru se otevře nabídka témat dle [Obr. 110,](#page-101-0) dialogové okno je otevřena na záložce Té*mata útvaru*...

### *5.3.6.3. Obecn· tÈmata*

Obecná témata jsou zobrazována na záložce Obecná témata, jejich funkce je obdobná s tím rozdílem, že obecná témata mohou používat všichni uživatelé.

### **5.3.7. VlastnÌ spisy**

Nabídka Pracovní stůl/Vlastní spisy slouží uživateli k jednoduchému vyhledávání a práci s vlastními spisy. Vlastní spisy jsou spisy, které si uživatel vytvořil, nebo spisy, které patří všem pracovníkům útvaru. V horní části pracovní plochy je možné pomocí přepínače vybrat, zda se vyhledají spisy příslušné pracovníkovi, nebo útvaru. Po výběru příslušného pracovníka, nebo útvaru se spisy, odpovídající výběru zobrazí po stisku tlačítka Vyhledat.

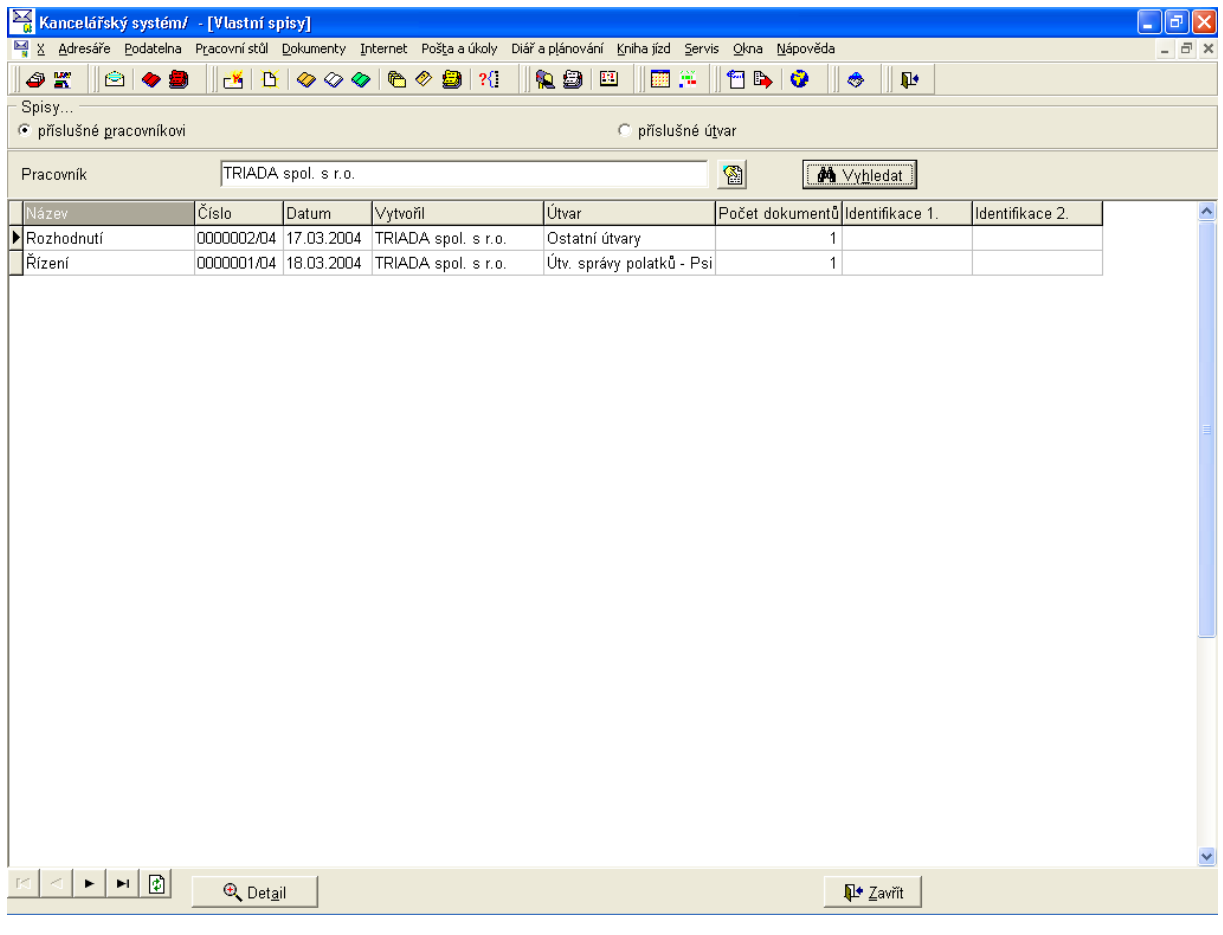

*Obr. 112. VlastnÌ spisy* 

Ze seznamu je možné zobrazit detail daného spisu tlačítkem **Detail**, nebo dvojklikem levým tlačítkem myši na daný záznam. Tlačítko **Zavřít** zavře dialogové okno.

# **5.3.8. Dokumenty podle vztahu**

| Kancelářský systém/              |                                                                         | -   리                                                                                                    |  |
|----------------------------------|-------------------------------------------------------------------------|----------------------------------------------------------------------------------------------------|--|
|                                  |                                                                         | X Adresáře Podatelna Pracovnístůl Dokumenty Internet Poštalalúkoly Diářlalplánování Knihaljízd Servis Okna Nápověda |  |
| $\odot$ $\bullet$<br>$\bullet$ K | Nové zprávy                                                             | rs e<br>HEÑ ERIO<br>$\otimes$ 8 $\otimes$<br>$\mathbf{P}$<br>۵                                                      |  |
|                                  | Dokumenty došlé<br>Dokumenty samostatně vytvořené<br>Dokumenty odeslané |                                                                                                    |  |
|                                  | Úkoly                                                                   |                                                                                                    |  |
|                                  | Témata<br>Vlastní spisy                                                 |                                                                                                    |  |
|                                  | Dokumenty podle vztahu<br>Vyhledání dokumentů                           | Dokumenty k vyřízení<br>Dokumenty na vědomí<br>Dokumenty kontrolované                                               |  |

*Obr. 113. Dokumenty podle vztahu* 

Tato část programu je určena k jednoduchému vyhledávání v dokumentech rozdělených dle vztahu k uživateli

# <span id="page-103-0"></span>*5.3.8.1. Dokumenty k vyřÌzenÌ*

Vyhledávání v dokumentech probíhá na základě definovaných podmínek. Základní zadání podmínek je možné podle data vytvoření a dle rozpracovanosti. Pokud chcete zadávat podmínky pro vyhledávání ještě podrobněji, po výběru volby *Rozšířené parametry* se otevře možnost definice obecných parametrů a výběru prohledávaných agend.

| Kancelářský systém/ - [Vlastní dokumenty - k vyřízení]                                                                                                    |                                |                           |                                         |                              |                     | l٥                  |  |  |  |
|----------------------------------------------------------------------------------------------------|--------------------------------|---------------------------|-----------------------------------------|------------------------------|---------------------|---------------------|--|--|--|
| 텔 X Adresáře Podatelna Pracovnístůl Dokumenty Internet Poštalalúkoly Diářlalplánování Knihaljízd Servis                                                                                                    |                                |                           | Okna Nápověda                           |                              |                     | $ \bar{$ } $\times$ |  |  |  |
| 警<br>6<br>81<br>$\bullet$ and                                                                                                    |                                | 乳细菌                       | 翻译<br><b>MB 0</b>                       | ۵<br>$\mathbf{P}$            |                     |                     |  |  |  |
| Podmínky pro dokumenty                                                                                                    |                                |                           |                                         |                              |                     |                     |  |  |  |
| Dokumenty přidělené k vyřízení<br>Omezení na vztah k dokumentu                                                                                                    |                                |                           |                                         |                              |                     |                     |  |  |  |
| Omezení podle data vytvoření                                                                                                    | Bez omezení                    |                           |                                         |                              |                     |                     |  |  |  |
| Omezení dle rozpracovanosti                                                                                                    | Všechny rozpracované dokumenty |                           |                                         |                              |                     |                     |  |  |  |
| Rozšířené parametry                                                                                                    | A Vyhledat                     | Celkem nelezeno dokumentů | $\overline{7}$<br>Nová volba podmínek   |                              |                     |                     |  |  |  |
| Obecné parametry<br>Prohledávané agendy<br>Prohledávat též archivy podacího deníku<br>V Podací deník - došlé zásilky A<br>Prohledávat též archivy dokumentů<br>I⊠ Podací deník - odeslané zásil<br>Vše<br>Všechny<br>$\nabla$ Dopisy<br><b>▽</b> Texty<br>Žádné<br>Žádné<br><b>E</b> Komentáře |                                |                           |                                         |                              |                     |                     |  |  |  |
| č.j.<br>Název                                                                                                    | Odešlo                         | Termín<br>√ytvořeno       | Adresa                                  | <b>M</b> ěsto                | Vyřizuje            | s                   |  |  |  |
| Ы<br>Došlá zásilka<br>0000003/04                                                                                                    | 17.03.2004                     |                           |                                         |                              | TRIADA spol. s r.o. |                     |  |  |  |
| 0000004/04<br>Došlá zásilka                                                                                                    | 17.03.2004                     |                           |                                         |                              | TRIADA spol. s r.o. |                     |  |  |  |
| Došlá zásilka<br>0000005/04                                                                                                    | 17.03.2004                     |                           |                                         |                              | TRIADA spol. s r.o. |                     |  |  |  |
| Dopis                                                                                                    |                                | 01.01.2001                | Brněnské veletrhy a výstavy a.s. Brno 2 |                              | TRIADA spol. s r.o. |                     |  |  |  |
| 0000006/04<br>Došlá zásilka                                                                                                    |                                | 08.03.2004                | A.S.A. spol. s r.o.                     | Hodonín 2                    | TRIADA spol. s r.o. |                     |  |  |  |
| Došlá zásilka                                                                                                    |                                | 15.03.2004                | Brněnské veletrhy a výstavy a.s. Brno 2 |                              | TRIADA spol. s r.o. |                     |  |  |  |
| Došlá zásilka                                                                                                    |                                | 15.03.2004                | Ing.Karel Adámek                        | Dolina                       | TRIADA spol. s r.o. |                     |  |  |  |
| ∢                                                                                                    |                                |                           |                                         |                              |                     |                     |  |  |  |
| $\boxed{\Phi}$ $\boxed{\Box}$ Omezení<br>×.<br>H                                                                                                    |                                |                           |                                         |                              |                     |                     |  |  |  |
| <b>▽</b> Zobrazovat podmínky                                                                                                    | <b>Q</b> Dokument              | <b>A</b> Tisk přehledu    | 图 Uložení nastavení                     | <b>II<sup>+</sup></b> Zavřít |                     |                     |  |  |  |

*Obr. 114. Dokumenty k vyřÌzenÌ* 

Barevné zvýraznění vztahu k dokumentu odpovídá barvě knihy ikony  $\Diamond$  v nástrojové liště. *Omezení podle data* a *Omezení dle rozpracovanosti* dokumentu se vybírá z rozbalovací nabídky. Po nastavení omezení je nutné použít tlačítko Vyhledat. Tlačítko Nová volba podmínek se používá pro nové vyhledávání dle jiných podmínek. Pro nastavení rozšířených podmínek je možné použít tlačítek **Vše** a **Žádné**, nebo jednotlivé nabídky vybírat samostatně pomocí zaškrtávacích políček.

*Omezení* v dolní části pracovní plochy se vztahuje k vybranému sloupci – poli. Popis funkce najdete v kapitole [5.3.2.2.](#page-96-0)

Popis funkcí ostatních ovládacích prvků:

- *Zobrazovat podmínky* skryje, nebo zase zobrazí část pracovní plochy pro zadání podmínek výběru.
- **Dokument** zobrazí detail daného dokumentu.
- **Tisk přehledu** tiskové sestavy pro daný výběr dokumentů.
- **Uložení nastavení** uloží nastavení podmínek výběru a nastavení zobrazení.
- **Zavřít** zavře dialogové okno.

#### *5.3.8.2. Dokumenty na vědomÌ*

Dialogové okno a práce s ním je shodná, jako v předchozí kapitole, nabídka je určena k vyhledávání a práci s dokumenty, které jsou uživateli dány na vědomí.

#### *5.3.8.3. Dokumenty kontrolovanÈ*

Dialogové okno a práce s ním je shodná, jako v kapitole [5.3.8.1,](#page-103-0) nabídka je určena k vyhledávání a práci s dokumenty, které jsou uživatelem kontrolované.

### **5.3.9. Vyhled·nÌ dokumentů**

Umožňuje velmi podrobné zadání podmínek pro vyhledávání dokumentů. Po výběru volby menu Pracovní stůl/Vyhledání dokumentů (volbě odpovídá ikona  $\frac{2}{1}$  na nástrojové liště) jste nejprve programem dotázáni, zda chcete vybírat ze všech dokumentů, nebo pouze z vlastních, nebo z dokumentů vlastního útvaru (dle konfigurace spisové služby).

Následně se otevře dialogové okno, které je rozděleno na dvě části. Horní část je složena ze čtyř záložek, na kterých lze zadávat podmínky pro vyhledávání a po stisku tlačítka Vyhledat se skryje. Dolní část obsahuje oblast pro zobrazení výsledku hledání a po stisku tlačítka Vyhledat se zvětší na celou pracovní plochu, v horní části je zobrazena definice podmínek a počet nalezených dokumentů, které odpovídají výběru.

Pro novou volbu podmínek je určeno tlačítko **Nová volba podmínek**. U vyhledaných dokumentů je možné zobrazit jejich **Detail** a **Tisk seznamu** dle podmínek výběru. Tlačítkem Uložení nastavení se provede uložení podmínek výběru, ty budou přednastaveny při příštím použití.

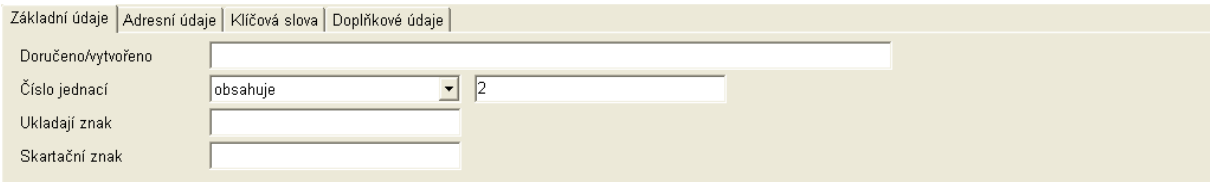

Obr. 115. Zadání podmínek – Základní údaje

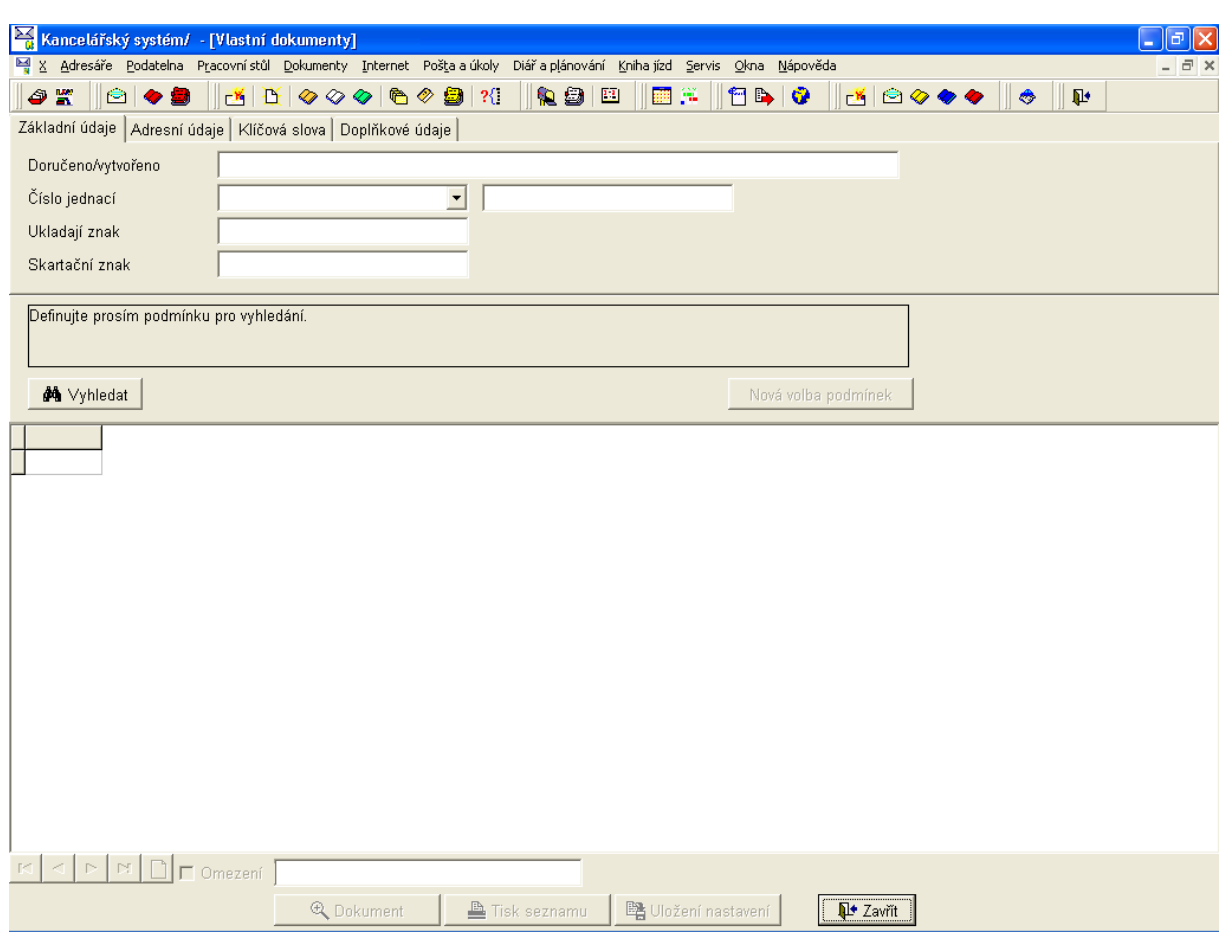

Obr. 116. Vyhledávání dokumentů

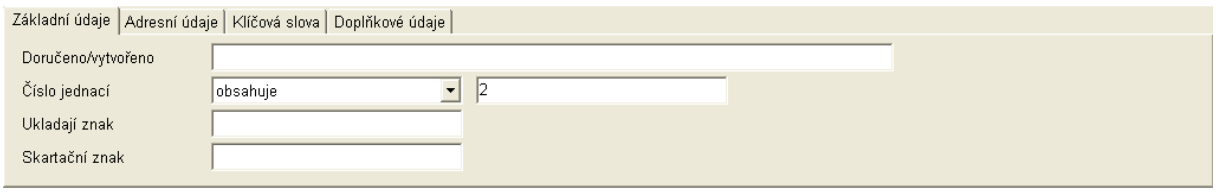

Obr. 117. Zadání podmínek – Základní údaje

|          |           | Základní údaje   Adresní údaje   Klíčová slova   Doplňkové údaje |        |           |            |
|----------|-----------|------------------------------------------------------------------|--------|-----------|------------|
| Firma    | obsahuje  | $\vert \cdot \vert$ Tri                                          | Město  | je přesně | Praha<br>▾ |
| Oddělění | Izačíná   | $\mathbf{v}$                                                     | IČO    |           |            |
| Jméno    | je přesně | • Podatelnová                                                    | E-mail |           |            |
| Ulice    | obsahuje  | $\blacktriangleright$ svo                                        | Kód    |           |            |

Obr. 118. Zadání podmínek - Adresní údaje

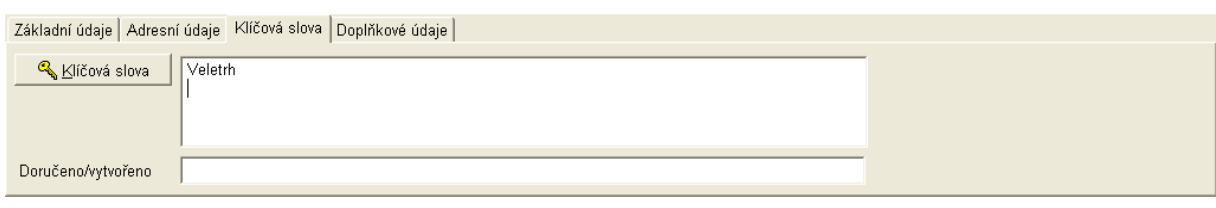

*Obr. 119. Zadání podmínek – Kličová slova* 

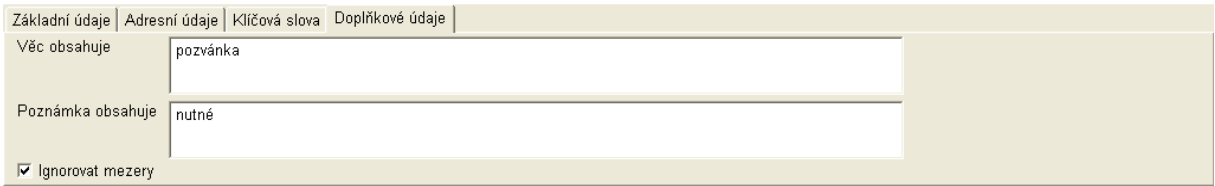

*Obr. 120. Zad·nÌ podmÌnek ñ DoplňkovÈ ˙daje* 

Při zadávání podmínek výběru je možné použít pouze ty podmínky, které umíte alespoň částečně definovat. Čím více podmínek pro vyhledávání dokážete zadat, tím přesnější je následný výběr. Vždy se aplikují jen ty podmínky, které jsou na aktuálně zobrazené záložce.

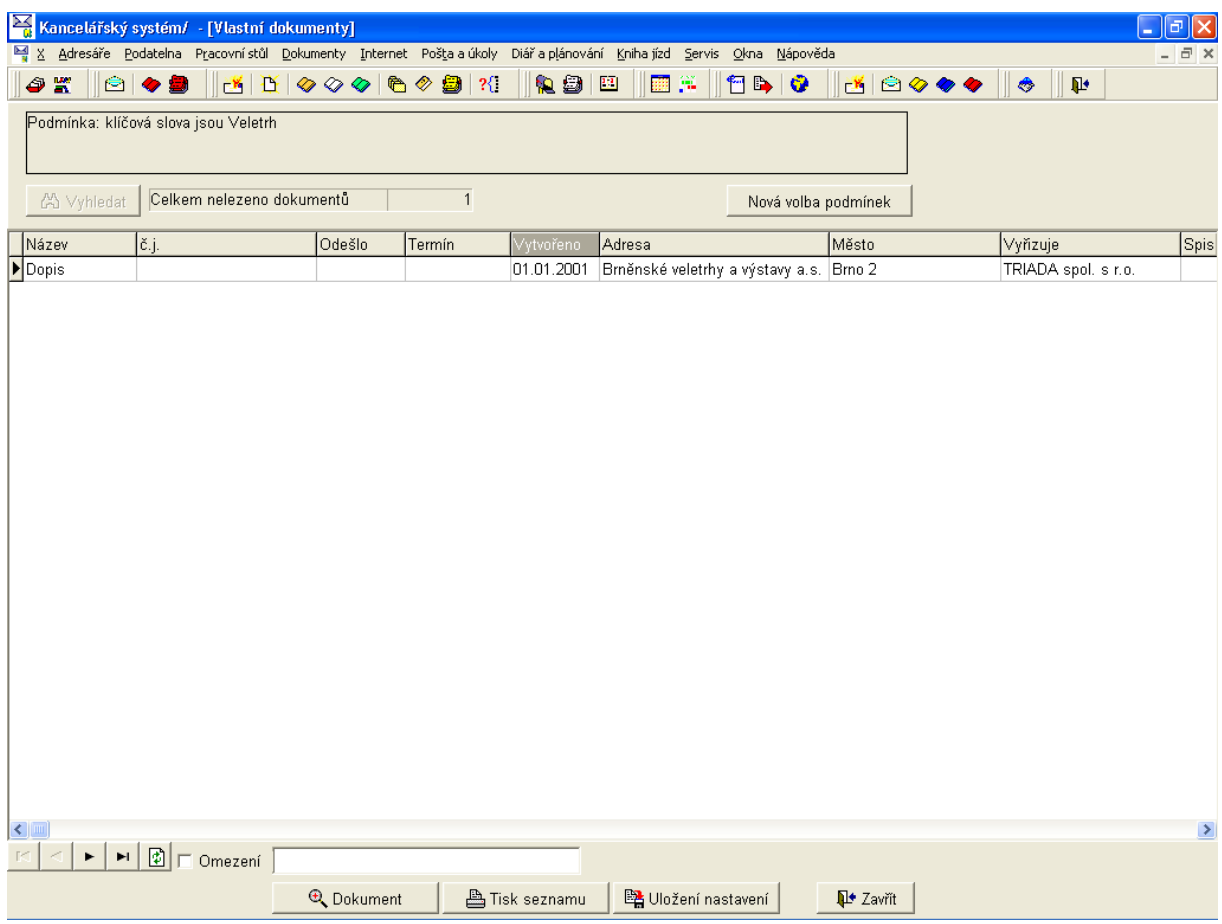

*Obr. 121. Vyhledávání dokumentů* – výsledek

# <span id="page-107-0"></span>5.4. Dokumenty

| Kancelářský systém/                                               |                                                                                                    | $\Box$ e $\mathsf{X}% _{T}=\mathsf{Y}_{T}\left( T_{T_{1},T_{2}}\right)$ |
|-------------------------------------------------------------------|----------------------------------------------------------------------------------------------------|-------------------------------------------------------------------------|
| X Adresáře Podatelna Pracovnístůl Dokumenty                       | Internet Pošta a úkoly Diář a plánování Kniha jízd Servis Okna<br>Nápověda                                                                                                    |                                                                         |
| $\bigcirc$ $\bullet$ $\bullet$<br>$\bullet$ $\infty$<br><b>LX</b> | $ B$ b $ O$<br>$  \mathbf{B}   \odot \diamond \diamond \diamond$<br>Dopisy<br>翻算。<br><b>RSI</b><br>$\mathbf{H}$<br>$\otimes$ 9 21<br>$\pmb{\mathbb{P}}$<br>G<br>▮◈<br><u>T</u> exty<br>Komentáře<br>Obrázky<br>Soubory<br>Jiná zásilka<br>$\ddot{\phantom{1}}$<br>Spisy<br>Koš souborů<br>Archivy dopisů<br>Archivy textů |                                                                         |

Obr. 122. Dokumenty

Menu Dokumenty umožňuje přístup ke všem typům dokumentů. Můžete zde dokumenty vytvářet, prohlížet a upravovat.

# **5.4.1. Dopisy**

|                                | Kancelářský systém/ - [Dopisy (pro 32)] |                                                                                                    |                          |   |                        |                                          |      |                |              | $\lVert \mathbf{r} \rVert$ x<br>u. |
|--------------------------------|-----------------------------------------|----------------------------------------------------------------------------------------------------|--------------------------|---|------------------------|------------------------------------------|------|----------------|--------------|------------------------------------|
|                                |                                         | 그 X Adresáře Podatelna Pracovnístůl Dokumenty Internet Poštalalúkoly Diářlalplánování Knihaljízd Servis Okna Nápověda |                          |   |                        |                                          |      |                |              | $ \Box$ $\times$                   |
| $\hat{\mathbf{c}}$<br>警        | 808                                     | $\mathbb{E}[\mathbf{B} \otimes \otimes \otimes]$ ( $\otimes \mathbf{B} \otimes$                                       | 电自国                      |   | 翻译<br><sup>1</sup> b 0 |                                          | 8000 | $\blacksquare$ | $\mathbf{P}$ |                                    |
| Seznam Detail Výběry           |                                         |                                                                                                    |                          |   |                        |                                          |      |                |              |                                    |
| Datum                          | Číslo jednací                           | Firma                                                                                                    | Jméno                    |   | Odesl. Typ dopisu      |                                          |      |                |              | ۸                                  |
| 21.12.2000                     |                                         | Městský úřad Jihlava                                                                                                  | Ing. Arch. Karel Procház |   | Word 8                 |                                          |      |                |              |                                    |
|                                | 21.12.2000 0000018/00                   | Brněnské veletrhy a výstavy a. JUDr. Jitka Levá                                                                       |                          | A | Word 8                 |                                          |      |                |              |                                    |
| 01.01.2001                     |                                         | Brněnské veletrhy a výstavy a. JUDr. Jitka Levá                                                                       |                          |   | Word 8                 |                                          |      |                |              |                                    |
|                                | 10.01.2001 0000024/01                   | GE Capital Bank a.s.                                                                                                  | Ing. Ivana Říčánková     | A | Word 8                 |                                          |      |                |              |                                    |
|                                | 17.01.2001 0000025/01                   |                                                                                                    | Uršula Chládková         | A | Word 8                 |                                          |      |                |              |                                    |
| 17.01.2001                     |                                         |                                                                                                    | Ing. Karel Adámek        |   | Word 8                 |                                          |      |                |              |                                    |
|                                | 17.01.2001 0000026/01                   | ARAL                                                                                                    | Milan Kašpárek           | А | Word 8                 |                                          |      |                |              |                                    |
|                                | 17.01.2001 0000027/01                   | Allianz pojišťovna a.s.                                                                                               | JUDr. Radim Pernica      | A | Word 8                 |                                          |      |                |              |                                    |
| 23.03.2001                     |                                         | ARAL                                                                                                    | Milan Kašpárek           |   | Word 8                 |                                          |      |                |              |                                    |
| 25.03.2001                     |                                         | ARAL                                                                                                    | Milan Kašpárek           |   | Word 8                 |                                          |      |                |              |                                    |
|                                | 25.03.2001 0000028/01                   | ARAL                                                                                                    | Milan Kašpárek           | A | Word 8                 |                                          |      |                |              |                                    |
|                                | 26.03.2001 0000029/01                   |                                                                                                    | Ludmila Cvrčková         | A | Word 8                 |                                          |      |                |              |                                    |
|                                | 26.03.2001 0000032/01                   |                                                                                                    | Helen Bernardová         | A | Word 8                 |                                          |      |                |              |                                    |
| 21.03.2003                     |                                         | Allianz pojišťovna a.s.                                                                                               | JUDr. Radim Pernica      |   | Word 8                 |                                          |      |                |              |                                    |
| $\bigtriangledown$ 02.10.2003  |                                         |                                                                                                    | Ing. Karel Adámek        |   | Word 8                 |                                          |      |                |              |                                    |
|                                | 08.03.2004 0000004/04                   |                                                                                                    |                          | A | Word 8                 |                                          |      |                |              |                                    |
|                                | 09.03.2004 0000005/04                   | Armáda spásy                                                                                                    | Milan Kopečný            | A | Word 8                 |                                          |      |                |              |                                    |
|                                | 12.03.2004 0000002/04                   |                                                                                                    | Ing. Karel Adámek        | A | Word 8                 |                                          |      |                |              |                                    |
|                                | 17.03.2004 0000003/04                   |                                                                                                    | Ing. Karel Adámek        | A | Word 8                 |                                          |      |                |              |                                    |
|                                |                                         |                                                                                                    |                          |   |                        |                                          |      |                |              |                                    |
|                                |                                         |                                                                                                    |                          |   |                        |                                          |      |                |              |                                    |
|                                |                                         |                                                                                                    |                          |   |                        |                                          |      |                |              |                                    |
|                                |                                         |                                                                                                    |                          |   |                        |                                          |      |                |              |                                    |
|                                |                                         |                                                                                                    |                          |   |                        |                                          |      |                |              |                                    |
|                                |                                         |                                                                                                    |                          |   |                        |                                          |      |                |              |                                    |
|                                |                                         |                                                                                                    |                          |   |                        |                                          |      |                |              | ×                                  |
| н<br>$\blacktriangleleft$<br>٠ | H G                                     | Třídění Podle data vytvoření                                                                                          | $\blacktriangledown$     |   | Mledání                |                                          |      |                |              |                                    |
| <b>E</b> Nový dopis            | 图 Opravit                               | Postoupit<br>* Smazat                                                                                                 | <b>E</b> Přidělit ČJ     |   | <b>Q</b> Odeslat       | $\Psi$ Ok<br>$\blacktriangleright$ [kona |      |                |              |                                    |
| Počet vět                      | 19                                      |                                                                                                    |                          |   |                        |                                          |      |                |              |                                    |

Obr. 123. Dopisy
V seznamu dopisů jsou zobrazeny všechny dopisy vytvořené v *Kanceláři*. Přístup k jednotlivým dopisům odpovídá zadanému stupni utajení. Pomocí kontextového menu v seznamu dopisů můûete zapnout zobrazenÌ pole *Věc*.

Popis funkcí odpovídajících použití jednotlivých tlačítek:

- *Třídění* z rozbalovací nabídky je možné vybrat způsob třídění záznamů.
- Hledání rychlé hledání podle zvoleného třídění.
- **Nový dopis** používá se k tvorbě nového dopisu, funkce je popsána v následující části této kapitoly.
- **Opravit** umožní opravu dopisu, který ještě není odeslán (u dopisů, které nelze opravovat není tlačítko dostupné).
- **Smazat** umožní smazání dopisu, který ještě nemá přidělené č.j. (u dopisů, které nelze mazat není tlačítko dostupné).
- Postoupit u neodeslaných dopisů umožní postoupení jinému pracovníkovi, popř. útvaru, jinak lze pouze měnit úroveň utajení, nebo dát dopis na vědomí dalším uživatelům.
- **Přidělit ČJ** ñ přidělÌ čÌslo jednacÌ.
- Odeslat odeslání dopisu, kontextové menu tlačítka umožní výběr odeslání prostřednictvím elektronické pošty, nebo podacího deníku.
- $\bullet$  **Ikona**  $\text{–}$  zmenší okno do ikony.
- $Ok zav \n\tilde{r}$  dialogové okno.

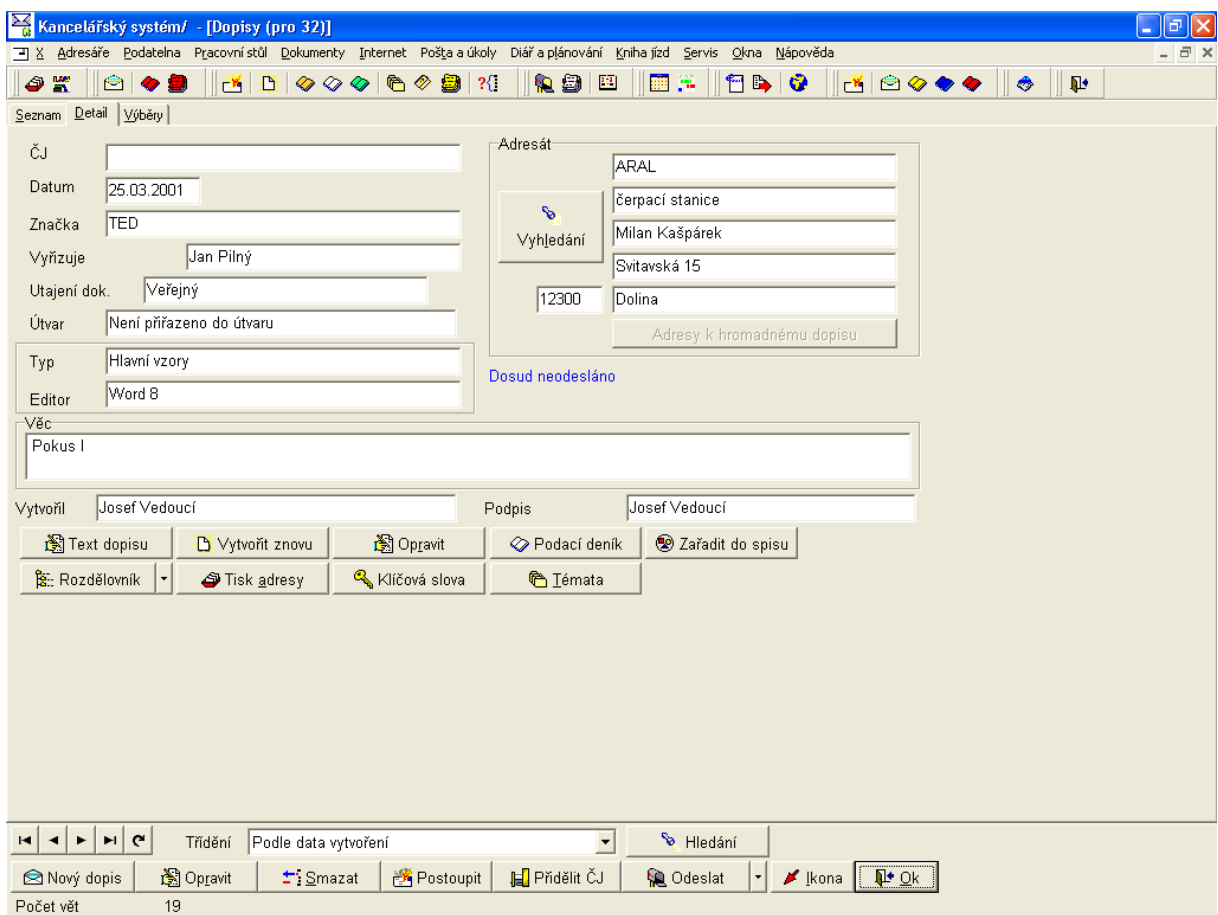

*Obr. 124. Dopisy – detail* 

Záložka *Detail* dopisu umožňuje další práci s daným dopisem.

Popis funkcí tlačítek (podle stavu dopisu nejsou některá tlačítka aktivní a nelze tedy použít jejich funkcí):

- Vyhledání umožní podrobné vyhledávání podle adresáta, můžete vybrat způsob a kritéria hledání, kritéria lze aktivovat pomocí zaškrtávacích políček, u každého lze vybrat způsob porovnávání z rozbalovacího seznamu, hledání následně spustíte tlačítkem Hledej.
- Adresy k hromadnému dopisu zobrazí seznam adres k hromadnému dopisu, u jednoduchých dopisů není aktivní.
- Text dopisu zobrazí dopis v textovém editoru.
- Vytvořit znovu umožní znovu vytvořit text dopisu z čistého vzoru.
- $\bullet$  Opravit umožní opravu údajů dopisu.
- Podací deník otevře detail odeslaného dopisu v podacím deníku.
- Zařadit do spisu umožní dopis zařadit do spisu, pokud je již ve spisu zařazen, je název tlačítka změněn na Spis a zobrazí daný spis.
- Rozdělovník informace o pohybu dokumentu, tlačítko obsahuje kontextové menu pro výběr zobrazených informací.
- Tisk adresy vytiskne adresu, popř. adresy (u hromadného dopisu).
- Klíčová slova zobrazí klíčová slova k dopisu s možností úprav.
- Témata umožní zařazení do tématu, popř. vyřazení dokumentu z témat, pokud je již dokument zařazen do témat, zobrazí aktuální témata.

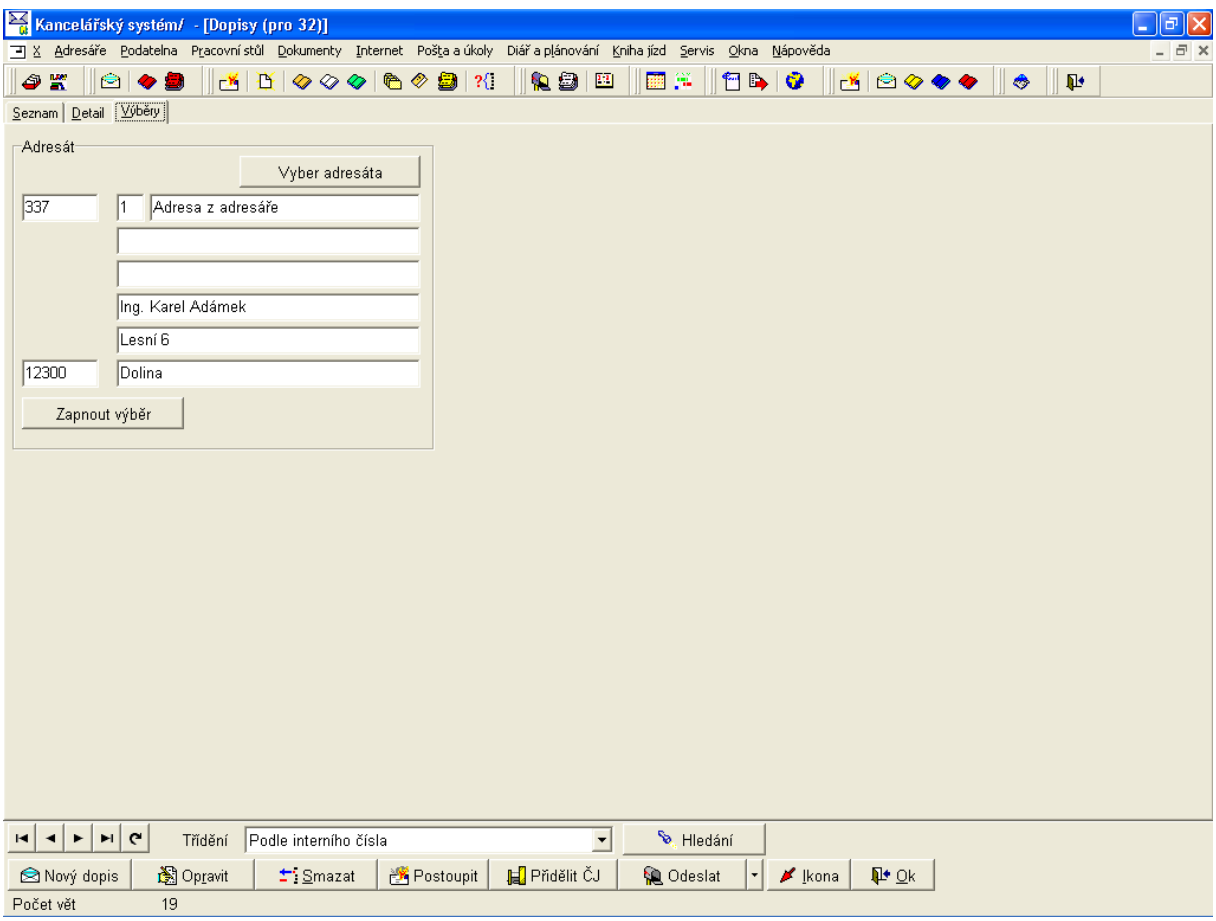

Obr. 125. Dopisy – výběry

Záložka Výběry umožňuje omezit seznam dopisů podle jednoho adresáta. Po výběru adresy a stisku tlačítka Zapnout výběr program zobrazí seznam dopisů odeslaných na vybranou adresu.

Následující popis se věnuje tvorbě nového dopisu. Po stisku tlačítka Nový dopis se otevře formulář pro zadání údajů nového dopisu, viz. následující obrázek.

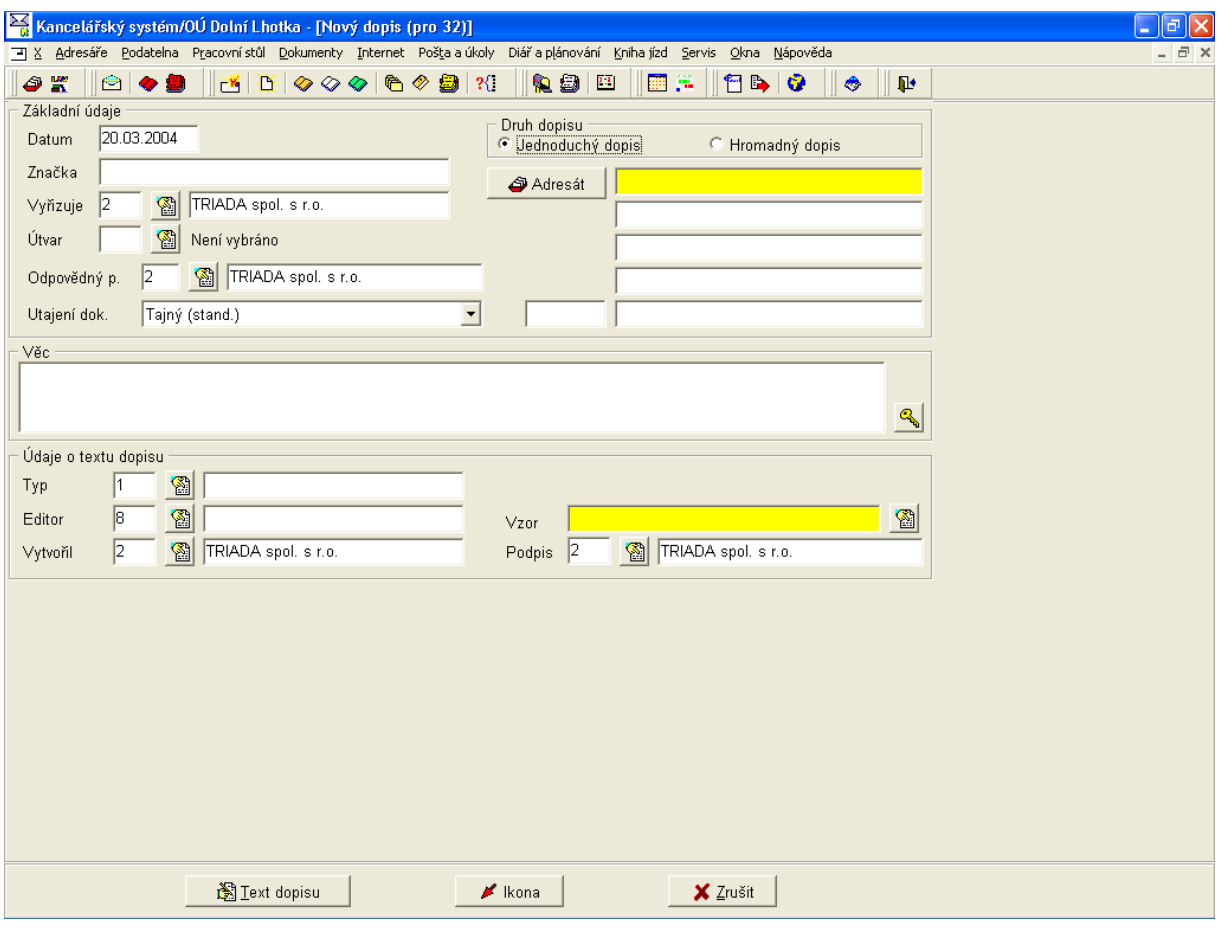

Obr. 126. Nový dopis

Některá pole formuláře jsou předvyplněna podle nastavení pro právě přihlášeného uživatele, lze je však dle potřeby upravit (např. změnit aktuální datum apod.). Žlutě zvýrazněná pole jsou povinná k vyplnění před tvorbou textu dopisu.

Pomocí přepínače můžete zvolit, zda budete vytvářet jednoduchý, nebo hromadný dopis (stejný dopis více adresátům). Při výběru volby Hromadný dopis se místo polí adresy objeví text, který Vás upozorní, že Seznam adresátů lze vybrat až při vytváření dopisu a adresy zatím nelze vybírat.

Nyní vyplňte pole Věc a vyberte správný vzor dopisu. Pokud jsou vyplněny všechny potřebné údaje (viz. Obr. 127), můžete prostřednictvím tlačítka Text dopisu přejít k vlastní tvorbě textu dopisu.

<span id="page-111-0"></span>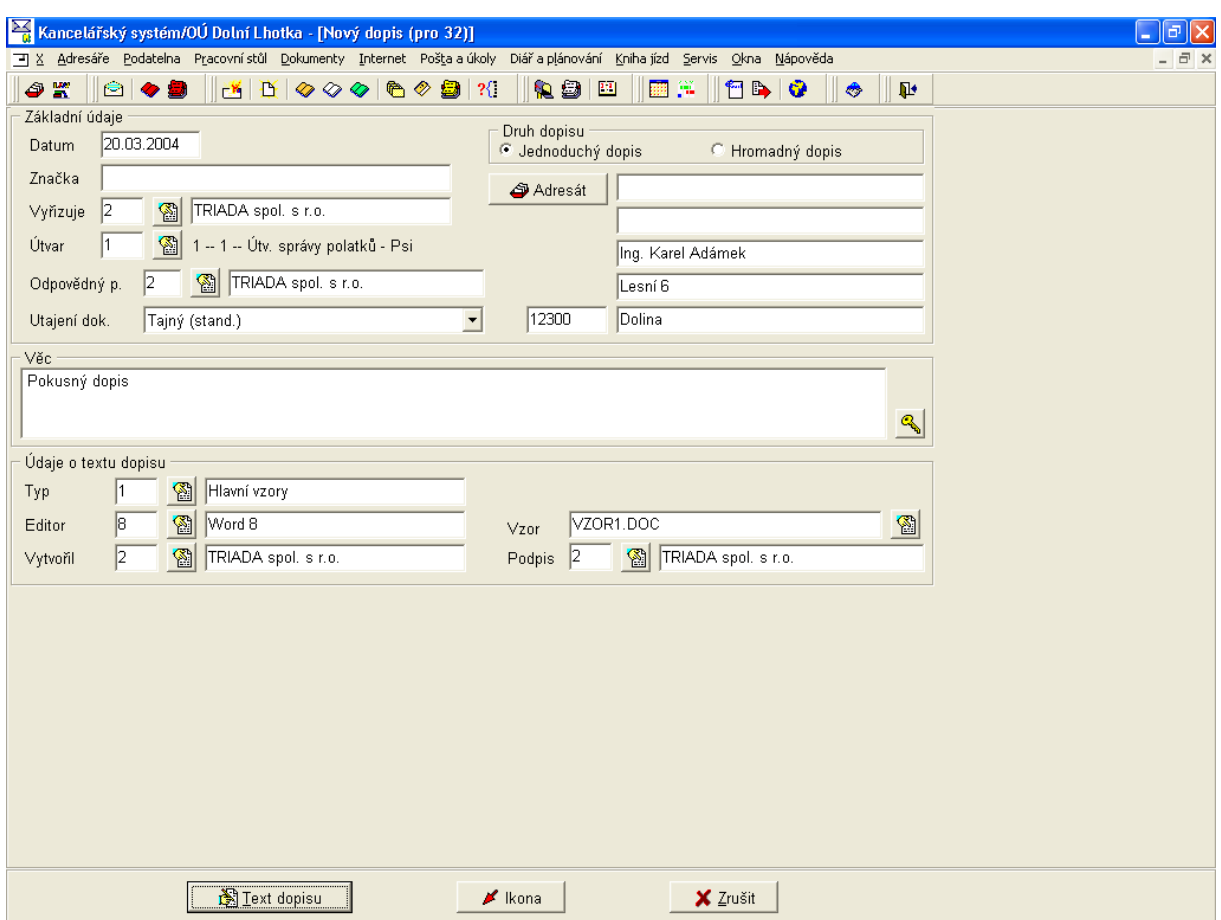

*Obr. 127. Nov˝ dopis ñ před tvorbou textu* 

Program otevře editor pro úpravy dopisu, podle údajů z formuláře vyplní jednotlivá pole (ad*resát, vyřizuje, datum, věc a podpis*) a je možné pod údajem *Věc* začít psát požadovaný text dopisu. Dopis zatím nemá přiděleno číslo jednací.

Text je možné upravovat běžným způsobem pomocí funkcí textového editoru, které jsou dostupné z nabídky menu, nebo z nástrojové lišty.

Ve spodní části jsou zobrazena tlačítka (jejich zobrazení je nutné povolit v konfiguraci programu – kapitola 4.8.1.10):

- Převezmi údaje znovu načte údaje z formuláře dopisu.
- Vytiskni umožní tisk dopisu.
- **Ulož do databáze** uloží dopis do databáze programu *Kancelář*.
- **Ulož do souboru** uloží dopis do zvolené složky, můžete zadat vlastní název, funkce je určena pro použití vytvořených dopisů mino program *Kancelář*.
- **Přiděl č.j.** přidělí dopisu číslo jednací, program nejdříve zobrazí informaci o přiděleném čÌsle jednacÌm, to pak vloûÌ přÌmo do textu (do pole *CJ* ñ ve vzorech nadeps·no *Naöe značka*).
- **Odešli** dopis odešle, otevře dialogové okno *Odeslání dopisu přes podatelnu*.
- Ukonči editaci ukončí editaci, prostřednictvím kontextového menu je možno vyvolat ukončení editace, kdy se program dotáže pomocí dialogových oken na požadavky při ukládání, popř. odesílání.

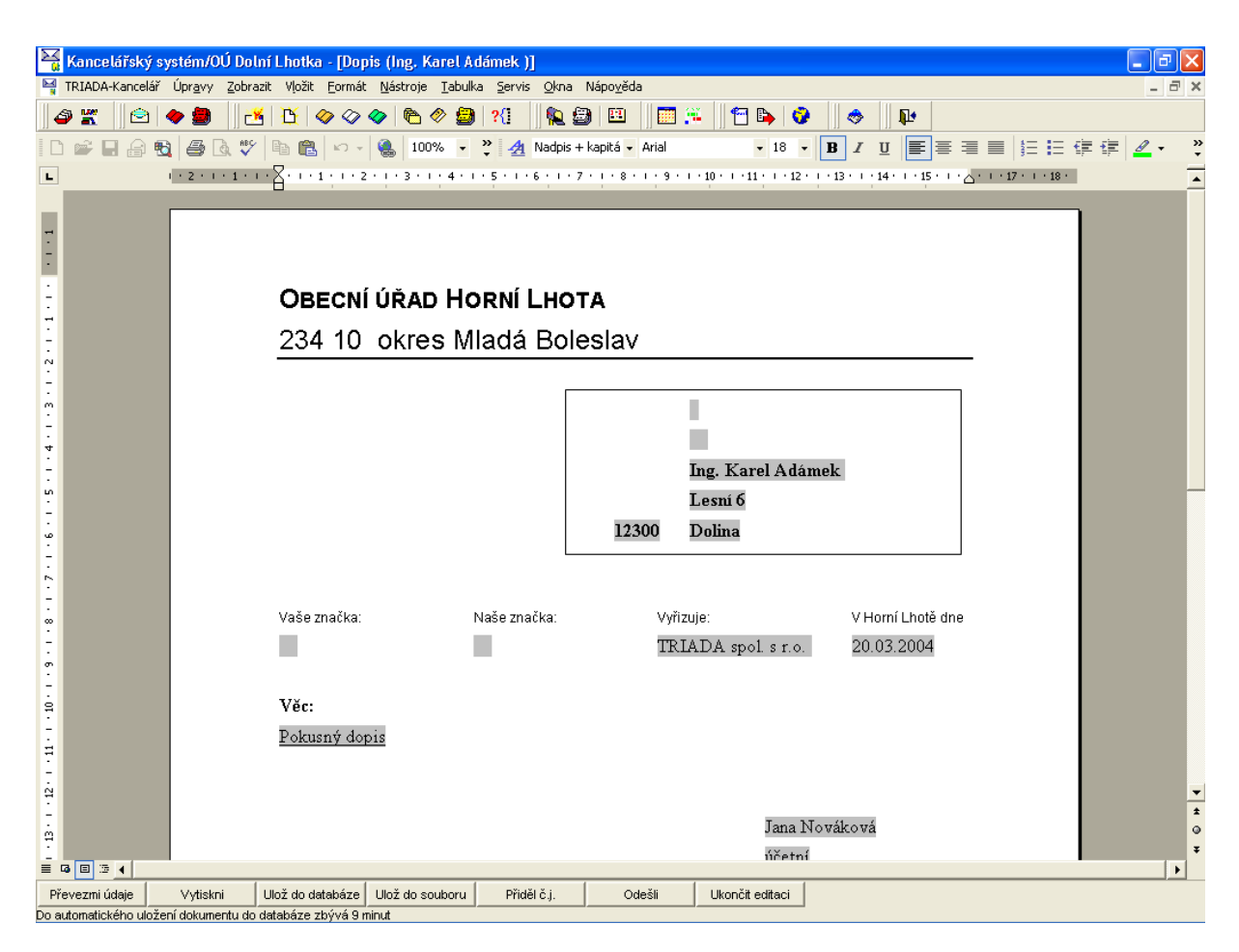

Obr. 128. Nový dopis - textový editor

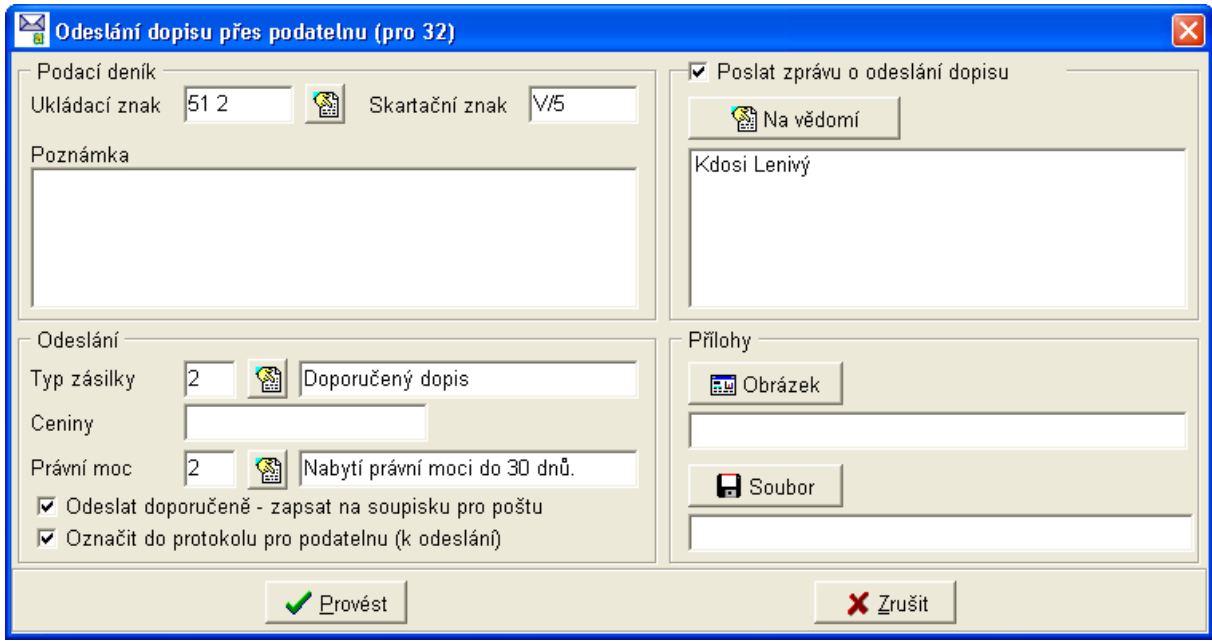

Obr. 129. Odeslání dopisu přes podatelnu

V dialogovém okně, které se otevře při odesílání dopisu, je nutné vyplnit (nebo vybrat z číselníku) ukládací a skartační znaky, můžete zapsat poznámku, vyberte Typ zásilky, případně Ceniny a v případě, že dopis nabývá právní moci, vyberte z číselníku správnou lhůtu. Pokud je třeba dát dopis na vědomí ostatním pracovníkům, použijte pro výběr tlačítko Na vědomí. K dopisu můžete připojit Soubor, či Obrázek. Pokud odesíláte doporučený dopis, zkontrolujte, zda je zaškrtnuta volba Odeslat doporučeně – zapsat na soupisku pro poštu. Dopis odešlete tlačítkem Provést

### **5.4.2. Texty**

| Kancelářský systém/ – [Texty]                               |                                |                                     |                                                                                                    | $\boxed{\sigma}$ $\times$<br>ш.                                                        |
|-------------------------------------------------------------|--------------------------------|-------------------------------------|----------------------------------------------------------------------------------------------------|----------------------------------------------------------------------------------------|
|                                                             |                                |                                     | %4 % Adresáře Podatelna Pracovnístůl Dokumenty Internet Poštala úkoly Diářla plánování Kniha jízd Servis Okna Nápověda | $  \infty$                                                                             |
| OK.                                                         | 809                            |                                     | 乳细胞<br>翻译<br>$\mathbb{E}  \mathbb{E}  \diamond \diamond \diamond  \mathbb{E} \diamond \mathbb{B}  \mathbb{N} $         | 80000 6<br><b>1250</b><br>$\pmb{\mathbb{P}}$                                           |
| Seznam Detail                                               |                                |                                     |                                                                                                    |                                                                                        |
| Datum                                                       | Pořadí                         | Typ textu                           | Věc                                                                                                    | Vytvořil<br>스                                                                          |
| 19.12.2000                                                  | $\mathbf{1}$                   | Rozhodnutí                          | Rozhodnutí zastupitelstva                                                                                              | TRIADA spol. s r.o.                                                                    |
| 21.12.2000                                                  | $\mathbf{1}$                   | Vyhlášky                            | Nová vyhláška č. 236                                                                                                   | TRIADA spol. s r.o.                                                                    |
| 10.01.2001                                                  | $\mathbf{1}$                   | Číslované objednávky                | Objednávka SW Munis                                                                                                    | Jana Nováková                                                                          |
| 17.01.2001                                                  | $\mathbf{1}$                   | Zastupitelstvo                      | Zápis ze zastupitelstva ze dne 15.1.2001                                                                               | Jana Nováková                                                                          |
| 17.01.2001                                                  | $\mathbf{1}$                   | Obecní rada                         | Zápis z obecní rady                                                                                                    | Jana Nováková                                                                          |
| 17.01.2001                                                  | $\mathbf{1}$                   | Nespecifikované                     | Evidence obyvatel                                                                                                    | Dana Nejezchlebová                                                                     |
| 18.01.2001                                                  | $\overline{2}$                 | Nespecifikované                     | Poznámka                                                                                                    | Jana Nováková                                                                          |
| 18.01.2001                                                  | 2                              | Vyhlášky                            | Nová vyhláška č.32                                                                                                    | Jana Nováková                                                                          |
| ▶ 18.01.2001                                                | 2                              | Zastupitelstvo                      | Zasedání zastupitelstva ze dne 12.1.2001                                                                               | Hana Procházková                                                                       |
|                                                             |                                |                                     |                                                                                                    | $\checkmark$                                                                           |
| $\blacktriangleleft$<br>$\triangleright$<br>H.<br>Nový text | $\mathbb{M}$<br>G<br>图 Opravit | Typ textu Všechny typy<br>** Smazat | $\vert \mathbf{r} \vert$<br>Třídění Podle interního čísla<br><b>IE</b> Přidělit ČJ<br>Postoupit<br><b>Q</b> Odeslat    | $\vert \cdot \vert$<br><b>V</b> Hledání<br><b>It</b> Ok<br>$\blacktriangleright$ Ikona |
| Počet vět                                                   | 9                              | □ Názvy položek dle vzoru           |                                                                                                    |                                                                                        |

Obr. 130. Textv

Agenda Texty umožňuje tvorbu libovolných textových dokumentů, tj. těch které nemají charakter dopisu. Ty jsou rozděleny do typů, každý typ může obsahovat řadu vzorů určených k tvorbě textů. Textové dokumenty mohou být rovněž odesílány přes podatelnu a mohou být použity jako odpověď na došlou zásilku. Výběr adresáta, popř. adresátů se provádí až při výběru funkce Odeslat, protože dokumenty typu text mohou být i bez vazby na adresáta. Typickým příkladem textu bez vazby na adresáta je např. zápis z jednání. Adresa, popř. adresy k textu přidáte použitím tlačítka Adresát(i) na záložce Detail.

Seznam zobrazených textů lze omezit na jeden typ výběrem z rozbalovacího seznamu nabídky Typ textu.

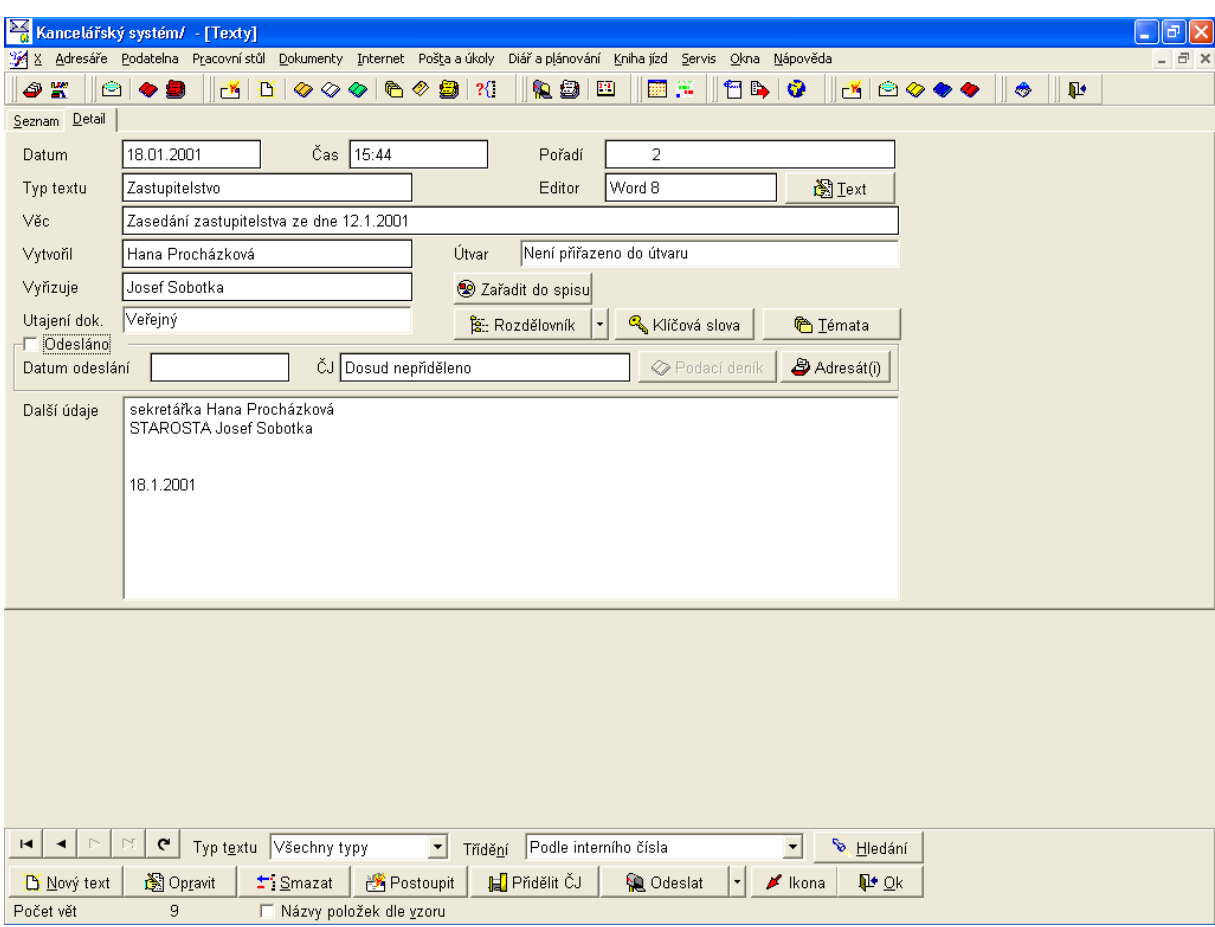

*Obr. 131. Texty - detail* 

Na záložce *Detail* jsou zobrazeny podrobné informace k danému textu. Jednotlivá tlačítka mají obdobnou funkci jako v kapitole [5.4.1.](#page-107-0) Dopisy.

K vytvoření nového textu slouží tlačítko **Nový text**. Po jeho použití se zobrazí formulář pro zadání údajů o novém textu [\(Obr. 132\)](#page-115-0).

Pole, která jsou povinná k vyplnění jsou barevně vyznačena. Většina polí formuláře se předvyplní podle konfigurace systému pro daného uživatele. Tlačítko **Text**, které slouží k tvorbě textu a otevře textový editor, se zpřístupní až po vyplnění povinných údajů. Po jeho stisknutí se otevře vybraný vzor v textovém editoru a je možné ho upravovat běžným způsobem pomocí funkcí textového editoru, které jsou dostupné z nabídky menu, nebo z nástrojové lišty. Vytvořený text je možné **Uložit**, popř. **Odeslat** obdobně jako dopisy.

<span id="page-115-0"></span>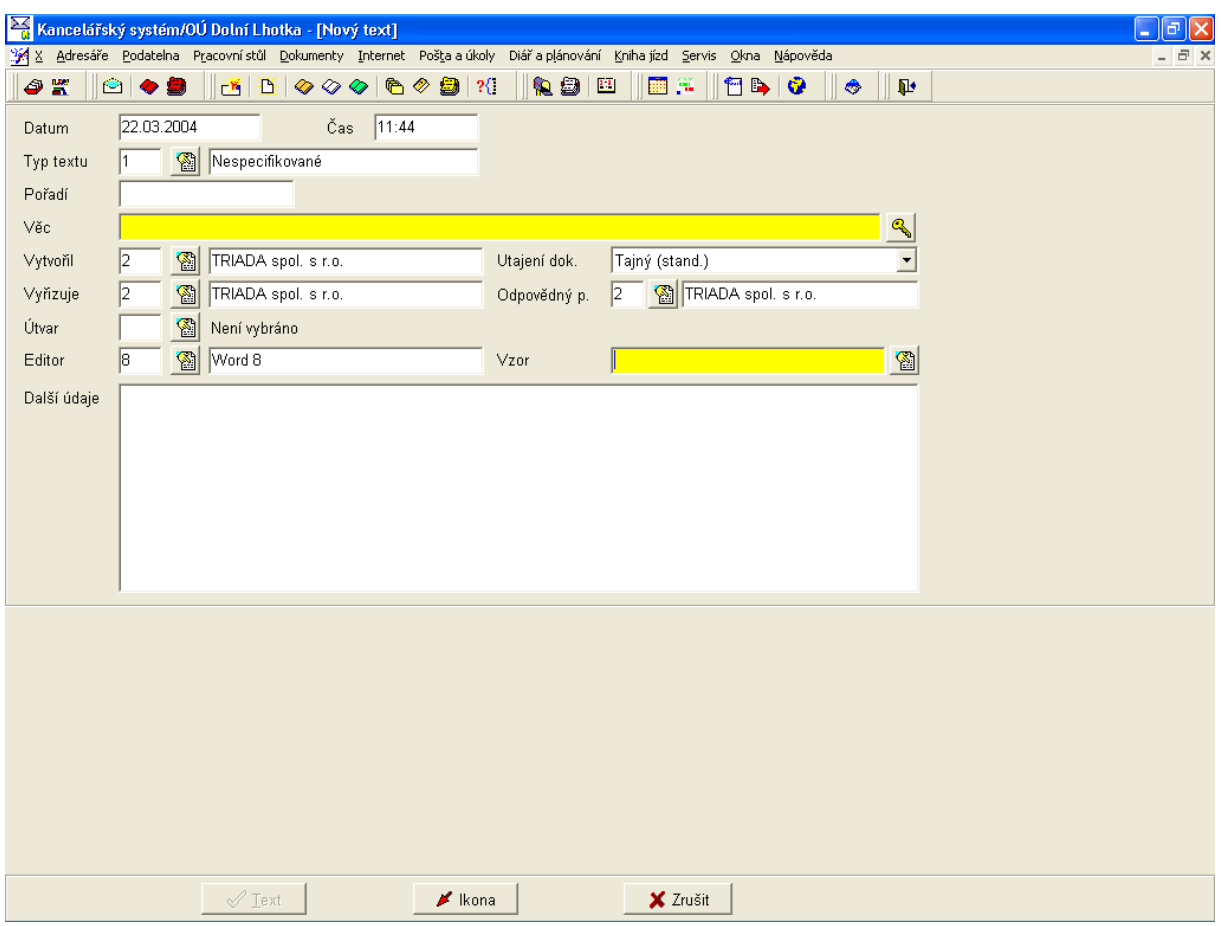

Obr. 132. Nový text

#### 5.4.3. Komentáře

Nabídka Komentáře slouží k jednoduché tvorbě neformátovaných textů a hlavní použití je pro přípravu elektronických zásilek – e-mailů. Dialogové okno se skládá ze dvou záložek, Seznam a Detail. Na záložce Seznam je zobrazen seznam všech existujících komentářů, lze s ním pracovat obdobným způsobem, jako se seznamem dopisů, nebo textů. Výběr zobrazovaných polí lze upravit pomocí kontextového menu, které získáte stiskem pravého tlačítka myši v části pracovní plochy určené pro zobrazení seznamu.

Na záložce Detail najdete podrobné údaje k danému komentáři. Funkce jednotlivých tlačítek jsou opět obdobné, jako u dopisů a textů.

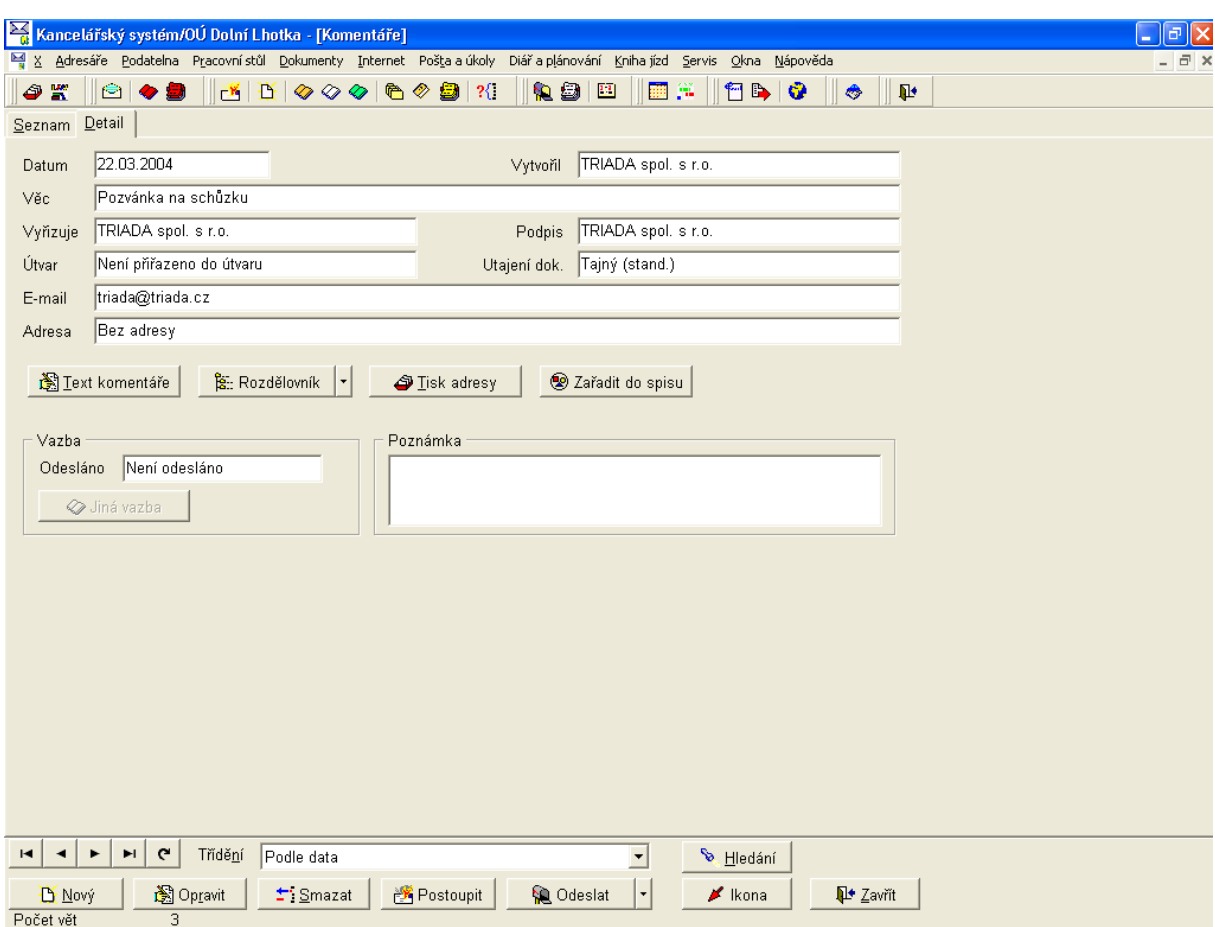

 $O$ *br.* 133. Detail komentáře

Pro zadání nového komentáře slouží tlačítko Nový. Po jeho stisknutí se otevře formulář dle [Obr. 134.](#page-117-0) Povinná pole jsou barevně zvýrazněna. Pro tvorbu textu slouží přímo pole Text otevřeného formuláře.

Popis funkcí tlačítek:

- Odvodit od vzoru odvodí komentář od vzoru, nabídne výběr z číselníku vzorů komentářů.
- **Vložit vzor** otevře číselník vzorů komentářů, můžete vytvořit nový vzor.
- **Editor pro text** otevře prostor pro editaci textu v maximalizovaném okně s funkcemi podobnými standardnímu editoru Poznámkový blok ve Windows.
- Načíst ze souboru k načtení textu z jiného souboru, vytvořeného mimo *Kancelář*.
- **Uložit do souboru** umožní uložit komentář do souboru, používá se k zpřístupnění vytvořeného komentáře mimo program Kancelář.

<span id="page-117-0"></span>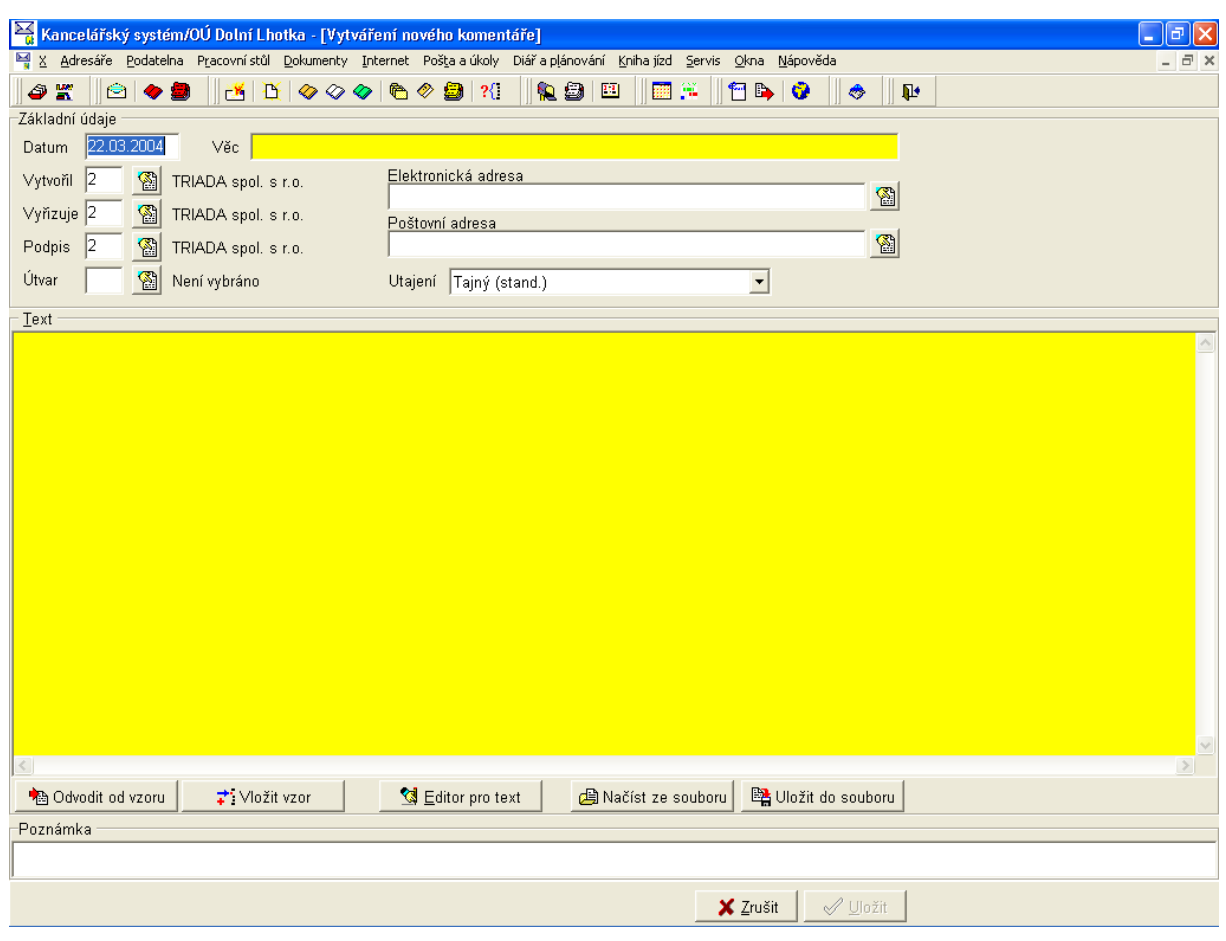

*Obr. 134. Nov˝ koment·ř*

### **5.4.4. Obrázky**

|                         | Kancelářský systém/OÚ Dolní Lhotka - [Obrázky]<br>ا ه ا<br>٠                                                                                                    |  |
|-------------------------|----------------------------------------------------------------------------------------------------|--|
|                         | 후 X Adresáře Podatelna Pracovnístůl Dokumenty Internet Pošta a úkoly Diář a plánování Kniha jízd Servis Okna Nápověda<br>$ \bar{$ } $\times$                                                                                                    |  |
| $\hat{\omega}$ K<br>809 | <u>irsid</u><br>調算<br>$ \mathbb{A} \mathbb{B}  \diamond \diamond \diamond  \mathbb{e} \diamond \mathbb{B} $ ?(<br><b>1000</b><br>$\begin{picture}(20,20) \put(0,0){\line(1,0){10}} \put(15,0){\line(1,0){10}} \put(15,0){\line(1,0){10}} \put(15,0){\line(1,0){10}} \put(15,0){\line(1,0){10}} \put(15,0){\line(1,0){10}} \put(15,0){\line(1,0){10}} \put(15,0){\line(1,0){10}} \put(15,0){\line(1,0){10}} \put(15,0){\line(1,0){10}} \put(15,0){\line(1,0){10}} \put(15,0){\line(1$<br>$\mathbb{P}$ |  |
| Seznam <b>Detail</b>    |                                                                                                    |  |
| Popis                   | Obrázek-<br>Mraky                                                                                                    |  |
| Datum                   | 25.03.2001                                                                                                    |  |
| Čas                     | 23:10                                                                                                    |  |
|                         | 13                                                                                                    |  |
| Vytvořil                | Marie Podatelnová                                                                                                    |  |
| Utajení dok.            | Veřejný                                                                                                    |  |
| Útvar                   | Není přiřazeno do útvaru                                                                                                    |  |
| Použito v agendě        | Podatelna - došlá pošta                                                                                                    |  |
|                         | <b>B</b> : Rozdělovník                                                                                                    |  |
| Poznámka                |                                                                                                    |  |
|                         |                                                                                                    |  |
|                         |                                                                                                    |  |
|                         |                                                                                                    |  |
|                         | <b>I</b> Přizpůsobit oknu                                                                                                    |  |
|                         | 图 Celá obrazovka                                                                                                    |  |
|                         |                                                                                                    |  |
|                         |                                                                                                    |  |
|                         |                                                                                                    |  |
|                         |                                                                                                    |  |
|                         |                                                                                                    |  |
|                         |                                                                                                    |  |
|                         |                                                                                                    |  |
| N<br>н                  | $\mathbf{c}$<br>Třídění<br>$\vert \cdot \vert$<br><b>V</b> , Hledání                                                                                                    |  |
| <b>A</b> Import         | 图 Oprava<br>$\mathbb{B}_{\blacktriangleright}$ Export<br>±i∑rušení<br>Postoupit<br>$\blacktriangleright$ Ikona<br>$\vee$ Qk                                                                                                    |  |

Obr. 135. Obrázky – Detail

Nabídka menu Dokumenty/Obrázky je určena ke správě obrázků, které lze připojovat k různým dokumentům. Tlačítkem Import je možné obrázky přidávat, tlačítkem Export naopak zpřístupnit k použití mimo program *Kancelář*.

#### **5.4.5. Soubory**

Nabídka menu Dokumenty/Soubory je určena ke správě souborů, které lze připojovat k různým dokumentům. Skládá se ze záložek *Seznam* a *Detail*. Tlačítkem Import je možné soubory přidávat do systému, tlačítkem **Export** naopak zpřístupnit k použití mimo program *Kancelář*. Soubor lze otevřít pomocí tlačítka **Prohlédnout**. Tlačítkem **Koš** je možné vybraný, nepoužívaný soubor přesunout k následnému odstranění.

### 5.4.6. Jiná zásilka

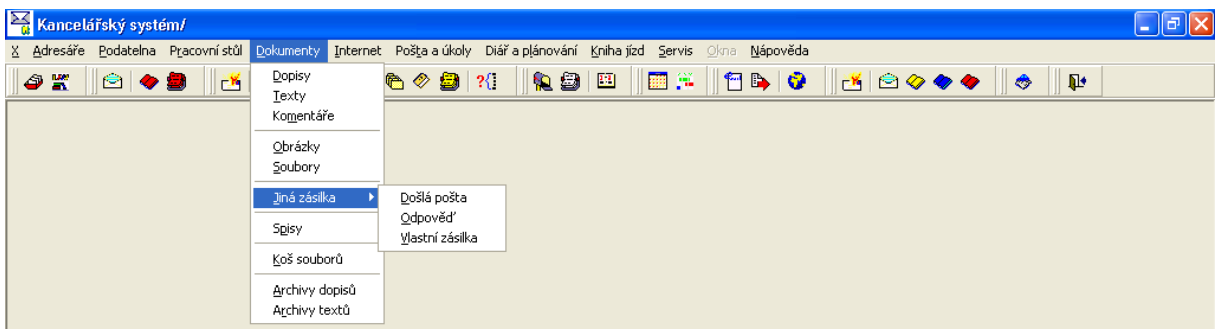

Obr. 136. Jiná zásilka

Jiné zásilky jsou určeny k použití v případě, že chcete odeslat soubor (například textový dokument vytvořený mimo program Kancelář) prostřednictvím podatelny. Obsahují veškeré náležitosti dopisu, pouze se u nich nevytváří text.

#### 5.4.6.1. Došlá pošta

Volba menu Dokumenty/Jiná zásilka/Došlá pošta odpovídá volbě menu Podatelna/Došlá pošta (podatelna) a byla popsána v kapitole 5.2.1. Uživatelům, kteří nemají práva k zadávání došlých zásilek se nezobrazuje.

#### 5.4.6.2. Odpověď

Volba Dokumenty/Jiná zásilka/Odpověď je shodná s volbou menu Podatelna/Odpověď a umožňuje odpovídat na došlé zásilky. Při běžném užívání programu se k odpovědi přistupuje přes Pracovní stůl.

Po jejím výběru se otevře dialogové okno Výběr z podacího deníku ve kterém je nutné vyhledat zásilku, na kterou chcete odpovídat. V dalším dialogovém okně je třeba vybrat typ zásilky Jiná zásilka. Následně se otevře formulář, v jeho horní části jsou údaje o zásilce, na kterou budete odpovídat, pod nimi údaje pro odeslání. Je možné zvolit jednoduchou, popř. hromadnou zásilku, výběr adresáta(ů) se provede tlačítkem Adresát(i). Po výběru Typu zásilky z číselníku je možné připojit Obrázek, nebo Soubor. Po vyplnění všech potřebných údajů a stisku tlačítka Uložit je zásilka zařazena do příslušné agendy podacího deníku k odeslání a dialogové okno se zavře.

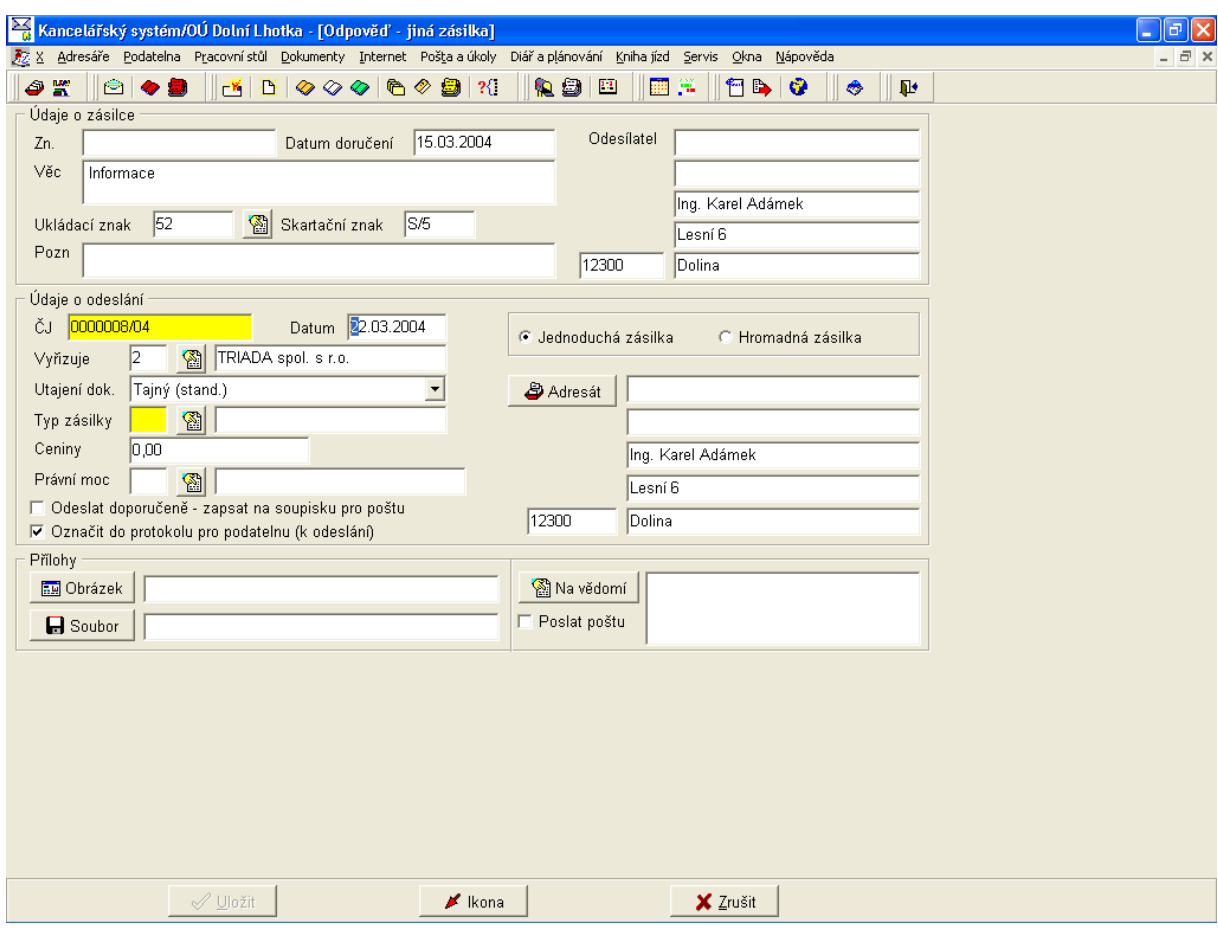

Obr. 137. Jiná zásilka - Odpověď

#### 5.4.6.3. Vlastní zásilka

Vlastní zásilka je opět obdobou dopisu, nevytváří se u ní ale žádný text, neboť se předpokládá, že text bude přílohou typu Soubor. Údaje pro vyplnění jsou obdobné jako u dopisu. Po vyplnění všech potřebných údajů a stisku tlačítka Uložit je zásilka zařazena do příslušné agendy podacího deníku k odeslání a dialogové okno se zavře. Pokud vyberete pomocí zaškrtávacího políčka funkci Pokračovat další zásilkou, po uložení zásilky bude znovu otevřen formulář pro zadání další vlastní zásilky.

Tuto funkci lze využít i pro vyzvednutí č.j. pro dokument, který vůbec neexistuje v elektronické podobě (např. při odesílání vyplněných tiskopisů).

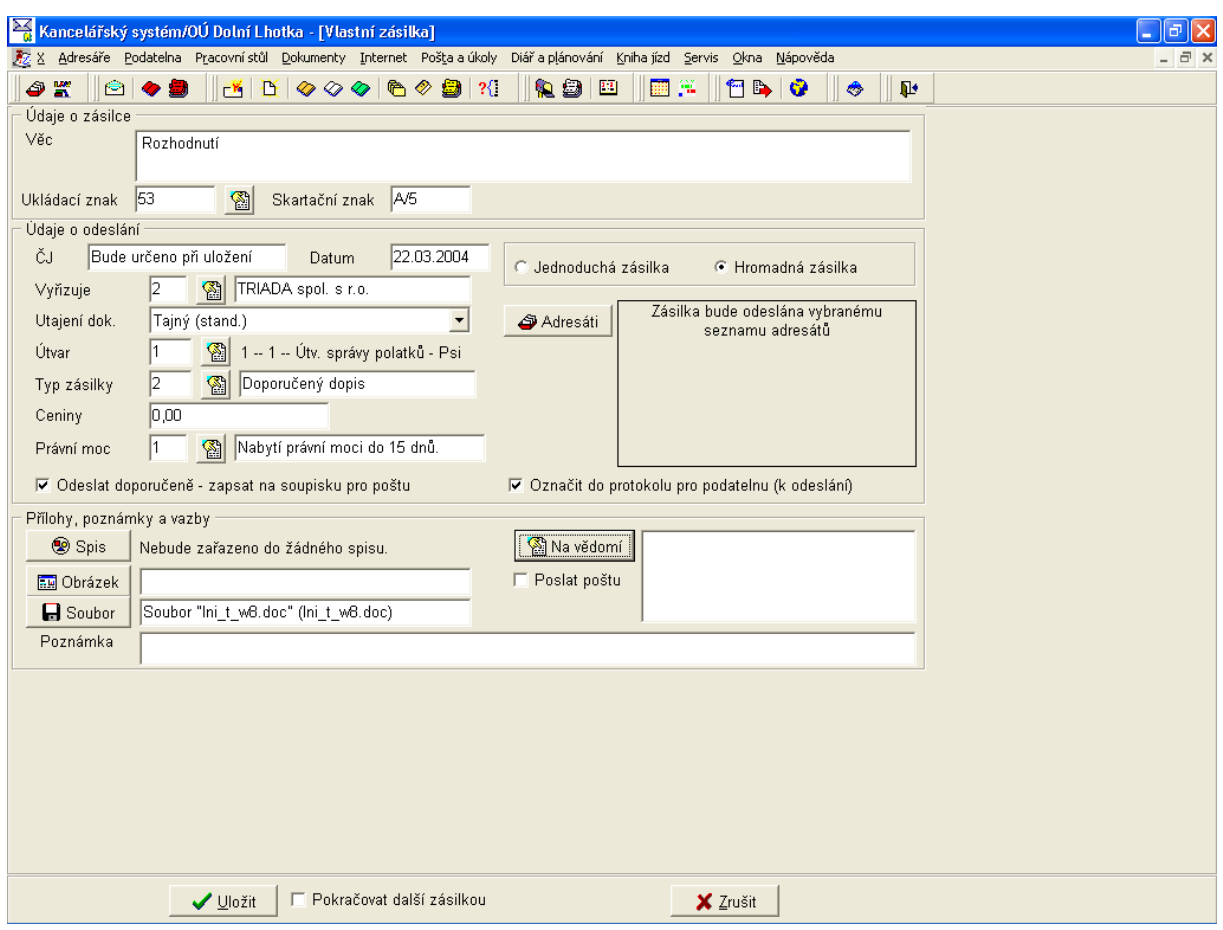

*Obr. 138. Jiná zásilka – Vlastní zásilka* 

#### **5.4.7. Spisy**

Volba menu Dokumenty/Spisy odpovídá volbě menu Podatelna/Spisy a byla popsána v kapitole [5.2.7.](#page-87-0)

#### **5.4.8. Koö souborů**

Nabídka slouží k **Smazání**, popř. **Obnově** souborů, které byly odloženy do koše.

#### **5.4.9. Archivy dopisů**

Archiv dopisů je určen k prohlížení obsahu vytvořených archivů. Archivace dopisů se provádí pomocí modulu Správce kanceláře a slouží k zpřehlednění seznamu dopisů. Typicky se provádí za uplynulý rok.

Seznam archivů je možné *Třídit* dle nabídky z rozbalovacího seznamu. Podle zvoleného třídění je možné **Hledání**. Tlačítkem **Prohlížení archivu** zobrazíte Archiv dopisů, který je vizuálně shodný s aktuální agendou dopisu.

#### **5.4.10. Archivy textů**

Archiv textů je obdobou archivu dopisů, pouze pro dokumenty typu *Text*.

#### 5.5. Internet

| Kancelářský systém/OU Dolní Lhotka                          |                                                                                                    |  |  |  |  |  |  |  |  |
|-------------------------------------------------------------|----------------------------------------------------------------------------------------------------|--|--|--|--|--|--|--|--|
|                                                             | X Adresáře Podatelna Pracovnístůl Dokumenty Internet Poštalalúkoly Diářlalplánování Knihaljízd Servis C<br>Nápověda |  |  |  |  |  |  |  |  |
| $\Theta$ + $\bullet$<br>6 X<br>$ \mathbf{B} \mathbf{B} \gg$ | Nová elektronická zásilka<br><b>IBLE</b><br>鱼鱼四<br><b>MBO</b><br>耻<br>Odeslat frontu zpráv                          |  |  |  |  |  |  |  |  |
|                                                             | Prohlížeč www.stránek                                                                                               |  |  |  |  |  |  |  |  |

Obr. 139. Internet

Agenda Internet slouží k vytváření elektronických zásilek, jejich odesílání a také k přístupu k prohlížeči Internetových stránek.

#### 5.5.1. Nová elektronická zásilka

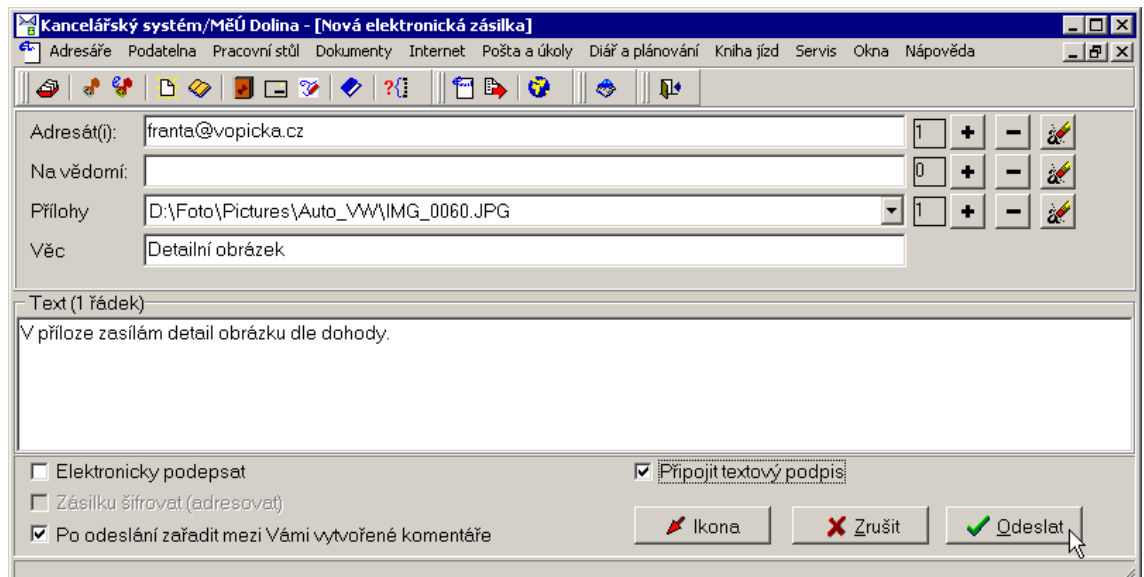

Obr. 140. Nová elektronická zásilka

Pro tvorbu a odesílání elektronické pošty obsahuje program Kancelář jednoduchý formulář. Elektronickou adresu do pole Adresát(i) a Na vědomí můžete vepsat ručně (lze zadat více adres oddělených čárkami. Také lze použít tlačítko  $\bullet$ , po jehož stisknutí program nabídne výběr adresy z adresáře nebo opět možnost napsat adresu ručně. Pomocí stejného tlačítka lze také přidat další adresy. Jednotlivé adresy odstraníte tlačítkem – Tlačítko odstraní všechny vložené údaje. Přímo do pole Adresát(i) můžete rovnou zadat více adres oddělených čárkami. V adresáři v dialogovém okně pro výběr adresy je možné volbou kontextového menu Oprava adresy (před výběrem upravit) (otevře se po stisku pravého tlačítka myši na seznamu adres) doplnit před výběrem adresy elektronickou adresu pro daný záznam.

Zaškrtnutím Elektronicky podepsat bude odesílaná zpráva elektronicky podepsána. Po stisknutí tlačítka Odeslat je nutno vybrat osobní kvalifikovaný certifikát, který bude pro vygenerování elektronického podpisu použit. K elektronickému podepsání je třeba mít zakoupenou licenci na program ePero (elektronické podepisování) a je třeba vlastnit osobní kvalifikovaný certifikát.

Zaškrtnutím Zásilku šifrovat (adresovat) bude odesílaná zásilka šifrována tak, aby ji mohl přečíst pouze její adresát. Aby bylo možno zprávu šifrovat, musí být k adresátovi v adresáři připojen certifikát. K tomu dojde při zařazení jím zaslané elektronicky podepsané zprávy do podacího deníku, kdy je certifikát přiřazen vybranému odesílateli v adresáři.

Zaškrtnutím Po odeslání zařadit mezi Vámi vytvořené komentáře bude zprávy uložena mezi komentáře, takže odeslaná zpráva bude zachována i v programu Kancelář, nikoliv jen v archívu odeslané pošty v programu Nastavení elektronické pošty/e-podatelny. V případě, že se jedná o elektronickou odpověď na přijatou zásilku, bude pak tuto odpověd bude možné prohlédnout např. prostřednictvím tlačítka Vazby na detailu přijaté zásilky v podacím deníku.

Zaškrtnutím Připojit textový podpis budou při odeslání pod text automaticky vloženy údaje o odesílateli ve tvaru Úřad, Obec, Uživatel, Funkce (viz Konfigurační program systému MUNIS).

Tlačítko Odeslat provede odeslání zprávy.

Pokud není na dané pracovní stanici nastaveno odesílání elektronických zásilek, je zásilka uložena jako komentář k odeslání a vlastní odeslání se provede na stanici, která je k tomu účelu nastavena.

#### 5.5.2. Odeslat frontu zpráv

Odeslat frontu zpráv lze pouze na stanici, která je k tomu účelu nastavena. Volba provede odeslání všech zpráv, které čekají na odeslání.

#### 5.5.3. Prohlížeč WWW stránek

V programu Kancelář je možné prohlížet Internetové stránky, jako v každém jiném webovém prohlížeči.

#### 5.6. Pošta a úkolv

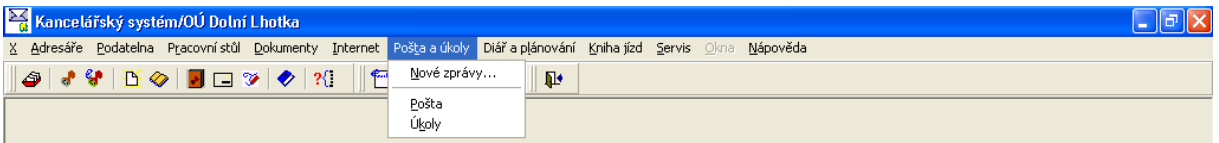

Obr. 141. Pošta a úkoly

Nabídka menu Pošta a úkoly je určena k zobrazení informací, k zasílání vnitřní pošty mezi uživateli a k zadávání úkolů

#### 5.6.1. Nové zprávy...

Zobrazí dialogové okno se seznamem informací a úkolů (Obr. 101), popis najdete v kapitole  $5.3.1.$ 

#### **5.6.2. Poöta**

|                                           | $\frac{1}{\sqrt{2}}$ Kancelářský systém/OÚ Dolní Lhotka - [Pošta a úkoly]<br>$\mathbf{r}$                                            | ≺∥ ∂ا               |
|-------------------------------------------|----------------------------------------------------------------------------------------------------|---------------------|
|                                           | 5 × Adresáře Podatelna Pracovnístůl Dokumenty Internet Pošta a úkoly Diář a plánování Kniha jízd Servis Okna Nápověda                | $ \bar{$ } $\times$ |
| $\bullet$<br>Ÿ<br>$\sigma$<br>D O         | <sup>1</sup> + 1<br>$\mathcal{H}$<br>$\pmb{\mathbb{P}}$<br>۳<br>$\blacksquare$ $\blacksquare$ $\triangleright$ $\blacktriangleright$ |                     |
| Seznam Detail   Omezení                   |                                                                                                    |                     |
| Odesílatel                                | Datum<br>Věc                                                                                                    |                     |
| TRIADA spol. s r.o.                       | 17.03.2004<br>Odeslání dopisu přes podatelnu                                                                                         |                     |
|                                           |                                                                                                    |                     |
|                                           |                                                                                                    |                     |
|                                           |                                                                                                    |                     |
|                                           |                                                                                                    |                     |
|                                           |                                                                                                    |                     |
|                                           |                                                                                                    |                     |
|                                           |                                                                                                    |                     |
|                                           |                                                                                                    |                     |
|                                           |                                                                                                    |                     |
|                                           |                                                                                                    |                     |
|                                           |                                                                                                    |                     |
|                                           |                                                                                                    |                     |
|                                           |                                                                                                    |                     |
|                                           |                                                                                                    |                     |
|                                           |                                                                                                    |                     |
|                                           |                                                                                                    |                     |
|                                           |                                                                                                    |                     |
|                                           |                                                                                                    |                     |
|                                           |                                                                                                    |                     |
|                                           | Typ zobrazení                                                                                                    |                     |
| $\frac{1}{\sqrt{2}}$ $\frac{1}{\sqrt{2}}$ | @ Vlastní úkoly<br>C Došlá pošta<br>© Odeslaná pošta<br>C Zadané úkoly                                                               |                     |
| <b><b< b=""> Poslat poštu</b<></b>        | 凸Iisk<br><b>图 Odpověď</b><br>$\pm$ Smazat<br>$\vee$ Qk<br>$\blacktriangleright$ Ikona                                                |                     |
| Počet záznamů                             | $\mathbf{1}$                                                                                                    |                     |

*Obr. 142. Poöta a ˙koly* 

Dialogové okno Pošta a úkoly se skládá ze tří záložek. Na záložce Seznam je zobrazen seznam došlé vnitřní pošty. Pomocí přepínače v poli *Typ zobrazení* můžete vybírat zobrazení seznamu došlé, nebo odeslané pošty, popř. vlastní, nebo zadané úkoly.

Na došlou poštu je možné odpovědět pomocí tlačítka **Odpověď**, jednotlivé záznamy lze vytisknout tlačítkem **Tisk**. Záznamy je možné odstranit tlačítkem **Smazat**.

Na záložce *Detail* jsou uvedeny podrobné informace o vybrané zásilce, viz. následující obrázek.

Na záložce Omezení je možné nastavit omezení seznamu záznamů podle stavu vyřízení a podle toho, zda záznam obsahuje termín k vyřízení, či nikoliv. Zvolené omezení se aplikuje po stisku tlačítka **Zapnout omezení**. Omezení je možné následně vypnout tlačítkem Vypnout omezení, které je aktivní pouze v případě, kdy je seznam omezen.

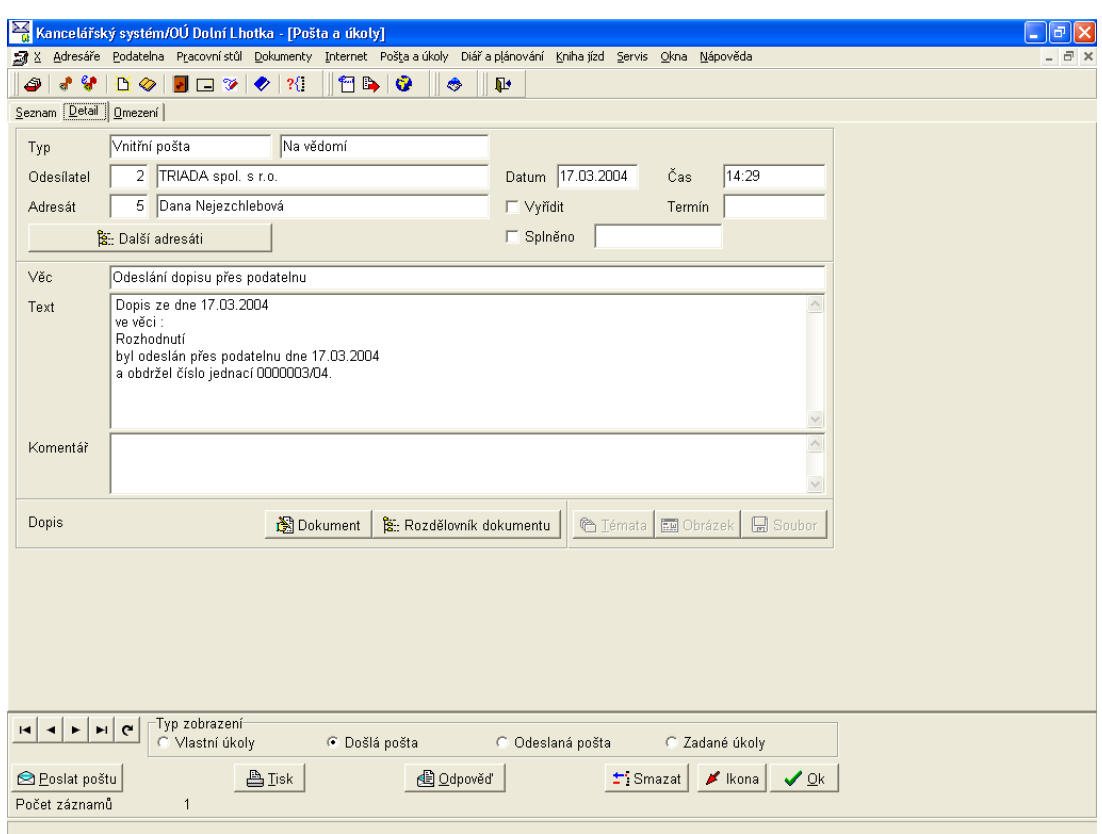

Obr. 143. Pošta a úkoly - Detail

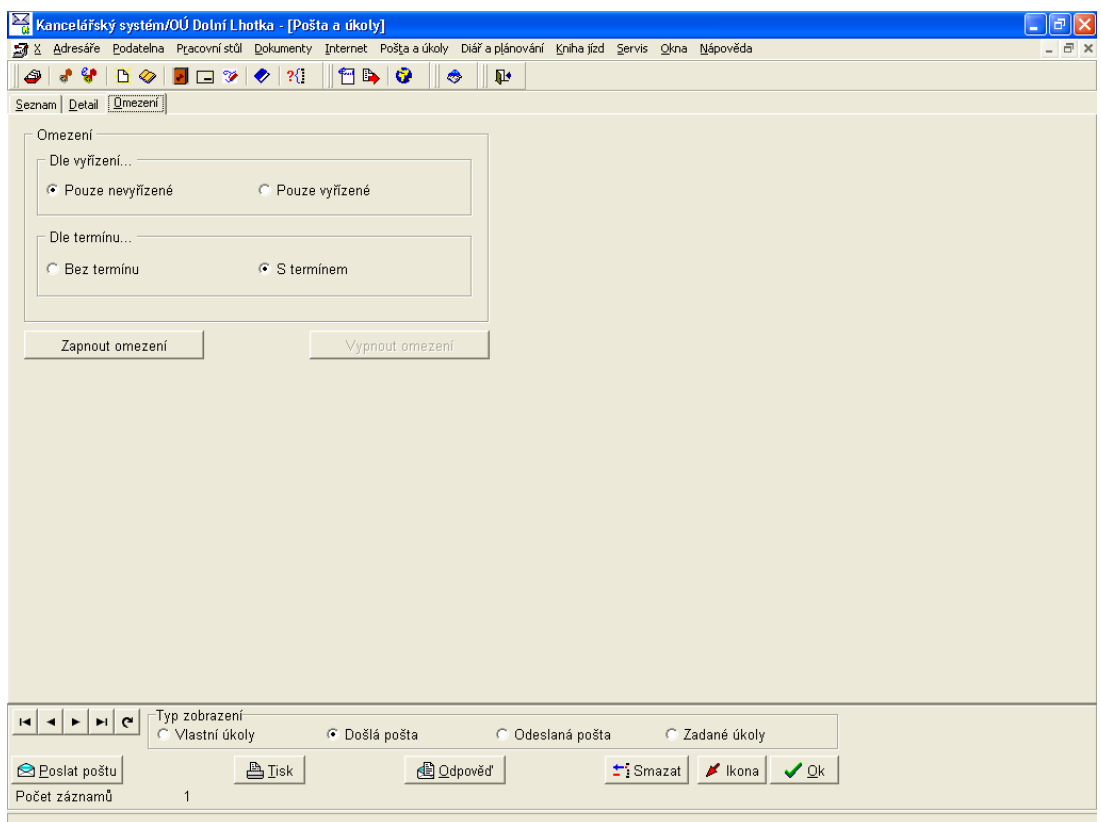

Obr. 144. Pošta a úkoly – Omezení

### 5.6.3. Úkoly

Pro úkoly platí popis předchozí kapitoly s tím rozdílem, že v poli Typ zobrazení je přepínačem vybrána volba Vlastní úkoly. Jsou zde navíc tlačítka Komentář a Splněno, jejichž pomocí lze k jednotlivým úkolům přidávat různé komentáře, nebo je naopak označovat za splněné.

### 5.7. Diář a plánování

| Kancelářský systém/OÚ Dolní Lhotka                                                                          |                       |  |          |  |  |  |  |
|----------------------------------------------------------------------------------------------------|-----------------------|--|----------|--|--|--|--|
| X Adresáře Podatelna Pracovnístůl Dokumenty Internet Poštalalúkoly Diářlalplánování Knihaljízd Servis Oknal |                       |  | Nápověda |  |  |  |  |
|                                                                                                    | Diář<br>Grafický diář |  |          |  |  |  |  |
|                                                                                                    | Kalendář              |  |          |  |  |  |  |

Obr. 145. Diář a plánování – základní menu

Úkoly spojené s vyřizování pošty, a též mnohé další úkoly a akce typu "zasedání zastupitelstva" nebo "vlastní dovolená" lze archivovat a prohlížet prostřednictvím diáře. Pohled může být buď individuální – pro jednoho uživatele, nebo hromadný – pro skupinu uživatelů.

V případě, že uživatel(é) používají diář k veškerému plánování, dokáže Kancelář nalézt nejbližší volný čas požadované délky, a to jak pro jednoho pracovníka, tak i pro celou skupinu pracovníků.

Zobrazené menu je závislé na právech přihlášeného uživatele. Uživatelé, kteří mají práva plánovat úkoly a akce ostatním uživatelům, mají rozšířenou nabídku menu.

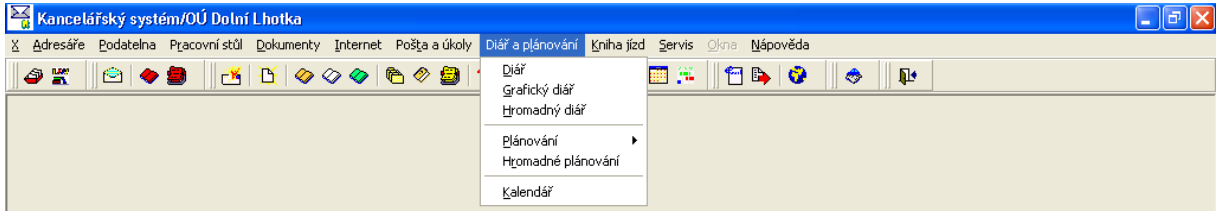

Obr. 146. Diář a plánování – rozšířené menu

### 5.7.1. Diář

Diář se skládá se ze čtyř záložek, na kterých lze nalézt jak souhrnné, tak detailní informace o jednotlivých úkolech a akcích v daném dni. Funkce jednotlivých tlačítek po pravé a levé straně zobrazených týdnů je zřejmá z jejich popisu a slouží k jednoduchému pohybu v kalendáři.

Popis tlačítek vztahujících se k vybranému datumu:

- Den zobrazí detail dne (záložka  $Den$ ) s rozdělením na dopoledne a odpoledne, akce a úkoly pro vybraný den. Je možné plánovat další akce a úkoly, mimo jiné můžete přejít i do Grafického diáře.
- Akce zobrazí detail vybrané akce.
- · Úkoly zobrazí detail vybraného úkolu.
- Naplánovat umožňuje plánovat akce a úkoly.

Popis ostatních tlačítek a ovládacích prvků:

- · Aktuální datum umožní rychlý přechod na aktuální datum.
- · Výběr data stiskem tlačítka otevřete dialogové okno Kalendář s možností výběru požadovaného data.
- Pracovník tlačítkem vpravo vedle pole je možné vybrat pracovníka, pro kterého budou zobrazeny úkoly a akce.
- $\bullet$  Ikona zmenší otevřené okno do ikony.

 $Ok - zavře dialogové okno.$ 

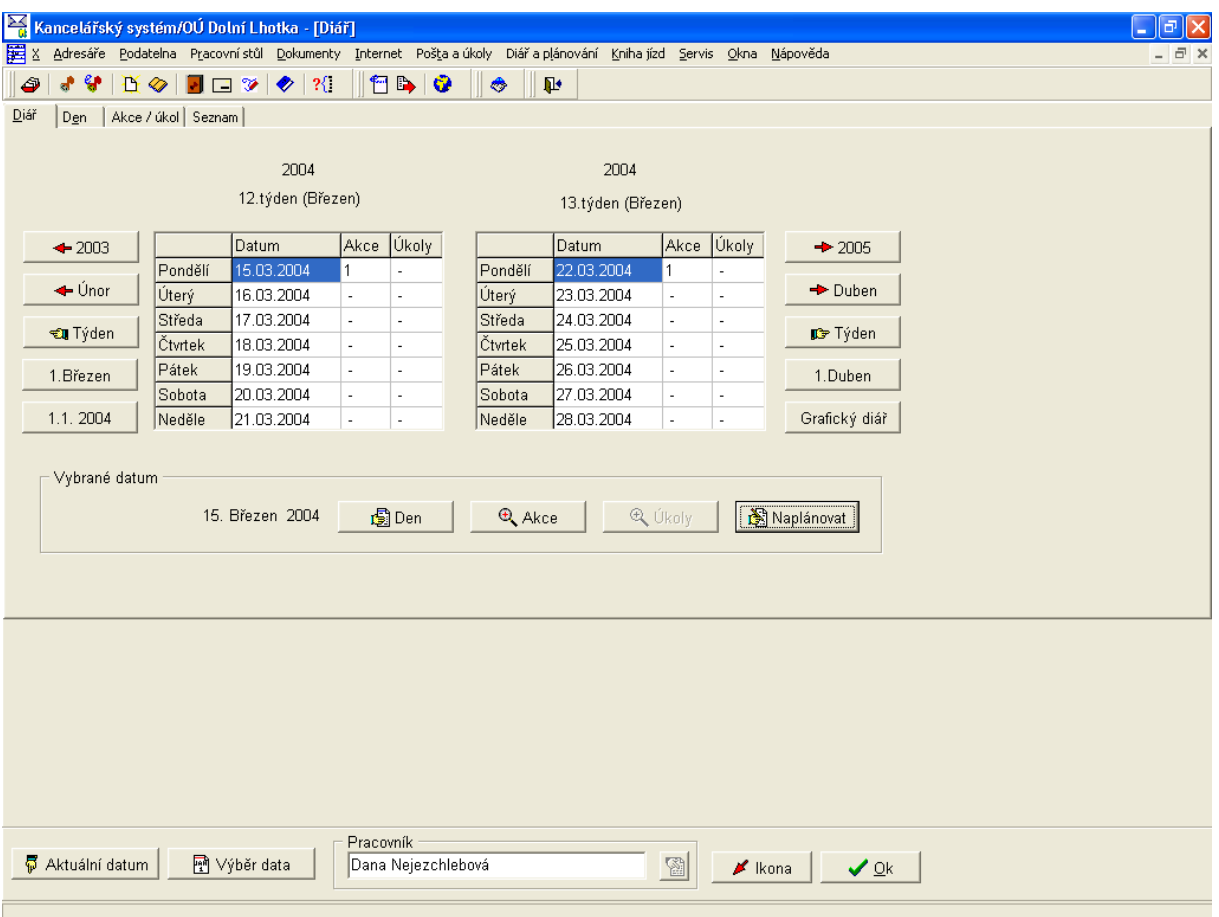

Obr. 147. Diář

### **5.7.2. Grafick˝ di·ř**

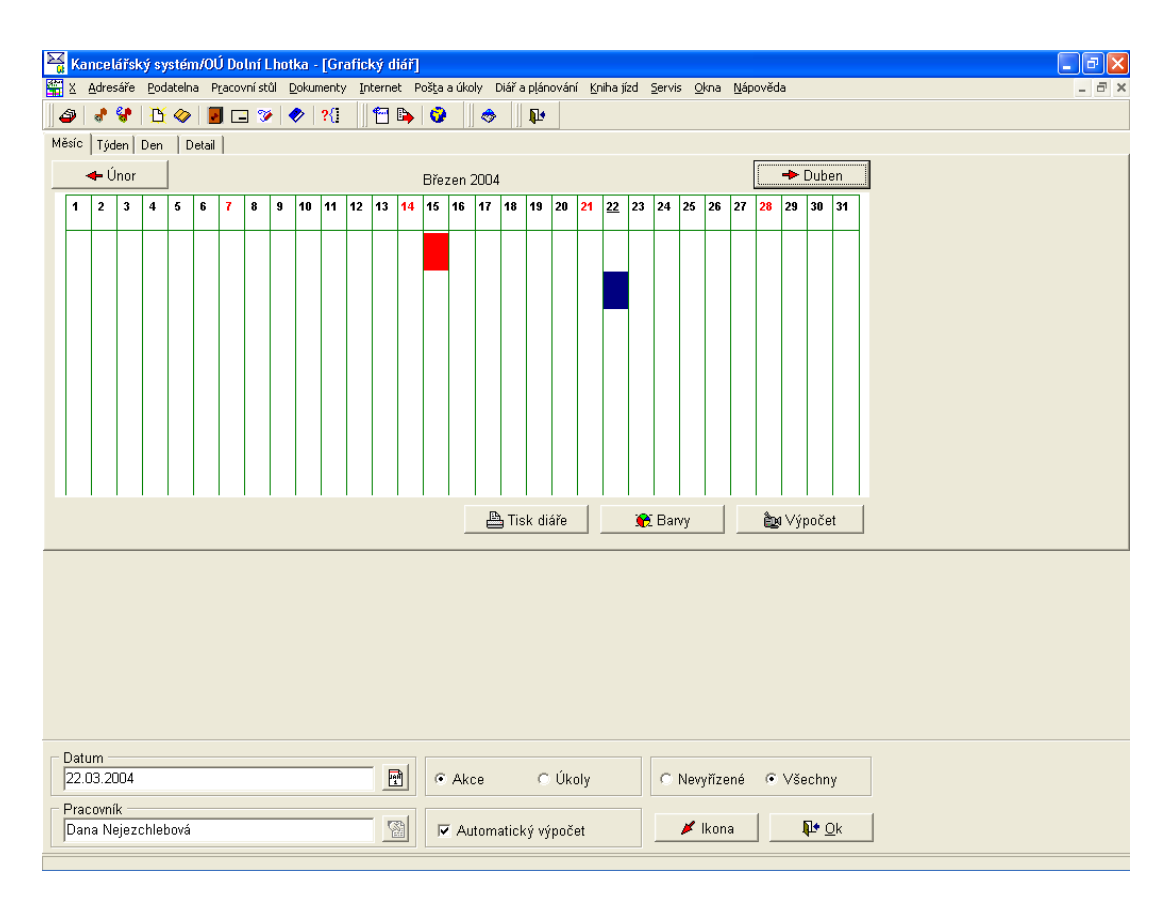

*Obr. 148. Grafick˝ di·ř*

Barevný graf akcí a úkolů lze pomocí jednotlivých záložek zobrazovat pro období Měsíce, *Týdne* a *Dne*. Dvojklikem levým tlačítkem myši na požadovaném grafickém zobrazení záznamu získáte jeho detailní informace, zobrazí se na záložce Detail.

Popis tlačítek a ovládacích prvků:

- **Tisk diáře** umožňuje tisk diáře, po jeho stisku nejdříve program nabídne možnost tisku včetně dnů/hodin, pro které nejsou žádné úkoly či akce a následně otevře běžný dialog tiskových setav.
- **Barvy** po stisku tlačítka se otevře dialogové okno *Barvy pro grafický diář*, ve kterém máte možnost zvolit jednu ze tří možností barevné kombinace pro zobrazení akcí a úkolů.
- **Výpočet** pokud není zapnuta *Automatická aktualizace* je nutné při změně nastavení omezení stisknout tlačítko pro aktualizaci údajů.
- *Datum* stiskem tlačítka vpravo od pole *Datum* otevřete dialogové okno *Kalendář* s možností výběru požadovaného data.
- *Pracovník* stiskem tlačítka vpravo od pole *Pracovník* otevřete číselník uživatelů s možností výběru požadovaného pracovníka.
- *Akce Úkoly* pomocí přepínače vyberte požadované omezení.
- *Nevyřízené Všechny* pomocí přepínače vyberte požadované omezení.
- *Automatický výpočet* pomocí zaškrtávacího tlačítka můžete zapnout automatickou aktualizaci údajů při změně nastavení omezení.
- **Ikona** zmenší dialogové okno do ikony.
- **Ok** zavře dialogové okno.

### 5.7.3. Hromadný diář

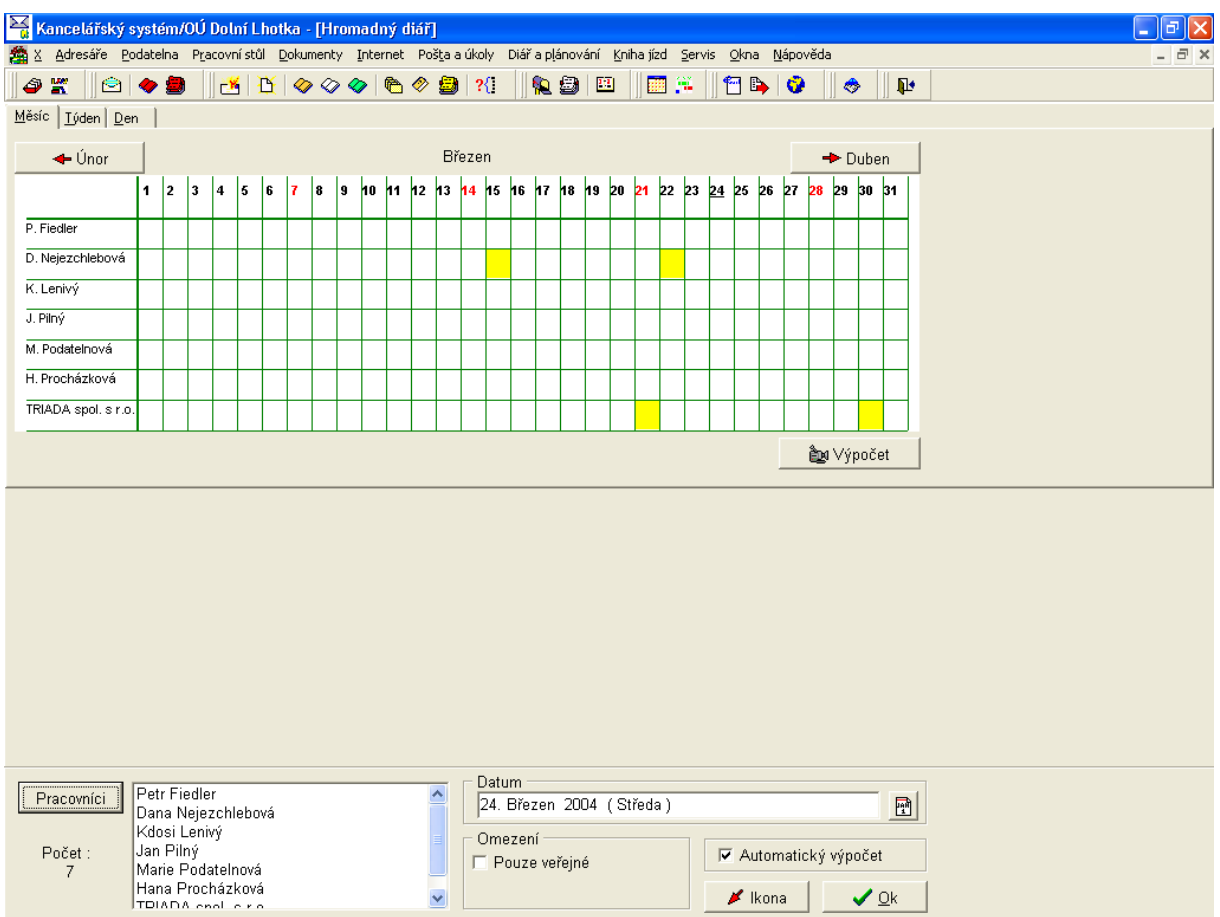

Obr. 149. Hromadný diář

Tlačítkem Pracovníci vyberte z číselníku uživatelů pracovníky, pro které chcete zobrazit grafický diář. Zobrazené období lze měnit pomocí záložek Měsíc, Týden a Den. Ostatní ovládací prvky jsou obdobné, jako u grafického diáře.

#### 5.7.4. Plánování

| Kancelářský systém/OÚ Dolní Lhotka                                                                                                    |                                                                              |  |
|----------------------------------------------------------------------------------------------------|------------------------------------------------------------------------------|--|
| X Adresáře Podatelna Pracovnístůl Dokumenty Internet Poštalalúkoly Diářlalplánování Knihaljízd Servis Okna                                                 | Nápověda                                                                     |  |
| $\big \mathfrak{S}\big \blacklozenge\big $ $\big  \mathfrak{S}\big $ $\big  \mathfrak{S}\big $ $\otimes$ $\otimes$ $\big  \mathfrak{S}\big $<br><b>9 K</b> | Diář<br>翻算<br>19B I G<br>$\mathbf{P}$<br>◈<br>Grafický diář<br>Hromadný diář |  |
|                                                                                                    | Plánování<br>Akce<br>Úkoly<br>Hromadné plánování                             |  |
|                                                                                                    | Kalendář                                                                     |  |

Obr. 150. Plánování

Nabídka menu Diář a plánování/Plánování umožňuje naplánovat akce a úkoly. Můžete tak jednoduše organizovat čas svůj, nebo čas ostatních pracovníků.

### 5.7.4.1. Akce

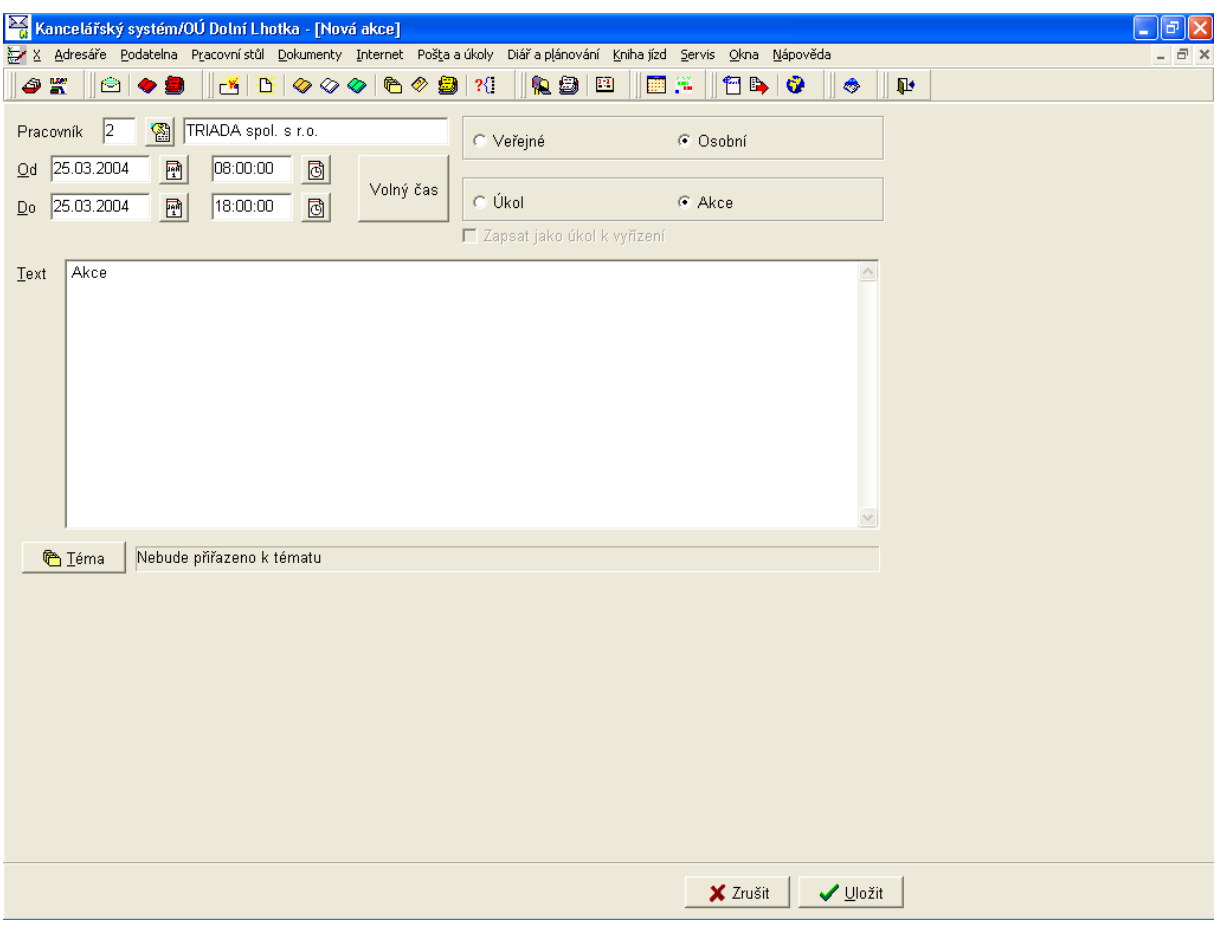

Obr. 151. Akce

U nové akce můžete tlačítkem Volný čas jednoduše vyhledat nejbližší volný čas požadované délky, stanovit pomocí přepínače zda se jedná o akci Veřejnou, nebo Osobní a do pole Text vepsat informaci vztahující se k dané akci. Tlačítkem Téma lze akci přiřadit k tématu.

### 5.7.4.2. **Úkoly**

Úkoly se zadávají prostřednictvím stejného formuláře jako akce, nemusí u nich být vyplněn termín  $Od$ .

### 5.7.5. Hromadné plánování

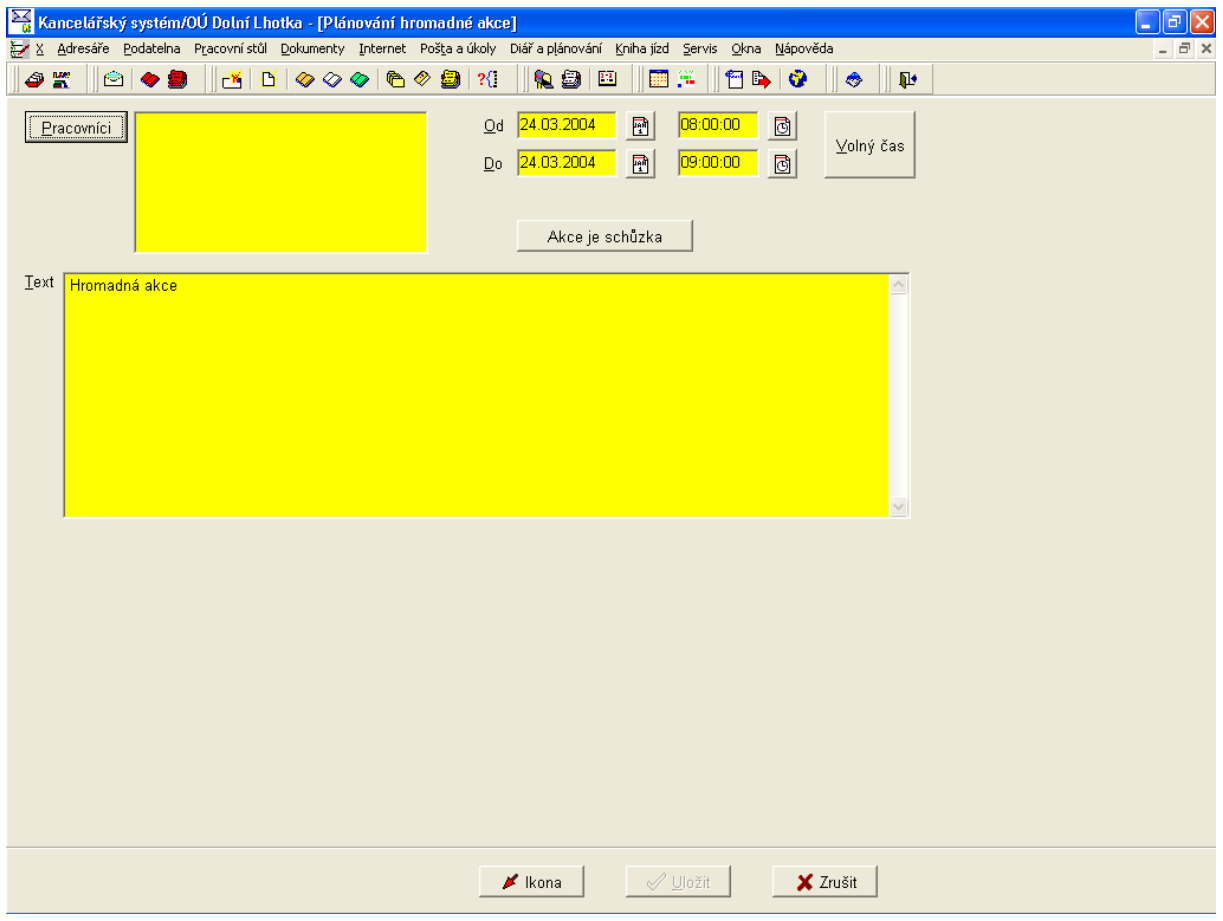

Obr. 152. Hromadné plánování

Hromadné plánování umožňuje zejména vedoucím pracovníkům jednoduše plánovat akce pro více pracovníků. Tlačítkem Pracovníci vyberete z číselníku uživatelů pracovníky, pro které bude akce určena, dále je třeba zadat datum a čas začátku a konce, přičemž tlačítkem Volný čas lze jednoduše vyhledat nejbližší volný čas požadované délky. Do pole Text pak vepište informaci o plánované akci. Tlačítko Akce je schůzka umožňuje automatické vepsání údajů do pole text, po jeho stisku se předvyplní vložené údaje (datum a doba konání schůzky, kdo se jí zúčastní a kdo ji svolává) a stačí vepsat důvod schůzky.

Po vyplnění jednotlivých polí se zpřístupní tlačítko Uložit, kterým akci zapíšete všem vybraným pracovníkům.

#### 5.7.6. Kalendář

Kalendář umožňuje zobrazení přehledného kalendáře.

### **5.8. Kniha jízd**

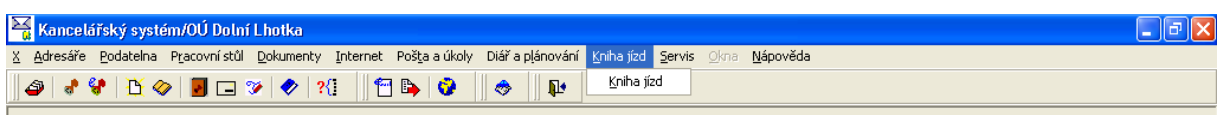

*Obr. 153. Kniha jÌzd* 

#### **5.8.1. Kniha jÌzd**

| $\frac{1}{\sqrt{2}}$ Kancelářský systém/OÚ Dolní Lhotka - [Kniha jízd]                                                  |       |                                                           |   |                 |                 |                              |        |                     |                             |           | $\lVert \mathbf{r} \rVert$ x<br>L. |
|----------------------------------------------------------------------------------------------------|-------|-----------------------------------------------------------|---|-----------------|-----------------|------------------------------|--------|---------------------|-----------------------------|-----------|------------------------------------|
| aga X Adresáře Podatelna Pracovnístůl Dokumenty Internet Pošta a úkoly Diář a plánování Kniha jízd Servis Okna Nápověda |       |                                                           |   |                 |                 |                              |        |                     |                             |           | - 日 ×                              |
| $-1$<br>$\bullet$                                                                                                    |       | $\mathbf{B}\otimes\mathbf{B}=\mathbf{B}\otimes\mathbf{A}$ |   |                 | 19 B   G        | $\pmb{\mathbb{P}}$<br>◈      |        |                     |                             |           |                                    |
| Automobily                                                                                                    |       |                                                           |   |                 |                 |                              |        |                     |                             |           |                                    |
| <b>SPZ</b><br>Typ                                                                                                    |       |                                                           |   | Palivo Spotřeba | Majitel         |                              |        |                     | $\blacktriangle$            | Nový      |                                    |
| DOL 55-42 Škoda Favorit                                                                                                 |       |                                                           | N |                 | 7 Jana Nováková |                              |        |                     |                             |           |                                    |
| DOL 65-98 Škoda Forman                                                                                                  |       |                                                           | Ν |                 |                 | 7,5 Hana Procházková         |        |                     |                             | Oprava    |                                    |
| DOL 22-33 Škoda Felicia                                                                                                 |       |                                                           | N |                 | 7 Josef Sobotka |                              |        |                     |                             |           |                                    |
| DOL 89-73 Škoda Felicia                                                                                                 |       |                                                           | N |                 |                 | 6,5 Obecní úřad Dolina       |        |                     |                             |           |                                    |
|                                                                                                    |       |                                                           |   |                 |                 |                              |        |                     |                             |           |                                    |
| $\blacktriangleright$ $\blacktriangleright$ $\mid$ $\blacktriangleright$ $\mid$ $\in$ $\mid$<br>$\Gamma$                |       |                                                           |   |                 |                 |                              |        |                     |                             | 63        |                                    |
| Jízdy                                                                                                    |       |                                                           |   |                 |                 |                              |        |                     |                             |           |                                    |
| Datum                                                                                                    | Ujeto | Trasa                                                     |   |                 | Účel            |                              |        | Diety Výdaje Přívěs |                             | ۸         |                                    |
| 20.01.2001                                                                                                    |       | 250 Dolina - Praha                                        |   |                 | služební        |                              | 0      |                     | 0 N                         |           |                                    |
| 29.01.2001                                                                                                    |       | 49 Dolina - Březová                                       |   |                 | služební        |                              | 66     |                     | 0 N                         |           |                                    |
|                                                                                                    |       |                                                           |   |                 |                 |                              |        |                     |                             |           |                                    |
|                                                                                                    |       |                                                           |   |                 |                 |                              |        |                     |                             |           |                                    |
|                                                                                                    |       |                                                           |   |                 |                 |                              |        |                     |                             |           |                                    |
|                                                                                                    |       |                                                           |   |                 |                 |                              |        |                     |                             |           |                                    |
|                                                                                                    |       |                                                           |   |                 |                 |                              |        |                     |                             |           |                                    |
|                                                                                                    |       |                                                           |   |                 |                 |                              |        |                     |                             | ×         |                                    |
| $\blacktriangleright$ $\blacktriangleright$ $\mid$ $\blacktriangleleft$                                                 |       | □ Zobrazovat pouze jízdy z posledního                     |   |                 |                 | $\frac{1}{\pi}$<br>$\vert$ 1 | měsíce |                     |                             |           |                                    |
|                                                                                                    |       |                                                           |   |                 |                 |                              |        |                     |                             |           |                                    |
|                                                                                                    |       |                                                           |   |                 |                 |                              |        |                     |                             |           |                                    |
|                                                                                                    |       |                                                           |   |                 |                 |                              |        |                     |                             |           |                                    |
|                                                                                                    |       |                                                           |   |                 |                 |                              |        |                     |                             |           |                                    |
|                                                                                                    |       |                                                           |   |                 |                 |                              |        |                     |                             |           |                                    |
|                                                                                                    |       |                                                           |   |                 |                 |                              |        |                     |                             |           |                                    |
|                                                                                                    |       |                                                           |   |                 |                 |                              |        |                     |                             |           |                                    |
|                                                                                                    |       |                                                           |   |                 |                 |                              |        |                     |                             |           |                                    |
| SA Nová jízda                                                                                                    |       | $\frac{1}{2}$ Oprava jízdy                                |   |                 |                 |                              |        |                     |                             |           |                                    |
| Vyúčtování                                                                                                    |       |                                                           |   |                 | <b>R</b> PHM    | E Náhrady                    |        |                     | $\blacktriangleright$ Ikona | $\vee$ Qk |                                    |
|                                                                                                    |       |                                                           |   |                 |                 |                              |        |                     |                             |           |                                    |
|                                                                                                    |       |                                                           |   |                 |                 |                              |        |                     |                             |           |                                    |

*Obr. 154. Kniha jÌzd* 

Kniha jízd slouží k evidenci užívání vozidel. Pracovní plocha je rozdělena na dvě části.

V první části *Automobily* je seznam vozidel, pro které se evidují jízdy. Tlačítkem **Nový** otevřete formulář pro zadání nového vozidla, ve kterém je třeba vyplnit pole Majitel, SPZ, *Typ, Palivo a Spotřeba l/100km.* Po vyplnění formuláře se údaje uloží tlačítkem **Uložit**. Tlačítkem **Oprava** lze opravovat údaje pro vybrané vozidlo.

K druhé části pracovní plochy *Jizdy*, ve které jsou zobrazeny jízdy vybraného vozidla se vztahují tlačítka umístěná v dolní části pracovní plochy.

Popis funkcí tlačítek:

- Nová jízda otevře formulář pro zadání nové jízdy, mimo údajů o jízdě lze vybrat příslušné diety, popř. zadat ostatní výdaje určené pro náhrady.
- **Oprava jízdy** otevře dialogové okno s detailem vybrané jízdy, jednotlivé údaje lze opravit.
- Vyúčtování slouží k vyúčtování jízd za užívání motorového vozidla, po jeho stisknutí se otevře dialogové okno pro výběr období, za které chcete vyúčtování zpracovat, z něj přejdete tlačÌtkem **Tisk** na tiskovÈ sestavy.
- **PHM** zobrazí seznam cen a období jejich platnosti pro jednotlivé druhy PHM, seznam je možné doplňovat dle vyhlášených cen PHM pro výpočet náhrad.
- Náhrady zobrazí seznam náhrad za užívání soukromého vozidla ke služebním účelům, záznamy můžete opravovat a přidávat.
- $\bullet$  **Ikona** zmenší dialogové okno do ikony.
- $Ok zav \n\tilde{r}$  dialogové okno.

#### **5.9. Okna**

| Kancelářský systém/OÚ Dolní Lhotka - [Adresář]                                                                    |                       |          |                 |                     |                  |  |  |  |  |
|----------------------------------------------------------------------------------------------------|-----------------------|----------|-----------------|---------------------|------------------|--|--|--|--|
| Adresáře Podatelna Pracovnístůl Dokumenty Internet Poštalalúkoly Diářla plánování Knihalijzd Servis Okna Nápověda |                       |          |                 |                     | $ \Box$ $\times$ |  |  |  |  |
| 3   8   8   8   8   8   9   9   9   10   9   9                                                                    |                       | 小型<br>▮◈ |                 | Dlaždice<br>Kaskáda |                  |  |  |  |  |
| Seznam Detail Výběry                                                                                              |                       |          | Uspořádej ikony |                     |                  |  |  |  |  |
| Firma / Přijmení a jméno                                                                                          | Oddělení / oslovení   | Příjmení | <b>Město</b>    | Okna<br>F12         |                  |  |  |  |  |
| Ministerstvo financí ČR                                                                                           | aenerální ředitelství | Chalupa  | Praha 4         | v 1 Adresář         |                  |  |  |  |  |

*Obr. 155. Okna* 

#### **5.9.1. Dlaûdice**

Uspořádá otevřená okna pod sebe na pracovní plochu aplikace.

#### **5.9.2. Kaskáda**

Uspořádá otevřená okna do vrstev na sebe s přesazením.

#### **5.9.3. Uspoř·dej ikony**

Pokud je několik otevřených oken zmenšeno do Ikony, volbou provedete jejich uspořádání.

#### **5.9.4. Okna**

Otevře dialogové okno se seznamem otevřených oken, ze kterého je možné volit všechny nabídky menu Okna.

#### **5.9.5. Aktu·lně otevřen· okna**

V menu jsou pod čarou zobrazeny názvy všech otevřených dialogových oken, výběrem nabídky přejdete na dané dialogové okno.

### 5.10. Nápověda

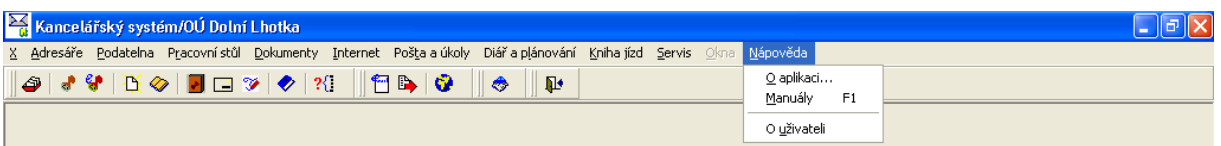

Obr. 156. Nápověda

#### 5.10.1. O aplikaci...

Program zobrazí v dialogovém okně základní informaci o verzi programu a operačního systému.

#### 5.10.2. Manuály

Nabídka menu Nápověda/Manuály otevře dialogové okno Přehled manuálů pro aplikaci Kancelář se seznamem dostupných manuálů. Je možné zobrazit seznam manuálů pro ostatní moduly MUNIS, tlačítkem Otevřít manuál přejdete do vybraného manuálu. Manuály jsou dostupné rovněž po stisku tlačítka F1 klávesnice z jakékoliv části programu.

#### 5.10.3. O uživateli

Program zobrazí dialogové okno s informací o právě přihlášeném uživateli.

### 6. Provozní řád

Přihlašování do programu Kancelář je popsáno v kapitole 3.1.V této kapitole je popsáno vytváření uživatelských kont umožňujících vstup do programů IS MUNIS a přidělování práv jednotlivým uživatelům.

### 6.1. Vytváření uživatelských kont, systémová práva

K tvorbě uživatelských kont a k přidělování systémových práv slouží Konfigurační program.

Program spustite prostřednictvím zástupce **Naplace** ve skupině programů MUNIS/Servis (dříve Triada pro Windows/Servis).

| $\blacksquare$ $\blacksquare$ $\times$<br>i ír Konfigurační program/MěÚ Dolina                                                                                                    |                     |                   |            |                        |                          |  |  |  |  |
|----------------------------------------------------------------------------------------------------|---------------------|-------------------|------------|------------------------|--------------------------|--|--|--|--|
| Hlavní nastavení   Nastavení prostředí   Licenční karta<br>Přístupová práva<br>Tvary adres   Jádro a vazby   Aplikace   Konfigurační a log soubory<br>Role                                                                            |                     |                   |            |                        |                          |  |  |  |  |
| -Uživatelé <sup>.</sup>                                                                                                    |                     |                   |            |                        |                          |  |  |  |  |
| Číslo Uživatelské jméno                                                                                                    | Jméno               | Příjmení          |            | Zkratka Stav uživatele | $\blacktriangle$         |  |  |  |  |
| 1 SPRAVCE                                                                                                    | Superuživatel       | s                 | SS         | Uživatel Munis         |                          |  |  |  |  |
| 2 TRIADA                                                                                                    | TRIADA spol. s r.o. |                   | т          | Uživatel Munis         |                          |  |  |  |  |
| 3 JANA                                                                                                    | Jana                | Nováková          | JNo.       | Uživatel Munis         |                          |  |  |  |  |
| 4 HANA                                                                                                    | Hana                | Procházková       | HPr        | Uživatel Munis         |                          |  |  |  |  |
| 5 DANA                                                                                                    | Dana                | Nejezchlebová     | <b>DNe</b> | Uživatel Munis         |                          |  |  |  |  |
| 6 JOSEF                                                                                                    | Josef               | Sobotka           | JSo        | Uživatel Munis         |                          |  |  |  |  |
| 7 DOLINA                                                                                                    | Městský úřad        | Dolina            | MěÚ        | Uživatel Munis         |                          |  |  |  |  |
| 8 FELICIE                                                                                                    | Služební vozidlo    | Felicie           | <b>SFe</b> | Uživatel Munis         |                          |  |  |  |  |
| 9 MISTNOST                                                                                                    | Zasedací místnost   | zasedací místnost | ZZa        | Uživatel Munis         |                          |  |  |  |  |
| $10$ VED                                                                                                    | Josef               | Vedoucí           | JVe.       | Neplatný uživatel      |                          |  |  |  |  |
| 11 PRAC                                                                                                    | Jan                 | Pilný             | JPi        | Uživatel Munis         |                          |  |  |  |  |
| 12 LEN                                                                                                    | Kdosi               | Lenivý            | KLe        | Uživatel Munis         |                          |  |  |  |  |
| 13 EXTOS-13                                                                                                    | Marie               | Podatelnová       | <b>MPo</b> | Externí osoba          |                          |  |  |  |  |
| $14 \times$                                                                                                    | Jakub               | Novák             | JNo        | Uživatel Munis         |                          |  |  |  |  |
| 15 SEKR                                                                                                    | Jana                | Oblíbená          | JOb        | Uživatel Munis         |                          |  |  |  |  |
| 16S                                                                                                    | Olda                | Stráda            | OSt        | Uživatel Munis         | $\overline{\phantom{a}}$ |  |  |  |  |
| $\mathbf{C}$<br>H.<br>н<br>$\overline{\phantom{a}}$<br>图 Opravit<br>图 Doplnit<br>Třídění<br><b>⊘</b> Práva<br><sup>→</sup> Přidat <sub>N</sub><br>$\overline{\phantom{a}}$<br>Zrušit platnost<br>to Odstranit<br>Omezení<br>C Legenda |                     |                   |            |                        |                          |  |  |  |  |
| ? Manualy (F1)<br>O aplikaci<br><b>L<sup>+</sup></b> Ukončení programu<br>7                                                                                                    |                     |                   |            |                        |                          |  |  |  |  |

Obr. 157. Přístupová práva

Po přihlášení do Konfiguračního programu se přepněte na záložku Přístupová práva, která Vám umožní vytvářet uživatelská konta jednotlivých uživatelů a přidělovat jim systémová práva (takto vytvoření uživatelé jsou pak zobrazováni při výběrech z číselníku zaměstnanců v jednotlivých programech systému MUNIS).

#### 6.1.1. Přidání nového uživatele

Přidání nového uživatele provedete stiskem tlačítka Přidat. Objeví se dialog, ve kterém vyplníme identifikační znaky nového uživatele.

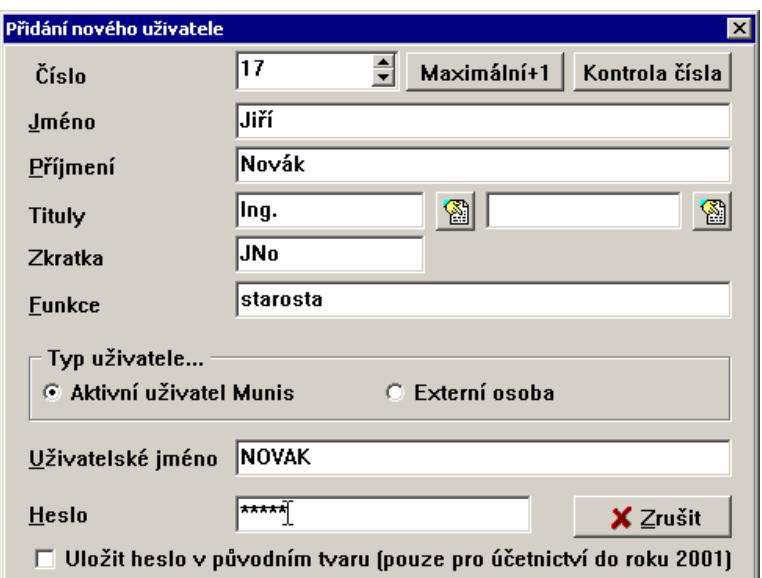

Obr. 158. Vytvoření nového uživatelského konta

Po nastavení kursoru na pole Uživatelské jméno je automaticky ze zadaného příjmení vygenerováno uživatelské jméno, které je možné libovolně změnit. Po nastavení kursoru na pole Heslo napíšeme heslo, kterým se bude daný uživatel přihlašovat. Po zápisu hesla a stisku klávesy Enter je zobrazen dialog, do kterého napíšeme heslo pro kontrolu znovu.

Poté, co jsme zadali heslo, se zobrazí dialogové okno Změna práv, ve kterém jsou na seznamu zobrazena jednotlivá práva, jež lze uživateli přidělit.

V Seznamu práv je vidět, zda daná položka je uživateli přidělena či nikoliv. Změnu nastavení práva provedeme označením "fajfkou" příslušného řádku (stiskem levého tlačítka myši). Uložení přidělených práv provedeme stiskem tlačítka Ok.

Pozor! Nelze měnit uživatelské konto uživatele SPRAVCE a TRIADA

#### 6.1.2. Oprava uživatele

Po stisku tlačítka Opravit se objeví okno Změna údajů uživatele, ve kterém tyto změny provedete. Změny zapíšeme stiskem tlačítka Uložit.

#### 6.1.3. Doplnit údaje uživatele

Pokud potřebujete k vybranému uživateli doplnit ještě další, podrobnější údaje jako např. číslo telefonu, elektronickou adresu atp. slouží k tomu tlačítko Doplnit.

#### 6.1.4. Zrušit platnost uživatele

V případě, že chcete ukončit platnost vybraného uživatele, zvolte tlačítko Zrušit platnost. Pracovník bude i nadále v seznamu uživatelů, ale s tím rozdílem, že již nebude aktivní pro žádnou agendu programů Munis (označí se červeně). Jedná se zejména o ty případy, kdy pracovník např. účetní ukončí pracovní poměr, ale z archivních a vazebných důvodů musí zůstat uveden v databázi

#### **6.1.5. OdstraněnÌ uûivatele**

Potřebujete-li uživatele vyřadit, použijte tlačítko **Odstranit**. Tuto operaci provádějte pouze po konzultaci s pracovníky společnosti Triada.

#### **6.1.6. Legenda**

Informace o významu barevné legendy v nabídce Přístupová práva podává tlačítko Legenda.

#### **6.1.7. PřÌstupov· pr·va uûivatele a Legenda**

Tlačítko **Práva** slouží k zobrazení přístupových práv daného uživatele.

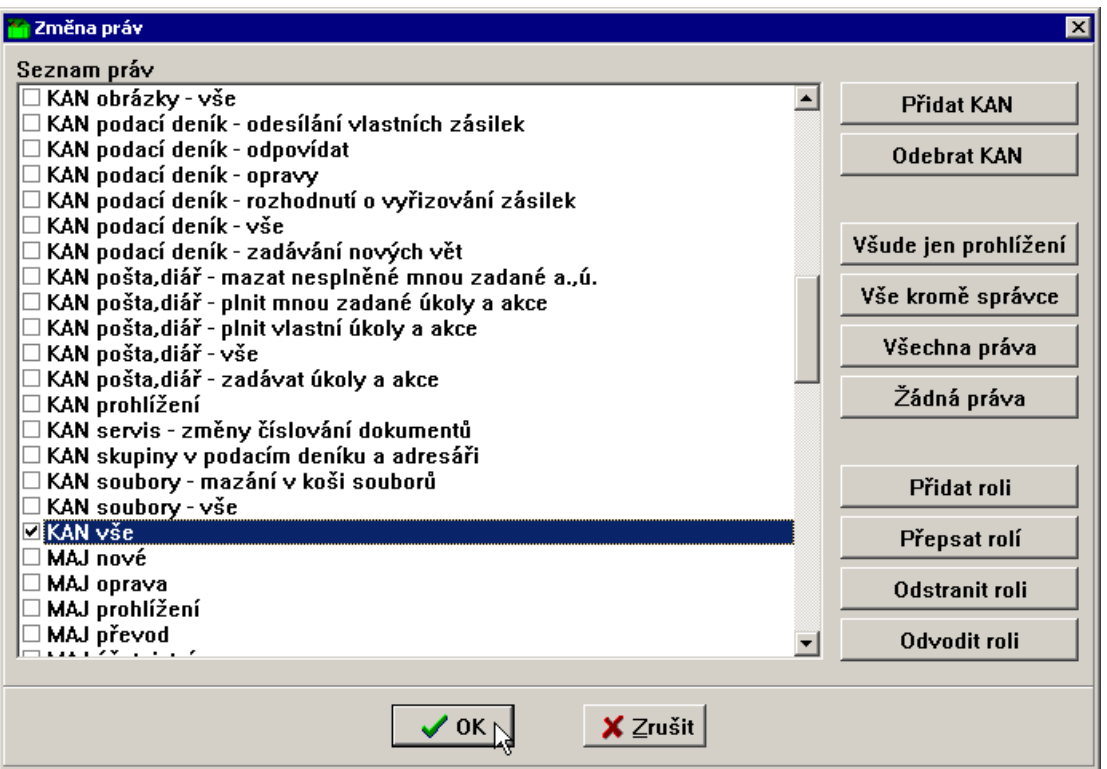

*Obr. 159. Změna pr·v* 

#### 6.1.8. Seznam jednotlivých práv programu Kancelář

- KAN adresář mazání adres
- KAN adresář zadávání nových adres
- KAN adresář změny adres
- KAN číselníky úpravy kromě vzorů dopisů
- KAN číselníky úpravy vzorů dopisů
- KAN diář prohlížet cizí akce a úkoly
- KAN diář zadávat hromadné akce
- $\bullet$  KAN dopisy mazání cizích dopisů
- KAN dopisy odeslání dopisu z úřadu
- $\bullet$  KAN dopisy opravy cizích dopisů
- KAN kniha jízd vše
- KAN obrázky vše
- KAN podací deník odesílání vlastních zásilek
- $\bullet$  KAN podací deník odpovídat
- KAN podací deník  $-$  opravy
- KAN podací deník rozhodnutí o vyřizování zásilek
- KAN podací dení $k v$ še
- KAN podací deník zadávání nových vět
- KAN pošta,diář mazat nesplněné mnou zadané a.,ú. (akce a úkoly)
- KAN pošta, diář plnit mnou zadané úkoly a akce
- KAN pošta, diář plnit vlastní úkoly a akce
- KAN pošta, diář vše
- KAN pošta,diář zadávat úkoly a akce
- KAN prohlížení
- KAN servis změny číslování dokumentů
- KAN skupiny v podacím deníku a adresáři
- KAN soubory mazání v koši souborů
- KAN soubory vše
- KAN vöe

# 7. Rejstřík

## $\mathbf{A}$

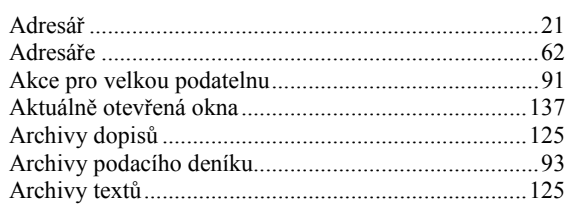

# $\check{\mathbf{C}}$

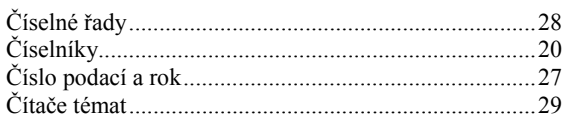

## $\mathbf{D}$

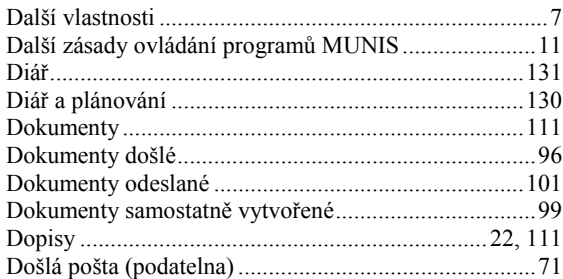

## $\overline{\mathbf{E}}$

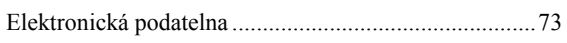

## $\overline{G}$

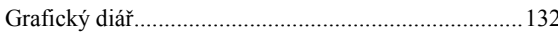

## $\overline{\mathbf{H}}$

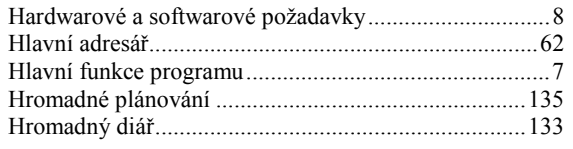

## $\overline{I}$

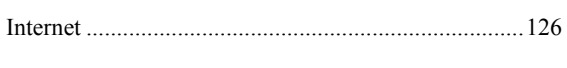

## $\mathbf{J}$

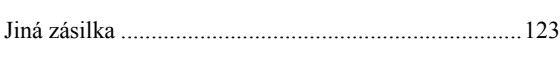

## $\overline{\mathbf{K}}$

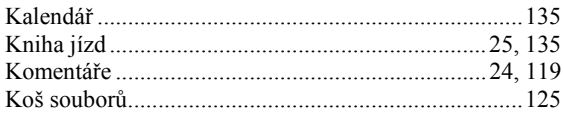

## $\overline{\mathbf{M}}$

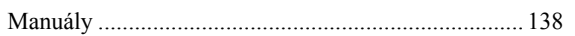

## $\overline{\mathbf{N}}$

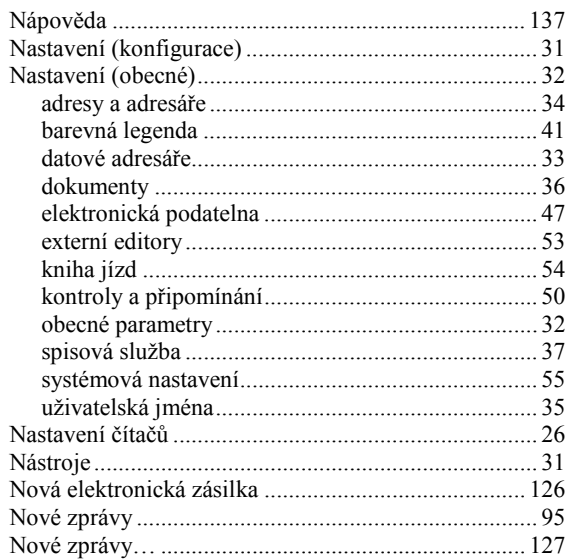

## $\mathbf 0$

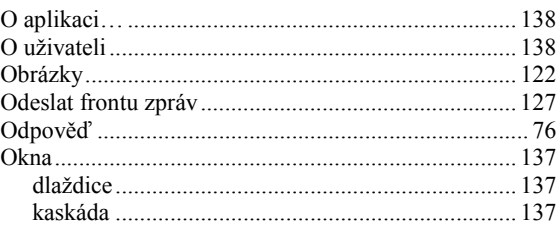

## $\mathbf{P}$

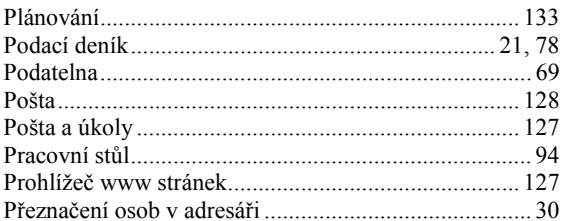

## $\overline{\mathbf{R}}$

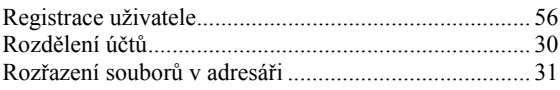

## $\mathbf S$

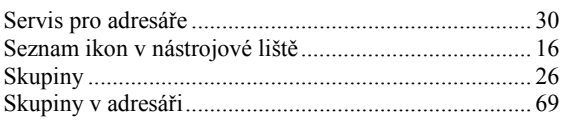

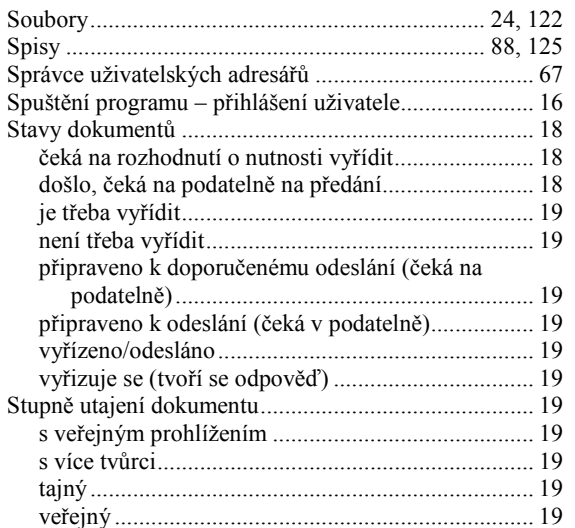

### $\mathbf T$

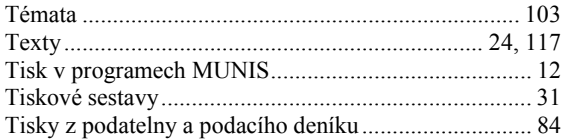

## $\mathbf{U}$

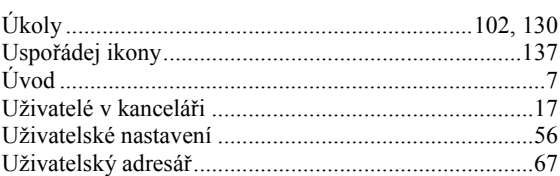

### $\mathbf{V}$

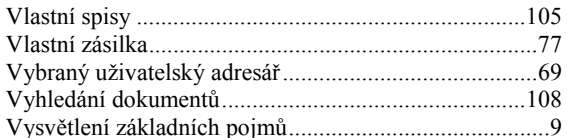

### $\mathbf{Z}$

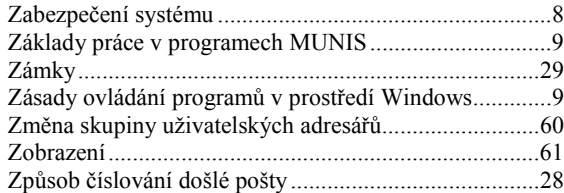